D01306101B

# TASCAM

# **SS-CDR250N SOLID STATE / CD RECORDER SS-R250N SOLID STATE RECORDER**

# 取扱説明書

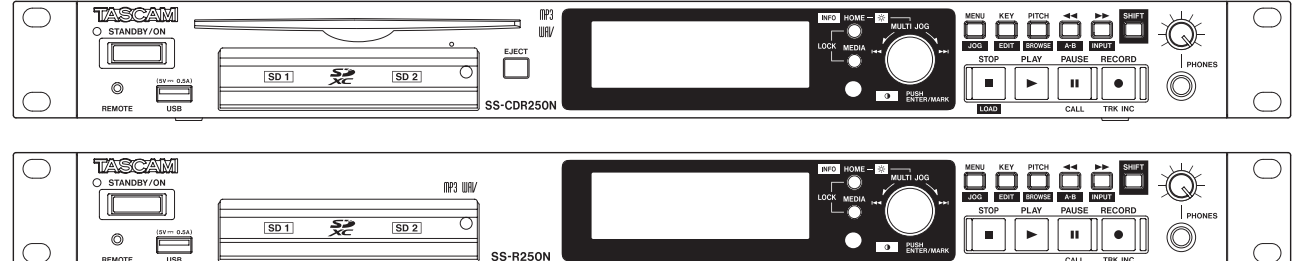

# <span id="page-1-0"></span>安全にお使いいただくために

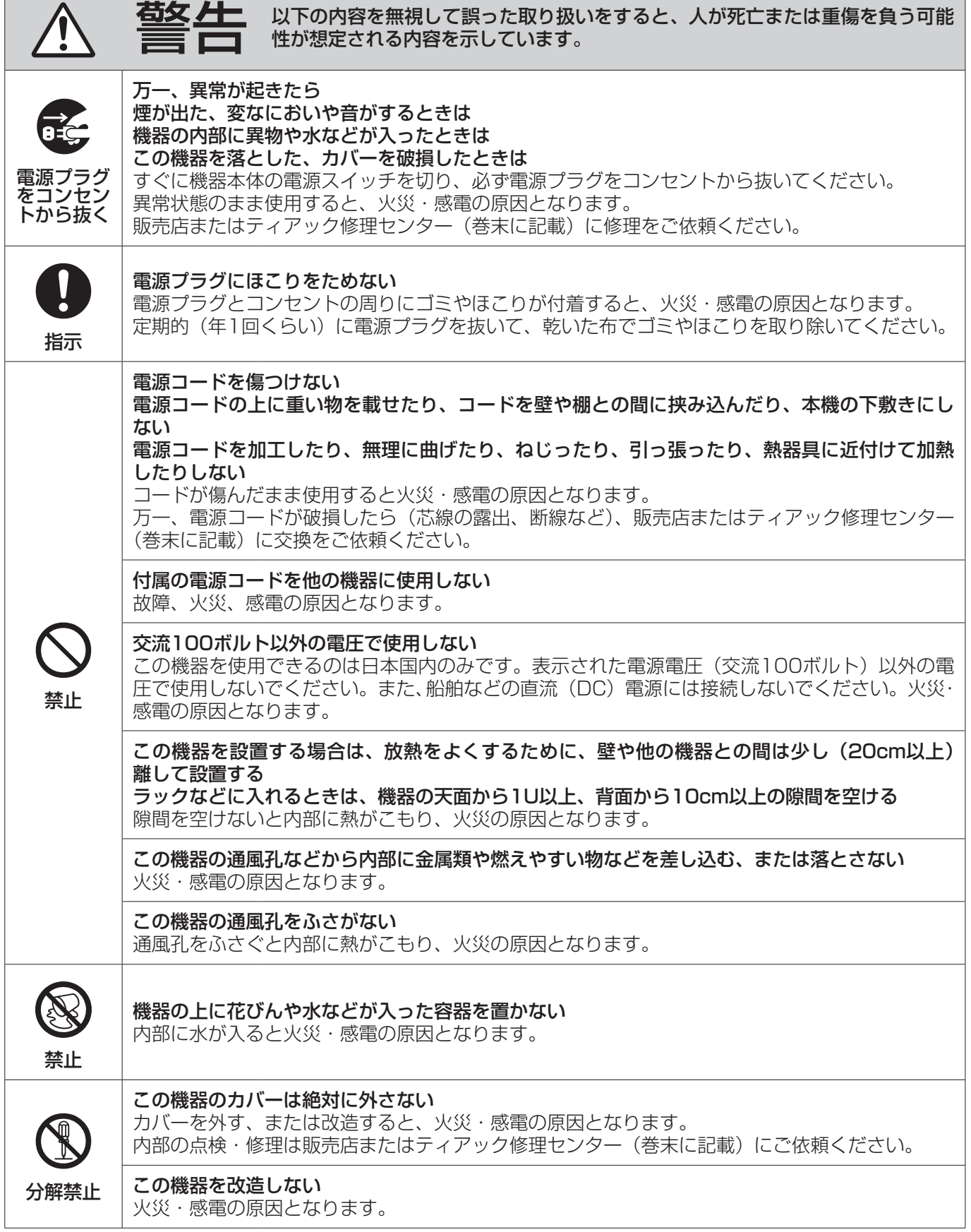

 $\overline{\phantom{0}}$ 

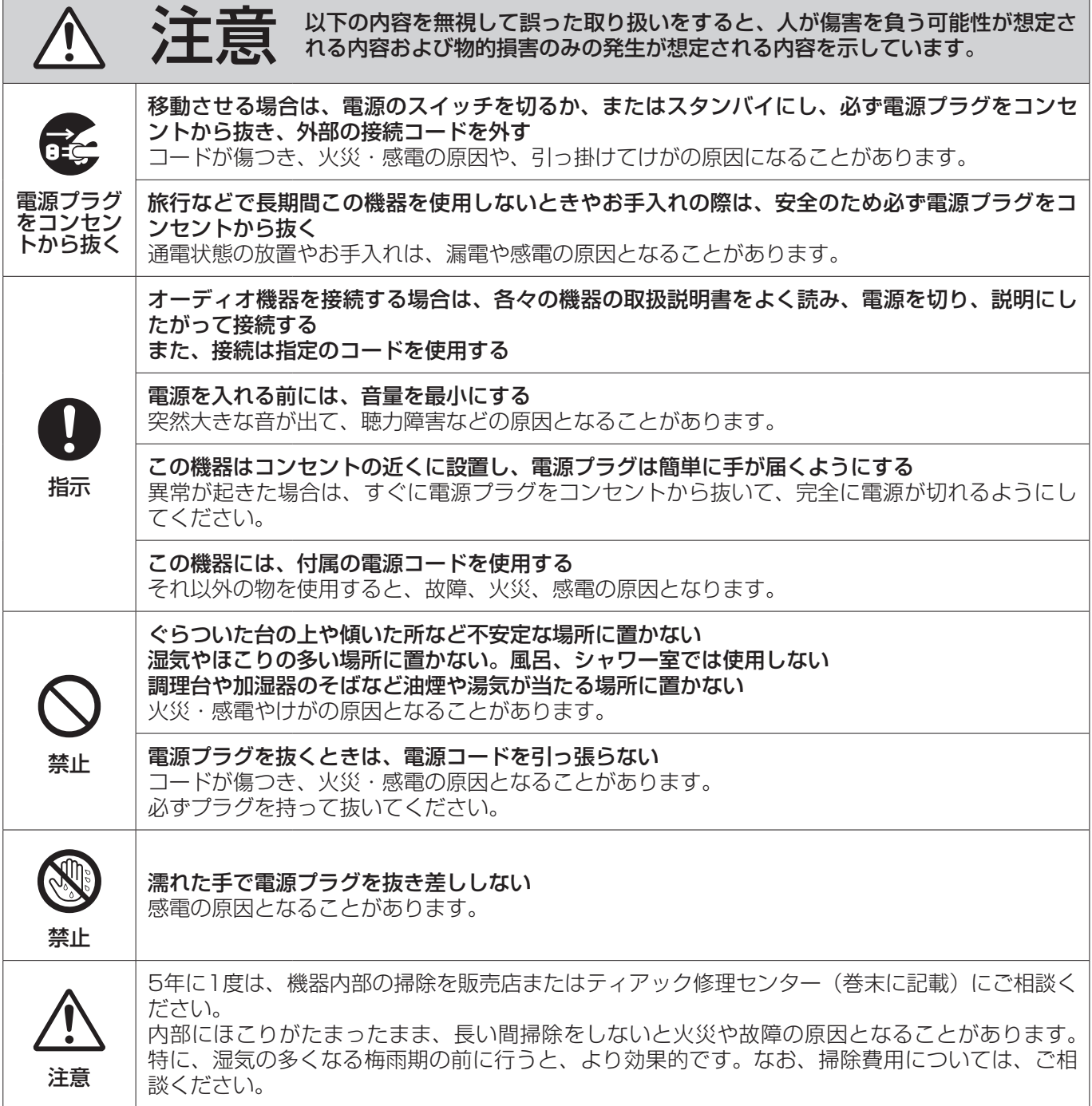

# <span id="page-3-1"></span><span id="page-3-0"></span>電池の取り扱いについて

本機に付属するワイヤレスリモコンは、電池を使用しています。誤って使用すると、発熱、発火、液漏れなどを避 けるため、以下の注意事項を必ず守ってください。

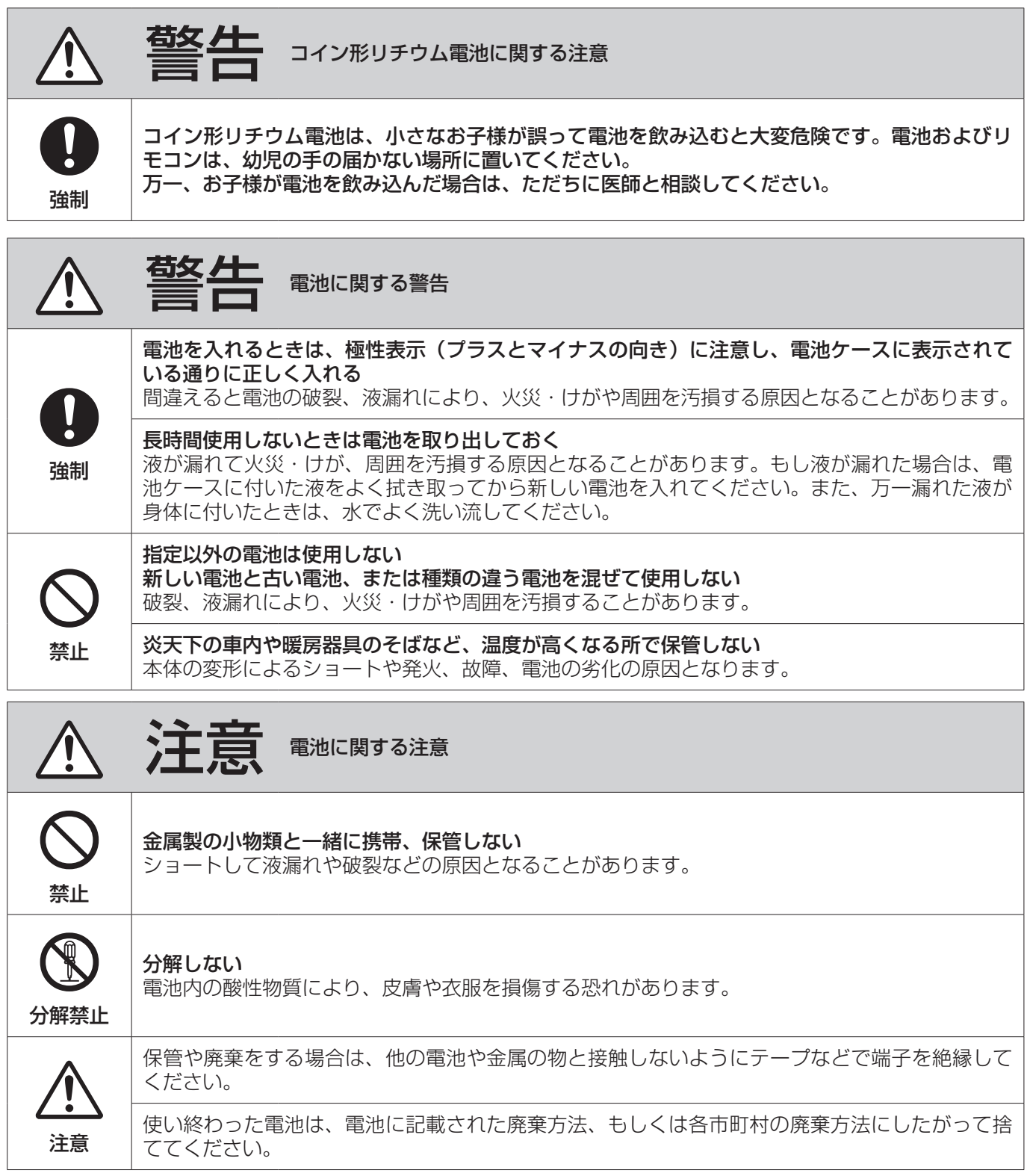

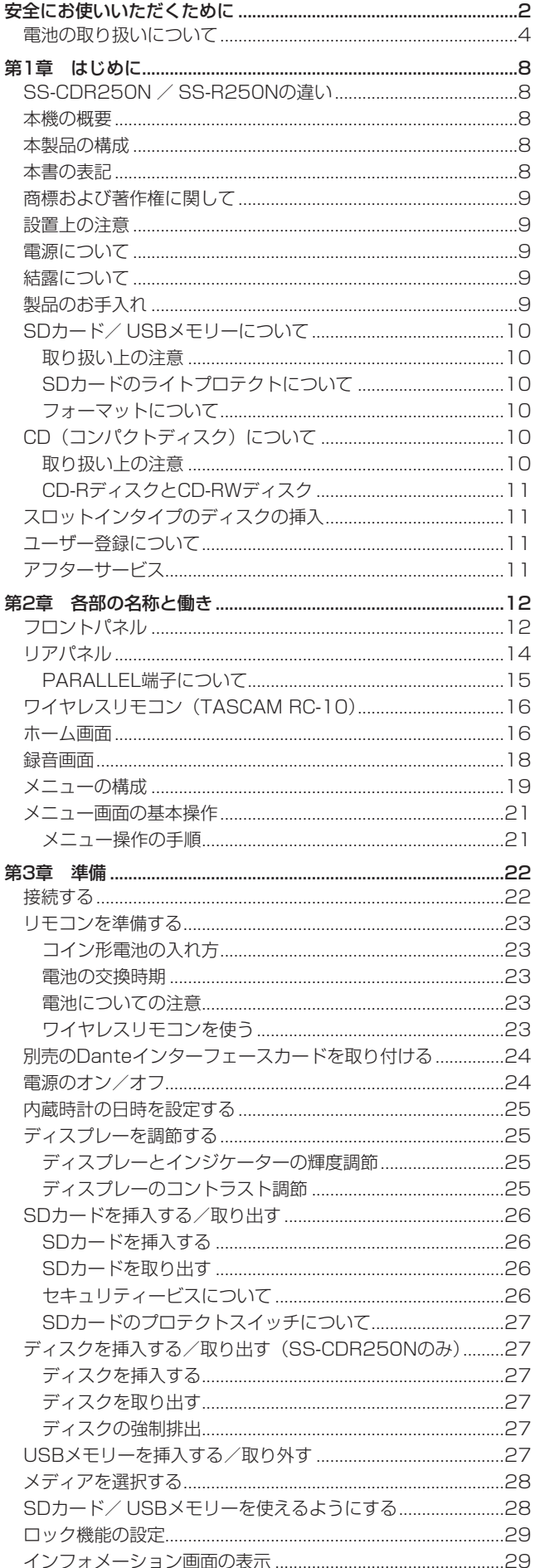

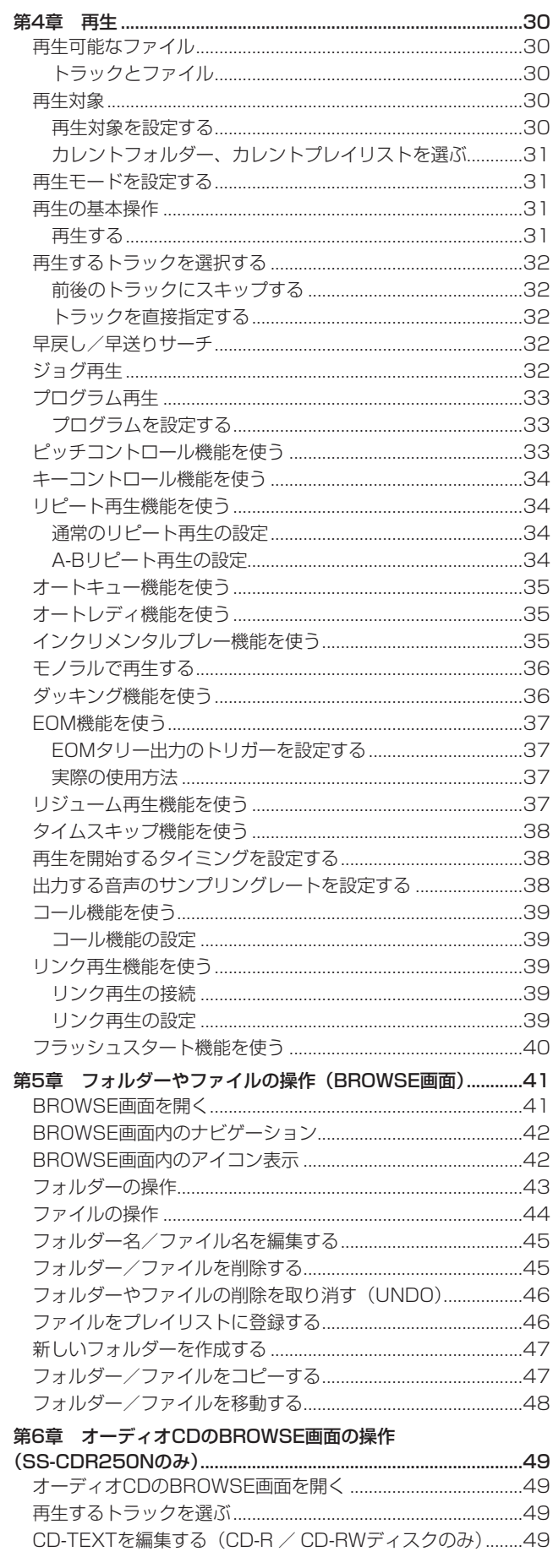

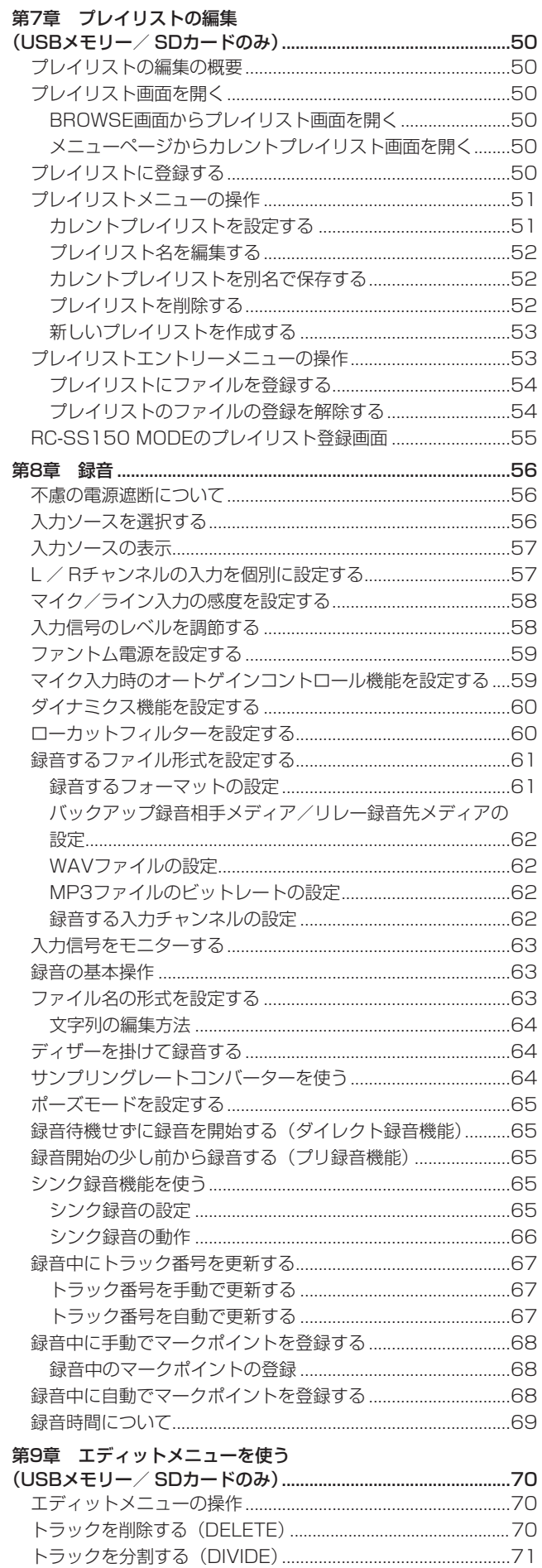

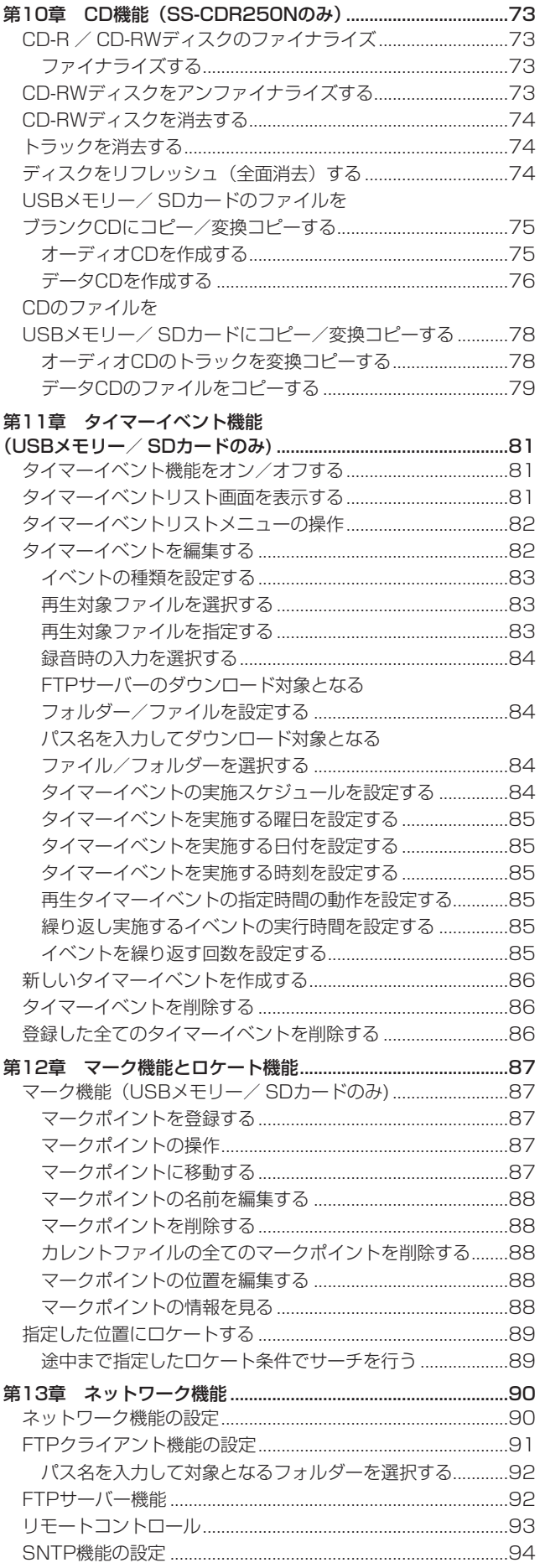

エディットメニューの操作を取り消す (UNDO) .....................72

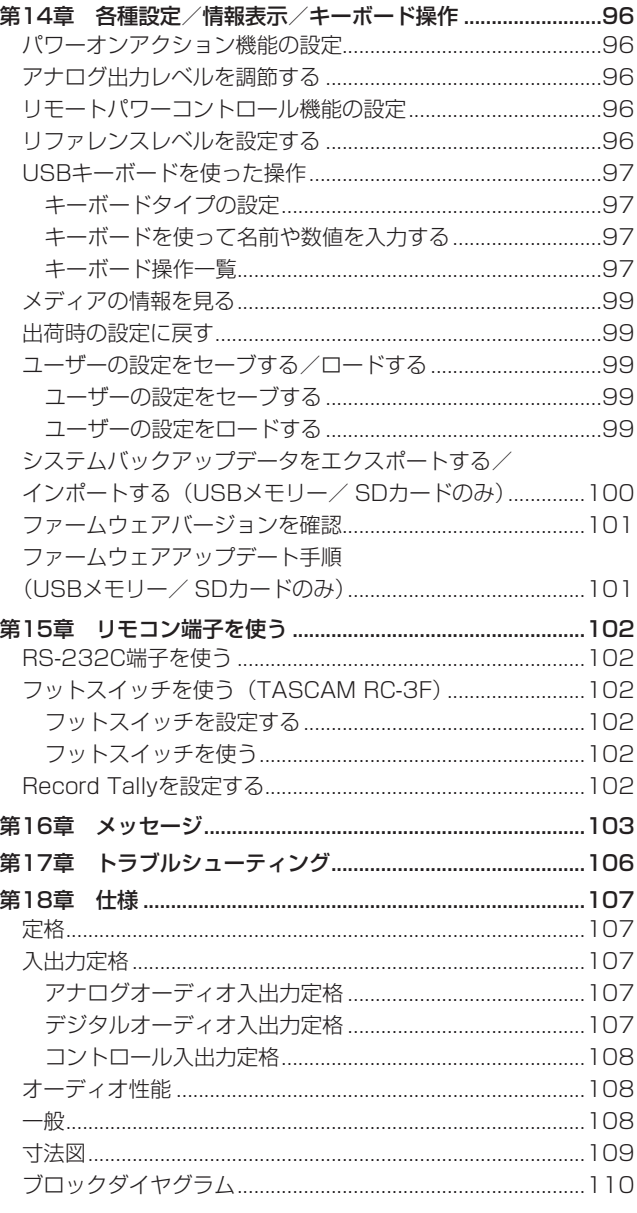

# <span id="page-7-0"></span>第1章 はじめに

このたびは、TASCAM SOLID STATE / CD RECORDER SS-CDR250N、およびTASCAM SOLID STATE RECORDER SS-R250N をお買い上げいただきまして、誠にありがとうございます。 ご使用になる前に、この取扱説明書をよくお読みになり、正しい取 り扱い方法をご理解いただいた上で、末永くご愛用くださいますよ うお願い申し上げます。お読みになったあとは、いつでも見られる 所に保管してください。

また取扱説明書は、TASCAMのウェブサイト (https://tascam. jp/jp/)からダウンロードすることができます。

# SS-CDR250N / SS-R250Nの違い

SS-CDR250Nは、SS-R250NにCDドライブを追加したモデル です。

# 本機の概要

- FTPクライアント/サーバー機能を搭載。録音·再生ファイル のやり取り(アップロード·ダウンロード)が可能
- イベントリスト機能を搭載。録音·再生·ダウンロードなどの 動作を、設定した時刻を基に自動で行うことが可能
- SNTPクライアント機能による時刻同期機能で、より正確なイ ベントの実行が可能
- 録音データを自動的にアップロードするオートアップロード機 能を搭載
- iOS / Androidコントロールアプリケーション:トランスポー ト、ブラウズ、各種設定のリモートコントロールが可能
- SDカード (SDXC対応/最大128GB)、USBフラッシュメモ リ、CD (SS-CDR250Nのみ)に対応
- デュアルスロットでSDカードのバックアップ録音、リレー録音 が可能
- WAVとMP3ファイルが同時に録音可能なデュアルフォーマッ ト録音
- 突然の電源断でも収録中のデータ消失を回避する自動ファイル クローズ処理
- 2台を同時に操作可能なリンク再生機能
- XLR、RCAアナログ入出力、AES/EBU、S/PDIFデジタル入 出力搭載
- マイク入力に対応、ファントム電源供給も可能
- RS-232Cシリアル、D-sub 25pin PARALLEL端子搭載
- 2chのDante入出力に対応するインターフェースカード『IF-DA2』(別売)を装着可能
- ポン出しリモートコントロールユニット「TASCAM RC-SS150」(別売)に対応
- 後継機種として、SS-R200 / SS-CDR200に搭載されてい る多彩な再生機能、録音機能を引き継ぎ搭載

# 本製品の構成

本製品の構成は、以下の通りです。

開梱は本体に損傷を与えないよう慎重に行ってください。梱包箱と 梱包材は、後日輸送するときのために保管しておいてください。 付属品が不足している場合や輸送中の損傷が見られる場合は、お買 い上げの販売店にお問い合わせください。

- 0 本体................................................................................................ x1
- 0 電源コード..................................................................................... x1
- ワイヤレスリモコン (TASCAM RC-10) ................................ x1
- リモコン用コイン形リチウム電池 (CR2025、リモコン本体に挿入済み)......................... x1
- 0 ラックマウントビスキット.......................................................... x1
- 0 セキュリティービスキット.......................................................... x1
- 0 取扱説明書(本書、保証書付き)................................................ x1

# 本書の表記

本書では、以下のような表記を使います。

- SS-CDR250Nにのみ対応している内容を、「(SS-CDR250N のみ)」と表記します。
- 取扱説明書のフロントパネルのイラストは、SS-CDR250Nの ものです。SS-R250Nの本体と異なる場合があります。
- 本機および外部機器のボタン/端子などを「MENU [JOG] ボ タン」のように太字で表記します。
- ディスプレーに表示される文字を PLAY AREA のように表記します。
- 0「SD/SDHC/SDXCメモリーカード」のことを「SDカード」 と表記します。
- ●「USBフラッシュドライブ」のことを「USBメモリー」と表記 します。
- 「CD-DA」形式のことを「オーディオCD]形式と表記する場合 があります。また、オーディオCD形式のトラックを記録した CDを「オーディオCD」と表記する場合があります。
- MP3ファイルやWAVファイルを記録したCDを「データCD」 と表記します。
- 未使用のCD-R / CD-RWディスクのことを「ブランクCD」と 表記します。
- 現在選択中のメディアのことを「カレントメディア」と表記します。
- 現在選択中のフォルダーのことを「カレントフォルダー」と表 記します。
- 現在選択中のプレイリストのことを「カレントプレイリスト」 と表記します。
- 必要に応じて追加情報などを、「ヒント」、「メモ」、「注意」とし て記載します。

# ヒント

本機をこのように使うことができる、といったヒントを記載し ます。

# メモ

補足説明、特殊なケースの説明などをします。

# 注意

指示を守らないと、人がけがをしたり、機器が壊れたり、デー タが失われたりする可能性がある場合に記載します。

# <span id="page-8-0"></span>商標および著作権に関して

- TASCAMおよびタスカムは、ティアック株式会社の登録商標です。
- SDXCロゴは、SD-3C, LLC の商標です。

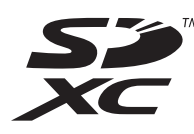

- 0 MPEG Layer-3 audio coding technology licensed from Fraunhofer IIS and Thomson.
- Supply of this product does not convey a license nor imply any right to distribute MPEG Layer-3 compliant content created with this product in revenue-generating broadcast systems (terrestrial, satellite, cable and/or other distribution channels), streaming applications (via Internet, intranets and/or other networks), other content distribution systems (pay-audio or audio-on-demand applications and the like) or on physical media (compact discs, digital versatile discs, semiconductor chips, hard drives, memory cards and the like). An independent license for such use is required. For details, please visit http://mp3licensing.com.

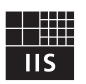

Fraunhofer Institut Integrierte Schaltungen

その他、記載されている会社名、製品名、ロゴマークは各社の 商標または登録商標です。

ここに記載されております製品に関する情報、諸データは、あ くまで一例を示すものであり、これらに関します第三者の知的 財産権、およびその他の権利に対して、権利侵害がないことの 保証を示すものではございません。従いまして、上記第三者の 知的財産権の侵害の責任、またはこれらの製品の使用により発 生する責任につきましては、弊社はその責を負いかねますので ご了承ください。

第三者の著作物は、個人として楽しむなどのほかは、著作権法 上権利者に無断で使用できません。装置の適正使用をお願いし ます。 弊社では、お客様による権利侵害行為につき一切の責任を負担 致しません。

# 設置上の注意

- 本機の動作保証温度は、摂氏5度~35度です。
- 次のような場所に設置しないでください。音質悪化の原因、ま たは故障の原因となります。

振動の多い場所 窓際などの直射日光が当たる場所 暖房器具のそばなど極端に温度が高い場所 極端に温度が低い場所 湿気の多い場所や風通しが悪い場所 ほこりの多い場所

- 本機は、水平に設置してください。
- 放熱をよくするために、本機の上には物を置かないでください。
- パワーアンプなど熱を発生する機器の上に本機を置かないでく ださい。
- 本機をラックにマウントする場合は、付属のラックマウントビ スキットを使って、下図のように取り付けてください。なお、ラッ ク内部では、本機の上に1U以上のスペースを空けてください。

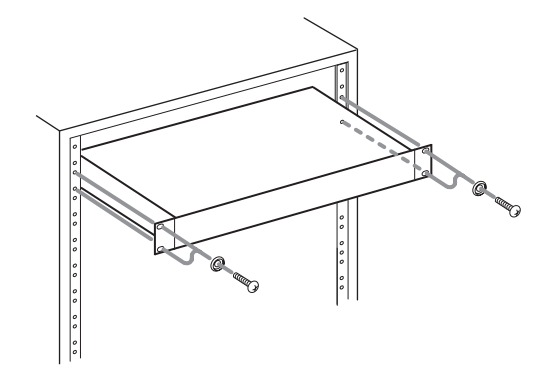

# 電源について

- 付属の電源コードをAC IN端子に奥までしっかりと差し込んで ください。
- AC100V (50-60Hz) 以外の電源には、接続しないでください。
- 電源コードの抜き差しは、プラグを持って行ってください。

# 結露について

本機を寒い場所から暖かい場所へ移動したときや、寒い部屋を暖め た直後など、気温が急激に変化すると結露を生じることがあります。 結露したときは、約1 〜 2時間放置してから電源を入れてお使いく ださい。

# 製品のお手入れ

製品の汚れは、柔らかい乾いた布で拭いてください。化学ぞうきん、 ベンジン、シンナー、アルコールなどで拭かないでください。表面 を傷める、または色落ちさせる原因となります。

# <span id="page-9-0"></span>SDカード/ USBメモリーについて

本機では、SDカード/ USBメモリーを使って録音や再生を行いま す。

本機にて動作が確認されたSDカード/ USBメモリーのリストが、 TASCAMのウェブサイト (https://tascam.jp/jp/) に掲載され ています。本機の製品ページをご参照ください。もしくは、タスカ ム カスタマーサポートまでお問い合わせください。

# 取り扱い上の注意

SDカード/ USBメモリーは、精密にできています。 SDカード/ USBメモリーの破損を防ぐため、取り扱いに当たって 以下の点をご注意ください。

- 極端に温度の高いあるいは低い場所に放置しないこと。
- 極端に湿度の高い場所に放置しないこと。
- 濡らさないこと。
- 上に物を載せたり、ねじ曲げたりしないこと。
- 衝撃を与えないこと。
- 録音、再生状態やデータ転送などアクセス中に、抜き差しを行 わないこと。
- 持ち運ぶ際、メモリーカードケースなどに入れて運ぶこと。

# SDカードのライトプロテクトについて

本機は動作上のパフォーマンスを向上のために、トラック情報をメ ディアに書き込みます。ライトプロテクトをされたSDカードには トラック情報の書き込みができないため、メディアの読み込み時間 が長くなるなどの影響が出ます。

# フォーマットについて

本機でフォーマットされたSDカード/ USBメモリーは、録音時の 性能向上のために最適化されています。そのため、本機で使用する SDカード/ USBメモリーは本機でフォーマットを行ってくださ い。パソコンなどでフォーマットされたSDカード/ USBメモリー は、本機での録音時にエラーになる可能性があります。

# CD(コンパクトディスク)について

本機は、市販の音楽CDのほかに、オーディオCD (CD-DA) 形式 で記録したCD-RやCD-RWディスク、MP3オーディオファイルお よびWAVオーディオファイルを記録したCD-R / CD-RWディス クを再生することができます。

# 注意

8cmCDは、使用できません。8cmCDを挿入した場合には、 自動的に排出されます。排出時に、取り出せない場所で止まっ てしまった場合は、EJECTボタンを押してください。

# 取り扱い上の注意

● 録音には、以下のマークがあるコンパクトディスクをお使いく ださい。

CD-R

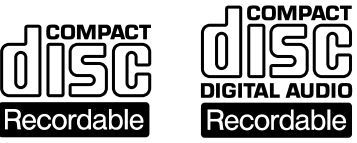

CD-RW

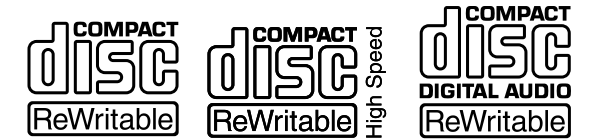

- ディスクは、必ずレーベル面を上にして挿入してください。
- ディスクをケースから取り出すときは、ケースの中心を押しな がら、ディスクの外周部分を手で挟むように持ってください。
- 信号録音面(レーベルがない面)には、触れないでください。 指紋や脂などが付着していると、再生するときにエラーの原因 になることがあります。
- 信号録音面に指紋やほこりが付いたら、柔らかい布を使って中 心から外側に向かって軽く拭いてください。 ディスクの汚れは音質低下の原因となりますので、いつもきれ いに清掃して保管してください。
- ディスクの清掃に、レコードクリーナー、帯電防止剤、ベンジン、 シンナーなどの化学薬品を使用することは絶対お止めください。 表面が変質して再生不能になる恐れがあります。
- ディスクにラベルなどを貼ることはおやめください。盤面にセ ロハンテープやレンタルCDのシールなどをはがしたあとがある もの、またシールなどから糊がはみ出ているものは使用しない でください。そのまま本機にかけると、ディスクが取り出せな くなる、または故障の原因となることがあります。
- 市販のCD用スタビライザーは、絶対に使用しないでください。 再生できない、または故障の原因になります。
- ヒビが入ったディスクは使用しないでください。
- ハート形や名刺形、八角形など特殊形状のCDは、機器の故障の 原因になりますので使用しないでください。

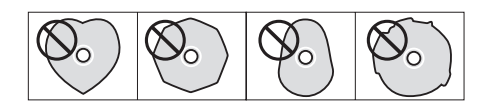

- <span id="page-10-0"></span>● いくつかのレコード会社より「コピーコントロールCD」と銘打っ た著作権保護を目的としたディスクが販売されています。これ らはCD規格に則っていないディスクも存在するため、本機で再 生できない場合があります。
- CD-RやCD-RWディスクの取り扱いについてご不明な点がある 場合は、ディスクメーカーに直接お問い合わせください。

# CD-RディスクとCD-RWディスク

CD-Rディスクには、一度だけしか記録できません。記録したトラッ ク(曲)を消去することもできません。ただし、ファイナライズ処 理を施していないディスクで、ディスクの記録可能時間が残ってい る場合は、追加記録が行えます。記録が終了したCD-Rは、ファイ ナライズ処理を施すことで、一般のCDプレーヤーでも再生できる ようになります(一部のCDプレーヤーでは再生できないことがあ ります)。

CD-RWディスクは、記録可能容量を使いきった場合でも、記録し た曲を消去すれば繰り返し使用することができます。ただし、消去 できるのは指定した曲から最後に記録した曲までに限られます。途 中の曲だけを消去することはできません。CD-RWは、ファイナラ イズ処理を施しても、CD-RWに対応したCDプレーヤーでしか再 生できません。

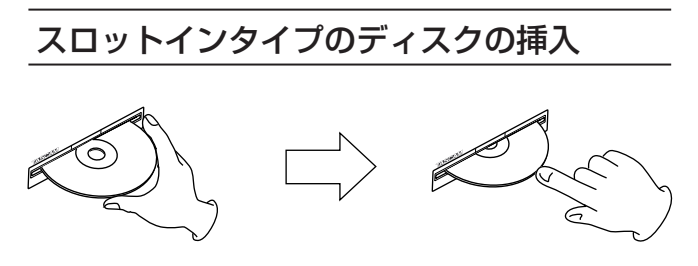

- **1.** 図のようにレーベル面を上にしてディスクの側面を持って、途 中までディスクを挿入してください。
- **2.** さらにディスクを押していくと、ディスクが挿入口に隠れる直 前で自動的に引き込まれます。

# ディスクがうまく入らないとき

ディスクが引っ掛かるなど、押しにくいときは、無理に押し込まず に一度ディスクを抜いてEJECTボタンを押してから、入れ直して ください(無理に押し込むと、製品を破損する場合があります)。

# ユーザー登録について

TASCAMのウェブサイトにて、オンラインでのユーザー登録をお 願い致します。

https://tascam.jp/jp/login

# アフターサービス

- この製品には、保証書が添付(巻末に記載)されています。大 切に保管してください。万が一販売店の捺印やご購入日の記載 がない場合は、無料修理保証の対象外になりますので、ご購入 時のレシートなどご購入店・ご購入日が確認できる物を一緒に 保管してください。
- 保証期間は、お買い上げの日より1年です。保証期間中は、記 載内容によりティアック修理センター(巻末に記載)が無償修 理致します。その他の詳細については、保証書をご参照ください。
- 保証期間経過後、または保証書を提示されない場合の修理など については、お買い上げの販売店またはティアック修理センター (巻末に記載)にご相談ください。修理によって機能を維持でき る場合は、お客様のご要望により有料修理致します。
- 万一、故障が発生した場合は使用を中止し、必ず電源プラグを コンセントから抜いて、お買い上げの販売店またはティアック 修理センター(巻末に記載)までご連絡ください。修理を依頼 される場合は、次の内容をお知らせください。 なお、本機の故障、もしくは不具合により発生した付随的損害(録 音内容などの補償)の責については、ご容赦ください。 本機を使ったSDカード/ USBメモリーなどの記憶内容を消失 した場合の修復に関しては、補償を含めて当社は責任を負いか ねます。
	- o 型名、型番(SS-CDR250N / SS-R250N)
	- o 製造番号(Serial No.)
	- 故障の症状 (できるだけ詳しく)
	- お買い上げの年月日
	- お買い上げの販売店名
- お問い合わせ先については、巻末をご参照ください。
- 本機を廃棄する場合に必要となる収集費などの費用は、お客様 のご負担になります。

# <span id="page-11-0"></span>フロントパネル

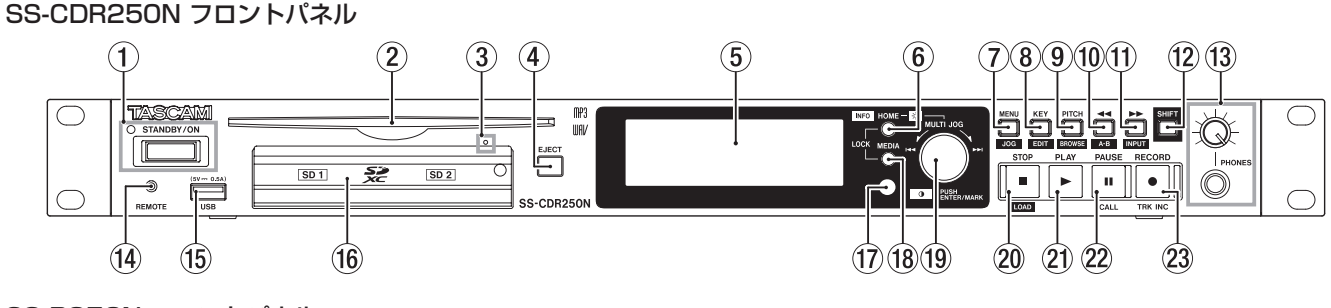

# SS-R250N フロントパネル

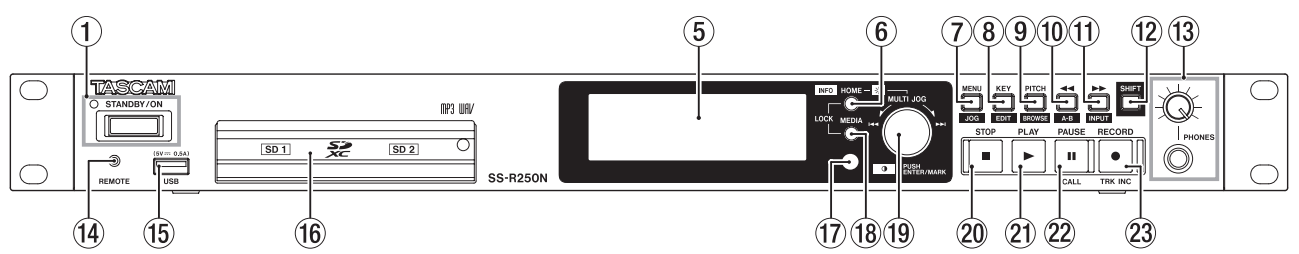

# 1 STANDBY/ONボタン/インジケーター

このボタンを押すと、電源のオン/オフ(スタンバイ状態)の 切り換えを行います。

電源オフのとき、STANDBY/ONインジケーターが点灯します。

# 注意

電源を入れる前には、接続機器の音量を最小にしてください。 突然大きな音が出て、聴力障害などの原因となることがあります。

# メモ

電源オンの状態で、このボタンを約9秒以上押し続けると、強 制的に本体が再起動されます。

本機が動作中(録音中、再生中、SDカード/ USBメモリー/ CDにデータを書き込み中など)には行わないでください。録音 が正しく行われなかったり、録音したデータが破損したりする 可能性があります。

# **② ディスク挿入口 (SS-CDR250Nのみ)**

ディスクを挿入します。 ディスクの一部を挿入すると自動的に引き込まれます。

③ ディスク強制排出用穴 (エマージェンシーホール、SS-CDR250Nのみ)

CDドライブの故障などでEJECTボタンを押してもディスクが 排出されなくなった時、強制的にディスクを排出するために使 用します。(→ [27ページ「ディスクの強制排出」\)](#page-26-1)

# 注意

緊急時以外は使用しないでください。使用する際は、電源をオ フ(スタンバイ状態)にしてから使ってください。

- 4 EJECTボタン(SS-CDR250Nのみ)
	- ディスクを取り出すときに押します。
- 5 ディスプレー 各種情報を表示します。
- 6 HOME [INFO] ボタン
	- i メニュー画面や BROWSE 画面表示中に押すと、ホーム画面に戻 ります。

• ホーム画面表示中に、この押すとホーム画面の表示モード が切り換わります。(→ [16ページ「ホーム画面」\)](#page-15-1)[、\(→](#page-17-1) [18ページ「録音画面」\)](#page-17-1)

 $\rightarrow$  TRACK  $\rightarrow$  TOTAL  $\rightarrow$  TITLE  $\rightarrow$  FOLDER -

- MEDIAボタンとこのボタンを同時に押すと、LOCK SETUP 画 面が表示されます。(→ [29ページ「ロック機能の設定」\)](#page-28-1)
- SHIFTボタンを押しながらこのボタンを押すと、本体の動作 状態を表示します。(→ [29ページ「インフォメーション](#page-28-2) [画面の表示」\)](#page-28-2)
- 7 MENU [JOG] ボタン
	- ホーム画面を表示中に、このボタンを押すとメニュー画面 を表示します。(→ [19ページ「メニューの構成」\)](#page-18-1)[、\(→](#page-20-1) [21ページ「メニュー画面の基本操作」\)](#page-20-1)
	- i メニュー画面表示中に、このボタンを押すとメニューページ が切り換わります。
	- メニュー画面表示中に、SHIFTボタンを押しながらこのボタ ンを押すとメニューページが逆方向に切り換わります。
	- メニューサブ画面表示中にこのボタンを押すと、メニュー階 層を1つ戻します。
	- i ホーム画面で再生中/再生待機中/停止中に、SHIFTボタン を押しながらこのボタンを押すと、ジョグ再生モードになり ます。(→ [32ページ「ジョグ再生」\)](#page-31-1)
	- ポップアップメッセージ表示中に、このボタンを押すとポッ プアップメッセージを閉じます。

### 8 KEY [EDIT] ボタン

● ホーム画面を表示中に、このボタンを押すとキーコントロー ル機能の設定を変更するキー設定ウィンドウをポップアップ 表示します。(→ [34ページ「キーコントロール機能を使](#page-33-1) [う」\)](#page-33-1)

このポップアップ表示中に、MULTI JOGダイヤルを押すと キーコントロール機能のオン/オフを切り換えます。 このポップアップ表示中に、MULTI JOGダイヤルを回すと キーを変更します。

• SHIFTボタンを押しながら、このボタンを押すとエディット メニューをポップアップ表示します。(→ [70ページ「エ](#page-69-1) [ディットメニューの操作」\)](#page-69-1)

# **9 PITCH [BROWSE] ボタン**

- ホーム画面を表示中にこのボタンを押すと、ピッチコントロー ル機能の設定するピッチ設定ウィンドウをポップアップ表示 します。(→ [33ページ「ピッチコントロール機能を使う」\)](#page-32-1) このポップアップ表示中にMULTI JOGダイヤルを押すと、 ピッチコントロール機能のオン/オフを切り換えます。 このポップアップ表示中にMULTI JOGダイヤルを回すと、 ピッチを1%単位で変更します。
- i このポップアップ表示中にMULTI JOGダイヤルを押し回し すると、ピッチを0.1%単位で変更します。
- 再生中/再生待機中/停止中にSHIFTボタンを押しながらこ のボタンを押すと、BROWSE 画面を表示します。

# **10 ◀◀ [A-B] ボタン**

- 再生中/再生待機中に押すと、タイムスキップ機能にて指定 した時間スキップします。(→ [38ページ「タイムスキッ](#page-37-1) [プ機能を使う」\)](#page-37-1)
- 再生中/再生待機中にこのボタンを押し続けると、音声を出 力しながら早戻し(レビュー)を行います。
- i 再生対象の設定が FOLDER のとき、停止中に押すと、カレント フォルダーを切り換えることができます。
- i 再生対象の設定が PLAYLIST のとき、停止中に押すことによっ てカレントプレイリストを切り換えることができます。
- BROWSE 画面表示中にこのボタンを押すと、上位の階層に戻ります。 (→ [42ページ「BROWSE画面内のナビゲーション」\)](#page-41-1)
- ホーム画面表示中に、SHIFTボタンを押しながらこのボ タンを押すと、A-Bリピート再生機能がオンになります。 (→ [34ページ「A-Bリピート再生の設定」\)](#page-33-2)

# (f) ►► [INPUT] ボタン

- 再生中/再生待機中に押すと、タイムスキップ機能にて指定 した時間スキップします。(→ [38ページ「タイムスキッ](#page-37-1) [プ機能を使う」\)](#page-37-1)
- 再生中/再生待機中にこのボタンを押し続けると、音声を出 力しながら早送り(キュー)を行います。
- 再生対象設定が FOLDER のとき、停止中に押すと、カレントフォ ルダーを切り換えることができます。
- · 再生対象設定が PLAYLIST のとき、停止中に押すことによって カレントプレイリストを選択することができます。
- BROWSE 画面表示中、フォルダーを選択した状態でこのボ タンを押すと、選択したフォルダーの内容が表示されます。 (→ [42ページ「BROWSE画面内のナビゲーション」\)](#page-41-1)
- SHIFTボタンを押しながらこのボタンを押すと、現在の入 力ソース設定ウィンドウがポップアップ表示されます。入力 ソース設定ウィンドウ表示中にMULTI JOGダイヤルを回す と、入力ソースを選択できます。選択後、MULTI JOGダイ ヤルを押すと、入力ソースが切り換わります。(→ [56ペー](#page-55-1) [ジ「入力ソースを選択する」\)](#page-55-1)

#### 12 SHIFTボタン

- i このボタンを押しながら青文字表記のあるボタンを押すと、 各ボタンに割り当てられた動作を行います。
- ホーム画面表示中にこのボタンを押すと、ファイル名やフォ ルダー名がスクロールします。
- i BROWSE 画面表示中にこのボタンを押すと、選択したファイル 名やフォルダー名が表示しきれていない場合にスクロールし ます。
- このボタンを押しながらMULTI JOGダイヤルを回すと、ディ スプレーのコントラストを調節できます。

#### **③ PHONES端子/つまみ**

ステレオヘッドホンを接続するためのステレオ標準ジャックです。 ミニプラグのヘッドホンを接続する場合は、変換アダプターをご 使用ください。

PHONESつまみでヘッドホン出力レベルを調節します。

# 注意

へッドホンを接続する前には、PHONESつまみで音量を最小に してください。突然大きな音が出て、聴力障害などの原因とな ることがあります。

## <sup>(4)</sup> REMOTE端子 (Φ2.5mm TRSジャック)

別売の専用フットスイッチ(TASCAM RC-3F)、および専用 ダイレクトプレーリモコン(TASCAM RC-20)を接続します。 リモコンによる再生、停止などの操作が可能になります。 専用フットスイッチ(TASCAM RC-3F)を接続時は、3つの ペダルの役割を変えることができます。(→ [102ページ「フッ](#page-101-1) [トスイッチを使う\(TASCAM](#page-101-1) RC-3F)」)

#### 15 USB端子

USBメモリーを挿入/取り外します。(→ [27ページ「USB](#page-26-2) [メモリーを挿入する/取り外す」\)](#page-26-2)

USBメモリーを接続し、メモリー内のファイルを再生するまた はメモリーに録音します。また、USBキーボードを接続し、フォ ルダー名やファイル名などの入力や外部コントロールに使用し ます。

初期設定は、日本語用(JIS)キーボードに設定されています。 英語用キーボードは、日本語用(JIS)キーボードと配列が異な るため、英語用キーボードを使用する場合には、KEYBOARD TYPE 画面で設定を変更してしてください。(→ [97ページ「キー](#page-96-1) [ボードタイプの設定」\)](#page-96-1)

#### (f6) SDカードスロット

SDカードを挿入するカードスロットです。(→ [26ページ](#page-25-1) [「SDカードを挿入する/取り出す」\)](#page-25-1)

#### (1) リモコン受光部

付属のワイヤレスリモコン (TASCAM RC-10) の信号を受信 します。リモコンを使用するときは、リモコンの先端をこちら に向けて操作してください。

#### (18 MEDIAボタン

- ホーム画面表示中にこのボタンを押すと、MEDIA SELECT 画面 が表示されます。(→ [28ページ「メディアを選択する」\)](#page-27-1)
- HOME [INFO] ボタンとこのボタンを同時に押すと、LOCK SETUP 画面が表示されます。(→ [29ページ「ロック機能](#page-28-1) [の設定」\)](#page-28-1)

#### (19 MULTI JOGダイヤル

このダイヤルは、回して使うホイール機能と押して使うボタン 機能を兼ね備えています。

#### [ホイール機能]

- i ホーム画面表示中、再生中/再生待機中にMULTI JOGダイ ヤルを回すと、マークポイントが登録されている場合は、マー クポイントへ移動します。マークポイントがない場合、トラッ クにスキップします。
- プログラム入力時、登録トラックの選択を行います。
- i メニュー画面表示中、メニュー項目の選択や設定値の選択を 行います。
- i 名前の編集時、文字の選択を行います。
- ジョグ再生中、10msec単位の移動を行います[。\(→](#page-31-1) 32 [ページ「ジョグ再生」\)](#page-31-1)
- SHIFTボタンを押しながらMULTI JOGダイヤルを回すと、 ディスプレーのコントラストを調節できます。

- <span id="page-13-0"></span>• HOME [INFO] ボタンを押しながらMULTI JOGダイヤルを 回すと、ディスプレーと各種インジケーターの輝度を調節で きます。
- BROWSE 画面表示中に回すと、同フォルダー内でのフォルダー / フ ァ イ ル を 選 択 す る こ と が で き ま す。( → [42ペ ー ジ](#page-41-1) [「BROWSE画面内のナビゲーション」\)](#page-41-1)

#### 「ボタン機能]

- ホーム画面表示中、停止中/録音中/録音待機中/再生中 /再生待機中に押すと、マークポイントを登録します[。\(→](#page-67-1) [68ページ「録音中に手動でマークポイントを登録する」\)](#page-67-1)、 (→ [87ページ「マークポイントを登録する」\)](#page-86-1)
- メニュー画面表示中、選択や設定を確定します (ENTERボタ ン機能)。
- i BROWSE 画面表示中に押すと、選択中のフォルダー/ファイ ルのフォルダーメニュー/ファイルメニューをポップアップ 表示します。(→ [43ページ「フォルダーの操作」\)](#page-42-1)[、\(→](#page-43-1) [44ページ「ファイルの操作」\)](#page-43-1)

#### 注意

カレントメディアが「 CD 」のときは、マークポイントの登録は できません。

- **@ STOP [LOAD] ボタン (SS-CDR250Nのみ) / STOP** ボタン
	- i 再生や録音を停止します。

# リアパネル

- i 再生対象設定が PROGRAM のとき、停止中に押すと全てのプロ グラムがクリアされます。
- · SHIFTボタンを押しながらこのボタンを押すと、フラッシュ ロードを開始します(SS-CDR250Nのみ)。
- 20 PLAYボタン/インジケーター
	- 停止中または再生待機中に押すと、再生を開始します。
	- i 録音待機中に押すと、録音を開始します。
	- i 再生中や録音中、ボタンが点灯します。
	- i ジョグ再生中、ボタンが点滅します。

# 22 PAUSE [CALL] ボタン/インジケーター

- i 停止中または再生中に押すと、再生待機状態になります。
- i 録音中に押すと、録音待機状態になります。
- i 再生待機中や録音待機中、ボタンが点灯します。
- i ジョグ再生中、ボタンが点滅します。
- 再生待機中にこのボタンを押すと、コールポイント(再生待 機状態から最後に再生を開始したポイント)をサーチして再 生待機になります。(→ [39ページ「コール機能を使う」\)](#page-38-1)

#### 23 RECORD [TRK INC] ボタン/インジケーター

- i 停止中に押すと、録音待機状態になります。
- 録音中に押すと、トラック番号がインクリメントされます。
- 録音中や録音待機中、ボタンが点灯します。
- カレントメディアのメディアが挿入されていないときに押す とインプットモニターになり、選択中の入力信号が出力され ます。インプットモニター中、ボタンが点滅します。

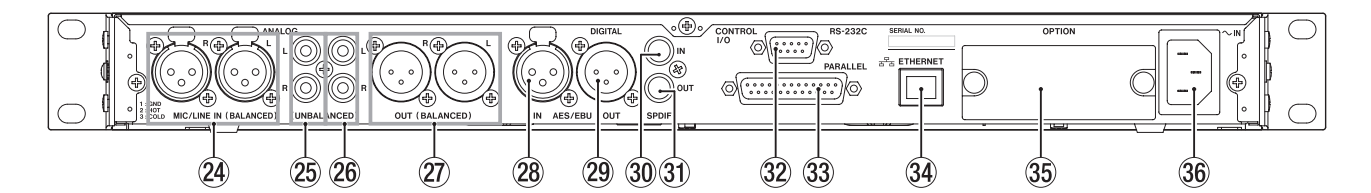

#### **@ MIC/LINE IN (BALANCED) L / R端子**

アナログ入力端子(XLRバランス)です。

- 規定入力レベルは、+4dBu (初期値)のほか、+6dBuも設 定できます。(1:GND、2:HOT、3:COLD)、(→ [96ペー](#page-95-1) [ジ「リファレンスレベルを設定する」\)](#page-95-1)
- 入力感度を切り換えて、マイク入力として使用できます。 (→ [58ページ「マイク/ライン入力の感度を設定する」\)](#page-57-1)
- **26 ANALOG IN (UNBALANCED) L / R端子** アナログ入力端子(RCAピンジャック)です。 規定入力レベルは、-10dBVです。
- **26 ANALOG OUT (UNBALANCED) L / R端子** アナログ出力端子(RCAピンジャック)です。 規定出力レベルは、-10dBVです。
- j ANALOG OUT(BALANCED)L / R端子 アナログ出力端子(XLR バランス)です。 規定出力レベルは、+4dBu (初期値) のほか、+6dBuも設定 で き ま す。(1:GND、2:HOT、3:COLD)、( → [96ペ ー](#page-95-1) [ジ「リファレンスレベルを設定する」\)](#page-95-1)

# 28 AES/EBU IN端子

XLRバランスのAES3-2003/IEC60958-4(AES/EBU)フォー マットのデジタルオーディオ入力端子です。 32k ~ 192k Hzに対応したサンプリングレートコンバーター を搭載しています。(→ [64ページ「サンプリングレートコ](#page-63-1) [ンバーターを使う」\)](#page-63-1)

本機を2台リンク接続する場合は、もう1台のSS-CDR250N / SS-R250NのAES/EBU OUT端子との端子を接続します。 (→ [39ページ「リンク再生の接続」\)](#page-38-2)

### <sup>29</sup> AES/EBU OUT端子

XLRバランスのAES3-2003/IEC60958-4(AES/EBU)フォー マットのデジタルオーディオ出力端子です。

本機を2台リンク接続する場合は、もう1台のSS-CDR250N / SS-R250NのAES/EBU IN端子との端子を接続します[。\(→](#page-38-2) [39ページ「リンク再生の接続」\)](#page-38-2)

#### **30 SPDIF IN端子**

デジタルオーディオ入力端子です。

32k ~ 192k Hzに対応したサンプリングレートコンバーター を搭載しています。(→ [64ページ「サンプリングレートコ](#page-63-1) [ンバーターを使う」\)](#page-63-1)

本機を2台リンク接続する場合は、もう1台のSS-R250Nの SPDIF OUT端子との端子を接続します。(→ [39ページ「リ](#page-38-2) [ンク再生の接続」\)](#page-38-2)

#### 31 SPDIF OUT端子

デジタルオーディオ出力端子です。 IEC60958-3(S/PDIF)フォーマットを出力することができ ます。

本機を2台リンク接続する場合は、もう1台のSS-R250Nの SPDIF IN端子とこの端子を接続します。(→ [39ページ「リ](#page-38-2) [ンク再生の接続」\)](#page-38-2)

*14 TASCAM SS-CDR250N / SS-R250N*

#### <span id="page-14-0"></span><sup>32</sup> RS-232C端子

D-Sub 9ピンのRS-232Cコントロール用I/O端子です。 専用リモコンTASCAM RC-SS150または外部のパソコンなど を接続します。(→ [102ページ「RS-232C端子を使う」\)](#page-101-2)

## 33 PARALLEL端子

D-Sub 25ピンのパラレルコントロール用I/O端子です。 外部コントローラー(TASCAM RC-SS20など)を接続します。

#### 34 ETHERNET端子

イーサネット端子です。ネットワーク接続し、ファイルの転送や、 外部から本機を制御するのに使用します。

#### **35 OPTIONスロット**

別売のI/Oカードを搭載するためのカードスロットです。

#### 36 AC IN端子

付属の電源コードを接続します。

# PARALLEL端子について

リアパネルにあるPARALLEL端子は、本機器を外部制御するため のパラレルコントロール端子です (TASCAM RC-SS20を接続す ることもできます)。

ピンアサインは、次の通りです。

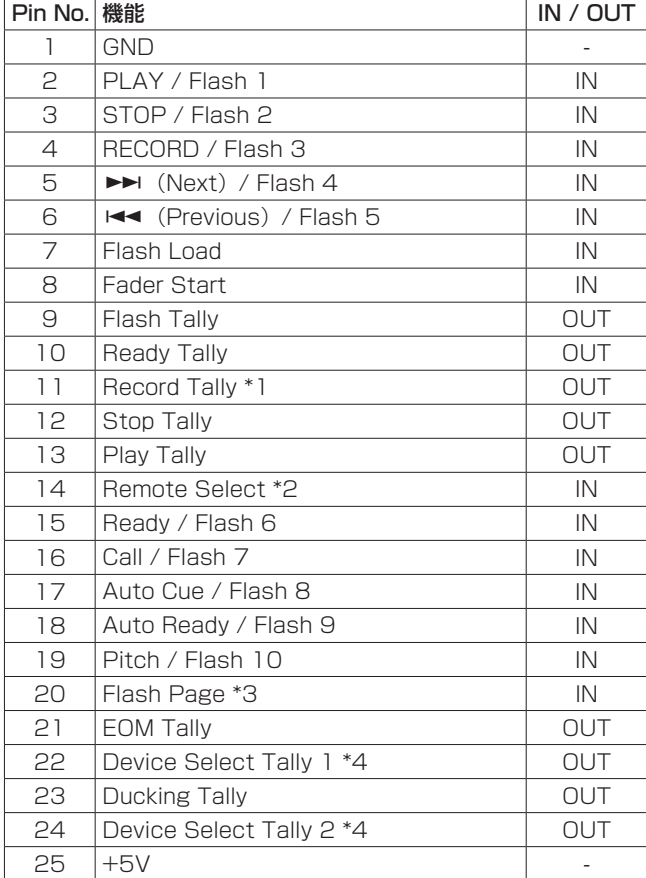

- IN :外部コマンド受信アクティブロー(通常時は30msec 以上、MP3ファイル録音中は1秒以上、GNDに接続す ると動作します)
- OUT :オープンコレクタによるトランスポートステータス表 示用信号(出力インピーダンス10Ω、耐圧20V、最大 電流35mA)
- +5V :最大供給電流 50mA

\*1 ピン11 (Remote Tally)

メニューの RECORD TALLY 画面の設定によって、録音待機中の 状態が変わります。(→ [102ページ「Record](#page-101-3) Tallyを設定す [る」\)](#page-101-3)

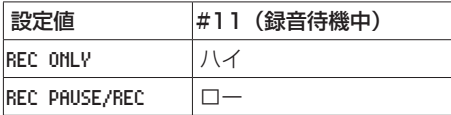

\*2 ピン14(Remote Select)

ハイのとき、上の表で「/」で区切られた2つの機能が表記され ている入力ピン (ピン2~6および15~19)は、前者の機能 が有効になり、通常のパラレルコントローラーとして使用するこ とができます。 ローのとき、上記の入力ピンは、フラッシュスタートキーとし

て機能します。

#### \*3 ピン20(Flash Page)

ピン14 (Remote Select) がローのとき、ピン20のハイ/ロー 状態によって、割り当てトラックが、以下のようになります。

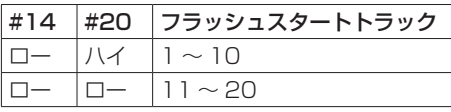

以下は、フェーダースタート/ストップによって、本機の再生 をコントロールする場合の接続例です。

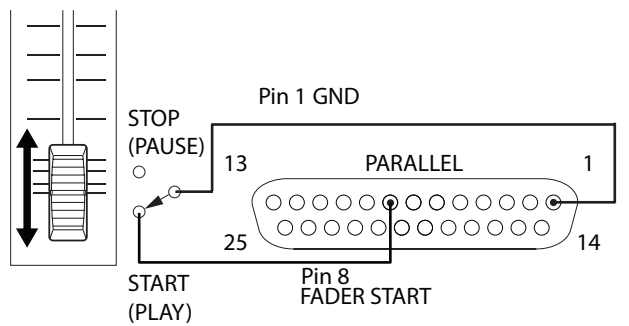

\*4 ピン22 /ピン24(Device Select Tally 1 / 2) ピン22とピン24のハイ/ローの状態によって、デバイスの割 り当てが、以下のようになります。

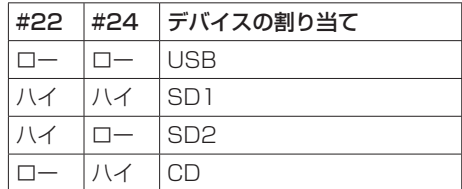

# <span id="page-15-2"></span><span id="page-15-0"></span>ワイヤレスリモコン(TASCAM RC-10)

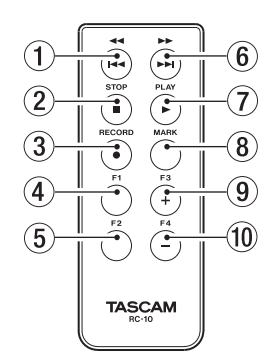

# 1 44 / H4ボタン

再生中に短く押すと、トラックの先頭にスキップします。 トラックの先頭付近で短く押すと、前のトラックの先頭にスキッ プします。

押し続けると、早戻しサーチします。

BROWSE 画面表示中に押すと、上位の階層に移動します。[\(→](#page-41-1) [42ページ「BROWSE画面内のナビゲーション」\)](#page-41-1)

# **② STOP [■] ボタン**

再生や録音を停止します。

# **3 RECORD [●] ボタン**

停止中に押すと、録音待機状態になります。 録音中に押すと、トラック番号が更新されます。(→ [67ペー](#page-66-1) [ジ「トラック番号を手動で更新する」\)](#page-66-1)

### **4 F1ボタン**

停止中または再生中に押すと、再生待機状態になります。 録音中に押すと、録音待機状態になります。

#### 5 F2ボタン

メニュー画面表示中に押すと、ホーム画面に戻ります。 ホーム画面表示中に押すと、表示モードを切り換えます[。\(→](#page-15-1) [16ページ「ホーム画面」\)](#page-15-1)

#### 6) ►► / ►► ボタン

短く押すと、次のトラックの先頭にスキップします。 押し続けると早送りサーチをします。 BROWSE 画面表示中にフォルダーを選択した状態でこのボタンを 押すと、下位の階層に移動します。

## **⑦ PLAY [▶ ] ボタン**

停止中または再生待機中に押すと、再生を開始します。 録音待機中に押すと、録音を開始します。

#### 8 MARKボタン

停止中/録音中/再生待機中または再生中に手動でマークポイ ントを登録します。(→ [68ページ「録音中に手動でマーク](#page-67-1) [ポイントを登録する」\)、](#page-67-1)(→ [87ページ「マークポイントを](#page-86-1) [登録する」\)](#page-86-1)

#### 9 F3 [+] ボタン

次のマークポイントに移動します。 BROWSE 画面表示中に押すと、カーソルを上に動かします[。\(→](#page-41-1) [42ページ「BROWSE画面内のナビゲーション」\)](#page-41-1)

# 0 F4 [−] ボタン

前のマークポイントに移動します。 BROWSE 画面表示中に押すと、カーソルを下に動かします[。\(→](#page-41-1) [42ページ「BROWSE画面内のナビゲーション」\)](#page-41-1)

# <span id="page-15-1"></span>ホーム画面

本機のホーム画面には、TRACK モード表示、TOTAL モード表示、 TITLE モード表示、FOLDER モード表示があります。 HOME [INFO] ボタンを押すたびに、表示内容が切り換わります。

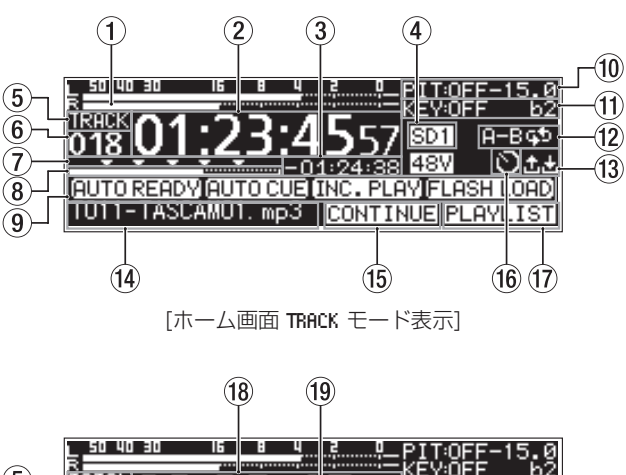

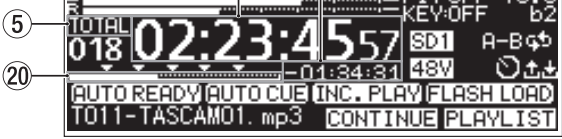

[ホーム画面 TOTAL モード表示]

 $\circled{2}$ 

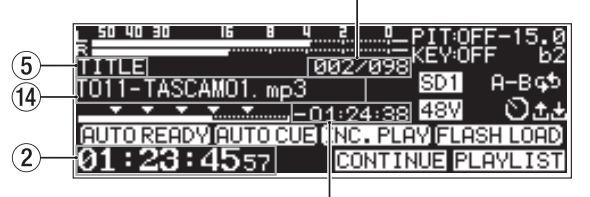

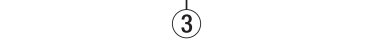

[ホーム画面 TITLE モード表示]

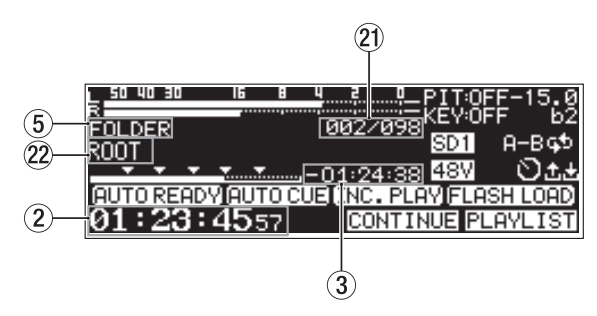

[ホーム画面 FOLDER モード表示]

① レベルメーター

入力音または再生音のレベルを表示します。

- 2 トラック先頭からの経過時間表示 現在のトラックの先頭からの経過時間(時:分:秒)を表示します。 ジョグ再生中は、10msec単位時間も表示します。
- 3 トラックの終わりまでの残り時間表示 現在のトラックの終わりまでの残量時間(時:分:秒)を表示 します。

(4) カレントメディア表示

現在選択中のメディア名を表示します。(→ [28ページ「メ](#page-27-1) [ディアを選択する」\)](#page-27-1)

- USB: USBメモリーを選択
- SD11: SDカード1を選択
- sD2 : SDカード2を選択
- CD: CDを選択
- 5 表示モード名表示
	- ホーム画面に表示中の表示モード名を表示します。
- 6 トラック番号表示 再生中のトラック番号を表示します。
- 7 マークポイント表示 マークポイントに ▼ アイコンを表示します。
- 8 トラック再生位置表示 現在の再生位置をバー表示します。 再生の経過とともに、左からバーが伸びていきます。
- 9 各再生機能の設定状態設定部

現在のオンになっている再生機能をアイコン表示します。

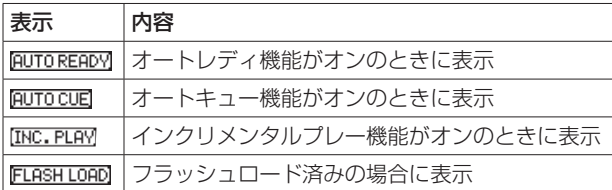

0 ピッチコントロール機能状態表示

ピッチコントロール機能のオン/オフと現在設定されている ピッチを表示します。

Ⅲ キーコントロール機能状態表示

キーコントロール機能のオン/オフと現在設定されているキー を表示します。

(2) リピート再生の設定状態表示

リピート再生機能がオンのときにアイコンを表示します。

:リピート再生

A-BGD :A-Bリピート再生

# **13 アップロード/ダウンロードの状態表示**

ネットワークを経由したファイルなどのアップロード/ダウン ロード時にアイコンを表示します。

:アップロード K.

:ダウンロード u

# **14 トラックタイトル表示**

現在のトラックのタイトルを表示します。 本体のSHIFTボタンを押すと、スクロール表示されます。

(f) 再生モード表示

σż

現在の再生モードを表示します。(→ [31ページ「再生モー](#page-30-1) [ドを設定する」\)](#page-30-1)

CONTINUE : 連続再生モード

- :シングル再生モード
- [PROGRAM]: プログラム再生モード
- **FRANDOM : ランダム再生モード**
- (6) タイマーイベントの設定状態表示
	- タイマーイベント機能がオンのときに ■アイコンを表示します。 (→ [81ページ「タイマーイベント機能をオン/オフする」\)](#page-80-1)

(1) 再生対象表示

現在の再生ファイルの範囲を表示します。 **FALL**: カレントメディア内の全ファイル **FOLDER**: 選択したフォルダー内の全ファイル PLAYLIST : プレイリストに登録されたファイル

- 18 総トラック経過時間表示 現在のプレイエリアの経過時間(時:分:秒)を表示します。
- (9) 総トラック残量時間表示 現在のプレイエリアの残量時間(時:分:秒)を表示します。
- p トータル再生の経過位置表示 現在の再生位置をバー表示します。 再生の経過とともに、左からバーが伸びていきます。
- 21 トラック番号/総トラック数表示 再生対象範囲の総トラック数と現在のトラック番号を表示しま す。
- 22 フォルダー名表示

現在のトラックのフォルダー名を表示します。

# メモ

- 停止中は、ホーム画面の表示モードの設定に関わらず、常に再 生対象範囲のトータル再生時間を表示します。
- · PROGRAM では再生対象の全体ではなく、プログラム全体の経過 時間と残り時間を表示します。

# <span id="page-17-1"></span><span id="page-17-0"></span>録音画面

本機の録音画面には、TRACK モード表示、TOTAL モード表示、TITLE モード表示、FOLDER モード表示があります。

HOME [INFO] ボタンを押すたびに、表示内容が切り換わります。

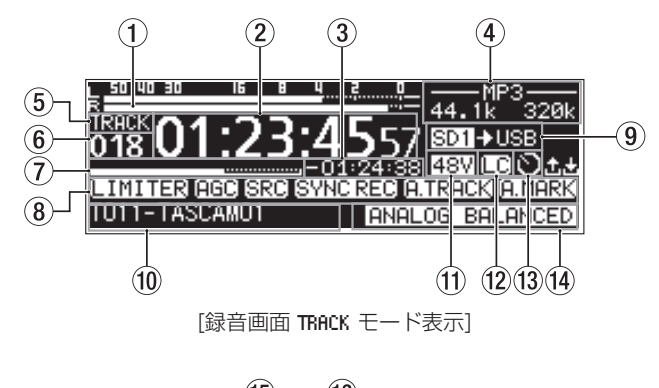

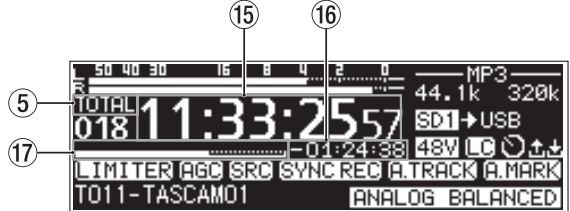

[録音画面 TOTAL モード表示]

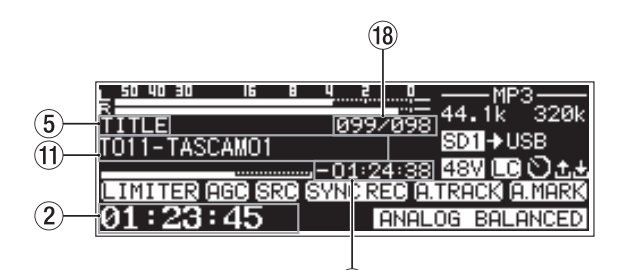

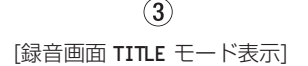

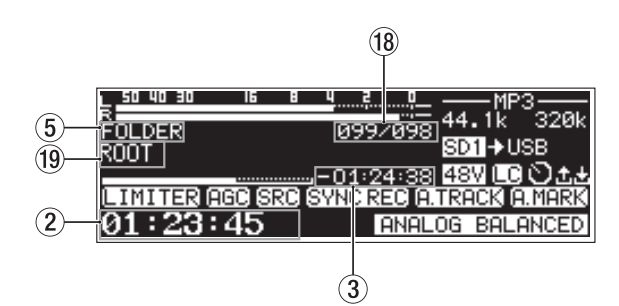

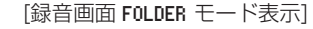

#### 1 入力レベル表示

入力音のレベルを表示します。

- 2 トラック録音経過時間表示
	- 録音トラックの経過時間(時:分:秒)を表示します。
- 3 トラック録音残量時間表示 録音トラックの残り録音可能時間(時:分:秒)を表示します。

#### (4) ファイルタイプ表示

現在の録音ファイル形式を表示します。 デュアルフォーマット録音機能がオンのとき、 MP37MAV- の ように2つのファイル形式を表示します。(→ [61ページ「録](#page-60-1) [音するフォーマットの設定」\)](#page-60-1)

5 表示モード名表示

ホーム画面に表示中の表示モード名を表示します。

- 6 トラック番号表示 録音中のトラック番号を表示します。
- 7 トラック録音位置表示

現在の録音位置をバー表示します。録音の経過とともに、左か らバーが伸びていきます。

#### 8 各録音機能の設定状態表示部

現在のオンになっている録音機能をアイコン表示します。

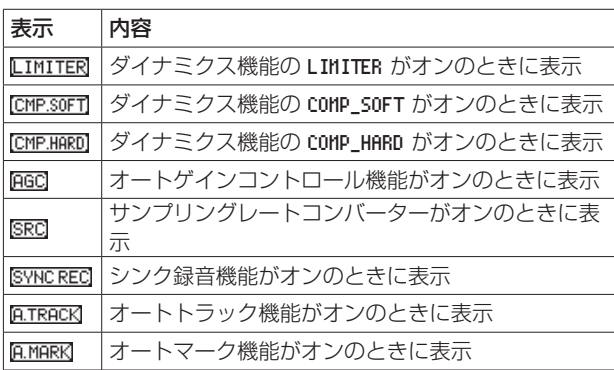

#### 9 カレントメディア表示

現在選択中のメディア名を表示します。 リレー録音機能がオンのときに、 SD1 2502 のようにカレントの メディアと次に録音するメディアのアイコンを表示します。[\(→](#page-60-1) [61ページ「録音するフォーマットの設定」\)](#page-60-1) バックアップ機能がオンのときに、 SD11SD2 のように同時に録音 を行う2つのメディアのアイコンを表示します。(→ [61ペー](#page-60-1) [ジ「録音するフォーマットの設定」\)](#page-60-1)

# 0 トラックタイトル表示

録音中のトラックのタイトルを表示します。

# 11) ファントム電源供給の状態表示

ファントム電源がオンのときに <aw アイコンを表示します[。\(→](#page-58-1) [59ページ「ファントム電源を設定する」\)](#page-58-1)

## 12 ローカットフィルターの設定状態表示

ローカットフィルターが設定されているときに ロ アイコンを 表示します。(→ [60ページ「ローカットフィルターを設定](#page-59-1) [する」\)](#page-59-1)

#### (3) タイマーイベントの設定状態表示

タイマーイベント機能がオンのときに ■ アイコンを表示します。 (→ [81ページ「タイマーイベント機能をオン/オフする」\)](#page-80-1)

#### (4) 入力設定状態表示

現在、選択されている入力先名を表示します。

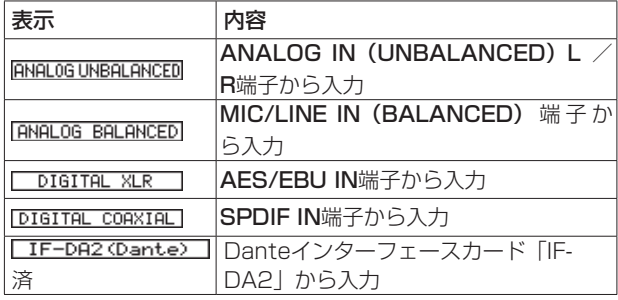

- <span id="page-18-0"></span>(6) 総トラック経過時間表示 メディア全体の録音時間(時:分:秒)を表示します。
- 16 総トラック残量時間表示 メディア全体の残り録音可能時間(時:分:秒)を表示します。

(7) トータル録音位置表示 現在の録音位置をバー表示します。 録音の経過とともに、左からバーが伸びていきます。

- 18 トラック番号/総トラック数表示 再生対象範囲の総トラック数と現在のトラック番号を表示しま す。
- o トラックの録音先フォルダー名の表示 トラックの録音先フォルダー名を表示します。

# メモ

残り時間は、録音するファイル形式によって変わります[。\(→](#page-60-2) [61ページ「録音するファイル形式を設定する」\)](#page-60-2)

# <span id="page-18-1"></span>メニューの構成

MENU [JOG] ボタンを押すと、メニュー画面の PLAY 1 ページが 表示されます。

メニュー画面は、メニュー項目の種類ごとにSS-CDR250Nは22 ページ、SS-CDR250Nは21ページで構成されています。

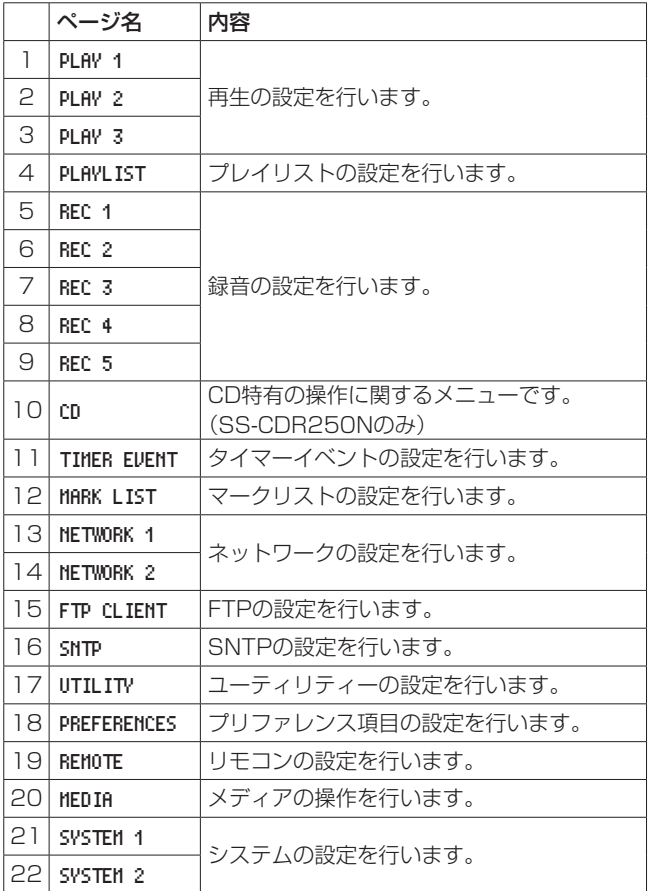

各メニュー項目は、以下の通りです。

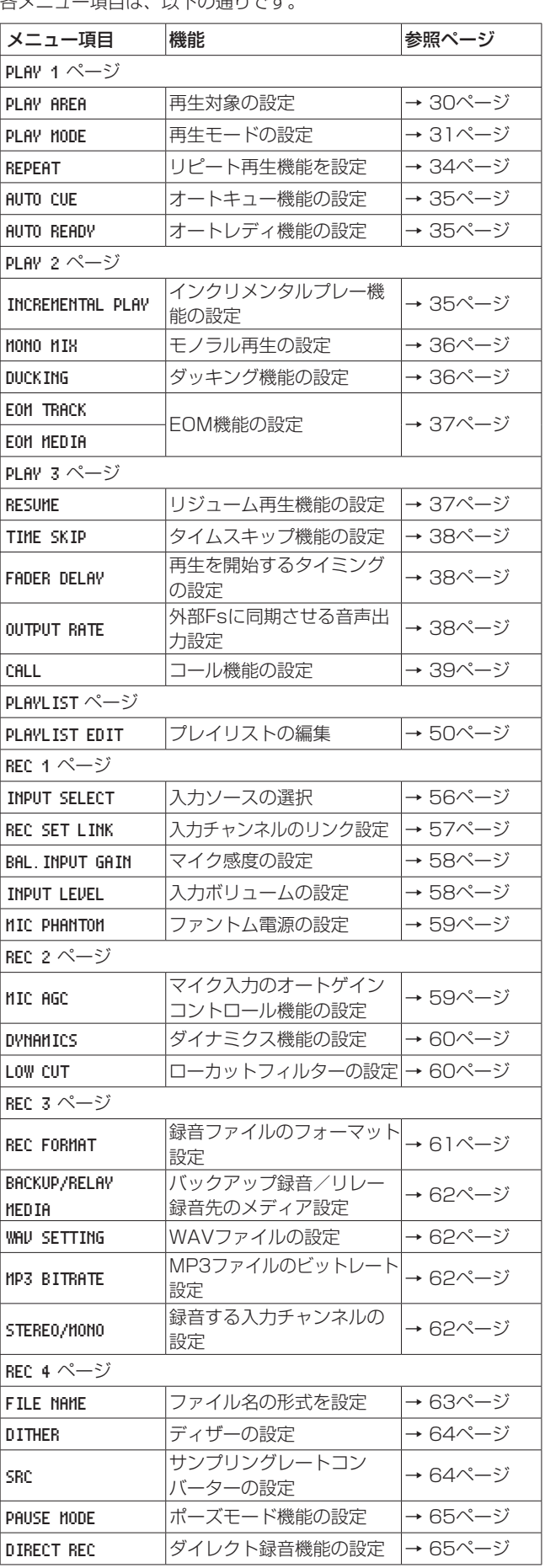

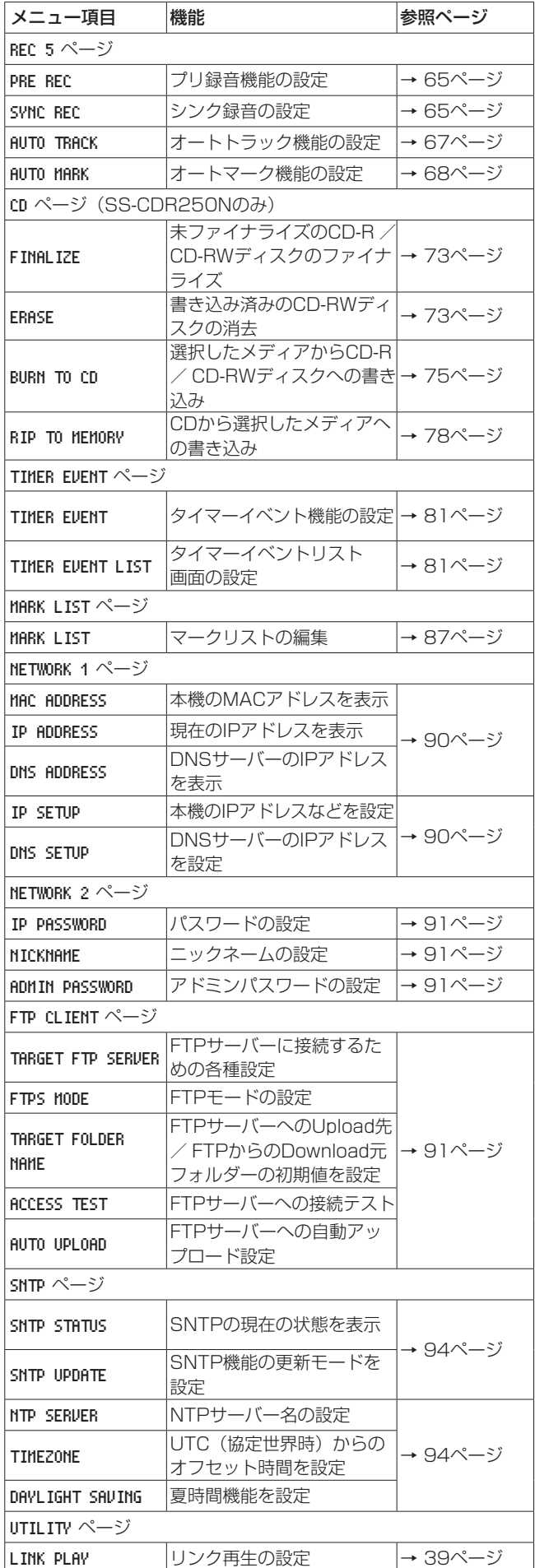

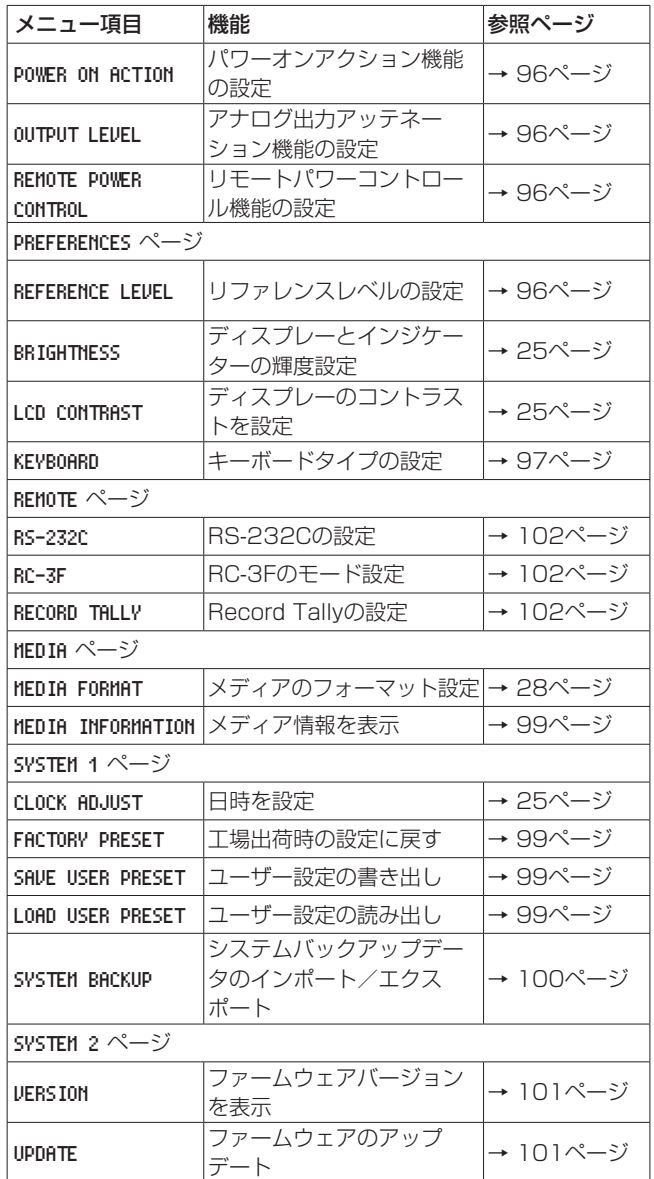

# メモ

各メニュー項目で設定した内容は、電源をオフにしても保持さ れます。

*20 TASCAM SS-CDR250N / SS-R250N*

# <span id="page-20-1"></span><span id="page-20-0"></span>メニュー画面の基本操作

メニュー画面の各メニューページ操作は、以下の操作で行います。

## 項目をページ単位で切り換えるには:

目的のメニューページが表示されるまでMENU [JOG] ボタンを押 します。

切り換わる順番は、下記の通りです。

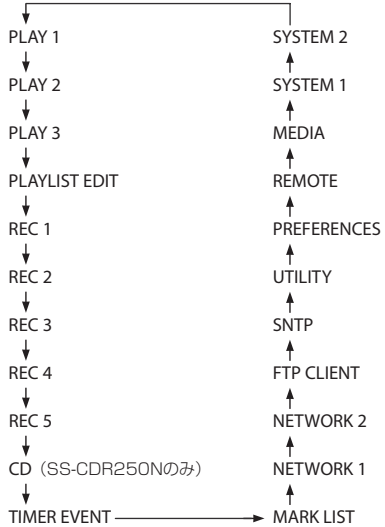

# メモ

- SHIFTボタンを押しながらMENU [JOG] ボタンを押すと、逆 方向にメニューページが切り換わります。
- i MULTI JOGダイヤルを回して、メニュー画面 PLAY 1 ページの PLAY AREA 項目から SYSTEM 2 ページの UPDATE 項目まで、1項 目ごとに上下させることができます。

#### 項目を選択する(画面の縦方向の選択)には:

MULTI JOGダイヤルを回します。

#### 選択した項目を確定するには:

MULTI JOGダイヤルを押します。

画面に表示されていないサブ画面に進むには:

MULTI JOGダイヤルを押します。

サブ画面で項目を選択するには:

MULTI JOGダイヤルまたは、<< [A-B] / ▶▶ [INPUT] ボ タンを押します。

メニュー階層を1つ戻るには:

MENU [JOG] ボタンを押します。

メニュー画面表示中、直接ホーム画面に戻るには: HOME [INFO] ボタンを押します。

## <span id="page-20-2"></span>メニュー操作の手順

- オートマーク機能の設定を例に説明します。
- **1.** MENU [JOG] ボタンを押して、メニュー画面の PLAY 1 ペー ジを表示します。

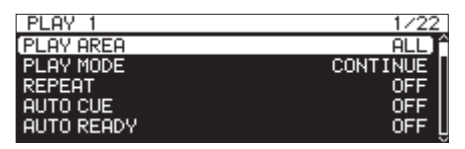

**2.** MENU [JOG] ボタンを押して、各種メニューページを表示 します。

| REC 5      | 9/22       |
|------------|------------|
| PRE REC    | <b>OFF</b> |
| SYNC REC   | <b>OFF</b> |
| AUTO TRACK | LEVEL      |
| AUTO MARK  | ON         |
|            |            |

[ REC 5 ページを表示時]

**3.** MULTI JOGダイヤルを回して、設定する項目を選択します。

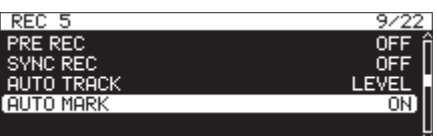

[ AUTO MARK 選択時]

**4.** MULTI JOGダイヤルを押して、各種設定画面を表示します。

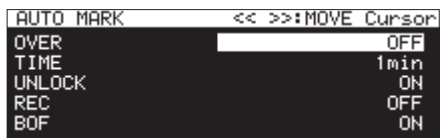

[ AUTO MARK 画面を表示時]

- **5.** MULTI JOGダイヤルを回して、設定を変更します。
- **6.** 同じ画面内で別の項目を設定する場合は、MULTI JOGダイヤ ルを押して次の設定項目にカーソルを移動します。 << [A-B] / ▶▶ [INPUT] ボタンでカーソル移動ができる 場合は、画面右上に「 << >> : MOVE Cursor 」と表示されます。
- **7.** 必要に応じて、手順5. ~ 6.を繰り返して、各項目を設定します。
- **8.** MULTI JOGダイヤルを押すと設定変更が確定され、メニュー 画面に戻ります。 HOME [INFO] ボタンを押すと、ホーム画面に戻ります。

# メモ

- MENU [JOG] ボタンを押すとメニュー操作を取り消し、メ ニュー画面に戻ります。
- 上記8.の操作でMULTI JOGダイヤルを押したとき、直接ホー ム画面に戻る場合もあります。
- 表示のみで変更できないメニュー項目は、[ ] で囲われて表示さ れ、MULTI JOGダイヤルで選択できません。

<span id="page-21-0"></span>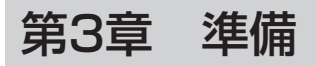

# 接続する

以下に、SS-CDR250Nの接続例を示します。

### 接続前の注意

- 接続を行う前に、外部機器の取扱説明書をよくお読みになり、正しく接続してください。
- 本機および接続する機器の電源を全てオフまたはスタンバイ状態にします。
- 各機器の電源は、同一のラインから供給するように設置します。テーブルタップなどを使う場合は、電源電圧の変動が少なくなるように、 電流容量が大きい太いケーブルをご使用ください。

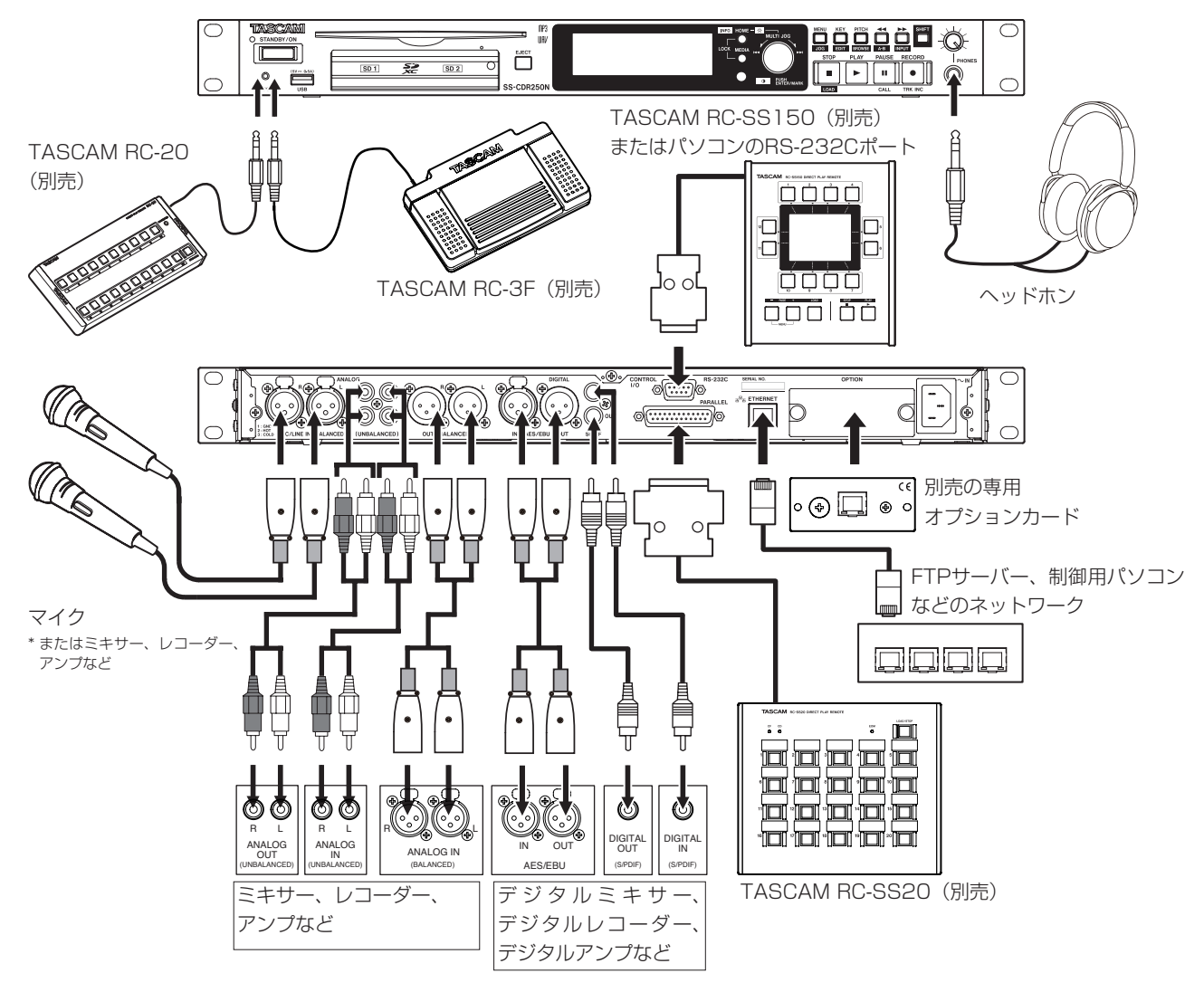

[SS-CDR250Nを使った接続例]

# <span id="page-22-0"></span>リモコンを準備する

# コイン形電池の入れ方

# メモ

本機をお買い上げ時には、リモコン用コイン形リチウム電池 (CR2025) がリモコンに入った状態で同梱されています。リ モコンをご使用になる場合は、電池ホルダーに差し込まれてい る絶縁シートを引き抜いてください。

**1.** リモコンから電池ホルダーを抜きます。 1の部分を押しながら2の方向へ引き抜きます。

**2.** ⊕、⊖の向きに注意して、コイン形リチウム電池 (CR2025) を電池ホルダーに入れます。

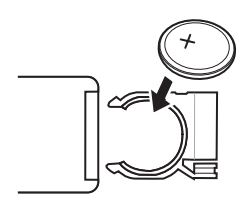

**3.** リモコンに電池ホルダーを差し込みます。

# 電池の交換時期

操作範囲が狭くなった、または操作ボタンを押しても動作しない場 合は、新しい電池に交換してください。

電池は、コイン形リチウム電池 (CR2025) をご使用ください。

# 電池についての注意

コイン形リチウム電池は、小さなお子様が誤って電池を飲み込むと 大変危険です。電池およびリモコンは、幼児の手の届かない場所に 置いてください。万一、お子様が電池を飲み込んだ場合は、ただち に医師と相談してください。

電池を誤って使用すると、液漏れや破裂などの原因となることがあ ります。電池の注意表示をよく見てご使用ください。(→ [4ペー](#page-3-1) [ジ「電池の取り扱いについて」\)](#page-3-1)

- コイン形リチウム電池の向きを正しく入れてください。
- コイン形リチウム電池は、充電しないでください。
- コイン形リチウム電池を加熱したり、分解したり、火や水の中 に入れないでください。
- コイン形リチウム電池を金属製の小物類と一緒に携帯、保管し ないでください。電池がショートして液漏れや破裂などの原因 となることがあります。
- 保管や廃棄をする場合は、他の電池や金属製の物と接触しない ように、テープなどで端子を絶縁してください。
- 使い終わった電池は電池に記載された廃棄方法、もしくは各市 町村の廃棄方法にしたがって捨ててください。

# ワイヤレスリモコンを使う

各ボタンの機能は、[16ページ「ワイヤレスリモコン\(TASCAM](#page-15-2) [RC-10\)」を](#page-15-2)ご参照ください。

リモコン使用時は、下記に示す範囲内でリモコンを本機受光部に向 けて操作してください。

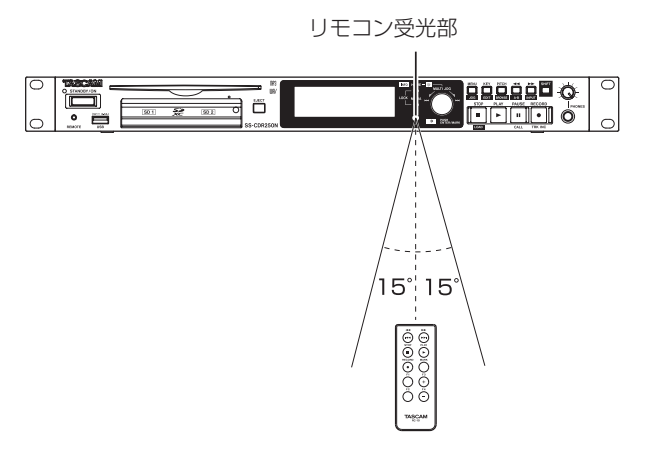

# リモコン動作範囲

正面:7m 左右:±15度 7m

# 注意

- i 到達距離は、角度により変化します。
- 障害物があると、操作できないことがあります。
- 長い間(1ヶ月以上)リモコンを使用しないときは、電池を取 り出してください。
- 液漏れを起こしたときは、ケース内に付いた液をよく拭き取っ てから新しい電池を入れてください。
- 赤外線によりコントロールするその他の機器を使用時に、本機 のリモコンを操作すると、その機器を誤動作させることがあり ます。

# <span id="page-23-0"></span>第3章 準備

# 別売のDanteインターフェースカードを取 り付ける

# 注意

別売のDanteインターフェースカードを取り付けるまたは取り 外す際は、あらかじめ電源コードをコンセント、または本体か ら抜いた状態で作業を行ってください。

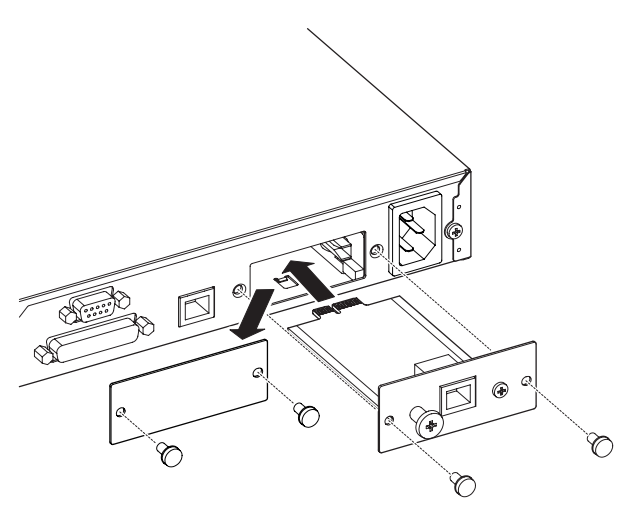

- **1.** ブランクパネルを止めている2本のネジを外し、パネルを外し ます。
- **2.** Danteインターフェースカードをカードスロットに挿入しま す。Danteインターフェースカードの端をカードスロット内 側の白いガイドに合わせて確実に差し込んでください。カチッ と音がしてDanteインターフェースカードカードのバックプ レートが本機リアパネルと隙間がなくなるまでDanteイン ターフェースカードカードを押してください。無理に押し込ま ないでください。うまく差し込めない場合は、いったん抜き出 してからやり直してください。
- **3.** 外した2本のネジで、Danteインターフェースカードを固定し ます。

# **4.** 本機の電源を入れます。

本機がDanteインターフェースカードを認識すると、INPUT SELECT 画面で入力ソースとして IF-DA2(Dante) を設定できる ようになります。(→ [56ページ「入力ソースを選択する」\)](#page-55-1) INPUT SELECT 画面の選択肢で IF-DA2(Dante) が表示されない 場合は、Danteインターフェースカードが正しく挿入されて いないか、ネジがしっかり締められていない可能性がありま す。再度Danteインターフェースカードを本機に確実に挿入 してください。

# 電源のオン/オフ

フロントパネルのSTANDBY/ONボタンを押します。

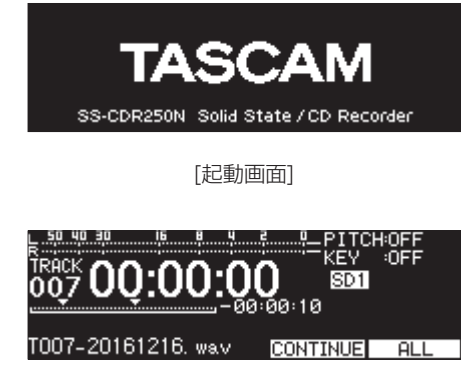

[ホーム画面]

本機が起動し、起動画面が表示されたあと、ホーム画面になります。 カレントメディアが挿入されていない場合や、カレントフォルダー に音声ファイルがない場合、ホーム画面のトラック番号や時間が表 示されません。

# **電源をオフにするには:**

- **1.** STANDBY/ONボタンを押し続けると、確認メッセージが ポップアップ表示されます。
- **2.** 確認メッセージをポップアップ表示中にMULTI JOGダイヤル を押し続けると、電源がオフ(スタンバイ状態)になります。

# 注意

- 本機が動作中(録音中、再生中、SDカード/ USBメモリーに データを書き込み中など)は、電源コードを抜かないでください。 録音が正しく行われなかったり、録音したデータが破損したり、 モニター機器から突然大きな音が出て、機器の破損や聴力障害 の原因になるなどの可能性があります。
- 初回電源投入時(および電源を切った状態で長時間置いたため 内蔵電池がリセットされたとき)には、起動画面が表示される 前に、内蔵時計の日時を設定する CLOCK ADJUST 画面が表示され ます。(→ [25ページ「内蔵時計の日時を設定する」\)](#page-24-3)

# メモ

電源をオフしない場合は、MENU [JOG] ボタンを押します。

# <span id="page-24-3"></span><span id="page-24-0"></span>内蔵時計の日時を設定する

本機は、本体内の時計を基に、録音したファイルに日時を記録します。

**1.** SYSTEM 1 ページの CLOCK ADJUST 項目を選択し、CLOCK ADJUST 画面を表示します。(→ [21ページ「メニュー操作の手順」\)](#page-20-2)

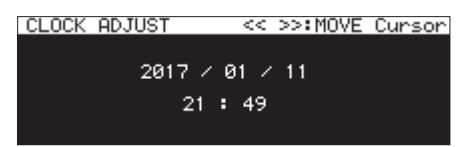

**2.** MULTI JOGダイヤルを押すと変更箇所のカーソルが現れ、設 定モードになります。

<< [A-B] ボタンまたは▶▶ [INPUT] ボタンを押して、カー ソルを移動することもできます。

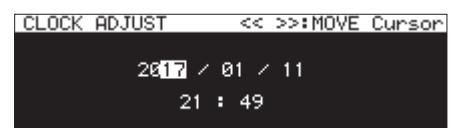

- **3.** MULTI JOGダイヤルを回して値を変更してからMULTI JOG ダイヤルを押して確定すると、カーソルが次の項目へ移動しま す。
- 4. 「年」→「月」→「日」→「時」→「分」を変更すると、カー ソルが消えます。

# メモ

設定中にMENU [JOG] ボタンを押すと変更を中止し、メニュー 画面に戻します。

**5.** MENU [JOG] ボタンを押して設定を確定し、メニュー画面 に戻ります。

# ディスプレーを調節する

必要に応じて、ディスプレーのコントラスト、およびディスプ レーとPLAYボタン、PAUSE [CALL] ボタン、RECORD [TRK INC] ボタンの輝度を調節することができます。

# <span id="page-24-1"></span>ディスプレーとインジケーターの輝度調節

# 操作子で調節する

HOME [INFO] ボタンを押しながらMULTI JOGダイヤルを回し て、ディスプレーとインジケーターの輝度を調節します。

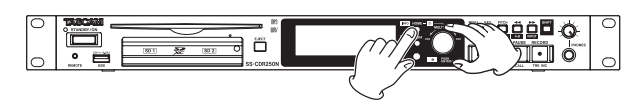

# メニューの設定で調節する

**1.** PREFERENCES ページの BRIGHTNESS 項目を選択し、BRIGHTNESS 画面を表示します。(→ [21ページ「メニュー操作の手順」\)](#page-20-2)

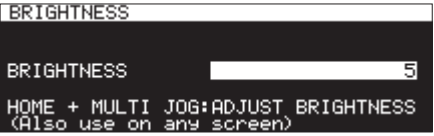

- **2.** ディスプレーとインジケーターの輝度を調節します。 選択肢: 0 ~ 10 (初期値: 5)
- **3.** 設定を確定し、メニュー画面に戻ります。

# <span id="page-24-2"></span>ディスプレーのコントラスト調節

# 操作子で調節する

SHIFTボタンを押しながらMULTI JOGダイヤルを回して、ディ スプレーのコントラストを調節します。

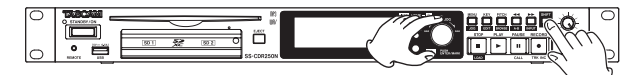

#### メニューの設定で調節する

**1.** PREFERENCES ページの LCD CONTRAST 項 目 を 選 択 し、 LCD CONTRAST 画面を表示します。(→ [21ページ「メニュー操](#page-20-2) [作の手順」\)](#page-20-2)

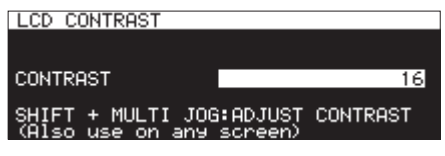

**2.** ディスプレーのコントラストを調節します。

選択肢:0 〜 50

**3.** 設定を確定し、メニュー画面に戻ります。

# <span id="page-25-1"></span><span id="page-25-0"></span>SDカードを挿入する/取り出す

# SDカードを挿入する

本機で再生/録音を行うには、フロントパネルのSDカードスロッ トにSDカードを挿入します。

メモ

電源がオン/オフ(スタンバイ状態)どちらのときもSDカード を挿入することができます。

**1.** カードスロットのカバーを手前に引き開けます。

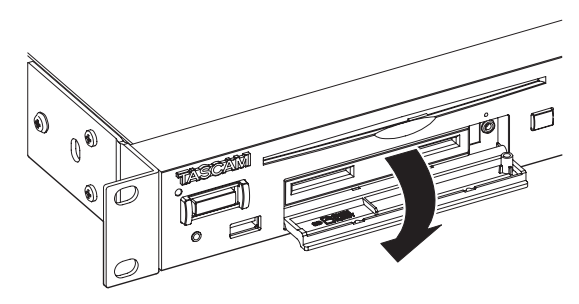

**2.** SDカードを正しい向きに挿入します。 ラベル面を上、端子部を奥にして挿入します。

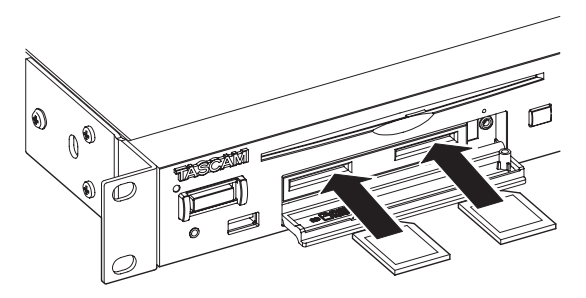

**3.** カードスロットのカバーを閉じます。

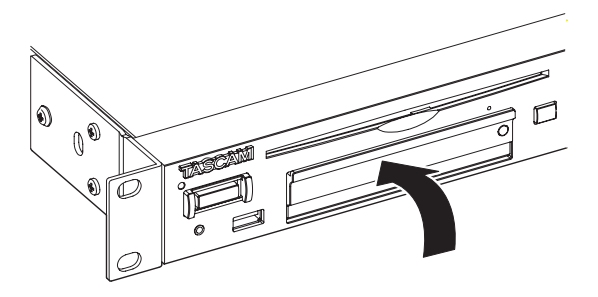

## メモ

SDカードスロットのカバーが閉まらないとき、SDカードを抜 き、再度SDカードを入れてください。

# SDカードを取り出す

電源をオフにするか、動作を停止してから、SDカードを取り出し ます。

# 注意

下記のようなSDカードアクセス中は、絶対にSDカードを取り 出さないでください。

録音が正しく行われなかったり、録音したデータが破損したり、 モニター機器から突然大きな音が出て、機器の破損や聴力障害 の原因になるなどの可能性があります。

また、FIRMWARE UPDATE 実行中に取り外した場合、本機が正常に 起動/動作できなくなる可能性があります。

- o 録音中
- o 再生中
- o SYSTEM BACKUP の IMPORT/EXPORT 実行中
- FIRMWARE UPDATE 実行中 (→ [101ページ「ファームウェア](#page-100-2) [アップデート手順\(USBメモリー/ SDカードのみ\)」\)](#page-100-2)
- BROWSE 画面でSDカードにアクセス中
- **1.** カードスロットのカバーを手前に引き開けます。
- **2.** SDカードを軽く押し込むと手前に出てきます。

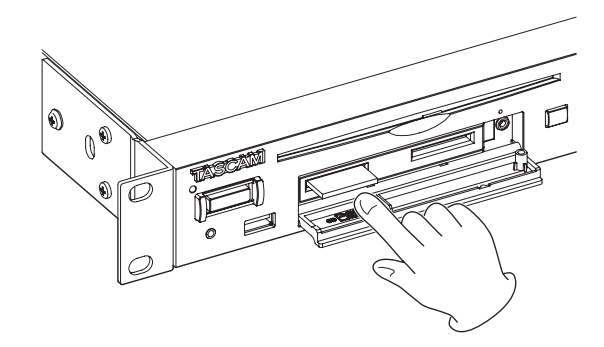

**3.** 手でつまんでSDカードを引き出します。

# セキュリティービスについて

付属のセキュリティービスを使ってカードスロットのカバーをロッ クすることができます。

セキュリティービスの取り付け/取り外しは、プラスドライバーを 使って行ってください。

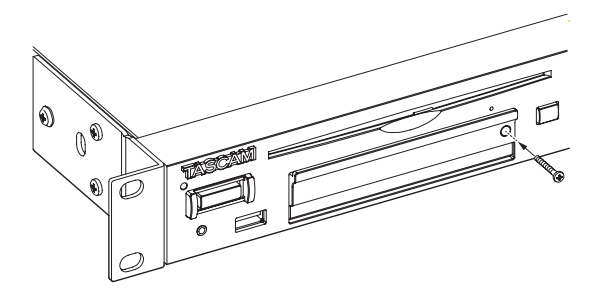

# <span id="page-26-0"></span>SDカードのプロテクトスイッチについて

SDカードには、プロテクト(書き込み防止)スイッチが付いています。

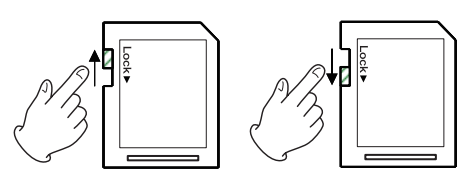

プロテクトスイッチを「LOCK」の方向へスライドするとファイル の記録や編集ができなくなります。録音や削除などを行う場合は書 き込み禁止を解除してください。

# ディスクを挿入する/取り出す (SS-CDR250Nのみ)

# ディスクを挿入する

ディスクのレーベル面を上にし、ディスク挿入口に途中まで挿入し てください。

さらにディスクを押していくと、ディスクが挿入口に隠れる直前で 自動的に引き込まれます。

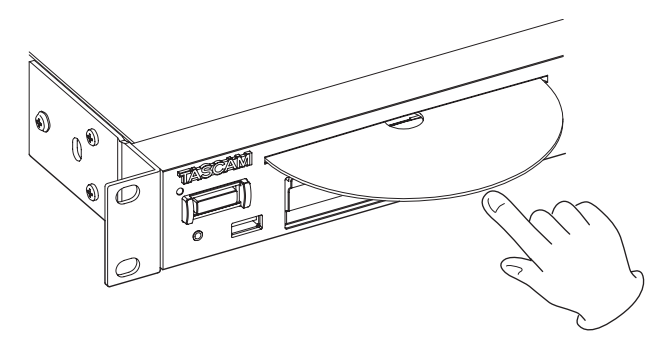

# 注意

- 電源の入っていない状態では、ディスクは入りません。
- ディスクが引っ掛かるなど、押しにくいときは、無理に押し込 まずに一度ディスクを抜いてEJECTボタンを押してから、入れ 直してください(無理に押し込むと、ディスクを傷つける、ま たは本機を破損する場合があります)。
- オーディオCD以外のディスクを挿入する、またはディスクを 裏返して挿入した場合は、「 NO MEDIA 」表示のままになります。 EJECTボタンを押して、ディスクを排出してください。

# <span id="page-26-3"></span>ディスクを取り出す

EJECTボタンを押します。

ディスクが途中まで排出されるので、ディスクの側面を持って引き 抜きます。

# 注意

電源の入っていない状態では、EJECTボタンは動作しません。

# <span id="page-26-1"></span>ディスクの強制排出

CDドライブの故障などでEJECTボタンを押してもディスクが排 出されない場合は、ディスク強制排出用穴(エマージェーシーホー ル)を使用しディスクを取り出すことができます。

ディスクの強制排出時は、本体の電源をオフ(スタンバイ状態)に してから、以下の操作を行ってください。

- **1.** クリップなどを伸ばした細長いピンを用意してください。
- 2. ディスク強制排出用穴 (エマージェーシーホール) にピンを差 し込み、何回か奥に押し込みます。
- **3.** ディスクが少し排出されますので、手で引き出します。

# 注意

- 緊急時のための機能です。通常のディスク取り出しは、通常の 手順で取り出してください。(→ [27ページ「ディスクを取](#page-26-3) [り出す」\)](#page-26-3)
- ディスクの強制排出は、電源の入っている状態では絶対に行わ ないでください。

# <span id="page-26-2"></span>USBメモリーを挿入する/取り外す

電源がオン/オフどちらのときもUSBメモリーの挿入/取り外し ができます。

# 注意

下記のようなUSBメモリーアクセス中は、絶対にUSBメモリー を取り外さないでください。

録音が正しく行われなかったり、録音したデータが破損したり、 モニター機器から突然大きな音が出て、機器の破損や聴力障害 の原因になるなどの可能性があります。

また、FIRMWARE UPDATE 実行中に取り外した場合、本機が正常に 起動/動作できなくなる可能性があります。

- o 録音中
- o 再生中
- o SYSTEM BACKUP の IMPORT/EXPORT 実行中
- o FIRMWARE UPDATE 実行中(→ [101ページ「ファームウェア](#page-100-2) [アップデート手順\(USBメモリー/ SDカードのみ\)」\)](#page-100-2)
- BROWSE 画面でUSBメモリーにアクセス中

# <span id="page-27-1"></span><span id="page-27-0"></span>メディアを選択する

作業を行う前に、使用するメディア(USBメモリー/ SDカード/ CD)に応じてメディア (USB / SD1 / SD2 / CD) を選択します。 メディアを選択するには、以下の手順で行います。

**1.** MEDIAボタンを押して、MEDIA SELECT 画面を表示します。

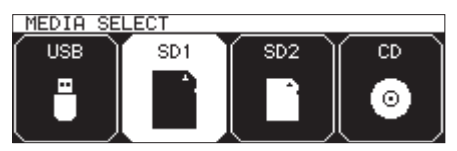

- **2.** MEDIAボタンを押して使用するメディアを選択し、MULTI JOGダイヤルを押して確定します。
- **3.** ホーム画面のカレントメディア表示部に選択したカレントメ ディア名が表示されます。

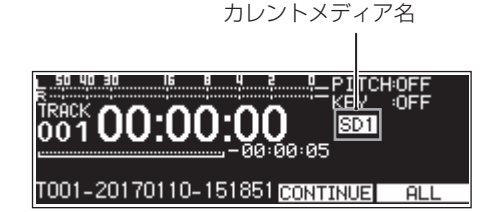

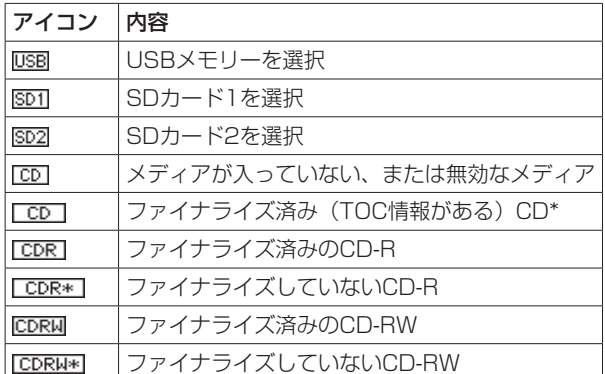

\* 市販されている音楽CDはこれになります。

# <span id="page-27-2"></span>SDカード/ USBメモリーを使えるように する

本機でSDカード/ USBメモリーを使えるようにするために、本機 でフォーマットする必要があります。

# 注意

- i フォーマットを行うと、SDカード/ USBメモリー上のデータ は全て消去されます。
- 必ず本機にてフォーマットを行ってください。他の機器、パソ コンなどでフォーマットしたSDカード/ USBメモリーを使用 した場合は、動作に影響が出る場合があります。
- カレントメディアが「 CD 」の場合は、選択できません。
- **1.** MEDIA SELECT 画面を表示し、フォーマットするメディアを選 択します。(→ [28ページ「メディアを選択する」\)](#page-27-1)
- **2.** MEDIA ページの MEDIA FORMAT 項目を選択し、フォーマット方 法の選択肢をポップアップ表示します。(→ [21ページ「メ](#page-20-2) [ニュー操作の手順」\)](#page-20-2)

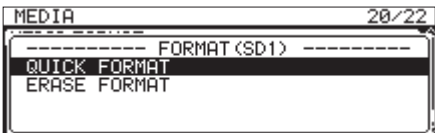

QUICK FORMAT 項目:メディアの管理領域のみを初期化します。 ERASE FORMAT 項目:メディアの全領域を初期化します。

# メモ

ERASE FORMAT 項目は、カレントメディアが「 SD1 」または 「 SD2 」の場合のみ表示します。

**3.** フォーマット方法を選択し、MULTI JOGダイヤルを押します。 確認メッセージがポップアップ表示されます。

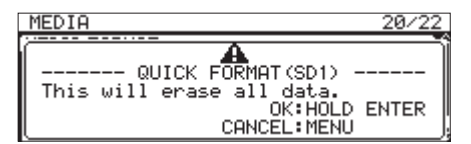

# メモ

フォーマットを中止するには、MENU [JOG] ボタンを押します。

**4.** MULTI JOGダイヤルを押し続けることで、フォーマットを開 始します。

フォーマット実行中は、以下のメッセージがポップアップ表示 されます。

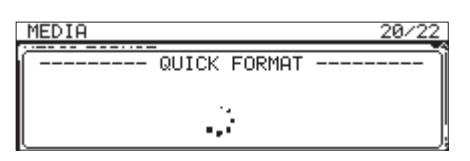

[ QUICK FORMAT 項目選択時の表示]

<span id="page-28-0"></span>**5.** フォーマットが終了するとポップアップ表示が消えて、ホーム 画面に戻ります。

# メモ

フラッシュメモリを使ったSDカードのようなストレージメディ アは、書き込みを繰り返すことで書き込み速度が低下する傾向 があります。

書き込み速度が低下すると、録音に悪影響を及ぼす可能性があ ります。

本機の ERASE FORMAT を実行すると、SDカードの書き込み速度 が回復します。\*

そのため、下記タイミングで ERASE FORMAT を実行することをお 勧めします。

- メディア残量がなくなるまで書き込んだ場合
- 定期的 (1ヶ月程度)
- 大事な緑音の前
- \* SDカードの状態(故障·寿命など)により、書き込み速度 が回復しない場合もあります。

# <span id="page-28-1"></span>ロック機能の設定

本機は、フロントパネルや外部機器からの操作を受け付けなくする ロック機能を設定することができます。

**1.** フロントパネルのHOME [INFO] ボタンを押しながらMEDIA ボタンを押して、LOCK SETUP 画面を表示します。

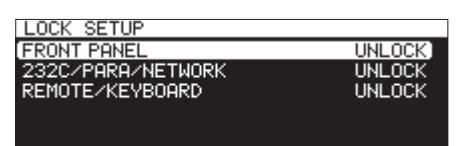

**2.** ロック機能を設定する項目を選択し、ロック機能設定画面を表 示します。(→ [21ページ「メニュー操作の手順」\)](#page-20-2)

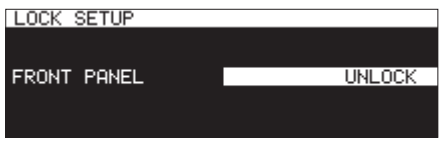

[ FRONT PANEL 項目選択時のロック機能設定画面表示]

#### FRONT PANEL 項目

フロントパネルの操作ボタンをロックします。

選択肢: UNLOCK (初期値)、LOCK

## 232C/PARA/NETWORK 項目

RS-232C端子/ PARALLEL端子からの外部操作とFTPク ライアントアプリケーションでのファイル転送/ Telnetに よるリモートコントロールをロックします。

選択肢:UNLOCK(初期値)、LOCK

# REMOTE/KEYBOARD 項目

REMOTE端子に接続されたリモコン、ワイヤレスリモコン、 あるいはUSBキーボードやテンキーからの操作をロックし ます。

選択肢:UNLOCK(初期値)、LOCK

# メモ

下記は LOCK に設定しても操作できます。

- o ホーム画面表示
- LOCK SETUP 画面内の設定変更
- STANDBY/ONボタンによる電源断操作
- ディスプレーおよび各種インジケーターの輝度調節
- **3.** 設定を確定し、メニュー画面に戻ります。

# <span id="page-28-2"></span>インフォメーション画面の表示

SHIFTボタンを押しながらHOME [INFO] ボタンを押すと、ディ スプレーに本機の動作状態が表示されます。

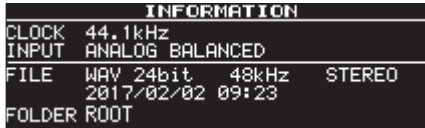

#### 表示内容:

CLOCK 項目

現在動作しているサンプリング周波数

INPUT 項目

現在設定されている入力

# FILE 項目

現在設定しているファイルタイプ/量子化ビット数/ファイ ルモード

#### 録音日 FOLDER 項目

現在選択されているカレントフォルダー

# メモ

入力ソースを DIGITAL XLR / DIGITAL COAXIAL / IF-DA2(Dante) (IF-DA2装着時のみ表示)を選択した場合、以下のような状態 のときに録音待機状態から録音を開始することができません。

- 本機が入力ソースにデジタルロックしない場合、入力ソース 名末尾に「 UNLOCK 」を表示します。
- 入力ソースがオーディオではない場合、入力ソース名末尾に 「 NotAudio 」を表示します。
- REC 3 ページの SAMPLE 項目で設定したサンプリング周 波数が入力ソースと異なる場合は、入力ソース名末尾に 「 FS UNMATCH 」を表示します。ただし、サンプリングレート コンバーターを有効にした場合は、サンプリング周波数が異 なっていても録音可能です。(→ [64ページ「サンプリング](#page-63-1) [レートコンバーターを使う」\)](#page-63-1)

# <span id="page-29-0"></span>第4章 再生

SDカード/ USBメモリー/ CDに収録されているオーディオファ イルの再生機能を説明します。

以下の説明では、オーディオファイルが記録されたSDカード/ USBメモリー/ CDが本機にセットされ、本機の電源がオンになっ ていて、カレントメディアが適切に選択されていることを前提にし ています。(→ [28ページ「メディアを選択する」\)](#page-27-1)

# 再生可能なファイル

本機では、以下の形式のファイルを再生することができます。

# USBメモリー、SDカード、データCD

- 0 MP3:44.1k/48kHz、64k/128k/192k/256k/320kbps
- 0 WAV / BWF:44.1k/48k/96kHz、16/24bit

# オーディオCD

市販の音楽CDや、オーディオCD形式で作成したCD-R、CD-RW ディスク

# 注意

#### MP3ファイルの圧縮方式がVBRのファイルについて

VBRのファイルは、ファイル形式上の制約により正確な位置検 出ができません。そのため、タイムスキップ機能/コール機能 / A-Bリピート再生機能のA点設定など、トラック途中でのポ イント設定が必要になる機能を本機で行う場合、設定時のポイ ントと再生を開始するポイントで若干のズレが生じることがあ ります。

# メモ

CDについては、WAV/BWFの96kHzは再生できません。

# ヒント

上記のファイル形式であれば、本機で録音したファイルでなく ても再生することができます。たとえば、パソコンあるいは他 のオーディオ機器を使用し、上記の要件を満たすファイルをSD カード/ USBメモリー/ CDに書き込み、そのメディアを本機 にセットして再生することができます。したがって、本機の再 生素材を作成する際に効率的に作業を行うことができます。

# トラックとファイル

メディア上は、オーディオデータが「オーディオファイル」として 保存されています。

STEREO/MONO 画面の CHANNEL 項目を STEREO に設定した場合はステ レオファイル1つをトラックとして、MONO(MIX) に設定した場合は モノラルファイル1つをトラックとして、MONO(2ch) に設定した場 合は、モノラルファイル2つを1つのトラックとして扱われます[。\(→](#page-60-2) [61ページ「録音するファイル形式を設定する」\)](#page-60-2)

したがって、本書における再生や録音の説明では、オーディオファ イルのことを「トラック」と呼び(場合によって「曲」と呼ぶ場合 もあります)、メディア管理などの説明では主にファイルと呼びま すが、実体としては同じものを指すとご理解ください。

# 再生対象

ホーム画面上で選択できる再生するトラックの範囲を「再生対象」 と呼びます。

オーディオCDの場合は、常にディスク全体が再生範囲になります。 MP3ファイルやWAVファイルを記録したCD-R / CD-RWディス ク、およびUSBメモリー/ SDカードでは、再生範囲を設定するこ とができます。

SDカード/ USBメモリー/ CD上に多数のファイルが記録されて いる場合など、選択範囲を限定することにより再生するトラック選 択が容易になります。

# <span id="page-29-1"></span>再生対象を設定する

PLAY 1 ページの PLAY AREA 項目を使って、再生対象を設定します。

**1.** PLAY 1 ページの PLAY AREA 項目を選択し、PLAY AREA 画面を 表示します。(→ [21ページ「メニュー操作の手順」\)](#page-20-2)

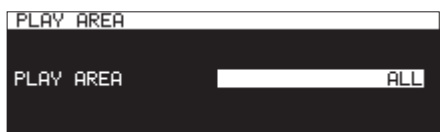

**2.** 希望の再生対象を設定します。

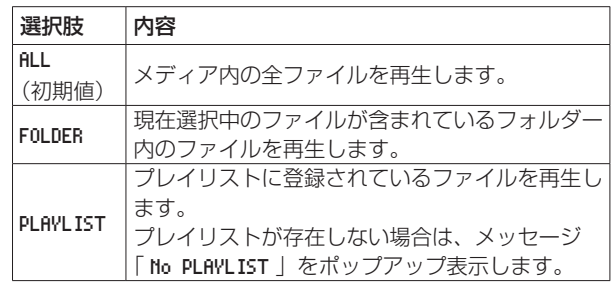

# メモ

データCD使用時は、ALL または FOLDER のいずれかを選択でき ます。オーディオCD使用時は、常に ALL です。

**3.** 設定を確定し、メニュー画面に戻ります。

# メモ

現在の再生対象の設定が、ホーム画面の右下部に表示されます。

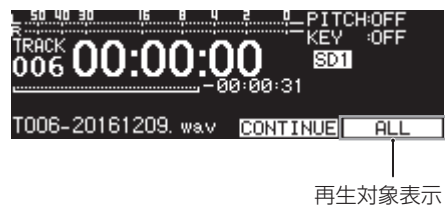

# <span id="page-30-0"></span>カレントフォルダー、カレントプレイリストを選ぶ

再生対象を FOLDER や PLAYLIST に設定した場合、ホーム画面表示 中で本機が停止中に、本体の << [A-B] / ▶▶ [INPUT] ボタン を使って、再生対象とするフォルダーやプレイリストを選択するこ とができます。

これらのフォルダー、プレイリストをそれぞれ「カレントフォル ダー」、「カレントプレイリスト」と呼びます。

# メモ

- BROWSE 画面から、「カレントフォルダー」や「カレントプレイ リスト」を選択することもできます。(→ [42ページ「第5章](#page-41-2)  [フォルダーやファイルの操作\(BROWSE画面\)」\)](#page-41-2)
- MP3形式およびWAV形式のオーディオファイルの場合、本機 で再生可能なトラック数は、最大999トラックです。 999以上のトラックが記録されているメディアを本機にセット した場合、本機のシステム上のルールにもとづいて選択された 999トラックが再生可能となります。それ以外のトラックは、 再生や編集を行うことができません。
- · オーディオCD形式の場合、再生可能なトラック数は最大99ト ラックです。

# <span id="page-30-1"></span>再生モードを設定する

再生対象内のトラックを再生するモードを設定します。

**1.** PLAY 1 ページの PLAY MODE 項目を選択し、PLAY MODE 画面を 表示します。(→ [21ページ「メニュー操作の手順」\)](#page-20-2)

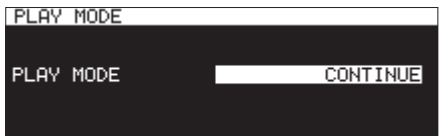

**2.** 希望の再生モードを設定します。

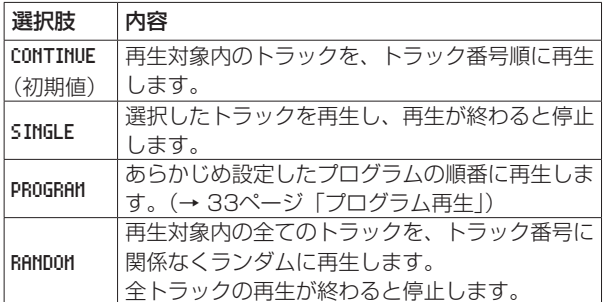

**3.** 設定を確定し、メニュー画面に戻ります。

#### メモ

- 本取扱説明書では、特に断らない限り、再生モードの設定が CONTINUE に設定されている前提で説明を行います。
- 現在の再生モードがホーム画面右下部に表示されます。

# 再生の基本操作

ここでは、再生/再生待機状態/停止などの基本操作について説明 します。

以下の説明では、必要な接続を終え、本機の電源がオンになってい て、オーディオファイルが記録されたメディアをセットし、カレン トメディアが選択され、ディスプレーにホーム画面が表示されてい ることを前提にしています。

# 再生する

再生を始めるには、PLAYボタン(リモコンのPLAYボタン)を押 します。

本機で再生可能なオーディオファイルがメディア上に記録されてい ない場合、ホーム画面が以下のように表示されます。

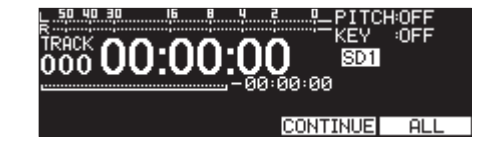

# 再生を停止するには:

STOPボタンを押します。

#### 再生を再生待機状態にするには:

PAUSE [CALL] ボタンを押します。

# <span id="page-31-0"></span>再生するトラックを選択する

再生対象に複数のトラックが存在するときの選曲方法を説明します。 選曲方法には、前後のトラック番号に移動する方法(スキップ)と トラック番号を直接指定する方法があります。

# 前後のトラックにスキップする

MULTI JOGダイヤルを回すと(リモコンの<<<<<<>|<<<|/><> ボタンを押すと)、前後のトラックにスキップします。

- トラックの再生途中でMULTI JOGダイヤルを反時計周りに回 す(リモコンのm[.] ボタンを押すと)とファイルの先頭 へ戻り、トラックの先頭でMULTI JOGダイヤルを反時計周り に回す(リモコンm[.] ボタンを押すと)と1つ前のトラッ クの先頭にスキップします。
- トラックの先頭または途中でMULTI JOGダイヤルを時計周り に回す(リモコンの▶▶[▶▶] ボタンを押すと)と、次のトラッ クへスキップします。

トラックを選択したあとPLAYボタン(リモコンのPLAYボタン) を押すと、トラックの再生が始まります。また、PLAYボタン(リ モコンのPLAYボタン)の代わりにPAUSE [CALL] ボタンを押 すと、選択したトラックの先頭で再生待機状態になります。

#### メモ

- i 再生できるトラックは、再生対象内のファイルです。
- 再生中のファイル情報(曲名など)やトラック番号がディスプ レーに表示されます。
- ·トラックを移動したい場合には、MULTI JOGダイヤルを必要 だけ回してください。

# トラックを直接指定する

BROWSE 画面で再生したいトラックをMULTI JOGダイヤルを回し て(リモコンのm[.] /,[/] ボタンを押して)選択し、 **PLAYボタン(リモコンのPLAYボタン)を押して再生します。** 

# 早戻し/早送りサーチ

音声を聴きながらトラック内を早戻し/早送りサーチすることがで きます。

- **1.** 希望のトラックを再生または再生待機状態にします。
- **2.** 本体の<< [A-B] / ▶▶ [INPUT] ボタン (リモコンの m[.] /,[/] ボタン)を押し続けます。 早戻し/早送りが始まります。
- **3.** サーチを止めるには、押し続けているボタンを放します。 サーチを始める前の状態(再生待機または再生)に戻ります。

#### メモ

- 早送り中にトラックの最後になった場合は、次のトラックにス キップし、その先頭からサーチを再開します。
- ●早送りするトラックが最後のトラックの場合は、トラックの最 後になったときに再生待機状態になります。
- 早戻し中にトラックの先頭になった場合は、前のトラックにス キップし、その最後からサーチを再開します。
- 早戻しするトラックが最初のトラックの場合は、トラックの最 初になったときに再生待機状態になります。

# <span id="page-31-1"></span>ジョグ再生

ジョグ再生モードにし、MULTI JOGダイヤルを使って、 10msec単位のサーチができます。

**1.** SHIFTボタンを押しながらMENU [JOG] ボタンを押して、 ジョグ再生モードにします。 本体のPLAYボタンとPAUSE [CALL] ボタンが点滅し、ホー ム画面 TRACK モード表示のトラック経過時間表示に10msec 単位の値が表示されます。

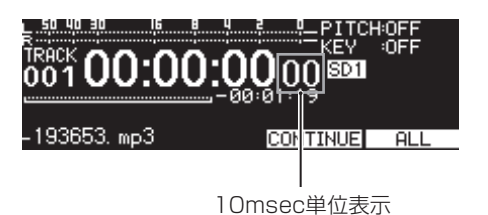

- **2.** MULTI JOGダイヤルを回して、サーチを行います。
- **3.** ジョグ再生モードを終了したい場合は、STOPボタン/ PLAYボタン/ PAUSE [CALL] ボタンのいずれかのボタン を押すと、押したボタンの動作(停止、サーチ位置からの再生、 サーチ位置での再生待機状態)に移行します。

# <span id="page-32-2"></span><span id="page-32-0"></span>プログラム再生

あらかじめプログラムを設定することにより、希望のトラックを希 望の順に再生することができます。最大99トラックまでプログラ ムすることができます。

# プログラムを設定する

以下の手順でプログラムを設定することができます。

- **1.** 停止中に、再生モードの設定を PROGRAM に設定します。[\(→](#page-30-1) [31ページ「再生モードを設定する」\)](#page-30-1)
- **2.** MULTI JOGダイヤルを回してプログラムするトラック番号を 入力し、MULTI JOGダイヤルを押して確定します。 トラックがプログラムに登録されます。
- **3.** 手順2.を繰り返して、希望のトラックを順次、プログラムに登 録します。
	- 画面には、プログラム番号とトータル時間が表示されます。

# メモ

- 同じトラックを繰り返しプログラムすることも可能です。
- · SHIFTボタンを押しながらKEY [EDIT] ボタンを押すと、最後 にプログラムしたトラックがプログラムから削除されます。
- ●100曲以上をプログラムしようとすると、警告メッセージ 「 PROGRAM FULL 」がポップアップ表示されます。プログラムで きるのは99曲までです。
- プログラムしたトラックの総再生時間が99時間59分59秒を超 えると、「 - -:- -: - - 」と表示されます。
- **4.** PLAYボタンを押して、プログラム再生を始めます。

# メモ

- i 再生モードの設定が PROGRAM のとき、トラックが1つもプログ ラム登録されていない場合は再生が行われません。
- 再生モードを切り換えると、プログラム登録データがクリアさ れます。
- 停止中にSTOPボタンを押すと、全てのプログラム登録データ がクリアされます。
- 本体の電源を切ると、プログラム登録データがクリアされます。

# <span id="page-32-1"></span>ピッチコントロール機能を使う

ピッチコントロール機能を使って、ピッチ(音の高さと再生の速さ) を変化させて再生できます。

# ピッチコントロール機能をオン/オフする

**1.** ホーム画面を表示中にPITCH [BROWSE] ボタンを押して ピッチ設定ウィンドウをポップアップ表示し、MULTI JOGダ イヤルを押してピッチコントロール機能をオン/オフします。

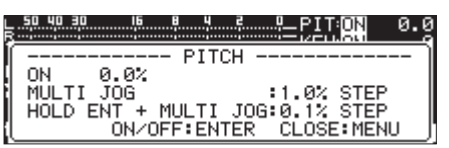

**2. MENU [JOG] ボタンまたはPITCH [BROWSE] ボタンを押** してピッチ設定ウィンドウを閉じ、設定を終了します。

# メモ

• ピッチコントロール機能の設定状態が、ホーム画面の右上部に 表示されます。

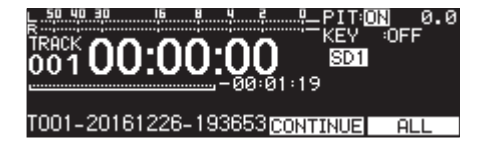

● 再生中にピッチコントロール機能のオン/オフを切り換えると、 再生音が瞬間的に途切れることがあります。

# ピッチを設定する

- **1.** PITCH [BROWSE] ボタンを押して、ピッチ設定ウィンドウ をポップアップ表示します。
- **2.** MULTI JOGダイヤルを回して、ピッチを設定します。

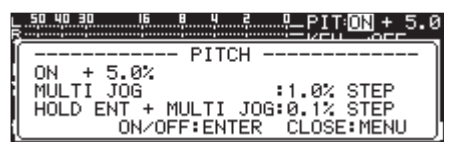

選択範囲:-16 % ~ +16.0 %(初期値:0.0 % 、1%刻み)

**3. MENU [JOG] ボタンまたはPITCH [BROWSE] ボタンを押** してピッチ設定ウィンドウを閉じ、設定を終了します。

# メモ

- MULTI JOGダイヤルを押し回すと、ピッチの値が0.1%ずつ 変化します。
- ●ピッチコントロール機能をオフにしても、設定したピッチは保 持されますので、再度ピッチコントロール機能をオンにすると 有効になります。

# ヒント

キーコントロール機能とピッチコントロール機能を併用するこ とにより、音の高さを変えずにスピードだけを変えることがで きます。(→ [34ページ「キーコントロール機能を使う」\)](#page-33-1)

# <span id="page-33-0"></span>第4章 再生

# <span id="page-33-1"></span>キーコントロール機能を使う

キーコントロール機能を使って、再生時のキー(音の高さ)を変え ることができます。

# キーコントロール機能をオン/オフする

**1.** ホーム画面を表示中にKEY [EDIT] ボタンを押してキー設定 ウィンドウをポップアップ表示し、MULTI JOGダイヤルを押 してキーコントロール機能をオン/オフします。

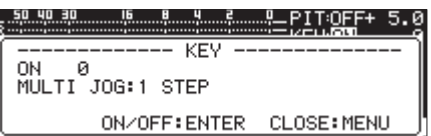

**2. MENU [JOG] ボタンまたはKEY [EDIT] ボタンを押して** キー設定ウィンドウを閉じ、設定を終了します。

# 注意

• キーコントロール機能の設定状態が、ホーム画面の右上部に表 示されます。

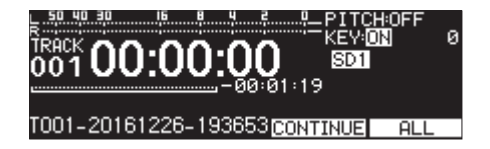

●キーコントロール機能を使用しているときに再生音が震えてい るように聴こえることがありますが、これは再生音を特殊処理 しているために発生するもので、故障ではありません。

# キーを設定する

- **1.** KEY [EDIT] ボタンを押して、キー設定ウィンドウをポップ アップ表示します。
- **2.** MULTI JOGダイヤルを回して、キーを設定します。

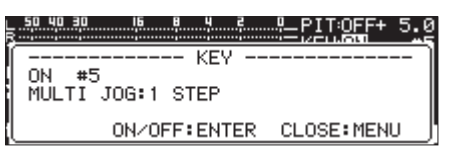

選択範囲:b6 ~ b1 、0(初期値、音程の変化無し)、#1 ~ #6

**3. MENU [JOG] ボタンまたはKEY [EDIT] ボタンを押して** キー設定ウィンドウを閉じ、設定を終了します。

#### ヒント

キーコントロール機能とピッチコントロール機能の両方をオン にすると、キー(音程)はキーコントロール機能で決まり、ス ピードはピッチコントロール機能で決まります(つまり、ピッ チコントロールでピッチを変えても、それによって音程が変わ ることはありません)。したがって、キーを 0 に設定してキーコ ントロール機能をオンにしておくと、ピッチコントロールを使っ て音程を変えずに再生スピードだけを変えることができます。

# リピート再生機能を使う

再生対象の全トラックを繰り返し再生する、またはトラック内の任 意の区間を繰り返し再生(A-Bリピート再生)することができます。

# <span id="page-33-3"></span>通常のリピート再生の設定

リピート再生機能をオンにすると、再生モードの設定によって以下 の動作を行います。

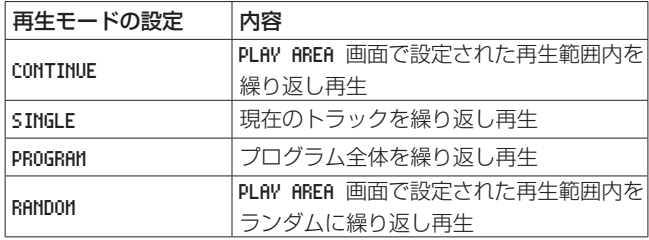

リピート再生機能をオンにするには、以下の手順で行います。

**1.** PLAY 1 ページの REPEAT 項目を選択し、REPEAT 画面を表示し ます。(→ [21ページ「メニュー操作の手順」\)](#page-20-2)

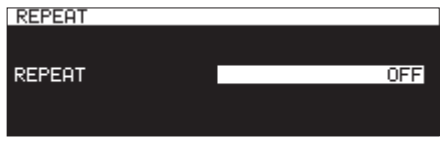

- **2.** リピート機能のオン/オフを設定します。 選択肢: OFF (初期値)、ON
- **3.** 設定を確定し、メニュー画面に戻ります。

# <span id="page-33-2"></span>A-Bリピート再生の設定

トラック内の任意の区間(A-B)を指定して、繰り返し再生するこ とができます。以下の手順でA-Bリピート再生を行います。

1. 再生待機中または再生中に、リピート再生区間の始点 (A) に したい位置で、SHIFTボタンを押しながら<<< [A-B] ボタン を押します。

ホーム画面に「 -- A-B Repeat -- 」と「 A- 」をポップアッ プ表示します。

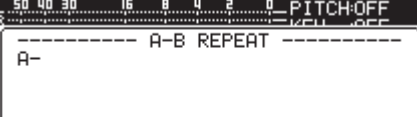

2. リピート再生区間の終点(B)にしたい位置で、再度SHIFTボ タンを押しながら << [A-B] ボタンを押します。 ホーム画面に「 -- A-B Repeat -- 」と「 A-B 」をポップアッ プ表示します。

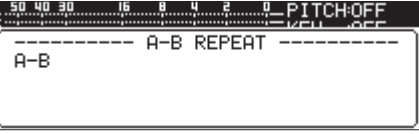

これで設定した区間(A-B)が確定し、A-Bリピート再生が始 まります。

# <span id="page-34-0"></span>メモ

- · 本体またはリモコンのSTOPボタンを押して停止状態にすると、 指定した区間(A-B)は消去されます。
- i トラックを跨いでのA-Bリピート再生はできません。

# <span id="page-34-1"></span>オートキュー機能を使う

オートキュー機能をオンにすると、トラックを選択したときに、ト ラック冒頭の無音部分をスキップしてトラックの実際の「信号」が 立ち上がる位置で再生待機状態になります。そのため、再生を始め た直後に音が出ます。

また、オートキュー機能動作時におけるオーディオ信号検出のス レッショルドレベル(=オートキューレベル)を設定することがで きます。すなわち、本機はオートキューレベル以上の信号を「信号」、 オートキューレベル以下の信号を「無音」として扱います。

# メモ

オートキュー機能がオンのとき、再生中にトラックを選択した 場合は、トラックの音声が立ち上がる位置から再生します。 再生待機中にトラックを選択した場合は、音声が立ち上がる位 置で再生待機状態になります。

PLAY 1 ページの AUTO CUE 項目を選択し、AUTO CUE 画面を表示し ます。(→ [21ページ「メニュー操作の手順」\)](#page-20-2)

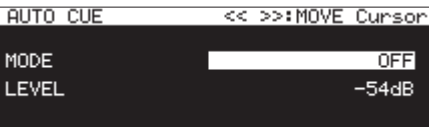

#### メモ

AUTO CUE 画面表示中にm [A-B] ボタン/, [INPUT] ボ タンを押すと、カーソルが設定項目間を移動します。

#### オートキュー機能のオン/オフ設定

MODE 項目を選択し、オートキュー機能のオン/オフを設定します。 選択肢: OFF (初期値)、ON

# オートキューレベルの設定

LEVEL 項目を選択し、オートキューレベルを設定します。

選択肢:-72dB 、-66dB 、-60dB 、-54dB(初期値)、-48dB 、 -42dB 、-36dB、-30dB 、-24dB

## メモ

オートキュー機能の設定がオンのとき、再生画面の設定状態表 示部に PUTOCUE アイコンが表示されます。

# <span id="page-34-2"></span>オートレディ機能を使う

オートレディ機能をオンにすると、トラックの再生が終了したあと、 次のトラックの先頭で再生待機状態になります。

**1.** PLAY 1 ページの AUTO READY 項目を選択し、AUTO READY 画面 を表示します。(→ [21ページ「メニュー操作の手順」\)](#page-20-2)

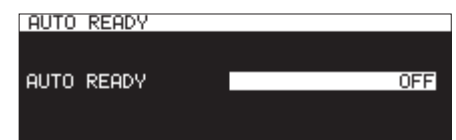

- **2.** オートレディ機能のオン/オフを設定します。 選択肢: OFF (初期値)、ON
- **3.** 設定を確定し、メニュー画面に戻ります。

#### メモ

- オートレディ機能の設定がオンのとき、再生画面の設定状態表 示部に FIUTOREADY アイコンが表示されます。
- ●オートキュー機能もオンになっている場合は、トラックの先頭 ではなく、音の立ち上がり位置で再生待機状態になります。
- i フラッシュスタート機能で再生するときには、オートレディ機 能は働きません。

# <span id="page-34-3"></span>インクリメンタルプレー機能を使う

インクリメンタルプレー機能をオンにすると、再生中に本体または リモコンのPLAYボタンを押したときに次のトラックの先頭から再 生を行い、再生中に本体またはリモコンのSTOPボタンを押したと きに次のトラックの先頭で再生待機状態になります。

**1.** PLAY 2 ページの INCREMENTAL PLAY 項目を選択し、INCREMENTAL PLAY 画面を表示します。(→ [21ページ「メニュー操作の](#page-20-2) [手順」\)](#page-20-2)

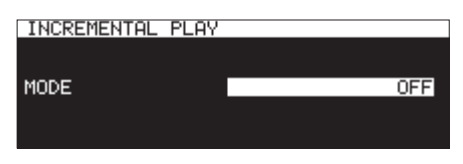

- **2.** インクリメンタルプレー機能のオン/オフを設定します。 選択肢: OFF (初期値)、ON
- **3.** 設定を確定し、メニュー画面に戻ります。

#### メモ

- インクリメンタルプレー機能の設定がオンのとき、再生画面の 設定状態表示部に [INC.PLAY] アイコンが表示されます。
- インクリメンタルプレー機能オンのとき、再生待機中に本体ま たはリモコンのPLAYボタンを押すと、その位置から再生を開 始します。

再生待機中に本体またはリモコンのSTOPボタンを押すと停止 します。なお、最終トラックを再生中に本体またはリモコンの PLAYボタンを押すと再生対象の先頭のトラックから再生を行 い、本体またはリモコンのSTOPボタンを押すと再生対象の先 頭のトラックで再生待機状態になります。

# <span id="page-35-0"></span>第4章 再生

# <span id="page-35-1"></span>モノラルで再生する

ステレオのオーディオファイルをモノラルで再生することができま す。このとき、トラックのL / Rチャンネルの信号がミックスされ て、L / R出力チャンネルから出力されます。

**1.** PLAY 2 ページの MONO MIX 項目を選択し、MONO MIX 画面を表 示します。(→ [21ページ「メニュー操作の手順」\)](#page-20-2)

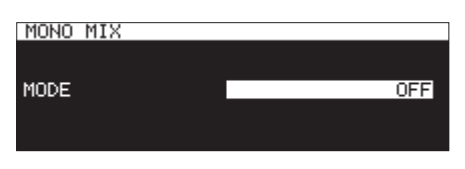

- **2.** モノラル再生機能のオン/オフを設定します。 選択肢: OFF (初期値)、ON
- **3.** 設定を確定し、メニュー画面に戻ります。

# <span id="page-35-2"></span>ダッキング機能を使う

ダッキング機能が動作していると、本機は入力信号とレコーダー再 生信号をミックスして出力します。

PLAY 2 ページの DUCKING 項目を選択し、DUCKING 画面を表示しま す。(→ [21ページ「メニュー操作の手順」\)](#page-20-2)

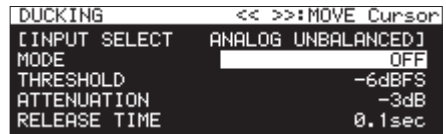

#### メモ

- i DUCKING 画面表示中にm [A-B] ボタン/, [INPUT] ボタ ンを押すと、カーソルが設定項目間を移動します。
- ダッキング動作中は、PARALLEL端子からダッキングタリー信 号を出力します。

# 入力ソース表示

選択した入力ソース名を表示します。(→ [56ページ「入力ソー](#page-55-1) [スを選択する」\)](#page-55-1)

#### ダッキング機能の動作モードの設定

MODE 項目を選択し、ダッキング機能の動作モードを設定します。

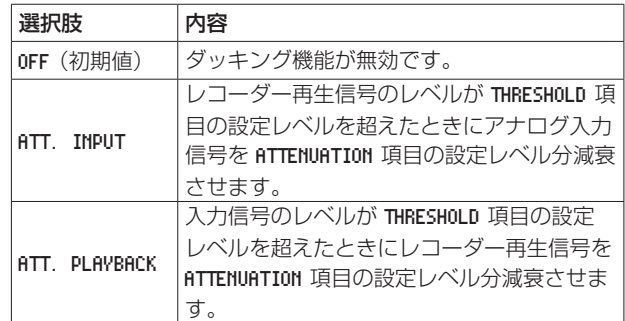

#### ダッキング動作のスレッショルドレベル設定

THRESHOLD 項目を選択し、ダッキング動作のスレッショルドレベル を設定します。

選択肢:-30dBFS 、-24dBFS 、-18dBFS 、-12dBFS 、-6dBFS(初期値)

#### ダッキング動作のアッテネーション(減衰)レベルを設定

ATTENUATION 項目を選択し、ダッキング動作のアッテネーション(減 衰)レベルを設定します。

選択肢: -INFINITY 、-24dB 、-18dB 、-12dB 、-9dB 、-6dB 、 -3dB(初期値)

# 信号がスレッショルドを下回ってからダッキングがオフに なるまでの時間設定

RELEASE TIME 項目を選択し、信号がダッキング動作のスレッショ ルドレベルを下回ってからダッキング機能をオフにするまでの時間 を設定します。

選択肢: 0.1sec(初期値)、0.5sec 、1.0sec 、1.5sec 、2.0sec 、 2.5sec 、3.0sec 、3.5sec 、4.0sec 、4.5sec 、5.0sec
### EOM機能を使う

EOM機能をオンにしておくと、トラックまたは再生対象の残り時 間が設定した時間以下になるとPARALLEL端子からEOMタリー 信号を出力します。

#### EOMタリー出力のトリガーを設定する

**1.** PLAY 2 ページの EOM TRACK 項目または EOM MEDIA 項目を選択 します。(→ [21ページ「メニュー操作の手順」\)](#page-20-0)

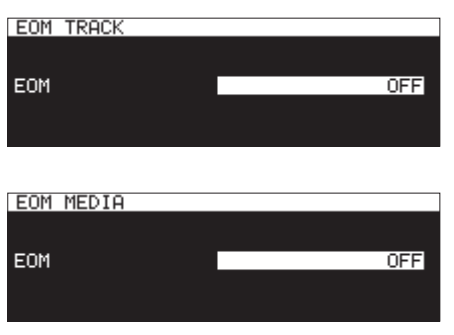

EOM TRACK : トラックの残り時間をトリガーにする EOM MEDIA : 再生対象の残り時間をトリガーにする

**2.** EOMタリー信号を出力するトリガーとなるトラックの残り時 間または再生対象の残り時間を設定します。

選択肢: OFF (初期値)、0sec ~ 99sec (秒、1sec ステップ)

#### メモ

EOM TRACK 項目を 0s に設定したときは、トラック終了時に約 100msのパルスを出力します。

**3.** 設定を確定し、メニュー画面に戻ります。

#### 実際の使用方法

- **1.** EOMタリー信号を受信する機器を、PARALLEL端子に接続 します。
- **2.** 本機および受信機器の電源を入れます。
- **3.** 本機の再生を始めます。

再生中のトラックまたは再生対象の残り時間が設定された時間以下 になると、PARALLEL端子からEOMタリー信号が出力されます。 トラックおよび再生対象の残り時間が両方ともトリガーとして設定 されている場合は、どちらかの条件を満たした時点でEOMタリー 信号が出力されます。

### リジューム再生機能を使う

リジューム再生機能をオンにすると、前回再生を停止した位置(リ ジュームポイント)から再生を開始することができます。 リジュームポイントは、以下の操作を行うと消去されます。

- カレントメディアを取り出す
- 再生対象を切り換える
- 再生モードを切り換える
- カレントメディアの内容を変更する(録音、編集、消去など)

リジューム再生機能のオン/オフ設定は、メニューを使って行いま す。

**1.** PLAY 3 ページの RESUME 項目を選択し、RESUME 画面を表示し ます。(→ [21ページ「メニュー操作の手順」\)](#page-20-0)

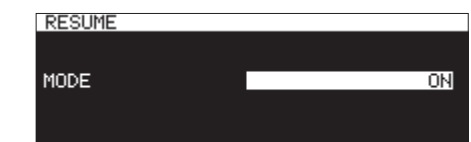

- **2.** リジューム再生機能のオン/オフを設定します。 選択肢:OFF 、ON(初期値)
- **3.** 設定を確定し、メニュー画面に戻ります。

- 再生可能なトラックが存在しない場合(再生モードの設定が PROGRAM のとき)、カウンター表示が全てゼロ表示となります。
- リジュームポイントが存在しない(リジュームポイントとして 登録されている時間が存在しない)場合は、再生対象のトラッ クの先頭がリジュームポイントになります。

## 第4章 再生

### タイムスキップ機能を使う

再生待機中または再生中、現在位置の前後にタイムスキップ機能で 指定した時間分スキップすることができます。

再生待機中または再生中に本体の << [A-B] / ▶▶ [INPUT] ボ タン(リモコンのm[.] /,[/] ボタン)押すと、現在の 位置からタイムスキップ機能で指定した時間分スキップします。 タイムスキップ後の動作は、タイムスキップ前の動作にしたがいます。

**1.** PLAY 3 ページの TIME SKIP 項目を選択し、TIME SKIP 画面を 表示します。(→ [21ページ「メニュー操作の手順」\)](#page-20-0)

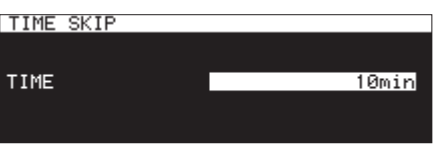

- **2.** タイムスキップ機能にてスキップする時間を設定します。
	- 設定値: OFF 、1sec 〜 60sec (初期値、1sec 刻み)、5min 、 10min

#### メモ

タイムスキップ機能設定が OFF のときは、スキップを行いません。

**3.** 設定を確定し、メニュー画面に戻ります。

#### メモ

- ●トラックの先頭からタイムスキップ機能で指定した時間未満の 位置で本体の << [A-B] ボタン (リモコンの << [K<] ボタン) を押した場合、現在のトラックの先頭にタイムスキップします。
- i トラックの先頭から1秒未満の位置で本体のm [A-B] ボタン (リモコンのm[.] ボタン)を押した場合、前のトラックの 終わりからタイムスキップ機能で指定した時間より前の位置に タイムスキップします。
- カレントメディアまたはプログラムの先頭トラックの場合、現 在のトラックの先頭で再生待機状態になります(再生モードの 設定が RANDOM のとき、トラックの先頭からタイムスキップ機能 で指定した時間未満の位置で本体のm [A-B] ボタン(リモコ ンのm[.] ボタン)を押した場合も、トラックの先頭にタ イムスキップします)。
- トラックの残り時間が、タイムスキップ機能で指定した時間未 満の位置で本体の▶▶ [INPUT] ボタン (リモコンの▶▶ [▶▶] ボタン)を押した場合、次のトラックの先頭にタイムスキップ します。ただし、カレントメディアまたはプログラムの最終ト ラックの場合、現在のトラックの最後で再生待機状態になります。

### 再生を開始するタイミングを設定する

本機が再生待機の状態で、外部コントローラーのフェーダーを下げた 状態(-∞)から上げたときの再生を開始するタイミングを設定する ことができます。

**1.** PLAY 3 ページの FADER DELAY 項目を選択し、FADER START DELAY 画面を表示します。(→ [21ページ「メニュー操作の](#page-20-0) [手順」\)](#page-20-0)

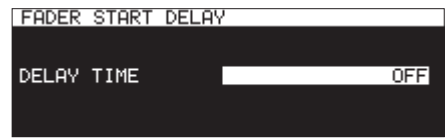

**2.** 再生を開始するタイミングの設定します。

設定値:OFF(初期値)、100msec 、200msec 、300msec

**3.** 設定を確定し、メニュー画面に戻ります。

### 出力する音声のサンプリングレートを設定 する

ファイルのサンプリングレートに関係なく、設定したサンプリング レートで音声を出力することができます。

**1.** PLAY 3 ページの OUTPUT RATE 項目を選択し、OUTPUT RATE 画 面を表示します。(→ [21ページ「メニュー操作の手順」\)](#page-20-0)

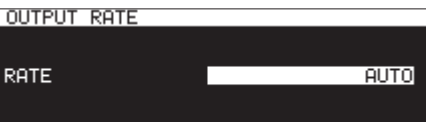

**2.** 出力する音声のサンプリングレートを設定します。

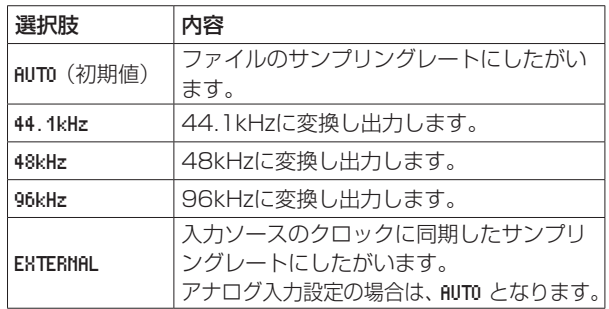

#### メモ

EXTERNAL 設定で外部クロックに同期できない場合は、ファイル のサンプリングレートにしたがいます。

**3.** 設定を確定し、メニュー画面に戻ります。

#### メモ

IF-DA2 (Dante) から出力する音声のサンプリングレートは、 この設定に関わらず、IF-DA2の動作サンプリングレートにした がいます。

### コール機能を使う

コール機能とは、コールポイント(再生待機状態から最後に再生を 開始したポイント)に戻って、再生待機状態にする機能です。 再生待機中にPAUSE [CALL] ボタンを押すと、最後に再生待機 状態から再生を開始したポイントに戻って再生待機状態になります。 コールポイントは、以下の操作を行うと消去されます。

- 電源を切る
- カレントメディアを取り出す
- 再生対象を切り換える
- 再生モードを切り換える
- カレントメディアの内容を変更する(録音、編集、消去など)

#### メモ

- コールポイントが設定されていないときに、PAUSE [CALL] ボタンを押すと、警告メッセージ「 No Call Point 」がポップアッ プ表示されます。
- 再生モードの設定が PROGRAM または RANDOM のとき、コール機 能を使用できません。

#### コール機能の設定

再生待機中にPAUSE [CALL] ボタンを押すと、コールポイント をサーチして再生待機になります。

**1.** PLAY 3 ページの CALL 項目を選択し、CALL FUNCTION 画面を表 示します。(→ [21ページ「メニュー操作の手順」\)](#page-20-0)

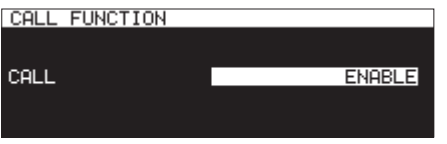

**2.** コール機能のオン/オフを設定します。

#### 選択肢

DISABLE :コール機能を使用しない ENABLE(初期値) :コール機能を使用する

#### メモ

CALL FUNCTION 画面の設定が DISABLE のとき、コールポイント をサーチしません。

**3.** 設定を確定し、メニュー画面に戻ります。

### リンク再生機能を使う

リンク再生機能を使うことにより、マスター側での再生操作をス レーブ側でリンクすることができます。

スレーブ側を再生のバックアップとして使用できます。

リンクする操作は、再生/再生待機/停止/トラックスキップ/ サーチです。ただし、操作に対する動作の同期を保証するものでは ありません。

動作のズレを小さくするためには、極力マスターとスレーブでは同 じメーカーの同じ種類のメディアで内容を同じにして使用してくだ さい。また、再生設定(オートキュー機能やオートレディ機能など) の設定やフラッシュロードの状況なども合わせてください。

クロック同期はしませんので、長時間再生を続けていると再生時間 が若干ズレる可能性があります。また、リンク再生機能を使用中は リンク機能で、使用しているデジタル端子の音声入出力は使用でき ません。

#### リンク再生の接続

マスター側のデジタル出力端子とスレーブ機のデジタル入力端子を 接続します。

SPDIF IN / OUT端子(RCA)またはAES/EBU IN / OUT端子 (XLR)のどちらかを選び、接続してください。

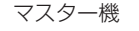

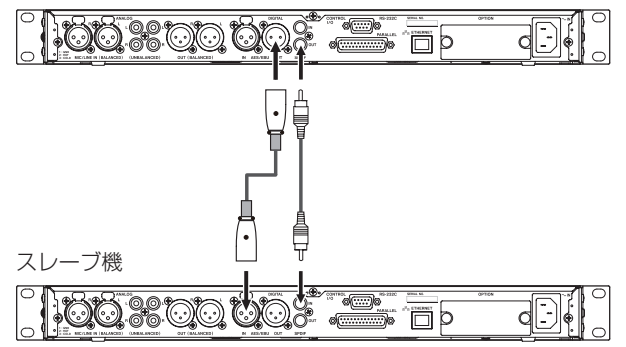

#### リンク再生の設定

UTILITY ページの LINK PLAY 項目を選択し、LINK PLAY 画面を表示 します。(→ [21ページ「メニュー操作の手順」\)](#page-20-0)

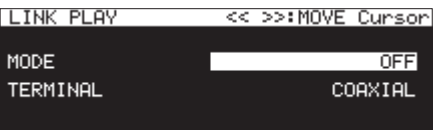

#### メモ

LINK PLAY 画面表示中にm [A-B] ボタン/, [INPUT] ボ タンを押すと、カーソルが設定項目間を移動します。

#### リンク再生モードの設定

MODE 項目を選択し、リンク再生時のマスター機/スレーブ機を設 定します。

選択肢:OFF(初期値)、MASTER 、SLAVE

#### リンク再生する端子の設定

TERMINAL 項目を選択し、リンク再生する端子を設定します。

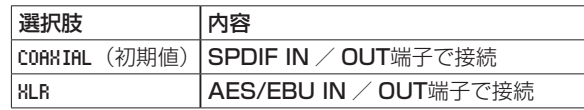

### フラッシュスタート機能を使う

フラッシュスタート機能を使って、あらかじめ登録しておいたト ラックを瞬時に再生開始することができます。

最大96トラックの開始位置をあらかじめメモリーに取り込み、本 機のフロントパネルに接続したUSBキーボード、リアパネルの PARALLEL端子に接続した外部機器からの操作、または別売のポ ン出しリモートコントロールユニット(TASCAM RC-SS150) からの操作で、瞬時に再生を開始することができます。

- **1.** 再生対象を設定します。(→ [30ページ「再生対象」\)](#page-29-0) フラッシュスタートしたいトラックを登録したプレイリスト、 またはフォルダーを現在の再生対象に設定します。
- **2.** 再生モードの設定を CONTINUE または PROGRAM に設定します。 (→ [31ページ「再生モードを設定する」\)](#page-30-0)

#### メモ

再生モードの設定を RANDOM に設定すると、フラッシュロードを 行うことができません。

**3.** 停止中に、本体のSHIFTボタンを押しながらSTOP [LOAD] ボタンを押す(SS-CDR250Nのみ)、または外部コントロー ラーのフラッシュロードボタンを押します。 本機が再生対象内のトラック開始位置のデータを次々と読み 込みます。 再生モードの設定が CONTINUE の場合は先頭トラックから順次 読み込み、再生モードの設定が PROGRAM の場合はプログラム 順に読み込みます。 読み込み中、ホーム画面にメッセージ「 Loading Flash Play Data 」がポップアップ表示されます。

読み込みを完了すると、ホーム画面に FLASH LOAD アイコンが 表示されます。

#### メモ

- 再生モードの設定が RANDOM のとき、本体のSHIFTボタンを押 しながらSTOP [LOAD] ボタンを押す (SS-CDR250Nのみ)、 または外部コントローラーのフラッシュロードボタンを押すと警 告メッセージ「 Cannot Select 」がポップアップ表示され、デー タの読み込みを行いません。
- 再生モードの設定が SINGLE のとき、本体のSHIFTボタンを押 しながらSTOP [LOAD] ボタンを押す (SS-CDR250Nのみ)、 または外部コントローラーのフラッシュロードボタンを押すと、 再生モードの設定が CONTINUE と同じように再生対象内の先頭ト ラックから次々と読み込みます。

4. ホーム画面に FLASH LOAD アイコンを表示中、本機のフロント パネルに接続したUSBキーボード、または本機のPARALLEL 端子に接続した外部機器を使って、フラッシュスタートを行い ます。

USBキーボードからは、Ctrl + ファンクションキー (F1~ F12)を使って、トラック1 ~ 12までのフラッシュスタートを 行うことができます。(→ [97ページ「キーボード操作一覧」\)](#page-96-0) PARALLEL端子を使う場合は、トラック1 ~ 20までのフ ラッシュスタートを行うことができます。(→ [15ページ](#page-14-0) [「PARALLEL端子について」\)](#page-14-0)

#### ヒント

再生対象を PLAYLIST に設定し、フラッシュスタートしたいト ラックのみを登録したプレイリストをカレントプレイリストと して選択することにより、希望トラックのフラッシュスタート 設定を効率的に行うことができます。(→ [30ページ「再生](#page-29-0) [対象」\)](#page-29-0)、(→ [50ページ「第7章 プレイリストの編集\(USB](#page-49-0) [メモリー/ SDカードのみ\)」\)](#page-49-0)

# 第5章 フォルダーやファイルの操作(BROWSE画面)

本機は、SDカード/ USBメモリー上のオーディオファイルを フォルダー構造で管理することができます。また、MP3ファイル やWAVファイルを記録したデータCDをフォルダー構造で管理す ることができます。(→ [49ページ「第6章 オーディオCDの](#page-48-0) BROWSE画面の操作 (SS-CDR250Nのみ)」)

BROWSE 画面から操作対象のフォルダーまたはファイルを選択し、 フォルダーまたはファイルのメニューをポップアップ表示すること ができます。

SDカード/ USBメモリーの場合、メニューからフォルダーの作成、 フォルダーやファイルの名前編集と削除、ファイルのプレイリスト 登録などを行うことができます。また、BROWSE 画面からの直接操 作によって、フォルダーやファイルのフォルダー間の移動やコピー を行うことができます。

MP3ファイルやWAVファイルを記録したデータCDの場合、 BROWSE 画面での編集やプレイリスト登録はできません。ただし、 未ファイナライズのデータCDの場合は、BROWSE 画面でフォルダー の作成ができます。

なお、オーディオCDの場合、オーディオCDの BROWSE 画面を表示 し ま す。( → [49ペ ー ジ「 オ ー デ ィ オCDのBROWSE画 面 を 開](#page-48-1) [く」\)](#page-48-1)

#### メモ

- パソコンでSDカード/ USBメモリーの内容を読み込むことに より、フォルダー構成の変更、フォルダー名/ファイル名の編集、 フォルダー/ファイルの削除などをパソコンから行うことがで きます。
- パソコンで編集を行った場合は、本機でのファイル再生順が編 集以前と変わる場合があります。

#### オーディオCDとデータCDのBROWSE画面でできること の違い

- データCDは、トラック名の編集ができない。
- ファイナライズされていないオーディオCDは、トラック名 (CD-TEXT)が編集できる。
- データCDにはフォルダーを作成できるが、オーディオCDには フォルダーを作成できない。

#### CDとUSBメモリー/ SDカードのBROWSE画面でできる ことの違い

- データCDでは、フォルダー/ファイルの編集操作ができない。
- オーディオCDでは、ファイナライズされているとトラック名の 編集ができない。
- データCDでは、ファイナライズされているとフォルダーを作成 できない。
- CDのトラックは、プレイリスト登録できない。

### BROWSE画面を開く

以下の操作は、例としてSDカードが挿入され、カレントメディアに 「 SD1 」が選択されていることを前提としています。(→ [28ペー](#page-27-0) [ジ「メディアを選択する」\)](#page-27-0)

再生対象が「 ALL 」または「 FOLDER 」の場合は、停止中/再生待 機中/再生中にSHIFTボタンを押しながらPITCH [BROWSE] ボ タンを押すと、BROWSE 画面が表示されます。(→ [30ページ「再](#page-29-0) [生対象」\)](#page-29-0)

初回は、カレントメディアのカレントフォルダーの内容が表示され ます。

2回目以降は、最後に表示したメディア/フォルダーの内容が表示 されます。

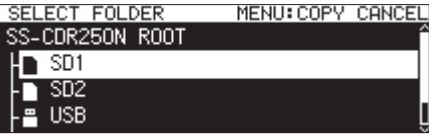

[ BROWSE 画面メディア選択表示]

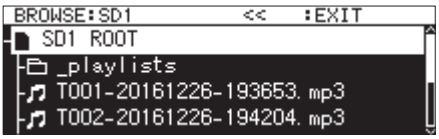

[ BROWSE 画面 SD1 ROOT 階層表示]

#### メモ

メディア選択画面に戻るには、メディアのROOT階層画面で MENU [JOG] ボタンまたは << [A-B] ボタンを押します。

### BROWSE画面内のナビゲーション

BROWSE 画面には、パソコンにおけるファイルのリスト表示のよう に、フォルダーや音楽ファイルがリスト表示されます。

BROWSE 画面が表示されているとき、MULTI JOGダイヤルおよび << [A-B] / ▶▶ [INPUT] ボタン (リモコンのF3 / F4ボタン および << [<<] / ▶▶ [▶▶| ボタン) を使って、操作対象のフォ ルダーやファイルを選択します。

- MULTI JOGダイヤルを押して、フォルダーメニューやファイ ルメニューをポップアップ表示します。(→ [43ページ「フォ](#page-42-0) [ルダーの操作」\)、](#page-42-0)(→ [44ページ「ファイルの操作」\)](#page-43-0)
- MULTI JOGダイヤルを回す、またはリモコンのF3 / F4ボタ ンを押して、同フォルダー内でのフォルダー/ファイルの選択 をします。
- 本体の<< [A-B] ボタン(リモコンの<< [<<] ボタン)を 押すと上位の階層に、2行目以下でフォルダーを選択中に本体 の▶▶ [INPUT] ボタン (リモコンの▶▶ [▶▶] ボタン) を押 すと下位の階層に移動できます。また、フォルダーの選択中に MULTI JOGダイヤルを押してポップアップ表示されるフォル ダーメニューの EXIT 項目または ENTER 項目を選択することでも 階層に移動できます。BROWSE 画面の1行目を選択時は、EXIT 項 目が表示されて上位の階層に、2行目以下を選択時は、ENTER 項 目が表示されて下位の階層に移動します。
- HOME [INFO] ボタン(リモコンのF2ボタン)を押すと、ホー ム画面に戻ります。
- MENU [JOG] ボタンを押すと、メニュー画面に切り換わります。
- フォルダーやファイルを選択中に本体またはリモコンのPLAY ボタンを押すと、ホーム画面に戻り選択したフォルダーやファ イルが再生されます。 再生対象が FOLDER の場合は、選択中のフォルダーがカレント フォルダーになります。
- フォルダーやファイルを選択中にPAUSE [CALL] ボタンを押 すとホーム画面に戻り、そのフォルダーやファイルの先頭で再 生待機状態となります。 再生対象が FOLDER の場合は、選択中のフォルダーがカレント フォルダーになります。
- フォルダーやファイルを選択中にSHIFTボタンを押すと、選択 したファイル名やフォルダー名が表示しきれていない場合にス クロール表示します。

### BROWSE画面内のアイコン表示

以下に BROWSE 画面内のアイコン表示を説明します。

#### メディアアイコン

選択したメディア(I/ 日/ 回/ 回 / 闘) アイコンに続いて、「 ROOT 」 と表示されます。

アイコン:SDカード アイコン:USBメモリー **回アイコン:CD** アイコン:FTP

### プレイリスト

アイコンに続いて、ファイル名が表示されます。 カレントプレイリストは、回アイコンが表示されます。

#### フォルダー

アイコンに続いて、ファイル名が表示されます。 カレントフォルダーは、 アイコンが表示されます。

- オーディオファイル
- ■アイコンに続いて、音楽ファイル名が表示されます。

#### その他のファイル

アイコンに続いて、ファイル名が表示されます。

#### メモ

BROWSE 画面でCDの内容を表示する際は、カレントメディアを 「 CD 」にしてください。

### <span id="page-42-0"></span>フォルダーの操作

BROWSE 画面内の希望のフォルダーを選択し、MULTI JOGダイヤ ルを押してフォルダーメニューをポップアップ表示します。

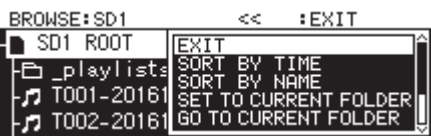

MULTI JOGダイヤルを回して希望の項目を選択し、MULTI JOG ダイヤルを押すと、以下の動作を行います。

#### メモ

- SDカード/ USBメモリーの場合は、フォルダーメニューの全 ての機能を実行することができます。データCDの場合は、一部 の機能だけ実行することができます。
- i プロテクトされているSDカードがセットされているとき、 RENAME 項目、DELETE 項目、CREATE FOLDER 項目の操作はできま せん。(→ [27ページ「SDカードのプロテクトスイッチにつ](#page-26-0) [いて」\)](#page-26-0)

#### ENTER / EXIT

ENTER 項目表示中にMULTI JOGダイヤルを押すと、選択中のフォ ルダー内に移動し、リストを表示します。

EXIT 項目表示中にMULTI JOGダイヤルを押すと、選択中のフォ ルダーを閉じて上の階層に移動します。

#### RENAME

RENAME 画面が表示され、選択したフォルダー名を編集します[。\(→](#page-44-0) [45ページ「フォルダー名/ファイル名を編集する」\)](#page-44-0)

#### DELETE

選択したフォルダーを削除します。(→ [45ページ「フォルダー](#page-44-1) [/ファイルを削除する」\)](#page-44-1)

#### UNDO

フォルダーやファイルを削除した直後であれば、削除を取り消すこ とができます。(→ [72ページ「エディットメニューの操作を取](#page-71-0) [り消す\(UNDO\)」\)](#page-71-0)

#### COPY

選択したフォルダーをコピーします。(→ [47ページ「フォルダー](#page-46-0) [/ファイルをコピーする」\)](#page-46-0)

#### MOVE

選択したフォルダーを移動します。(→ [48ページ「フォルダー](#page-47-0) [/ファイルを移動する」\)](#page-47-0)

#### SORT BY TIME

表示中のフォルダーやファイルを作成日付順に並び替えます。

#### メモ

CDでは、並び替えはできません。

#### SORT BY NAME

表示中のフォルダーやファイルを名前順に並び替えます。

### メモ

CDでは、並び替えはできません。

#### SET TO CURRENT FOLDER

選択したフォルダーをカレントフォルダーに設定します。

#### GO TO CURRENT FOLDER

カレントフォルダーに移動します。

#### メモ

- i カレントフォルダーとは
	- 再生範囲が FOLDER のときの再生対象
	- 録音ファイルの格納先
	- タイマーイベント機能のダウンロードイベントによるファイ ルのダウンロード先のフォルダーです。
- 録音ファイルを収納するための新規フォルダーを作成した場合 は、上記の手順で新規フォルダーをカレントフォルダーにする ことができます。

#### CREATE FOLDER

新しいフォルダーを作ります。(→ [47ページ「新しいフォルダー](#page-46-1) [を作成する」\)](#page-46-1)

#### INFO

選択したフォルダーの情報(総ファイル数、トータル時間/総容量、 最終更新日)がポップアップ表示されます。

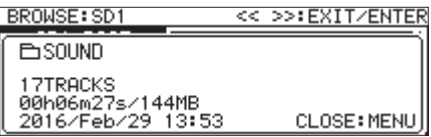

#### CANCEL

フォルダーメニューを閉じます。

#### メモ

下記フォルダーメニュー項目は、CREATE FOLDER 操作で新規に フォルダーを作成した場合に表示されます。

- RENAME
- DELETE
- UNDO
- MOVE

### <span id="page-43-0"></span>ファイルの操作

BROWSE 画面内の希望のオーディオファイルを選択し、MULTI JOG ダイヤルを押してファイルメニューをポップアップ表示します。

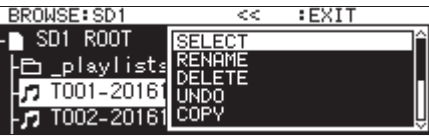

MULTI JOGダイヤルを回して希望の項目を選択し、MULTI JOG ダイヤルを押すと、以下の動作を行います。

#### メモ

- i SDカード/ USBメモリーの場合は、ファイルメニューの全て の機能を実行することができます。CDの場合は、一部の機能だ け実行することができます。
- i プロテクトされているSDカードがセットされているとき、 RENAME 項目、DELETE 項目、ASSIGN to PLAYLIST 項目、COPY 項 目の操作はできません。(→ [27ページ「SDカードのプロテ](#page-26-0) [クトスイッチについて」\)](#page-26-0)

#### SELECT

選択したファイルをカレントトラックとして選択します。

#### RENAME

RENAME 画面が表示され、選択したファイル名を編集します[。\(→](#page-44-0) 45ページ「フォルダー名 / ファイル名を編集する」)、(→ 49ページ「CD-TEXTを編集する(CD-R / CD-RWディスク [のみ\)」\)](#page-48-2)

#### DELETE

選択したファイルを削除します。(→ [45ページ「フォルダー/](#page-44-1) [ファイルを削除する」\)](#page-44-1)

#### UNDO

フォルダーやファイルを削除した直後であれば、削除を取り消すこ とができます。(→ [45ページ「フォルダー/ファイルを削除す](#page-44-1) [る」\)](#page-44-1)

#### COPY

選択したファイルを別のフォルダーコピーします。(→ [47ペー](#page-46-0) [ジ「フォルダー/ファイルをコピーする」\)](#page-46-0)

#### MOVE

選択したファイルを移動します。(→ [48ページ「フォルダー/](#page-47-0) [ファイルを移動する」\)](#page-47-0)

#### ASSIGN to PLAYLIST

選択したファイルをカレントプレイリストの希望の位置に追加します。 (→ [46ページ「ファイルをプレイリストに登録する」\)](#page-45-0)

#### SORT BY TIME

表示中のフォルダーのファイルを作成日付順に並び替えます。

#### メモ

CDでは並び替えはできません。

#### SORT BY NAME

表示中のフォルダーのファイルをファイル名順に並び替えます。

#### メモ

CDでは並び替えはできません。

#### INFO

選択したファイルの情報(ファイル形式、サンプリング周波数など) がポップアップ表示されます。

#### CANCEL

ファイルメニューを閉じます。

#### メモ

下記操作は PLAY MODE が CONTINUE に設定されている場合のみ 有効です。

• RENAME / DELETE / UNDO / COPY / MOVE / SORT BY TIME / SORT BY NAME

### <span id="page-44-0"></span>フォルダー名/ファイル名を編集する

#### メモ

データCDまたはファイナライズされたオーディオCDでは、フォ ルダー名/ファイル名の編集はできません。

- **1.** 名前を編集するフォルダー/ファイルを選択し、フォルダー メニューまたはファイルメニューをポップアップ表示します。 ( → [43ペ ー ジ「 フ ォ ル ダ ー の 操 作 」\)](#page-42-0)、( → [44ペ ー ジ](#page-43-0) [「ファイルの操作」\)](#page-43-0)
- **2.** RENAME 項 目 を 選 択 し、RENAME FOLDER 画面または RENAME TRACK 画面または RENAME FILE 画面を表示します。

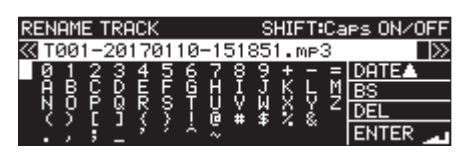

[ファイル名編集時の表示]

- **3.** 名前を編集します。 名前の編集方法については[、64ページ「文字列の編集方法」](#page-63-0) を参照ください。
- **4.** 名前の編集が終了したら ENTER を選択後、名前を確定します。 「RENAMING...」がポップアップ表示され、名前が編集されます。 名前を編集後、BROWSE 画面に戻ります。

#### 注意

- USBメモリー/ SDカードをパソコンに接続してパソコンから ファイル名を編集することもできますが、パソコンで編集を行っ た場合には本機でのファイル再生順が編集以前と変わる場合が あります。
- 名前入力画面には、半角英数字および記号以外の文字は表示さ れません。半角英数字および記号以外の文字が名前に含まれて いた場合は、名前入力画面を表示する際、これらの文字が除去 されます。
- 以下の記号や句読点は、名前に使うことができません。  $/$ :\*?" < > |

### <span id="page-44-1"></span>フォルダー/ファイルを削除する

フォルダーやファイルをSDカード/ USBメモリーから削除するこ とができます。

フォルダーを削除すると、その中に含まれるファイルも削除されます。 再生モードの設定が CONTINUE のときのみ可能です。

### メモ

CDでは、フォルダー/ファイルの削除はできません。

- **1.** 削除したいフォルダーやファイルを選択し、フォルダーメ ニューまたはファイルメニューをポップアップ表示します。 ( → [43ペ ー ジ「 フ ォ ル ダ ー の 操 作 」\)、](#page-42-0)( → [44ペ ー ジ](#page-43-0) [「ファイルの操作」\)](#page-43-0)
- **2.** DELETE 項目を選択し、MULTI JOGダイヤルを押します。 以下のメッセージがポップアップ表示されます。

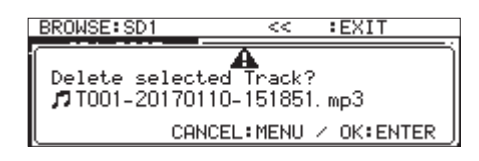

[ファイル削除時の表示]

#### メモ

削除を中止するには、MENU [JOG] ボタンを押します。

- **3.** MULTI JOGダイヤルを押します。 再度確認のためのメッセージがポップアップ表示されます。
- **4.** MULTI JOGダイヤルを押し続けると、USBメモリー/ SD カードから選択したフォルダーまたはファイルが削除されます。 削除中は、「 Deleting Folder... 」のようにポップアップ表 示され、フォルダーまたはファイルが削除されます。 削除が終了すると、BROWSE 画面に戻ります。

#### メモ

フォルダーやファイルを削除した直後であれば、削除を取り消 すことができます。(→ [72ページ「エディットメニューの](#page-71-0) [操作を取り消す\(UNDO\)」\)](#page-71-0)

### フォルダーやファイルの削除を取り消す (UNDO)

フォルダーやファイルを削除した直後であれば、削除を取り消すこ とができます。

取り消し (UNDO) は、再生モードの設定が CONTINUE のときのみ 可能です。

### メモ

CDでは、取り消し(UNDO)はできません。

- **1.** BROWSE 画面でMULTI JOGダイヤルを押してフォルダーメ ニューまたはファイルメニューをポップアップ表示します。 ( → [43ペ ー ジ「 フ ォ ル ダ ー の 操 作 」\)](#page-42-0)、( → [44ペ ー ジ](#page-43-0) [「ファイルの操作」\)](#page-43-0)
- **2.** UNDO 項目を選択して、MULTI JOGダイヤルを押すと確認メッ セージがポップアップ表示されます。
- **3.** MULTI JOGダイヤルを押すと取り消し(UNDO)を行います。 取り消し中は、実行ポップアップが表示されます。 取り消し(UNDO)が終了すると、BROWSE 画面に戻ります。

#### メモ

- ●取り消し(UNDO)を中止するには、MENU [JOG] ボタンを 押します。
- 取り消し(UNDO)が可能なフォルダー/ファイルが存在しな い場合は、警告メッセージ「 Cannot UNDO 」がポップアップ表 示されます。

### <span id="page-45-0"></span>ファイルをプレイリストに登録する

ファイルをカレントプレイリストの希望の位置に登録することがで きます。

メモ

CDのトラックは、プレイリストに登録できません。

- **1.** プレイリストに登録したいファイルを選択し、MULTI JOGダ イヤルを押してファイルメニューをポップアップ表示します。 (→ [44ページ「ファイルの操作」\)](#page-43-0)
- **2.** ASSIGN to PLAYLIST 項目を選択し、MULTI JOGダイヤルを 押すと、プレイリストへの登録画面を表示します。

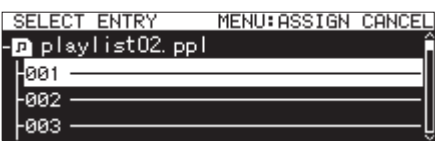

- **3.** MULTI JOGダイヤルを回して、追加するファイルのプレイリ スト内のエントリー位置を選択します。
- **4.** MULTI JOGダイヤルを押して、プレイリストエントリーメ ニューをポップアップ表示します。

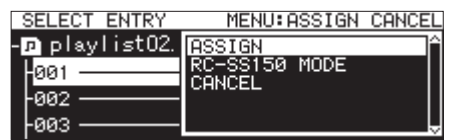

**5. ASSIGN 項目を選択してMULTI JOGダイヤルを押すと、ファ** イルがプレイリストに追加されます。

- プレイリストには最大100のエントリーが登録できます。ただ し、フラッシュ再生できるのは96エントリーまでです。詳細 は[、50ページ「第7章 プレイリストの編集\(USBメモリー](#page-49-0) [/ SDカードのみ\)」を](#page-49-0)参照ください。
- ●「プレイリストのこの場所にファイルを登録したい」という場合 の操作手順は[、54ページ「プレイリストにファイルを登録す](#page-53-0) [る」](#page-53-0)を参照ください。

### <span id="page-46-1"></span>新しいフォルダーを作成する

#### メモ

オーディオCDおよびファイナライズされたデータCDには、フォ ルダーは作成できません。

- **1.** 新しいサブフォルダーを作成するフォルダーを選択し、フォ ルダーメニューをポップアップ表示します。(→ [43ページ](#page-42-0) [「フォルダーの操作」\)](#page-42-0)
- **2.** CREATE FOLDER 項目を選択し、CREATE FOLDER 画面を表示します。

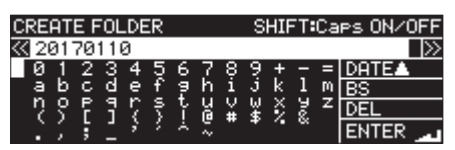

**3.** フォルダー名を入力します。

フォルダー名の入力方法については、[64ページ「文字列の](#page-63-0) [編集方法」を](#page-63-0)参照ください。

**4.** フォルダー名の編集が終了したら ENTER を選択後、名前を確 定します。

確認メッセージがポップアップ表示されます。

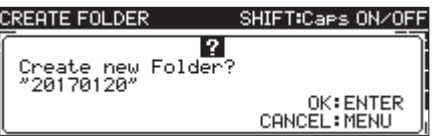

#### メモ

フォルダーの作成を中止するには、MENU [JOG] ボタンを押 します。

**5.** MULTI JOGダイヤルを押して、新しいフォルダーを作成します。 「 Creating Folder... 」がポップアップ表示され、新規フォ ルダーが作成されます。 新規フォルダーを作成後、BROWSE 画面に戻り、新規フォルダー

がカレントフォルダーになります。

#### メモ

- 1つのSDカード/ USBメモリー上に作成できるフォルダー数 は、最大999個です。
- 1つのデータCD上に作成できるフォルダー数は、最大250個で す。
- 2GB以下のメディアをご使用の場合は、ファイルシステムの制 限によりルートフォルダーに上記の最大フォルダー数まで作成す ることができない場合があります(使用状況により異なります)。
- 最初に表示されるフォルダー名は、内蔵時計の年月日となります。 (例:20150301)
- 既存の名前と重複した場合には、内蔵時計の年月日に3桁の番 号が追加されたものとなります。(例:20150301\_001)

### <span id="page-46-0"></span>フォルダー/ファイルをコピーする

- **1.** コピーするフォルダーやファイルを選択し、フォルダーメ ニューまたはファイルメニューをポップアップ表示します。 ( → [43ペ ー ジ「 フ ォ ル ダ ー の 操 作 」\)、](#page-42-0)( → [44ペ ー ジ](#page-43-0) [「ファイルの操作」\)](#page-43-0)
- **2.** COPY 項目を選択しMULTI JOGダイヤルを押すと、コピー先 フォルダーの選択画面に切り換わります。

#### メモ

- i FTPからFTPへのコピーはできません。
- i BROWSE 画面では、CDへのコピー/ CDからのコピーはできませ ん。CD メニューの BURN TO CD/RIP TO MEMORY 項目をご利用く ださい。(→ [75ページ「USBメモリー/ SDカードのファ](#page-74-0) [イルをブランクCDにコピー/変換コピーする」\)、](#page-74-0)[\(→](#page-77-0) 78 [ページ「CDのファイルをUSBメモリー/ SDカードにコピー/](#page-77-0) [変換コピーする」\)](#page-77-0)
- **3.** コピー先のフォルダーに移動します。
	- 初回コピーの際は、メディア選択画面になりますので、コピー 先フォルダーが含まれるメディアを選択してコピー先フォル ダーに移動します。

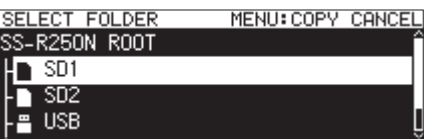

● 2回目以降は、最後に表示したコピー先フォルダーの選択画 面になります。

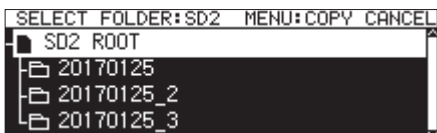

- コピー先選択中は BROWSE 表示が SELECT FOLDER 表示の点滅に 切り換わります。
- コピー先選択中にMENU [JOG] ボタンを押すと、確認メッセー ジ「 CANCEL COPY? 」がポップアップ表示されます。MULTI JOGダイヤルを押すと、コピー先フォルダーの選択画面から BROWSE 画面に戻ります。
- コピー先選択中にフォルダーメニューまたはファイルメニュー の CANCEL 項目を選択してMULTI JOGダイヤルを押すと、コ ピー先フォルダーの選択画面から BROWSE 画面に戻ります。
- **4.** コピー先フォルダーを選択し、フォルダーメニューをポップ アップ表示します。

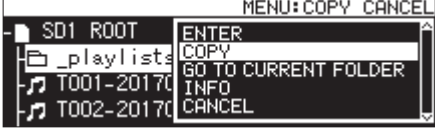

第5章 フォルダーやファイルの操作(BROWSE画面)

**5.** COPY 項目を選択してMULTI JOGダイヤルを押すと、確認メッ セージがポップアップ表示されます。

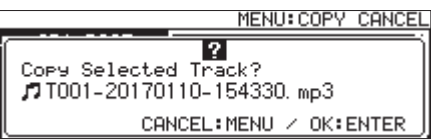

**6.** MULTI JOGダイヤルを押すと、コピーが実行されます。 コピーを中止する場合やコピー先を変更する場合は、MENU [JOG] ボタンを押してください。

#### メモ

コピー先に同じフォルダー名/ファイル名が存在した際は、メッ セージ「 Cannot Copy Folder 」/「 Cannot Copy File 」がポッ プアップ表示されます。

コピーするフォルダー名/ファイル名を変更する場合は、 MULTI JOGダイヤルを押してください。

名前の入力方法は、[64ページ「文字列の編集方法」](#page-63-0)を参照く ださい。

MENU [JOG] ボタンを押すと、コピーを中止します。

**7.** コピー中は、メッセージ「 COPYING Track... 」がポップアッ プ表示されます。

コピーが完了するとポップアップ表示が消えて、BROWSE 画面 に戻ります。

### <span id="page-47-0"></span>フォルダー/ファイルを移動する

- **1.** 移動するフォルダーやファイルを選択し、フォルダーメニュー またはファイルメニューをポップアップ表示します。[\(→](#page-42-0) 43ページ「フォルダーの操作」)、(→ 44ページ「ファ [イルの操作」\)](#page-43-0)
- **2.** MOVE 項目を選択しMULTI JOGダイヤルを押すと、移動先フォ ルダーの選択画面に切り換わります。

#### メモ

CD / FTPからの移動、CD / FTPへの移動はできません。

- **3.** 選択先のフォルダーに移動します。
	- 初回移動の際は、メディア選択画面になりますので、選択先 フォルダーが含まれるメディアのフォルダーを選択します。
	- 2回目以降は、最後に表示した移動先フォルダーの選択画面 になります。

#### メモ

- i 移動先選択中は BROWSE 表示が SELECT FOLDER 表示の点滅に切 り換わります。
- ·移動先選択中にMENU [JOG] ボタンを押すと、確認メッセー ジ「 CANCEL MOVE? 」がポップアップ表示されます。MULTI JOGダイヤルを押すと、移動先フォルダーの選択画面から BROWSE 画面に戻ります。
- 移動先選択中にフォルダーメニューまたはファイルメニューの CANCEL 項目を選択してMULTI JOGダイヤルを押すと、移動先 フォルダーの選択画面から BROWSE 画面に戻ります。
- **4.** 移動先フォルダーを選択し、フォルダー/ファイルメニューを ポップアップ表示します。
- **5. MOVE 項目を選択してMULTI JOGダイヤルを押すと、確認の** メッセージがポップアップ表示されます。
- **6.** MULTI JOGダイヤルを押すと、移動が実行されます。 移 動 を 中 止 す る 場 合 や 移 動 先 を 変 更 す る 場 合 は、 MENU[JOG] ボタンを押してください。

#### メモ

移動先に同じフォルダー名/ファイル名が存在した際は、メッ セージ「 Cannot Move Folder 」/「 Cannot Move File 」がポッ プアップ表示されます。 移動するフォルダー名/ファイル名を変更する場合は、MULTI JOGダイヤルを押してください。 名前の入力方法は[、64ページ「文字列の編集方法」](#page-63-0)を参照く ださい。

MENU [JOG] ボタンを押すと、移動を中止します。

**7.** 移動中は、「 MOVING Track... 」がポップアップ表示されます。 移動が完了するとポップアップ表示が消えて、BROWSE 画面に 戻ります。

# <span id="page-48-0"></span>第6章 オーディオCDのBROWSE画面の操作(SS-CDR250Nのみ)

オーディオCDの場合、BROWSE 画面を使って、再生するトラックを 選択することができます。また、オーディオCD形式の未ファイナ ライズのCD-R / CD-RWディスクの場合、CD-TEXTの編集を行 うことができます。

以下の説明では、オーディオCDが挿入され、カレントメディアに 「 CD 」が選択されていることを前提にしています。

### <span id="page-48-1"></span>オーディオCDのBROWSE画面を開く

停止中/再生待機中/再生中に、SHIFTボタンを押しながら PITCH [BROWSE] ボタンを押すと、オーディオCDの BROWSE 画 面が表示されます。

この画面には、トラック番号順にトラックがリスト表示されます。

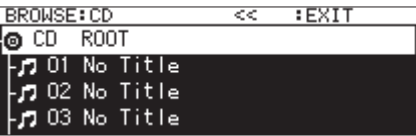

BROWSE画面を終了してホーム画面に戻るには:

HOME [INFO] ボタン(リモコンのF2ボタン)を押します。

### 再生するトラックを選ぶ

オーディオCDの BROWSE 画面から、以下の手順で再生するトラッ クを選ぶことができます。

**1.** BROWSE 画面を開き、再生したいトラックを反転させます。

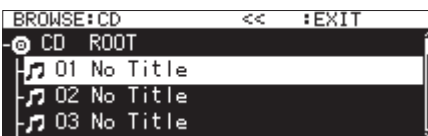

**2. PLAYボタン(リモコンのPLAYボタン)を押します。** 停止中に上記操作を行うと、反転トラックの再生が始まります。 再生待機中に上記操作を行うと、反転トラックの先頭で再生待 機状態になります。

#### メモ

ファイルメニューの SELECT 項目で、選択したトラックをカレン トトラックとして選択することもできます。

### <span id="page-48-2"></span>CD-TEXTを編集する (CD-R / CD-RWディスクのみ)

オーディオCD形式の未ファイナライズのCD-R / CD-RWディス クが挿入されている場合、以下の手順でCD-TEXTを編集すること ができます。

**1.** BROWSE 画面を開き、希望のトラックを反転させます。

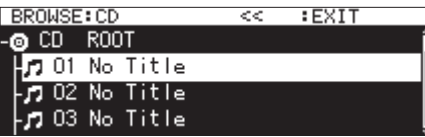

**2.** MULTI JOGダイヤルを押して、ファイルメニューをポップ アップ表示します。(→ [44ページ「ファイルの操作」\)](#page-43-0)

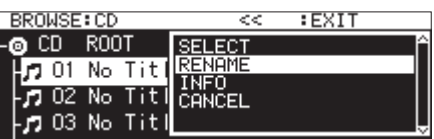

**3.** RENAME 項目を選択し、RENAME TRACK 画面を表示します。

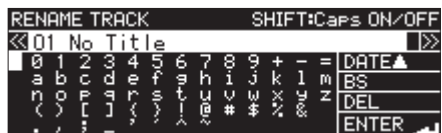

- **4.** 名前を編集します。 名前の編集方法については、[64ページ「文字列の編集方法」](#page-63-0) を参照ください。
- **5.** CD-TEXTの編集が終了したら、ENTER を選択後、編集を確定 します。

CD-TEXTを編集後、BROWSE 画面に戻ります。

#### 注意

- EJECTボタンを押すと、警告メッセージがポップアップ表示さ れます。CD-TEXTの編集のを有効にするには、ファイナライズ を行ってください。(→ [73ページ「CD-R / CD-RWディス](#page-72-0) [クのファイナライズ」\)](#page-72-0)
- 名前入力画面には、半角英数字および記号以外の文字は表示さ れません。半角英数字および記号以外の文字が名前に含まれて いた場合は、名前入力画面を表示する際、これらの文字が除去 されます。
- 以下の記号や句読点は、名前に使うことができません。

 $/$ :\*?" < > |

# <span id="page-49-0"></span>第7章 プレイリストの編集(USBメモリー/ SDカードのみ)

### プレイリストの編集の概要

SDカード/ USBメモリーを本機に最初にセットした時点で、その メディアに1つの空のプレイリストが自動作成されます。また、プ レイリストは新規に作成することが可能です。

プレイリストの中の再生単位を「エントリー」と呼びます。

プレイリストには、最大100のエントリーが登録できます。

エントリーとして登録できるのは、プレイリストを作成したメディ アに含まれるファイルだけです。

他のメディアにあるファイルは、カレントメディアにコピーしてか らプレイリストに登録してください。

プレイリストを再生中でも、エントリーを登録したり、登録を解除 したりすることができます。

ただし、再生中のエントリーは変更することができません。

### プレイリスト画面を開く

### BROWSE画面からプレイリスト画面を開く

プレイリストは、BROWSE 画面から見ることができます。

本機でメディアをフォーマットした場合は、ROOT フォルダー直下の \_playlists フォルダー内にプレイリスト playlist01.ppl が自動作 成されます。また、 plaulists フォルダー内に、新規にプレイリ ストを作成することも可能です。(→ [53ページ「新しいプレイ](#page-52-0) [リストを作成する」\)](#page-52-0)

下記操作は、フォーマット後に自動作成されるプレイリスト playlist01.ppl を見る場合の例です。

- **1.** SHIFTボタンを押しながらPITCH [BROWSE] ボタンを押し て、BROWSE 画面を表示します。
- **2. ROOT** フォルダーを選択している状態でMULTI JOGダイヤル を回し、\_playlists フォルダーを選択します。

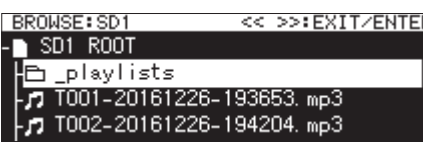

**3.** MULTI JOGダイヤルを押して、フォルダーメニューをポップ アップ表示します。

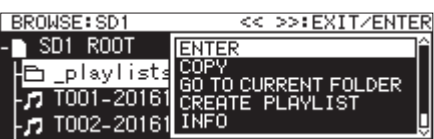

**4.** ENTER 項目を選択し、MULTI JOGダイヤルを押します。 \_playlists フォルダー内に移動し、自動作成されたプレイリ スト playlist01.ppl が表示されます。

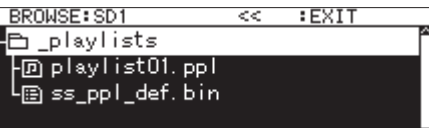

**5.** playlist01.ppl を選択し、MULTI JOGダイヤルを押してプ レイリストメニューをポップアップ表示します。

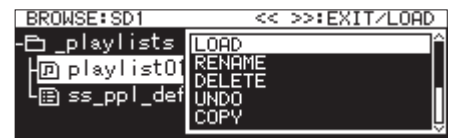

**6.** ENTER 項目 (カレントプレイリストが playlist01.ppl の場合) または LOAD 項目 (カレントプレイリストが playlist01.ppl 以外の場合)を選択し、MULTI JOGダイヤルを押してプレイ リスト playlist01.ppl に登録されているファイルを表示しま す。なお、未登録の場合は、100個の空エントリーが表示さ れます。

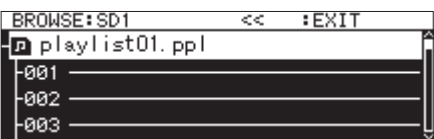

#### メモ

本機では、新規の場合にプレイリスト playlist01.ppl がカレン トプレイリストとなります。また、プレイリスト playlist01. ppl 以外に作成したあとは、最後に開いたプレイリストがカレ ントプレイリストになります。

### メニューページからカレントプレイリスト画面を開く

PLAYLIST ページの PLAYLIST EDIT 項目を選択し、カレントプレイ リストのエントリーリスト画面を表示します。

> BROWSE: SD1  $E$ FXII Delaylist01.ppl ⊦øøi · -002 -003

### プレイリストに登録する

プレイリストにファイルを登録することができます。 詳細は、[54ページ「プレイリストにファイルを登録する」](#page-53-0)をご 参照ください。

## 第7章 プレイリストの編集(USBメモリー/ SDカードのみ)

### <span id="page-50-1"></span>プレイリストメニューの操作

プレイリストを選択している状態でMULTI JOGダイヤルを押すと、 プレイリストメニューがポップアップ表示されます。 プレイリストに対して、操作を行いたい場合の操作メニューです。

#### メモ

Playlists フォルダーおよびカレントプレイリストを選択して プレイリストメニューをポップアップ表示した場合は、RENAME 項目と DELETE 項目は表示されません。

#### LOAD

選択したプレイリストをカレントプレイリストとして読み込み、プ レイリストのエントリーリスト画面に切り換えます。[\(→](#page-50-0) 51 [ページ「カレントプレイリストを設定する」\)](#page-50-0)

#### ENTER

選択したカレントプレイリストのエントリーリスト画面に切り換え ます。

#### EXIT

1つ前の階層画面に移動します。

エントリーリスト画面を表示中の場合は、\_playlists フォルダー に移動します。

#### RENAME

プレイリストの名称変更を行います。(→ [52ページ「プレイリ](#page-51-0) [スト名を編集する」\)](#page-51-0)

#### SAVE AS

カレントプレイリストを同一\_playlists フォルダー内に、別名で保 存します。(→ [52ページ「カレントプレイリストを別名で保存](#page-51-1) [する」\)](#page-51-1)

#### DELETE

プレイリストを削除します。(→ [52ページ「プレイリストを削](#page-51-2) [除する」\)](#page-51-2)

#### COPY

選択されたプレイリストファイルをコピーします。(→ [47ペー](#page-46-0) [ジ「フォルダー/ファイルをコピーする」\)](#page-46-0)

#### MOUF

選択したプレイリストファイルを移動します。(→ [48ページ](#page-47-0) [「フォルダー/ファイルを移動する」\)](#page-47-0)

#### CREATE PLAYLIST

新しいプレイリストを作成します。(→ [53ページ「新しいプレ](#page-52-0) [イリストを作成する」\)](#page-52-0)

#### メモ

プロテクトされているSDカードがセットされているとき、 RENAME 項目、DELETE 項目、CREATE PLAYLIST 項目の操作はでき ません。(→ [27ページ「SDカードのプロテクトスイッチに](#page-26-0) [ついて」\)](#page-26-0)

#### INFO

プレイリストの情報を表示します。

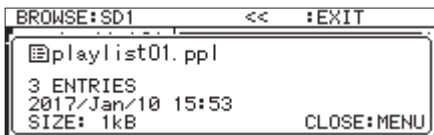

#### CANCEL

選択中のプレイリストに関する操作を取り消し、プレイリストメ ニューを閉じます。

#### メモ

下記操作は PLAY MODE が CONTINUE に設定されている場合のみ 有効です。

• RENAME  $\diagup$  delete  $\diagup$  undo  $\diagup$  copy  $\diagup$  move  $\diagup$  sort by time  $\diagup$ SORT BY NAME

#### <span id="page-50-0"></span>カレントプレイリストを設定する

- **1.** カレントプレイリストにしたいプレイリストを選択し、プレイ リストメニューをポップアップ表示します。(→ [51ページ](#page-50-1) [「プレイリストメニューの操作」\)](#page-50-1)
- **2.** LOAD 項目を選択し、MULTI JOGダイヤルを押します。 確認メッセージがポップアップ表示されます。

**RROWSE: SD1** << >>:EXIT/LOAD  $\overline{?}$ Load selected Playlist? 'playlist01.ppl" CANCEL: MENU / OK: ENTER

#### メモ

プレイリストの読み込みを中止するには、MENU [JOG] ボタ ンを押します。

**3.** 再度MULTI JOGダイヤルを押すと、選択しているプレイリス トがカレントのプレイリストとして読み込まれます。 読み込み中は、「 LOADING PLAYLIST... | がポップアップ表示 されます。

> **BROWSE: SD1** << >>:EXIT/LOAD LOADING PLAYLIST ... Ñ.

読み込みが終了すると、カレントプレイリストのエントリーリ スト画面に移動します。

### <span id="page-51-0"></span>プレイリスト名を編集する

- **1.** 名前を編集するプレイリストを選択し、プレイリストメニュー をポップアップ表示します。(→ [51ページ「プレイリスト](#page-50-1) [メニューの操作」\)](#page-50-1)
- **2. RENAME 項目を選択し、RENAME FILE 画面を表示します。**

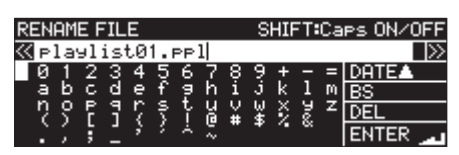

- **3.** プレイリスト名を編集します。 プレイリスト名の編集方法については、[64ページ「文字列](#page-63-0) [の編集方法」を](#page-63-0)参照ください。
- **4.** プレイリスト名の編集が終了したら、ENTER を選択しMULTI JOGダイヤルを押して名前を確定します。 「 RENAMING... 」がポップアップ表示され、プレイリスト名が 編集されます。

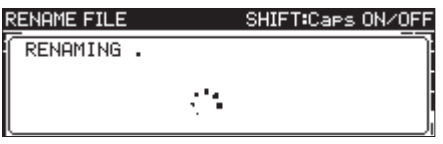

プレイリスト名を編集後、BROWSE 画面に戻ります。

### <span id="page-51-1"></span>カレントプレイリストを別名で保存する

- **1.** カレントに設定されているプレイリストを選択し、プレイリス トメニューをポップアップ表示します。(→ [51ページ「プ](#page-50-1) [レイリストメニューの操作」\)](#page-50-1)
- **2.** SAVE AS 項目を選択し、PLAYLIST NAME 画面を表示します。

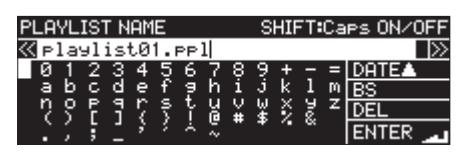

- **3.** プレイリスト名を編集し、保存します。 プレイリスト名の編集方法については、[64ページ「文字列](#page-63-0) [の編集方法」を](#page-63-0)参照ください。
- **4.** プレイリスト名の編集が終了したら、ENTER を選択しMULTI JOGダイヤルを押して名前を確定します。 「 Saving File... 」がポップアップ表示され、プレイリスト 名が保存されます。

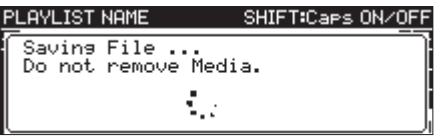

別名保存が終了すると、BROWSE 画面に戻ります。

#### <span id="page-51-2"></span>プレイリストを削除する

### メモ

カレントプレイリストは、削除できません。

- **1.** 削除したいプレイリストを選択し、プレイリストメニューを ポップアップ表示します。(→ [51ページ「プレイリストメ](#page-50-1) ニューの操作1)
- **2.** DELETE 項目を選択し、MULTI JOGダイヤルを押します。 確認メッセージがポップアップ表示されます。

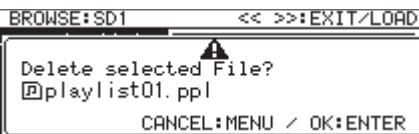

#### メモ

プレイリストの削除を中止するには、MENU [JOG] ボタンを 押します。

**3.** MULTI JOGダイヤルを押すと、再度確認のためのメッセージ がポップアップ表示されます。

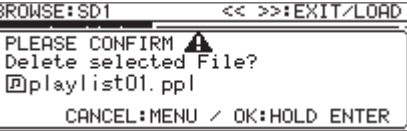

**4.** 再度MULTI JOGダイヤルを押し続けると、選択しているプレ イリストが削除されます。

取り消し中は「 DELETING FILE... 」がポップアップ表示され、 プレイリストが削除されます。

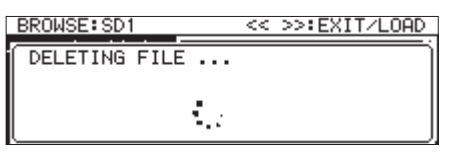

削除が終了すると、BROWSE 画面に戻ります。

#### メモ

プレイリストを削除しても、オーディオファイルそのものは削 除されません。プレイリストとして登録した情報のみ削除され ます。

オーディオファイル自身を削除したい場合は[、45ページ](#page-44-1) [「フォルダー/ファイルを削除する」](#page-44-1)を参照してください。

### <span id="page-52-0"></span>新しいプレイリストを作成する

\_playlists フォルダー内に、新規にプレイリストを作成します。

- **1.** BROWSE 画面で \_playlists フォルダーまたはプレイリストを選 択し、プレイリストメニューをポップアップ表示します[。\(→](#page-50-1) [51ページ「プレイリストメニューの操作」\)](#page-50-1)
- **2.** CREATE PLAYLIST 項目を選択し、CREATE PLAYLIST 画面を表示 します。

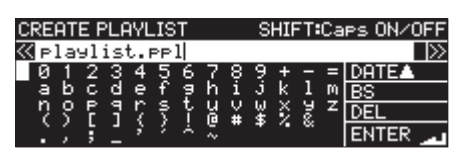

- **3.** 希望するプレイリスト名を入力します。 プレイリスト名の入力方法については、[64ページ「文字列](#page-63-0) の編集方法| を参照ください。
- **4.** プレイリスト名の入力が終了したら、ENTER を選択しMULTI JOGダイヤルを押して名前を確定します。 確認メッセージがポップアップ表示されます。

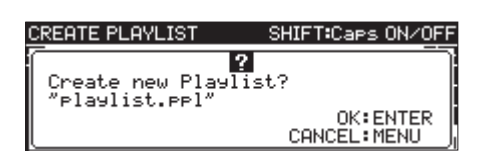

#### メモ

プレイリストの作成を中止するには、MENU [JOG] ボタンを 押します。

**5.** MULTI JOGダイヤルを押して、新しいプレイリストを作成し ます。

「 CREATING... 」がポップアップ表示され、新規プレイリスト が作成されます。

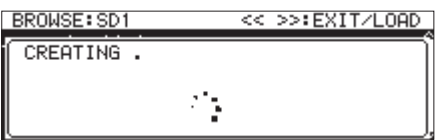

作成後、BROWSE 画面に戻ります。

### <span id="page-52-1"></span>プレイリストエントリーメニューの操作

プレイリストに登録されているファイルを選択している状態で MULTI JOGダイヤルを押すと、プレイリストエントリーメニュー をポップアップ表示します。

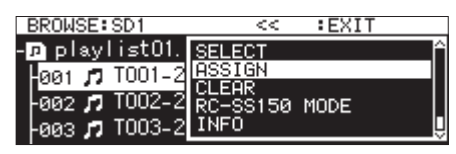

プレイリストに登録されているファイルに対して、操作を行いたい 場合の操作メニューです。

#### **SELECT**

選択中のプレイリストに登録したファイルをカレントトラックとし て選択し、ホーム画面に戻ります。

#### **ASSIGN**

プレイリストの選択した位置にファイルを登録します。 選択された位置にすでにファイルが存在する場合は、上書き登録さ れます。(→ [54ページ「プレイリストにファイルを登録する」\)](#page-53-0)

#### CLEAR

プレイリストの選択した位置に登録されたファイルの登録を解除し ます。(→ [54ページ「プレイリストのファイルの登録を解除す](#page-53-1) [る」\)](#page-53-1)

登録解除後は、空のエントリーになります。

#### RC-SS150 MODE

リスト形式の画面からTASCAM RC-SS150向けのプレイリスト 登録画面に切り換えます。

#### LIST MODE

TASCAM RC-SS150向けの画面からリスト形式のプレイリスト 登録画面に切り換えます。

#### INFO

プレイリストに登録したファイルの情報を表示します。

#### メモ

プロテクトされているSDカードがセットされているとき、 ASSIGN 項目と CLEAR 項目の操作はできません。(→ [27ペー](#page-26-0) [ジ「SDカードのプロテクトスイッチについて」\)](#page-26-0)

#### CANCEL

選択中のプレイリストファイルに関する操作を取り消し、プレイリ ストファイルメニューを閉じます。

### <span id="page-53-0"></span>プレイリストにファイルを登録する

プレイリストにファイルを登録する場合は、プレイリストエント リーメニューの ASSIGN 項目から行います。

- **1.** 登録したいプレイリスト内のエントリー位置を選択し、プレ イリストエントリーメニューをポップアップ表示します[。\(→](#page-52-1) [53ページ「プレイリストエントリーメニューの操作」\)](#page-52-1)
- **2.** ASSIGN 項目を選択し、SELECT ENTRY 画面を表示します。

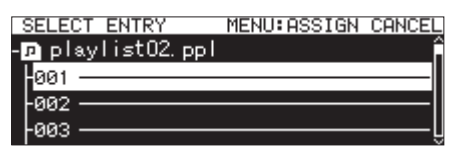

**3.** 登録したいファイルを選択し、MULTI JOGダイヤルを押して ファイルメニューをポップアップ表示します。

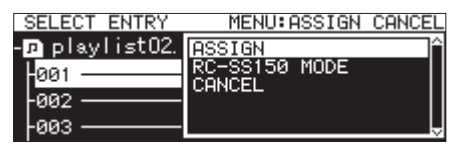

**4.** ASSIGN 項目を選択してMULTI JOGダイヤルを押すと、ファ イルがプレイリストに登録されます

#### メモ

- プレイリストには、最大100のエントリーが登録できます。た だし、フラッシュ再生できるのは96エントリーまでです。
- •「このファイルをプレイリストに登録したい」という場合の操作 手順は、[46ページ「ファイルをプレイリストに登録する」](#page-45-0)を 参照ください。

### <span id="page-53-1"></span>プレイリストのファイルの登録を解除する

プレイリストに登録したファイルの登録を解除する場合は、プレイ リストファイルメニューの CLEAR 項目から行います。 この操作は、プレイリスト内からファイルの登録を解除するのみで あり、ファイルそのものは消去されません。

- **1.** 登録を解除したいプレイリスト内のトラックを選択し、プレ イリストエントリーメニューをポップアップ表示します。[\(→](#page-52-1) [53ページ「プレイリストエントリーメニューの操作」\)](#page-52-1)
- **2.** CLEAR 項目を選択し、MULTI JOGダイヤルを押します。 確認メッセージがポップアップ表示されます。

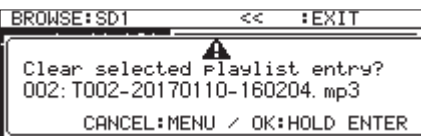

#### メモ

登録解除を中止するには、MENU [JOG] ボタンを押します。

- **3.** MULTI JOGダイヤルを押し続けると、登録を解除します。
- **4.** ファイルの登録解除後、BROWSE 画面に戻ります。 登録解除後は、空のエントリーになります。

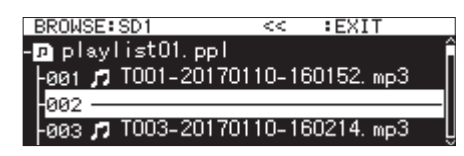

#### メモ

オーディオファイル自身を削除したい場合は[、45ページ](#page-44-1) [「フォルダー/ファイルを削除する」](#page-44-1)を参照してください。

### RC-SS150 MODEのプレイリスト登録画面

別売の専用リモコンTASCAM RC-SS150のキー配置に合わせて、 プレイリスト登録することができる画面です。

MULTI JOGダイヤルで登録したいエントリー/ページを選択します。

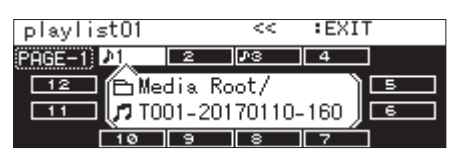

エントリーを選択しているときにMULTI JOGダイヤルを押して、 プレイリストエントリーメニューをポップアップ表示し、希望する 操作を実施します。 操作方法は、リスト形式のときと同じです。

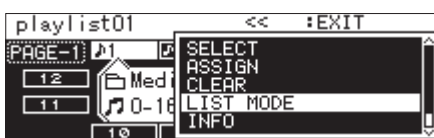

画面左上のページ項目を選択しているときにMULTI JOGダイヤル を押すと、編集対象のページ変更画面に切り換わります。

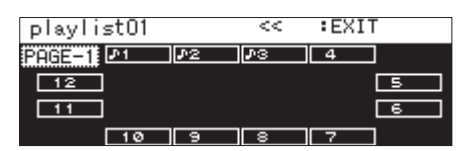

MULTI JOGダイヤルを回して、ページを変更します。 設定範囲は、1 ~ 8 です。 MULTI JOGダイヤルを押すと変更を確定し、RC-SS150 MODE のプレイリスト登録画面に戻ります。

# 第8章 録音

本機は、SDカード/ USBメモリーまたはCD-R / CD-RWディス ク(SS-CDR250Nのみ)に以下の形式で録音することができます。

#### CD-DA形式

Fs=44.1kHz、bit=16bit

#### MP3形式

Fs = 44.1k/48kHz、bps = 64k/128k/192k/256k/320k hns

#### WAV / BWF形式

Fs = 44.1k/48k/96kHz、bit = 16/24bit

以下の説明では、録音可能なSDカード/ USBメモリーまたは CD-R / CD-RWディスク (SS-CDR250Nのみ)が挿入され、必 要な接続を終え、本機の電源がオンになっていることを前提にして います。

#### 注意

- カレントメディアが「 CD 」で、CD-DA形式で録音する場合、 ブランクまたは未ファイナライズのCD-R / CD-RWディスク が挿入されていることが必要です。
- i カレントメディアが「 CD 」で、MP3形式で録音する場合、ブ ランクのCD-R / CD-RWディスクが挿入されていることが必 要です。

#### メモ

• 本機で録音可能な最大トラック数およびフォルダー数は、下 記の通りです。(SDカード/USBメモリーまたはCD-R / CD-RWディスク共通)

トラック数 :1メディア当たり最大999トラック フォルダー数:1メ デ ィ ア 当 た り 最 大999個(CD以 外 ) 1メディアあたり最大250個(CD)

- 2GB以下のメディアをご使用の場合、ファイルシステムの制限 によりルートフォルダーには999トラックまで録音することが できません。サブフォルダーには最大999トラックまで録音す ることができます(使用状況により異なります)。
- i プロテクトされているSDカードがセットされているときは、録 音できません。(→ [27ページ「SDカードのプロテクトスイッ](#page-26-0) [チについて」\)](#page-26-0)
- i CD-R / CD-RWディスクにWAV形式で録音することはで きません。ただし、SDカード/ USBメモリーからCD-R / CD-RWディスクにWAVファイルをコピーする、またはWAV ファイルを記録したデータCDを再生することはできます[。\(→](#page-75-0) [76ページ「データCDを作成する」\)](#page-75-0)
- i CDとSDカード/ USBメモリー間でのオーディオファイルの コピーや変換コピーも可能です。詳しくは、[75ページ「USB](#page-74-0) [メモリー/ SDカードのファイルをブランクCDにコピー/変換](#page-74-0) [コピーする」](#page-74-0)[、78ページ「CDのファイルをUSBメモリー/](#page-77-0) [SDカードにコピー/変換コピーする」](#page-77-0)をご覧ください。
- i データCDの場合、8階層以上の深い階層構造の作成は、読み込 み速度が極端に遅くなる場合があるため、お控えください。

### 不慮の電源遮断について

SDカード/ USBメモリー/ CDへの録音中、不慮の電源遮断が発 生した場合に、録音中のトラック全てが消失してしまわないための 保護機能があります。25秒前までのデータが保護されます。

#### 注意

- i 保護機能を装備していますが、SDカード/ USBメモリーの特 性上、システム領域への書き込みを行っている場合に電源が切 れた、またはSDカード/ USBメモリーが本体より抜かれた場 合は、SDカード/ USBメモリー内全てのファイルが破壊、消 失する場合があります。したがって、録音再生中の電源遮断は、 可能な限り避けてください。
- i CD-R / CD-RWの場合、記録済みオーディオデータの修復を 試みます。修復に失敗する場合もあるため録音中の電源遮断は、 可能な限り避けてください。
- 本機能は、録音中に外部タイマーなどで電源を切るなどといっ た使用を想定した機能ではありません。

### <span id="page-55-0"></span>入力ソースを選択する

入力ソース(録音ソース)を、以下の中から選択します。

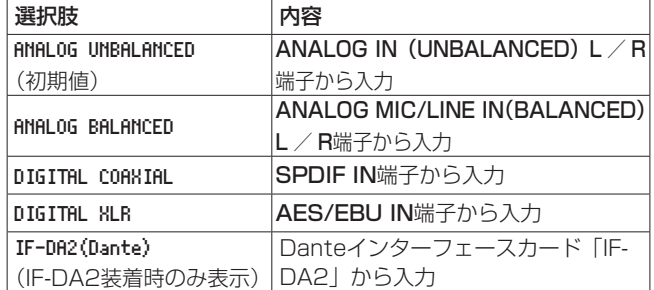

入力ソースを選択するには、以下の操作で行います。

#### メモ

録音中は、入力ソースを切り換えることができません。

#### ホーム画面で選択する

1. SHIFTボタンを押しながら▶▶ [INPUT] ボタンを押すと、入 力ソース設定ウィンドウをポップアップ表示します。 入力ソース設定ウィンドウには、現在の入力が表示されます。

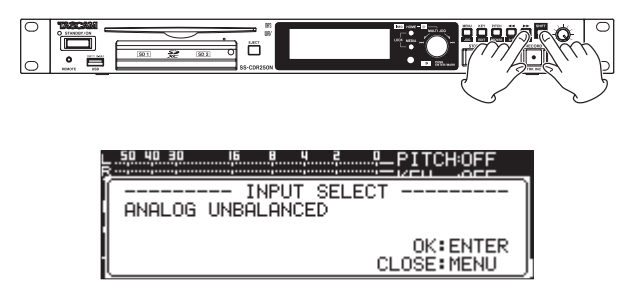

**2.** 入力ソース設定ウィンドウ表示中にMULTI JOGダイヤルで入 力ソースを選択して、MULTI JOGダイヤルを押すと入力ソー スが切り換わります。

#### メニュー画面で選択する

**1.** REC 1 ページの INPUT SELECT 項目を選択し、INPUT SELECT 画 面を表示ます。(→ [21ページ「メニュー操作の手順」\)](#page-20-0)

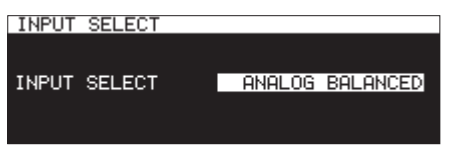

**2.** 入力ソースを選択します。

選択肢: ANALOG UNBALANCED (初期値)、 ANALOG BALANCED、 DIGITAL COAXIAL 、 DIGITAL XLR 、 IF-DA2(Dante) (IF-DA2装着時のみ表示)

#### メモ

入力ソースが DIGITAL COAXIAL /DIGITAL XLR / IF-DA2(Dante) (IF-DA2装着時のみ表示)のいずれかで、UNLOCKの場合は選 択肢の末尾に「\*」が付きます。

**3.** 設定を確定し、メニュー画面に戻ります。

### 入力ソースの表示

現在選択されている入力ソースは、前項の「入力ソースを選択する」 の手順にて確認する、または録音画面の入力設定状態表示にて確認 します。

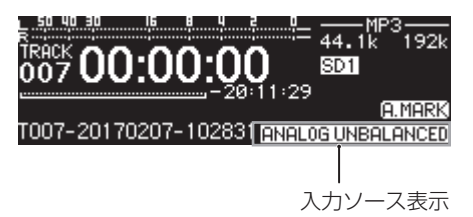

#### メモ

入力ソースを DIGITAL XLR / DIGITAL COAXIAL / IF-DA2(Dante) (IF-DA2装着時のみ表示)を選択した場合、以下のような状態 のときにポップアップ表示します。

- 本機が入力ソースにデジタルロックしない ( DIN UNLOCK を 表示します)。
- 入力ソースがオーディオではない ( DIN NotAudio を表示し ます)。
- REC 3 ページの SAMPLE 項目で設定したサンプリング周波数 が入力ソースと異なる場合は、「 FS UNMATCH 」を表示します。 ただし、サンプリングレートコンバーターを有効にした場合 は、サンプリング周波数が異なっていても録音可能です[。\(→](#page-63-1) [64ページ「サンプリングレートコンバーターを使う」\)](#page-63-1)

### <span id="page-56-0"></span>L / Rチャンネルの入力を個別に設定する

本機は、LチャンネルとRチャンネルの入力設定を個別に行うこと ができます。

個別の設定ができる画面は、以下になります。

- BALANCED INPUT GAIN 画面 (→ [58ページ「マイク/ライン](#page-57-0) [入力の感度を設定する」\)](#page-57-0)
- INPUT LEVEL 画面 (→ [58ページ「入力信号のレベルを調節](#page-57-1) [する」\)](#page-57-1)
- PHANTOM POWER 画面(→ [59ページ「ファントム電源を設定](#page-58-0) [する」\)](#page-58-0)
- MIC AGC 画面 (→ [59ページ「マイク入力時のオートゲイン](#page-58-1) [コントロール機能を設定する」\)](#page-58-1)
- DYNAMICS 画面(→ [60ページ「ダイナミクス機能を設定する」\)](#page-59-0)
- LOW CUT 画面(→ [60ページ「ローカットフィルターを設定](#page-59-1) [する」\)](#page-59-1)
- **1.** REC 1 ページの REC SET LINK 項目を選択し、REC SET LINK 画 面を表示します。(→ [21ページ「メニュー操作の手順」\)](#page-20-0)

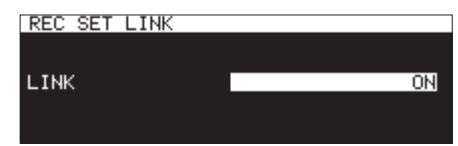

**2.** L / Rチャンネルの設定方法を選択します。

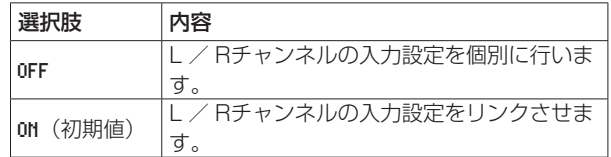

#### メモ

L / Rチャンネルを個別に設定した状態で REC SET LINK 画面 の LINK 項目を ON にすると、Rチャンネルの設定値はLチャン ネルの設定値と同じ値になります。再度、REC SET LINK 画面の LINK 項目を OFF にするとRチャンネルはLチャンネルと同じ設 定値を保持しています。

**3.** 設定を確定し、メニュー画面に戻ります。

### <span id="page-57-0"></span>マイク/ライン入力の感度を設定する

録音した音声もしくは信号の入力が大きすぎて歪む、または小さす ぎてノイズに埋もれてしまうことを避けるために、録音する前に入 力ゲインを調節する必要があります。

#### メモ

入力ソースが ANALOG BALANCED 以外に設定されているときは、 この項目は表示されません。(→ [56ページ「入力ソースを](#page-55-0) [選択する」\)](#page-55-0)

**1.** REC 1 ページの BAL.INPUT GAIN 項 目 を 選 択 し、BALANCED INPUT GAIN 画面を表示します。(→ [21ページ「メニュー](#page-20-0) [操作の手順」\)](#page-20-0)

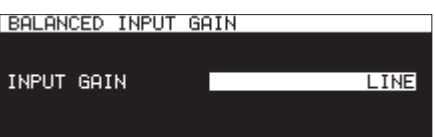

**2.** マイク入力の感度を設定します。

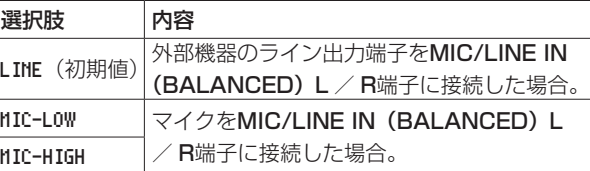

#### メモ

REC 1 ページの REC SET LINK 項目が OFF のときは、Lチャンネ ルとRチャンネルの入力信号のレベルを個別に調節します[。\(→](#page-56-0) [57ページ「L / Rチャンネルの入力を個別に設定する」\)](#page-56-0)

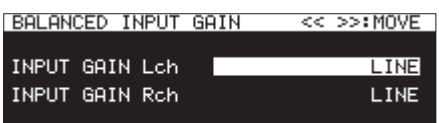

**3.** 設定を確定し、メニュー画面に戻ります。

### <span id="page-57-1"></span>入力信号のレベルを調節する

入力信号のレベルを調節します。

**1.** REC 1 ページの INPUT LEVEL 項目を選択し、INPUT LEVEL 画面 を表示します。(→ [21ページ「メニュー操作の手順」\)](#page-20-0)

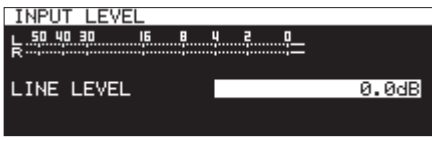

[ LINE-LEVEL調節時の INPUT LEVEL 画面表示]

**2.** 入力信号のレベルを調節します。

LINE LEVEL( BALANCE INPUT GAIN 画面の設定が LINE の場合)

選択肢: -inf 、-54dB 、-48dB 、-42dB 、-36dB 、-30dB 、 -24dB 、-20dB 、-16dB 、-12dB 、-10dB 、-8dB 、 -6dB 〜 0.0dB(初期値)〜 +6.0dB( 0.5dB 刻み)、 +7.0dB 〜 +18.0dB( 1.0dB 刻み)

MIC LEVEL( BALANCE INPUT GAIN 画面の設定が MIC-LOW また は MIC-HIGH の場合)

選択肢: MUTE (絞り切り)、-4.0dB ~ 0.0dB (初期値) ~ +6.0dB (  $0.5d$ B 刻み)、+7.0dB  $\sim$  +31.0dB ( 1.0dB 刻み)、 +31.5dB

DIGITAL LEVEL ( INPUT SELECT 画面の設定が DIGITAL COAXIAL または DIGITAL XLR または IF-DA2(Dante) の場合)

選択肢: -6.0dB ~ 0.0dB (初期値、0.1dB 刻み) ~ +6.0dB

#### メモ

REC 1 ページの REC SET LINK 項目が OFF のときは、Lチャンネ ルとRチャンネルの入力信号のレベルを個別に調節します。[\(→](#page-56-0) [57ページ「L / Rチャンネルの入力を個別に設定する」\)](#page-56-0)

**3.** 設定を確定し、メニュー画面に戻ります。

#### メモ

INPUT LEVEL 画面には、レベルメーターが表示されていますの で、確認しながら入力レベルを調節することができます。レベ ルメーターのピークレベルを超えない範囲で、なるべくレベル を高めに調節してください。

### <span id="page-58-0"></span>ファントム電源を設定する

MIC/LINE IN (BALANCED) L / R端子にファントム電源を必 要とする外部マイクを接続したとき、ファントム電源をオンにしま す。

**1.** REC 1 ページの MIC PHANTOM 項目を選択し、PHANTOM POWER 画 面を表示します。(→ [21ページ「メニュー操作の手順」\)](#page-20-0)

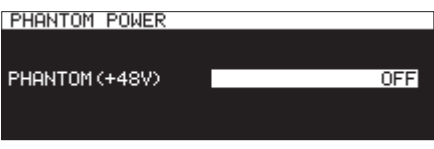

**2.** ファントム電源のオン/オフを設定します。 選択肢: OFF (初期値)、ON

#### メモ

- ファントム電源の設定がオンのとき、録音画面の録音機能の設 定状態表示部に [48V] アイコンが表示されます。 実際に機器のファントム電源がオンになるのは INPUT SELECT 画 面が ANALOG BALANCED 、および BAL. INPUT GAIN 画面が MIC-LOW または MIC-HIGH のときになります。また、ファントム電 源が実際にオンになる場合には、メッセージ「 Phantom Power ON? 」がポップアップ表示されます。
- REC 1 ページの REC SET LINK 項目が OFF のときは、Lチャン ネルとRチャンネルのファントム電源を個別に設定しま[す\(→](#page-56-0) [57ページ「L / Rチャンネルの入力を個別に設定する」\)](#page-56-0)
- **3.** 設定を確定し、メニュー画面に戻ります。

MIC/LINE IN (BALANCED)L / R端子のファントム電源 (48V) がオンになりマイクに供給されます。

#### 注意

- •接続する前に、本機および接続する機器の電源を全てオフまた はスタンバイ状態にしてください。
- MIC/LINE IN (BALANCED) L / R端子にライン機器を接続 する場合は、ファントム電源がオフになっていることを確認し てください。ファントム電源が供給されている状態でライン機 器を接続すると、ライン機器および本機の故障の原因になります。
- ファ ン ト ム 電 源 を オ ン に し た 状 態 で、MIC/LINE IN (BALANCED)L / R端子にマイクの抜き差しをしないでくだ さい。大きなノイズを発生し、機器が故障する恐れがあります。
- ファントム電源を必要とするコンデンサーマイクを使用する場 合のみ、ファントム電源をオンにしてください。ファントム電 源を必要としないダイナミックマイクなどを接続しているとき にファントム電源をオンにすると、本機および接続中の機器が 故障する恐れがあります。
- ファントム電源を必要とするコンデンサーマイクとダイナミッ クマイクを合わせて使用する場合は、必ずバランスタイプのダ イナミックマイクをご使用ください。アンバランスタイプのダ イナミックマイクを混用することはできません。
- リボンマイクの中には、ファントム電源を供給すると故障の原 因になるものがあります。疑わしい場合は、リボンマイクにファ ントム電源を供給しないでください。
- i コンデンサーマイクによっては、48Vに設定されたファントム 電源では動作しないものもあります。

### <span id="page-58-1"></span>マイク入力時のオートゲインコントロール 機能を設定する

MIC AGC機能(マイク入力時のオートゲインコントロール機能) をオンにすると、入力音声に合わせてマイクの入力レベルが自動で 調節されます。

入力音が小さいときは大きく、大きいときは小さくなるように録音 レベルを自動で調節するため、会議録音などに適しています。

**1.** REC 2 ページの MIC AGC 項目を選択し、MIC AGC 画面を表示し ます。(→ [21ページ「メニュー操作の手順」\)](#page-20-0)

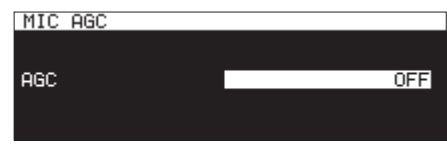

**2.** MIC AGC機能のオン/オフを設定します。 選択肢: OFF (初期値)、 ON

- オートゲインコントロール機能がオンのとき、録音画面の録音 機能の設定状態表示部に アイコンが表示されます。
- REC 1 ページの REC SET LINK 項目が OFF のときは、Lチャンネ ルとRチャンネルのオートゲインコントロール機能を個別に設 定します(→ [57ページ「L / Rチャンネルの入力を個別に](#page-56-0) [設定する」\)](#page-56-0)
- **3.** 設定を確定し、メニュー画面に戻ります。

### 第8章 録音

### <span id="page-59-0"></span>ダイナミクス機能を設定する

ダイナミクス機能をオンにすると、録音ソースに本機のリミッター やコンプレッサーを掛け、入力信号のレベルオーバーを防いで録音 することができます。

**1.** REC 2 ページの DYNAMICS 項目を選択し、DYNAMICS 画面を表示 します。(→ [21ページ「メニュー操作の手順」\)](#page-20-0)

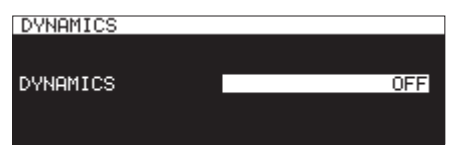

**2.** 入力信号のダイナミクス機能を設定します。

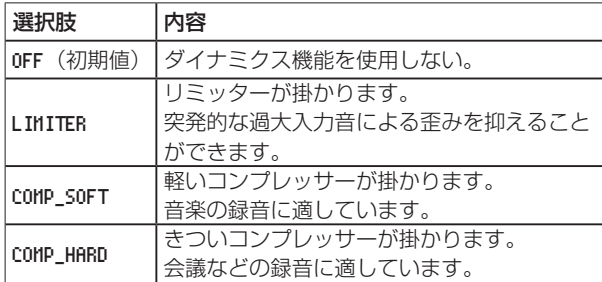

#### メモ

- ダイナミクス機能のいずれかがオンのとき、録音画面の録音機 能の設定状態表示部に LIMITER / CMP.SOFT / CMP.HARD アイコ ンが表示されます。
- 入力音が大きすぎるとリミッターを掛けても歪んでしまう場合 があります。その場合は録音レベルを下げるか、音源からマイ クを離してください。
- コンプレッサーとは、ピーク音を抑え、音の粒(1音ごとの強弱) を揃えることで聴き取りやすい音質にするエフェクターです。
- REC 1 ページの REC SET LINK 項目が OFF のときは、Lチャンネ ルとRチャンネルの入力信号のレベルを個別に調節します。こ の場合、録音・録音待機中のホーム画面にはLチャンネルの設定 が優先されて表示されます。Lチャンネルの設定が OFF でRチャ ンネルの設定が OFF 以外の場合は、Rチャンネルの設定がホー ム画面に表示されます。(→ [57ページ「L / Rチャンネル](#page-56-0) [の入力を個別に設定する」\)](#page-56-0)
- **3.** 設定を確定し、メニュー画面に戻ります。

### <span id="page-59-1"></span>ローカットフィルターを設定する

ローカットフィルターを使用すると、空調機やプロジェクターなど によるノイズや耳障りな風切音などのノイズを低減することができ ます。

**1.** REC 2 ページの LOW CUT 項目を選択し、LOW CUT 画面を表示し ます。(→ [21ページ「メニュー操作の手順」\)](#page-20-0)

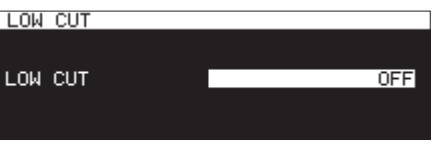

**2.** 入力時のローカットフィルターのカットオフ周波数を設定し ます。

選択肢:OFF(初期値)、40Hz 、80Hz 、120Hz 、180Hz 、220Hz

- ローカットフィルター機能がオンのとき、録音画面の録音機能 の設定状態表示部に ロマイコンが表示されます。
- REC 1 ページの REC SET LINK 項目が OFF のときは、Lチャンネ ルとRチャンネルのローカットフィルターを個別に設定します
- **3.** 設定を確定し、メニュー画面に戻ります。

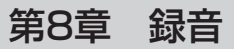

### <span id="page-60-0"></span>録音するファイル形式を設定する

REC 3 ページの REC FORMAT 項目/ BACKUP/RELAY MEDIA 項目/ WAU SETTING 項目/ MP3 BITRATE 項目/ STEREO/MONO 項目を使って録 音ファイル形式を設定します。(→ [21ページ「メニュー操作の](#page-20-0) [手順」\)](#page-20-0)

#### 録音するフォーマットの設定

REC FORMAT 項目を選択し、REC FORMAT 画面を表示します。[\(→](#page-20-0) [21ページ「メニュー操作の手順」\)](#page-20-0)

録音のサンプリング周波数とファイル形式の組み合わせを設定しま す。

カレントメディアが「CD」、REC FORMAT 項目の設定が 「 CD-DA 」の場合、録音されるファイル形式は 44.1kHz / 16bit / STEREO固定となります。

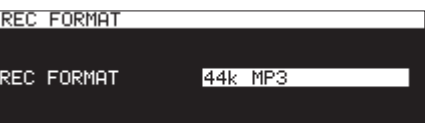

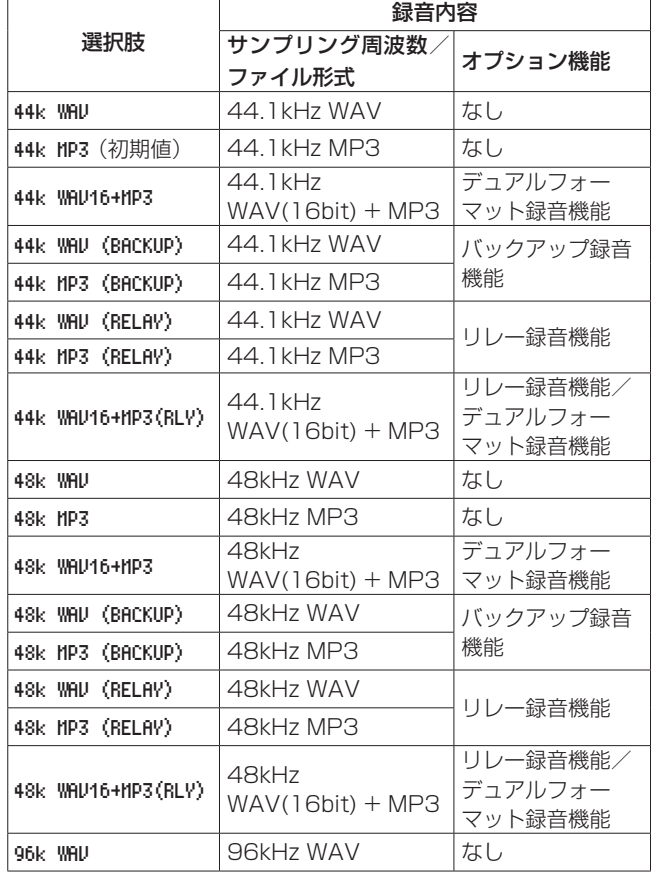

#### CDがカレントメディアとして選択されている場合

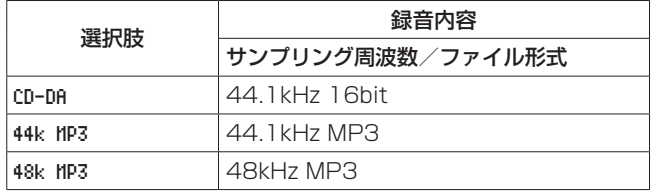

#### 録音のオプション機能について

● 2つのファイルフォーマットで同時に録音する (デュアルフォー マット録音機能)

「 WAV16+MP3 」が表示された選択肢に設定すると、WAV 16bit (BWF)とMP3の2つのファイルフォーマットで同時に録音す ることができます。

● 複数メディアに同時録音する (バックアップ録音機能)

「 (BACKUP) 」が表示された選択肢に設定すると、複数のメディ アに同時録音することができます。 この機能を使用することで、メディアに問題が生じ意図せず録 音が止まってしまうことを防ぐことができます。

- 複数メディアに連続で録音する (リレー録音機能) 「 (RELAY) 」が表示された選択肢に設定すると、複数のメディ アに連続で録音することができます。 この機能を使用することで、長時間の継続録音ができます。
- リレー録音が終了すると、カレントメディアは最初に録音を開 始したメディアに戻ります。
- リレー録音機能で作成されたファイルのファイル名は 「R001\_20170101-123456.wav」のようにファイル名の 先頭文字が「R」になります。

- リレー録音機能が設定されているとき、録音画面の右上部に SD1+ SD2 のようにカレントメディアとリレー録音先メディアが 表示されます。
- デュアルフォーマット録音機能を選択すると、録音画面の右上 部に -MP3/WAV- のようにデュアルフォーマット録音される2 つのフォーマットが表示されます。
- i デュアルフォーマット録音の場合、WAVのビット長設定は 16bit固定になります。
- i WAV SETTING 画面の BIT LENGTH 項目で 24bit が選択されてい た場合は、自動的に16bitに変更されます。(→ [62ページ](#page-61-0) [「WAVファイルの設定」\)](#page-61-0)
- i CD-R / CD-RWディスクへのMP3形式での録音は、ブランク CD挿入時のみ可能です。ディスクを取り出す、または電源を切 ると、以後の追加録音はできません。(→ [73ページ「CD-R](#page-72-0) [/ CD-RWディスクのファイナライズ」\)](#page-72-0)

### バックアップ録音相手メディア/リレー録音先メ ディアの設定

録音相手メディア/リレー録音先メディアを設定します。

BACKUP/RELAY MEDIA 項目を選択し、BACKUP/RELAY MEDIA 画面を表 示します。(→ [21ページ「メニュー操作の手順」\)](#page-20-0) 各メディアをカレントメディアとして設定したときのバックアップ

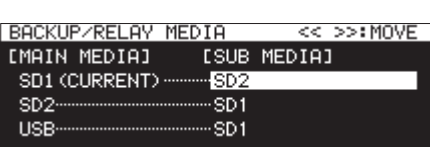

● SD1 項目を選択し、SD1がカレントメディア ( MAIN MEDIA ) として選択されているときの、バックアップ録音相手メディア /リレー録音先メディア( SUB MEDIA )を設定します。

選択肢: SD2 (初期値)、USB

● SD2 項目を選択し、SD2がカレントメディア ( MAIN MEDIA ) として選択されているときの、バックアップ録音相手メディア /リレー録音先メディア( SUB MEDIA )を設定します。

選択肢: SD1 (初期値)、USB

● USB 項目を選択し、USBがカレントメディア ( MAIN MEDIA ) として選択されているときの、バックアップ録音相手メディア /リレー録音先メディア( SUB MEDIA )を設定します。

選択肢: SD1 (初期値)、SD2

#### メモ

- バックアップ録音/リレー録音メディアに「 CD | を選択する ことはできません。また、カレントメディアが「 CD 」の場合、 REC 2 ページの BACKUP/RELAY MEDIA 項目の設定表示は「 ----- -- 」表示となります。
- i [MAIN MEDIA] のメディア名末尾に「(CURRENT)」表記があるメ ディアが、現在の設定でのカレントメディアになります。
- カレントメディアと同一パスのフォルダーをバックアップ録音 相手メディア/リレー録音先メディアに作成し、録音します。

#### <span id="page-61-0"></span>WAVファイルの設定

WAV SETTING 項目を選択し、WAV SETTING 画面を表示します[。\(→](#page-20-0) [21ページ「メニュー操作の手順」\)](#page-20-0)

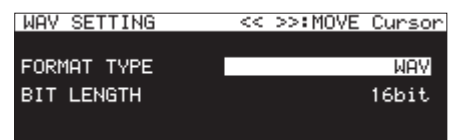

● FORMAT TYPE 項目を選択し、WAV形式で録音するときのファイ ルフォーマットを設定します。

選択肢: WAV (初期値)、BWF

● BIT LENGTH 項目を選択し、WAV形式で録音するときのビット 長を設定します。

選択肢:16bit(初期値)、24bit

#### メモ

- カレントメディアが「CD」のときは、この項目は表示されません。
- i デュアルフォーマット録音がオンの場合は、24bitは選択でき ません。

#### MP3ファイルのビットレートの設定

MP3 BITRATE 項目を選択し、MP3 BITRATE 画面を表示します。[\(→](#page-20-0) [21ページ「メニュー操作の手順」\)](#page-20-0)

MP3形式で録音するときのビットレートを設定します。

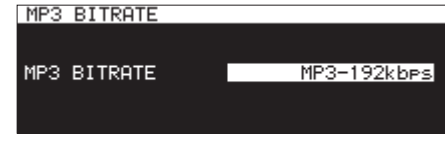

選択肢:MP3-64kbps 、MP3-128kbps 、MP3-192kbps(初期値)、 MP3-256kbps 、MP3-320kbps

#### 録音する入力チャンネルの設定

STEREO/MONO 項目を選択し、STEREO/MONO 画面を表示します[。\(→](#page-20-0) [21ページ「メニュー操作の手順」\)](#page-20-0)

録音する入力チャンネルを設定します。

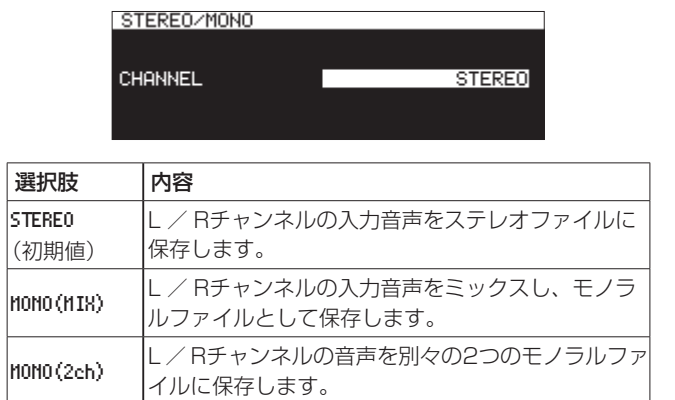

#### メモ

カレントメディアが「 CD 」、REC FORMAT 項目が「 CD-DA 」の場 合、録音されるファイルは、設定にかかわらず STEREO 固定にな ります。その時、REC 3 ページの STEREO/MONO 項目の設定表示は、「 ------- 」表示となります。また、REC FORMAT 項目が「 CD-DA 」 以外の場合、「 MONO(2ch) 」を選択することはできません。

*62 TASCAM SS-CDR250N / SS-R250N*

### 入力信号をモニターする

RECORD **[TRACK INC]** ボタン (リモコンのRECORDボタン) 押して録音待機状態にすると、RECORD [TRACK INC] ボタン とPAUSE [CALL] ボタンが点灯し、入力信号が本機の各種出力 端子(ヘッドホン、アナログバランス、アナログアンバランス、お よびデジタル)から出力されます。また、ホーム画面上のメーター が入力レベルを表示します。

録音待機を解除するには、STOPボタン(リモコンのSTOPボタン) を押します。

#### ヒント

録音を前提としないで単に入力信号をモニターしたい場合は、 カレントメディアをセットしない状態で、RECORD [TRACK INC] ボタン (リモコンのRECORDボタン) を押します。 RECORD [TRACK INC] ボタンが点滅します。 入力信号のモニターを解除するには、STOPボタン(リモコン のSTOPボタン)を押します。

録音の基本操作

次の設定(入力ソースの選択、録音するファイル形式の設定、サン プリングレートコンバーターのオン/オフ、入力レベルの調節)を 終えたら、録音を行います。

#### 停止状態から録音待機状態にするには:

RECORD [TRACK INC] ボタン (リモコンのRECORDボタン) を押します。(RECORD [TRACK INC] ボタンおよびPAUSE [CALL] ボタンが点灯)。

#### 録音待機状態から録音を開始するには:

本体またはリモコンのPLAYボタンを押します。

#### 録音を待機状態にするには:

PAUSE [CALL] ボタン(リモコンのF1ボタン)を押します。

#### 録音を止めるには:

本体またはリモコンのSTOPボタンを押します。 録音を止めると、録音情報の書き込みが行われ、オーディオファイ ルが作成されます。

#### メモ

- 作成されるオーディオファイルに自動的に付加されるオーディ オファイル名は、FILE NAME 画面を使って設定することができま す。(→ [61ページ「録音するファイル形式を設定する」\)](#page-60-0)
- i 各トラックの最大ファイルサイズは、2GBです。
- 録音されたトラックは、カレントフォルダーに作成されます[。\(→](#page-42-0) [43ページ「フォルダーの操作」\)](#page-42-0)

#### 注意

カレントメディアに録音内容を記録する間、「 WRITING FILE... 」 が表示されます。この間は、本機を動かしたり、電源を切ったり、 カレントメディアを取り出したりしないでください。録音内容が 正しく記録できなくなります。

### ファイル名の形式を設定する

録音時に自動的に付加されるファイル名の形式を設定することがで きます。

**1.** REC 4 ページの FILE NAME 項目を選択し、FILE NAME 画面を表 示します。(→ [21ページ「メニュー操作の手順」\)](#page-20-0)

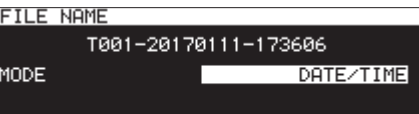

**2.** ファイル名の形式を設定します。

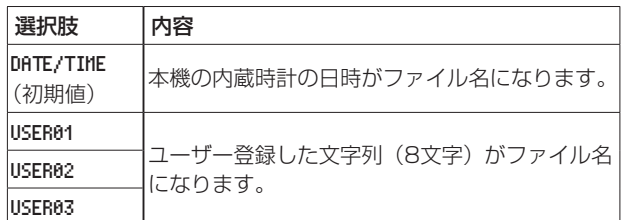

**3.** DATE/TIME を選択した場合、または USER01 ~ USER03 を選択 してファイル名を編集しない場合は、MULTI JOGダイヤルを 押してメニュー画面に戻します。

USER01 ~ USER03 を選択してファイル名を編集する場合 は、▶▶ [INPUT] ボタンを押して USER01 画面を表示します。

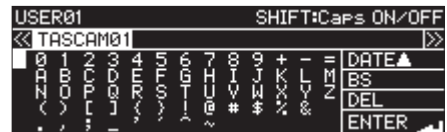

- **4.** ファイル名を編集します。
- **5.** 編集が終了したら、MULTI JOGダイヤルを回して ENTER を 選択後、MULTI JOGダイヤルを押して編集した文字列を確定 し、FILE NAME 画面に戻します。
- **6.** 再度、MULTI JOGダイヤルを押してメニュー画面に戻します。

#### <span id="page-63-0"></span>文字列の編集方法

以下の操作で文字列を編集します。

カーソル(編集位置)を移動するには:

<< [A-B] / ▶▶ [INPUT] ボタンを押します。

#### 入力する文字を変更するには:

MULTI JOGダイヤルを回します。

カーソル位置(編集位置)に選択された文字を入力するには: MULTI JOGダイヤルを押します。

#### 1文字分の空白(スペース)を空けるには:

MULTI JOGダイヤルを回して各行の左端にある空白文字を選 択し、MULTI JOGダイヤルを押します。

#### 文字を削除するには:

MULTI JOGダイヤルを回して DEL (カーソルより後ろの文字を 削除する場合)、または BS(カーソルより前の文字を削除する場 合)を選択し、MULTI JOGダイヤルを押します。

#### カーソルより後ろの文字を全て削除するには:

MULTI JOGダイヤルを回して DEL 表示を選択し、MULTI JOGダイヤルを押し続けます。

#### カーソルより前の文字を全て削除するには:

MULTI JOGダイヤルを回して BS 表示を選択し、MULTI JOG ダイヤルを押し続けます。

#### 大文字/小文字を切り換えるには:

SHIFTボタンを押します。

#### 編集をキャンセルするには:

MENU [JOG] ボタンを押します。

#### 日付を入力するには:

MULTI JOGダイヤルを回して DATE ▲ を選択します。

MULTI JOGダイヤルを押すと、yyyy-mm-dd 形式の本体内蔵時 計の日付が入力されます。

RENAME FOLDER 画面では、すでに同じフォルダー名があるとき、 「\_」(アンダースコア)に加えてその時点で存在しない番号が 付加されます。

#### | 注意 |

- SDカード/ USBメモリーをパソコンに接続して、パソコンか らファイル名を編集することもできますが、パソコン上でファ イル名の編集を行った場合は、本機でのファイルの再生順がパ ソコンでの編集以前と変わる場合がありますのでご了承くださ  $\left\{ \cdot\right\}$
- 名前入力画面には、半角英数字および記号以外の文字は表示さ れません。半角英数字および記号以外の文字が名前に含まれて いた場合は、名前入力画面を表示する際、これらの文字が除去 されます。
- •以下の記号や句読点は、名前に使うことができません。  $/$ :\*?" < > |

#### メモ

USBキーボードを使って文字を編集することも可能です[。\(→](#page-96-1) [97ページ「キーボードを使って名前や数値を入力する」\)](#page-96-1)

#### 入力文字数制限について

文字列表示エリアでは、最大文字数以内の背景が白く表示されます。 最大文字数を超えた部分の背景は黒で表示され、Enter を選択して 確定すると切り捨てられます。

### ディザーを掛けて録音する

16ビット WAV形式で録音するときは16ビットであるので、ダイ ナミックレンジは約96.3dBとなります。

欠落してしまう17ビット目以降の小さな音(量子化ノイズ)をど う処理して録音するかを設定することができます。

**1.** REC 4 ページの DITHER 項目を選択し、 DITHER 画面を表示しま す。(→ [21ページ「メニュー操作の手順」\)](#page-20-0)

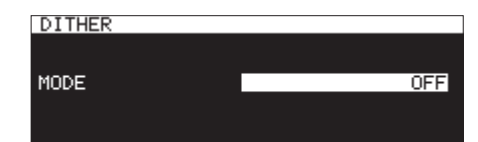

#### **2.** ディザーを設定します。

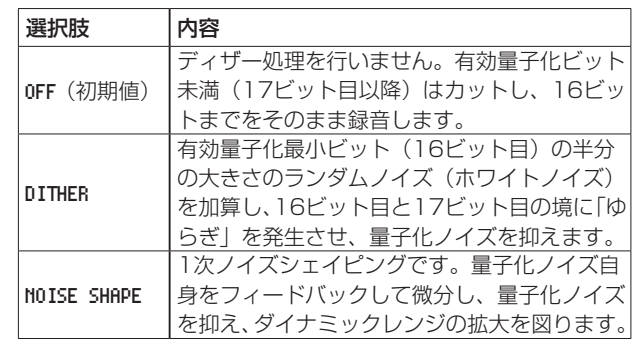

**3.** 設定を確定し、メニュー画面に戻ります。

### <span id="page-63-1"></span>サンプリングレートコンバーターを使う

本機は、サンプリングレートコンバーターを内蔵していますので、 デジタル入力ソースのサンプリング周波数と異なるサンプリング周 波数で録音することも可能です。

サンプリングレートコンバーターの設定がオンのとき、録音画面の 録音機能の設定状態表示部に SRC アイコンが表示されます。

**1. REC 4 ページの SRC 項目を選択し、SRC 画面を表示します[。\(→](#page-20-0)** [21ページ「メニュー操作の手順」\)](#page-20-0)

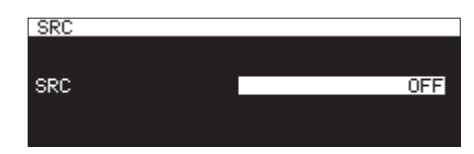

**2.** サンプリングレートコンバーター (SRC) のオン/オフを設 定します。

選択肢: OFF (初期値)、 ON

**3.** 設定を確定し、メニュー画面に戻ります。

メモ

- SAMPLING RATE 画面で設定したサンプリング周波数と異なるサ ンプリング周波数のデジタル信号をデジタル入力端子から受信 しているとき、サンプリングレートコンバーター(SRC)をオ フの状態で録音しようとすると、メッセージ「 -- DIN ERROR -- Digital input is illegal. 」がポップアップ表示されます。 (→ [61ページ「録音するファイル形式を設定する」\)](#page-60-0)
- i サンプリングレートコンバーターの動作範囲は、32k ~ 192k Hzです。

*64 TASCAM SS-CDR250N / SS-R250N*

### ポーズモードを設定する

録音から録音待機状態にしたときにトラック番号を更新する、また は更新しないを設定することができます。

**1.** REC 4 ページの PAUSE MODE 項目を選択し、PAUSE MODE 画面を 表示します。(→ [21ページ「メニュー操作の手順」\)](#page-20-0)

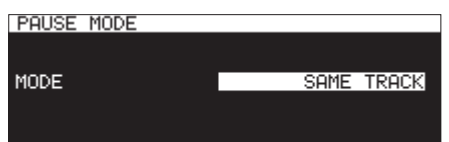

**2.** ポーズモード機能の動作モードを設定します。

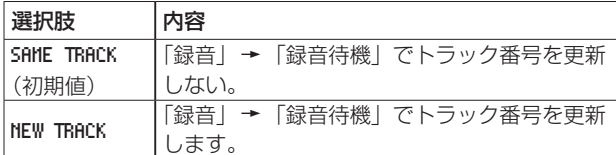

**3.** 設定を確定し、メニュー画面に戻ります。

#### 注意

録音中または録音待機中に変更できません。

### 録音待機せずに録音を開始する (ダイレクト録音機能)

録音待機状態を経ずに録音を開始することができます。 この機能がオンのときは、RECORDボタンを一度押すと録音が開 始されます。

**1.** REC 4 ページの DIRECT REC 項目を選択し、 DIRECT REC 画面を 表示します。(→ [21ページ「メニュー操作の手順」\)](#page-20-0)

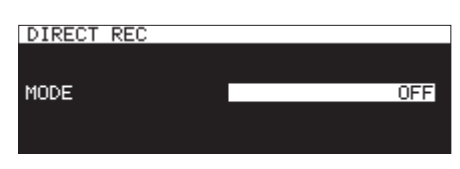

- **2.** ダイレクト録音機能のオン/オフを設定します。 選択肢: OFF (初期値)、ON
- **3.** 設定を確定し、メニュー画面に戻ります。

### 録音開始の少し前から録音する (プリ録音機能)

録音待機中に入力される信号を設定した時間内部メモリーに取り込 みを行い、録音開始時に最大5秒前からの信号を録音することがで きます(プリ録音機能)。

**1.** REC 5 ページの PRE REC 項目を選択し、 PRE REC 画面を表示し ます。(→ [21ページ「メニュー操作の手順」\)](#page-20-0)

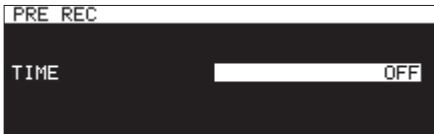

**2.** プリ録音機能が働く時間を設定します。

選択肢:OFF(初期値)、1sec 、2sec 、3sec 、4sec 、5sec

**3.** 設定を確定し、メニュー画面に戻ります。

#### メモ

録音待機状態になってから設定した時間以内に録音を開始した 場合は、録音待機状態にした時点からの録音となります。

### シンク録音機能を使う

シンク録音機能をオンにすると、あらかじめ設定したレベル(シン クレベル)以上の信号が入力されたときに自動的に録音が開始され ます。録音開始後、シンクレベル以下の信号が一定時間(ストップ タイム)以上続くと、自動的に録音待機状態になります。

#### <span id="page-64-0"></span>シンク録音の設定

REC 5 ページの SYNC REC 項目を選択し、SYNC REC 画面を表示し ます。SYNC REC 画面を使って、シンク録音の設定をします[。\(→](#page-20-0) [21ページ「メニュー操作の手順」\)](#page-20-0)

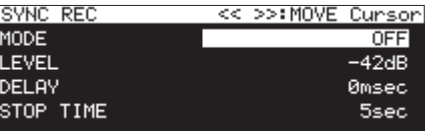

#### シンク録音機能のオン/オフの設定

MODE 項目を選択し、シンク録音機能のオン/オフを設定します。

選択肢: OFF (初期値)、 ON

#### メモ

シンク録音機能がオンのとき、録音画面の録音機能の設定状態 表示部に SYNCREC アイコンが表示されます。

#### シンク録音機能のシンクレベルの設定

LEVEL 項目を選択し、シンク録音機能のシンクレベルを設定します。

選択肢:-72dB 、-66dB 、-60dB 、-54dB 、-48dB 、 -42dB(初期値)、-36dB 、-30dB 、-24dB

### 第8章 録音

#### 録音を開始するまでの時間の設定

DELAY 項目を選択し、シンクレベルを超える信号を検出してから 録音を開始するまでの時間(10msecステップ)を設定します  $(10$ msec =  $0.01$ 秒)。

マイナス値に設定すると、検出時より前に溯ることができます。

### 選択肢: -1000msec ~ 0msec (初期値、10msec 刻み) ~ +1000msec

#### 録音待機状態にする条件の設定

STOP TIME 項目を選択し、シンクレベル以下の信号がどれだけ続く と録音を止めて録音待機にするかを設定します。

選択肢:INF 、5sec(初期値)〜 30sec

#### シンク録音の動作

シンク録音機能をオンにした状態で本機を録音待機状態にすると、入 力ソースのレベルに応じて自動的に録音の開始/停止が行われます。

● シンクレベル以上の信号が入力されると、自動的に録音を開始 します。ただし、録音待機後のシンクレベル以下の信号が1秒 以上続かないと、入力を検知しても録音が開始されません。

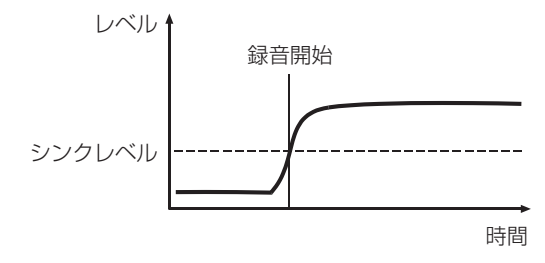

#### メモ

上記の説明は、DELAY 項目が Omsec (初期値) の場合です。DELAY 項目を変更すると、「録音開始」ポイントを変更することができ ます。

● 録音中、STOP TIME 項目で設定した時間以上シンクレベル以下の 信号が続くと、自動的に録音待機状態になります。

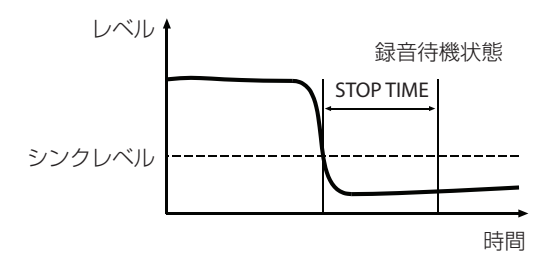

#### メモ

STOP TIME 項目の設定値を INF に設定した場合は、シンクレベ ル以下の信号が続いても、自動的に録音待機状態にはなりません。

● シンク録音を解除するには、SYNC REC 画面の MODE 項目を OFF にします。(→ [65ページ「シンク録音の設定」\)](#page-64-0)

#### シンクレベルが高すぎる場合

シンクレベルの設定が高すぎると、小さい音から始まる曲の先頭が 欠けてしまうなどの不具合が起きる可能性があります。

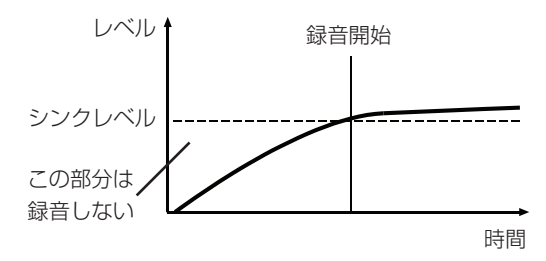

#### シンクレベルが低すぎる場合

録音待機中、すでにシンクレベルを超えるようなノイズレベルの大 きいソースの場合は、シンク録音が始まりません。

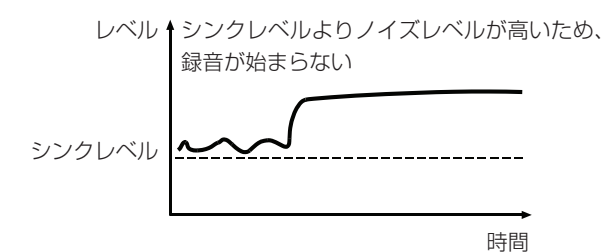

### 録音中にトラック番号を更新する

録音中に手動で、または設定された条件を満たしたときにトラック 番号を自動更新します。トラック番号が更新されるごとに新しい オーディオファイルが作成されます。

### メモ

- 新しいトラックが作成されると、ファイル名の末尾の数字が繰 り上がります。
- 新たに作成するトラックのファイル名がすでに存在する場合は、 さらに数字が繰り上がります。

#### トラック番号を手動で更新する

録音中にRECORD [TRACK INC] ボタン (リモコンのRECORD ボタン)を押すと、トラック番号を更新することができます。ただ し、4秒以下のトラックを作成することはできません。

#### メモ

WAV形式で録音した場合は、編集機能を使うと、録音後にトラッ クの分割や結合が可能です。(→ [71ページ「トラックを分](#page-70-0) [割する\(DIVIDE\)」\)](#page-70-0)、(→ [72ページ「トラックを結合する](#page-71-1) [\(COMBINE\)」\)](#page-71-1)

#### 注意

MP3形式で録音する場合は、トラックの更新を短時間に多数行 うと、SDカード/ USBメモリーによってはエラーメッセージ「 RECORD Error Buffer overflow. 」が表示され、録音を停止する ことがあります。これを防ぐには、更新の間隔を空けてご使用 ください。

#### トラック番号を自動で更新する

メニューを使って、オートトラック機能の動作モードの選択および 詳細設定を行います。

オートトラック機能がオンのとき、録音画面の各録音機能の設定状 態表示部に P.TRACK アイコンが表示されます。

オートトラック機能の設定は、いつでも行うことができますので、 録音を始めてから設定を変更することも可能です。

#### メモ

WAV形式で録音した場合は、録音したあとから編集機能を使っ てトラックの分割や結合が可能です。(→ [71ページ「トラッ](#page-70-0) [クを分割する\(DIVIDE\)」\)、](#page-70-0)(→ [72ページ「トラックを結](#page-71-1) [合する\(COMBINE\)」\)](#page-71-1)

**1.** REC 5 ページの AUTO TRACK 項目を選択し、AUTO TRACK 画面を 表示します。(→ [21ページ「メニュー操作の手順」\)](#page-20-0)

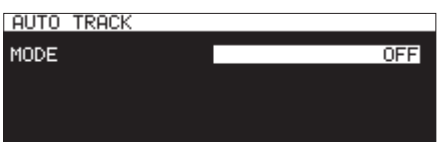

**2.** オートトラック機能の動作モードを設定します。

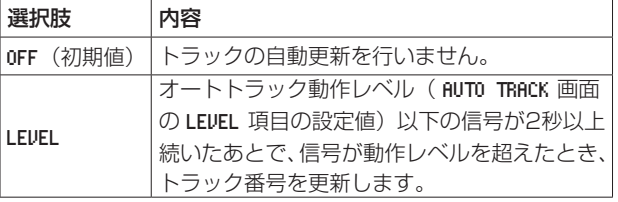

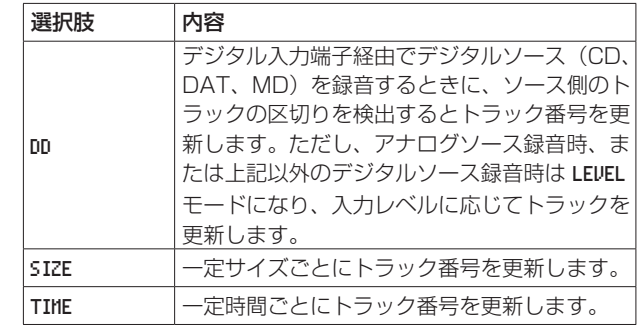

**3.** 設定したオートトラック機能の動作モードによって、次に設定 する設定項目が異なります。

#### LEVEL 選択時

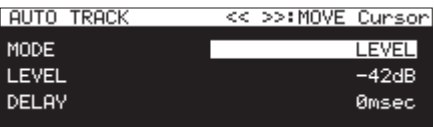

LEVEL 項目を選択し、オートトラック機能の動作レベルを設 定します。

#### 選択肢:-72dB 、-66dB 、-60dB 、-54dB(初期値)、-48dB 、 -42dB 、-36dB 、-30dB 、-24dB

DELAY 項目を選択し、オートトラック機能の動作レベルを超 える信号を検出してからトラックを更新するまでの時間を設 定します(10msec = 0.01秒)。

マイナス値に設定すると、検出時より前に溯ることができま す。

選択肢: -1000msec ~ 0msec (初期値、10msec刻み) ~ +1000msec

#### DD 選択時

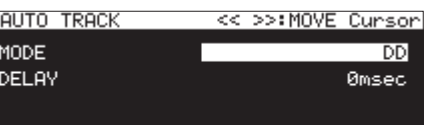

選択肢: -1000msec  $\sim$  0msec (初期値、10msec刻み)  $\sim$ +1000msec

#### SIZE 選択時

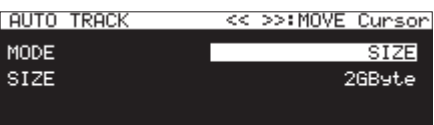

選択肢:640MByte 、1GByte 、2GByte(初期値) TIME 選択時

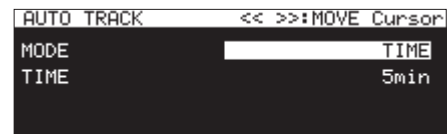

選択肢:1min ~ 5min(初期値)~ 10min 、15min 、30min 、 1hour 、2hour 、6hour 、8hour 、12hour 、24hour

### 録音中に手動でマークポイントを登録する

録音中に手動でファイルの任意の位置にマークポイントを付け、再 生時には素早くその位置に移動して再生することができます。

#### メモ

- カレントメディアが「 CD 」の場合、手動でのマークポイント登 緑はできません。
- マークポイント位置への移動は、停止中、再生中、再生待機中 のみ可能です。(→ [87ページ「マークポイントに移動する」\)](#page-86-0)

#### 録音中のマークポイントの登録

録音中または録音待機中、ホーム画面でマークポイントを登録した い位置に来たときにMULTI JOGダイヤルを押すと、その位置に マークポイントを登録することができます。

登録したマーク番号がディスプレーの下部にプルアップ表示されま す。

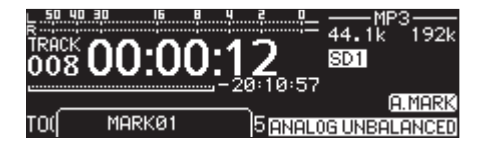

#### メモ

- 本機で録音したファイルは、録音中に付けたマークポイントの 情報がファイルへ保存されます。BWF対応ソフトなどで、この マークポイント情報を使用することができます。
- i マークポイントは、ファイルごとに最大99個付けることができ、 ファイルにマークポイントの情報を記録します。
- 停止中/再生中/再生待機中にマークポイントを登録すること も可能です。(→ [87ページ「マークポイントを登録する」\)](#page-86-1)
- i 手動で付けたマークポイントには、マークポイント名 MARKxx \* が付きます。
- \* 「 xx 」は、全マークポイントに共通の通し番号です。

### 録音中に自動でマークポイントを登録する

オートマーク機能をオンにすると、オーディオレベルがオーバー ロードしたときや、外部クロックが外れて同期エラーが発生したと きに自動的にマークポイントを登録することができます。これによ り、録音中に発生したシステム上の問題発生位置を素早くサーチし て確認することができます。

オートマーク機能がオンのとき、録音画面の録音機能の設定状態表 示部に FLMARK アイコンが表示されます。

**1.** REC 5 ページの AUTO MARK 項目を選択し、AUTO MARK 画面を表 示します。(→ [21ページ「メニュー操作の手順」\)](#page-20-0)

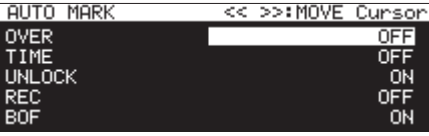

**2.** 以下のオートマーク機能の項目を設定します。

#### OVER

オーディオレベルが0dB(フルビット)になった場合に、マー クポイントを登録します。

選択肢: OFF (初期値)、ON

#### TIME

一定時間ごとにマークポイントを登録する間隔の時間を設定 します。

選択肢:OFF(初期値)、1min 〜 10min 、15min 、30min 、 1hour

#### UNLOCK

外部クロックとの同期が外れた場合にマークポイントを登録 します。

選択肢: OFF、ON(初期値)

#### REC

プリ録音機能がオンのとき、録音開始位置にマークポイント を登録します。

選択肢:OFF(初期値)、ON

#### BOF

バッファーオーバーフローが発生した場合にマークポイント を登録します。

選択肢: OFF、ON(初期値)

#### メモ

AUTO MARK 画面表示中にm [A-B] ボタン/, [INPUT] ボ タンを押すと、カーソルが設定項目間を移動します。

**3.** カーソルが BOF 項目のとき、MULTI JOGダイヤルを押して 選択を確定し、メニュー画面に戻します。

- カレントメディアが「 CD | の場合、オートマーク機能は無効に なります。また、REC 5 ページの AUTO MARK 項目の設定表示は、「 ------- 」表示となります。
- i OVER または UNLOCK のマークポイントを登録したあとは、10秒 経過するまで同一マークポイントは登録されません。
- i OVER した場合には、マークポイント名 OVERxx \*が登録されます。
- i TIME の場合には、マークポイント名 TIMExx \*が登録されます。
- i UNLOCK の場合には、マークポイント UNLKxx \*が登録されます。
- i REC の場合には、マークポイント RECxx \*が登録されます。
- i BOF の場合には、マークポイント BOFxx \*が登録されます。
- \*「 xx 」は、全マークポイントに共通の通し番号です。

### 録音時間について

各ファイルフォーマットにおける、SD / SDHC / SDXCカード、USBメモリー容量別の録音時間を以下の表に示します。

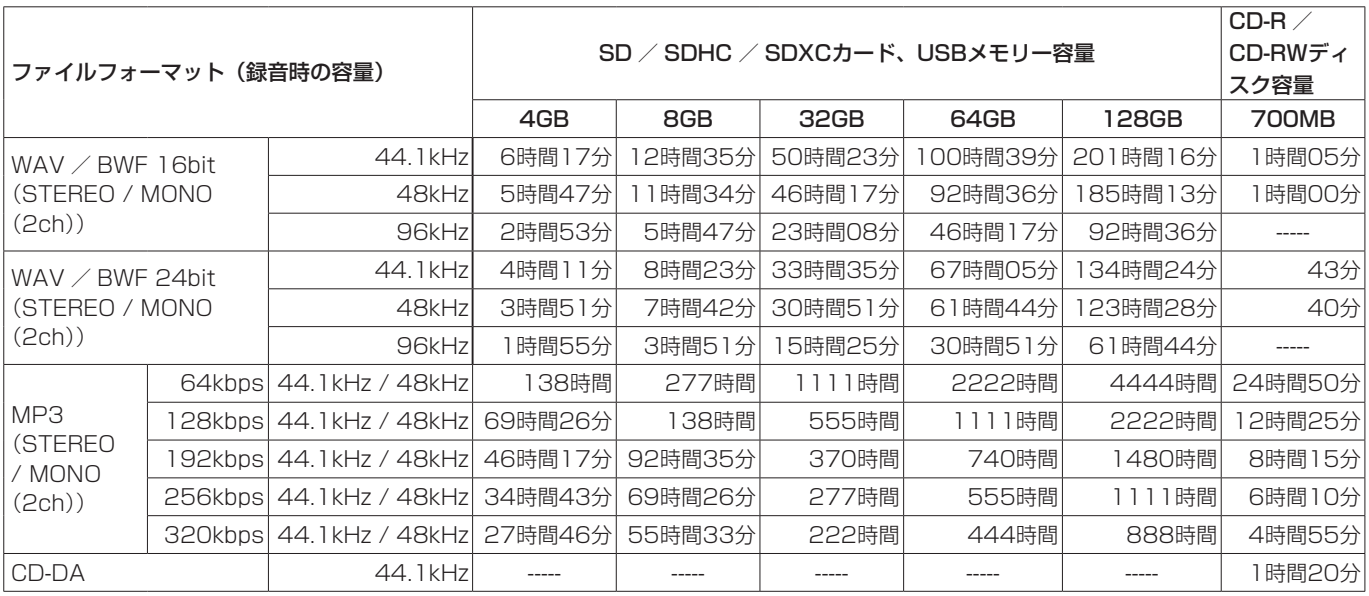

● 上記録音時間は目安です。ご使用のSD / SDHC / SDXCカード、USBメモリーにより異なる場合があります。

 $\bullet$  上記録音時間は連続録音時間ではなく、SD / SDHC / SDXCカード、USBメモリーに可能な録音合計時間です。

● MONO (MIX) 録音の場合は、上記録音時間の約2倍の時間となります。

● デュアルフォーマット (WAV16+MP3)設定での録音の場合は、上記表のWAV / BWF16bit (STEREO) での録音時間よりも短い録 音時間になります。

#### メモ

CD-R / CD-RWディスクへは、MONO(2ch) で録音することはできません。

### <span id="page-69-1"></span>エディットメニューの操作

SHIFTボタンを押しながらKEY [EDIT] ボタンを押すと、エディッ トメニューをポップアップ表示します。

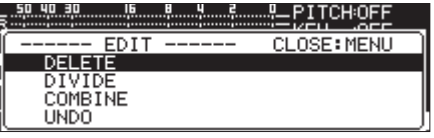

MULTI JOGダイヤルを回して希望の項目を選択し、MULTI JOG ダイヤルを押すと、以下の動作を行います。

#### メモ

プロテクトされているSDカードがセットされているとき、以下 の操作はできません。(→ [27ページ「SDカードのプロテク](#page-26-0) [トスイッチについて」\)](#page-26-0)

#### DELETE

選択したトラックを削除します。(→ [70ページ「トラックを削](#page-69-0) 除する (DELETE)」)

#### DIVIDE

選択したトラックを分割します。(→ [71ページ「トラックを分](#page-70-0) [割する\(DIVIDE\)」\)](#page-70-0)

#### COMBINE

選択したトラックを結合します。(→ [72ページ「トラックを結](#page-71-1) [合する\(COMBINE\)」\)](#page-71-1)

#### UNDO

エディットメニューの操作を取り消します。(→ [72ページ「エ](#page-71-0) ディットメニューの操作を取り消す (UNDO)」)

### <span id="page-69-0"></span>トラックを削除する(DELETE)

ホーム画面に表示中のトラックをUSBメモリー/ SDカードから削 除することができます。

再生モードの設定が CONTINUE のときのみ可能です。

- **1.** 削除するトラックを選択し、SHIFTボタンを押しながらKEY [EDIT] ボタンを押してエディットメニューをポップアップ表 示します(→ [70ページ「エディットメニューの操作」\)。](#page-69-1)
- **2.** DELETE 項目を選択し、MULTI JOGダイヤルを押します。 以下のメッセージがポップアップ表示されます。

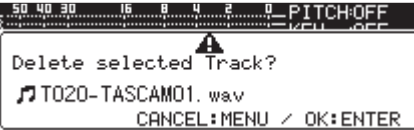

### メモ

削除を中止するには、MENU [JOG] ボタンを押します。

- **3.** MULTI JOGダイヤルを押します。 再度確認のためのメッセージがポップアップ表示されます。
- **4.** MULTI JOGダイヤルを押し続けると、USBメモリー/ SD カードから選択したトラックが削除されます。 削除中は、「 Deleting Track... 」のようにポップアップ表示 され、トラックが削除されます。

#### メモ

ファイルを削除した直後であれば、削除を取り消すことができ ます。(→ [72ページ「エディットメニューの操作を取り消](#page-71-0) [す\(UNDO\)」\)](#page-71-0)

### <span id="page-70-0"></span>トラックを分割する(DIVIDE)

録音したトラックを任意の位置で、2つのトラックに分割すること ができます。

再生モードの設定が CONTINUE のときのみ可能です。

#### 注意

- i MP3トラックを分割することは、できません。
- 分割を行うと、元のトラックは残りません。

#### メモ

分割したあとで、分割操作を取り消すことができます。[\(→](#page-71-0) [72ページ「エディットメニューの操作を取り消す\(UNDO\)」\)](#page-71-0)

- **1.** 分割するトラックを選択し、SHIFTボタンを押しながらKEY [EDIT] ボタンを押してエディットメニューをポップアップ表 示します。(→ [70ページ「エディットメニューの操作」\)](#page-69-1)
- **2.** MULTI JOGダイヤルを回して、DIVIDE 項目を選択します。
- **3.** MULTI JOGダイヤルを押すと、ホーム画面が表示されます。 このとき、分割のリハーサル状態になり、ホーム画面 TRACK モード表示のトラック経過時間に10msec単位の値が表示さ れ、本体のPLAYボタンとPAUSE [CALL] ボタンが点滅し ます。

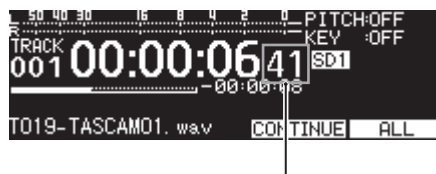

10msec単位

**4.** スクラブ再生機能を使って、分割ポイントを正確に設定しま す。MULTI JOGダイヤルを回すとスクラブ再生を行い、分割 ポイントが移動します。

**5.** 分割ポイントを決めたら、MULTI JOGダイヤルを押します。 確認メッセージがポップアップ表示されます。

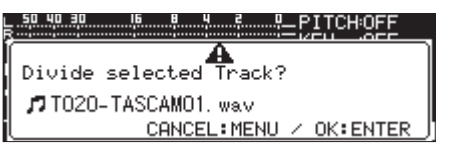

分割ポイントを変更する場合は、MENU [JOG] ボタンを押 してください。 分割のリハーサル状態に戻りますので、手順3.からやり直しま

分割を実行する場合は、次の手順6.に進みます。

#### メモ

す。

● 分割すると、トラック名の末尾に「 \_a 」または「 \_b 」が付加 されたトラックが作成されます。

例)

分割前のトラック名 T001-20170101-123456.wav

分割後のトラック名 T001-20170101-123456\_a.wav T001-20170101-123456\_b.wav

• 編集対象のトラックがプレイリストに登録されていた場合は、 そのプレイリストは再生できなくなります。

PLAYLIST EDIT 画面でプレイリストから削除してください。

**6.** MULTI JOGダイヤルを押すと、分割(DIVIDE)を行います。 分割中は、「 NOW WORKING... 」がポップアップ表示されます。

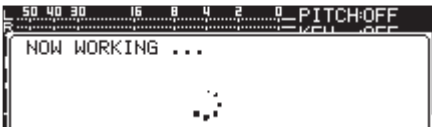

### <span id="page-71-1"></span>トラックを結合する(COMBINE)

録音した2つのトラックを結合して、1つのトラックにすることが できます。

再生モードの設定が CONTINUE のときのみ可能です。

#### 注意

- MP3形式のトラックを結合することは、できません。
- サンプリング周波数、チャンネル数、ファイル形式の異なる2 つのトラックを結合することはできません。
- •同一トラックは結合できません。
- 結合を行うと、元の2つのトラックは残りません。

#### メモ

結 合 し た あ と で、 結 合 操 作 を 取 り 消 す こ と が で き ま す。 (→ 72ページ「エディットメニューの操作を取り消す [\(UNDO\)」\)](#page-71-0)

- **1.** 結合するトラックを選択し、SHIFTボタンを押しながらKEY [EDIT] ボタンを押してエディットメニューをポップアップ表 示します(→ [70ページ「エディットメニューの操作」\)](#page-69-1)。
- **2.** MULTI JOGダイヤルを回して、COMBINE 項目を選択します。
- **3.** MULTI JOGダイヤルを押すと、結合トラックを選択するため に TRACK COMBINE 画面が表示されます。

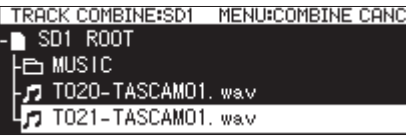

- **4.** MULTI JOGダイヤルを回して、結合したいトラックを選択し、 MULTI JOGダイヤルを押してファイルメニューをポップアッ プ表示します。
- **5.** SELECT 項目を選択して、MULTI JOGダイヤルを押します。 確認メッセージがポップアップ表示され、本体のPLAYボタン とPAUSE [CALL] ボタンが点滅し、結合ポイントの前後4秒 間をリピート再生します。

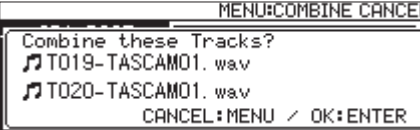

結合を中止する場合は、MENU [JOG] ボタンを押します。 TRACK COMBINE 画面に戻りますので、手順4.からやり直します。

#### メモ

● 結合すると、2つのトラック名が連続したトラックが作成されます。 例)

結合前のトラック名

T001-20170101-123456.wav T002-20170101-234501.wav

結合後のトラック名

T001-20170101-123456\_T002-20170101-234501.wav

- 編集対象のファイルがプレイリストに登録されていた場合は、 そのプレイリストは再生できなくなります。 PLAYLIST EDIT 画 面でプレイリストから削除してください。
- **6.** MULTI JOGダイヤルを押すと、結合(COMBINE)を行います。 結合中は、実行ポップアップが表示されます。

### <span id="page-71-0"></span>エディットメニューの操作を取り消す(UNDO)

エディットメニュー操作のうち、トラック分割/トラック結合/ト ラック削除については、操作を実行した直後に、操作を取り消すこ とができます。また、BROWSE 画面でのフォルダーやファイルの削除 についても、操作を実行した直後に操作を取り消すことができます。 再生モードの設定が CONTINUE のときのみ可能です。

#### メモ

取り消し操作を行うときは、エディットメニューを開く前の ホーム画面で、どのトラックが選択されていてもかまいません。

- **1.** SHIFTボタンを押しながらKEY [EDIT] ボタンを押して、エ ディットメニューをポップアップ表示します。(→ [70ペー](#page-69-1) [ジ「エディットメニューの操作」\)](#page-69-1)
- **2.** MULTI JOGダイヤルを回して、UNDO 項目を選択します。
- **3.** MULTI JOGダイヤルを押します。 確認メッセージがポップアップ表示されます。

<u>ៃខេត្ត ដែល ខេត្ត ដែល មិន ដែល មិន BITCH:OEE</u> А Undo Execute? CANCEL: MENU / OK: ENTER

**4.** MULTI JOGダイヤルを押すと、取り消し(UNDO)を行います。 取り消し中は、「 NOW WORKING... 」がポップアップ表示され ます。

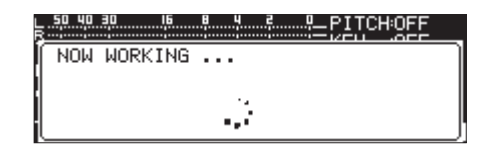

取り消し(UNDO)が終了すると、ホーム画面が表示されます。

- ●取り消し(UNDO)を中止する場合は、MENU [JOG] ボタン を押します。
- •取り消し(UNDO)可能なファイル操作が存在しない場合は、 警告メッセージ「 CAN'T UNDO 」がポップアップ表示されます。
# 第10章 CD機能(SS-CDR250Nのみ)

CD ページを使って、CD-R / CD-RWディスクのファイナライズ、 CD-RWディスクのアンファイナライズ、トラック消去、ディスク 消去、ディスクのリフレッシュ(全面消去)を行うことができます。 本章では、これらのCD-R / CD-RWディスク管理機能について説 明します。

以下の操作説明は、カレントメディアが「 CD 」に設定され、 CD-R / CD-RWディスクが挿入されていることを前提としていま す。

#### メモ

CDメニューを使って、この他にCDとUSBメモリー/ SDカー ド間のファイルコピーを行うことができます。

## <span id="page-72-2"></span>CD-R / CD-RWディスクのファイナライズ

CD-R / CD-RWディスクに録音を行った場合、本機以外のCDプ レーヤー/ CDドライブを使ってファイルを再生するには、ファイ ナライズを行う必要があります。

ファイル形式がデータCD形式 (MP3) のときとオーディオCD形 式 (CD-DA) のときで、本機の動作が異なります。

#### データCD形式での録音時

CD-R / CD-RWディスクを取り出すときに本機が自動的にファイ ナライズを行います。したがって、データCD形式で録音したディ スクをいったん本機から取り出すと、その後追記することができな くなります。

なお、CD-R / CD-RWディスクを取り出さずに電源をオフにした 場合、次回電源をオンにしたときに本機が自動的にデータの修復を 試み、ディスクのファイナライズを行います。

ディスクを取り出さずに、挿入した状態でメニューを使ってファイ ナライズを行うこともできます。(→ [73ページ「ファイナライ](#page-72-0) [ズする」\)](#page-72-0)

### オーディオCD形式で録音時

オーディオCD形式による録音を行った場合、本機が自動的にファ イナライズを行うことはありません。

メニューを使ってファイナライズを行うまで、(ディスクに空き容 量がある限り)何度でも追記することができます。ただし、ファイ ナライズを行う前の状態では、本機以外の機器で再生することがで きません。ファイナライズの方法は、次項をご覧ください。

### <span id="page-72-0"></span>ファイナライズする

上記のように、本機を使ってオーディオCD形式で録音したCD-R / CD-RWディスクを他の機器で再生するには、ディスクを手動で ファイナライズする必要があります。また、データCD形式で録音 したディスクの場合、前述のようにディスク取り出し時に自動的に ファイナライズされますが、ディスクを挿入した状態でも手動で ファイナライズすることも可能です。

いずれの場合も、以下の手順でファイナライズを行います。

- **1.** MEDIAボタンを使って MEDIA SELECT 画面を表示し、CD を選 択します。(→ [28ページ「メディアを選択する」\)](#page-27-0)
- **2.** CD ページの FINALIZE 項目を選択し、FINALIZE 画面を表示し ます。(→ [21ページ「メニュー操作の手順」\)](#page-20-0)

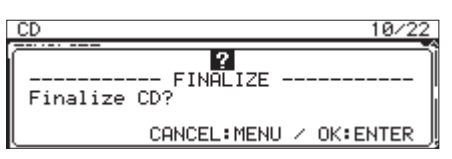

**3.** MULTI JOGダイヤルを押します。 ファイナライズが始まります。

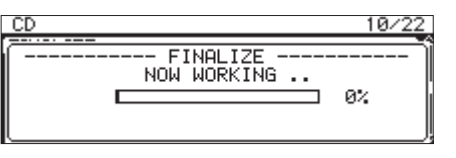

ファイナライズを終了すると、CD メニュー画面に戻ります。

#### メモ

ファイナライズ済みのCD-RWディスクをアンファイナライズす ることができます。(→ [73ページ「CD-RWディスクをアン](#page-72-1) [ファイナライズする」\)](#page-72-1)

### <span id="page-72-1"></span>CD-RWディスクをアンファイナライズする

ファイナライズ済みのオーディオCD形式のCD-RWディスクが挿 入されている場合には、ERASE 項目を使ってアンファイナライズを 行うことができます。

#### メモ

CD-RディスクやデータCD形式のCD-RWディスクは、アンファ イナライズすることはできません。

**1.** CD ページの ERASE 項目を選択し、ERASE MODE 画面を表示しま す。(→ [21ページ「メニュー操作の手順」\)](#page-20-0)

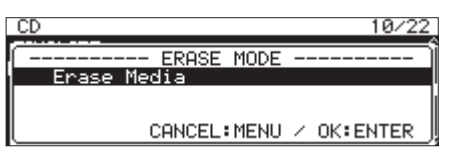

**2.** MULTI JOGダイヤルを回して、Unfinalize 項目を選択しま す。

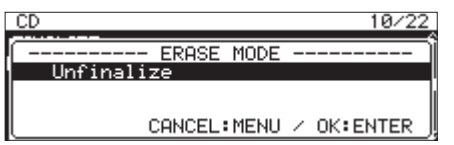

**3.** MULTI JOGダイヤルを押します。 確認メッセージがポップアップ表示されます。

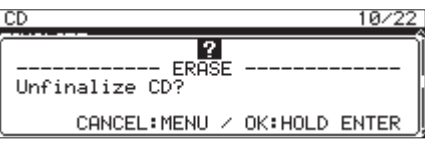

**4.** MULTI JOGダイヤルを押し続けると、アンファイナライズを 開始します。

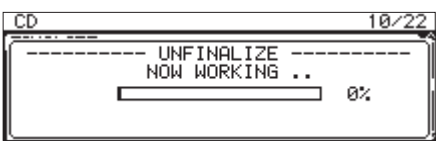

アンファイナライズを終了すると、CD メニュー画面に戻りま す。

## 第10章 CD機能(SS-CDR250Nのみ)

### CD-RWディスクを消去する

書き込み済みのCD-RWディスク全体を消去することができます。

- **1.** CD ページの ERASE 項目を選択し、ERASE 画面を表示します。 (→ [21ページ「メニュー操作の手順」\)](#page-20-0)
- **2. MULTI JOG**ダイヤルを押します。 確認メッセージがポップアップ表示されます。

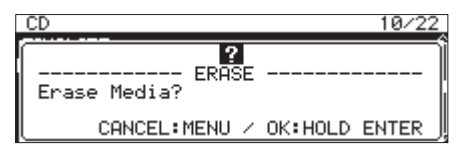

**3.** MULTI JOGダイヤルを押し続けると、ディスク消去を開始し ます。

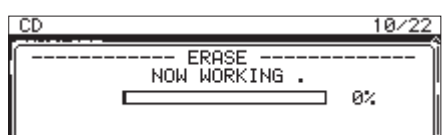

ディスク消去を終了すると、CD メニュー画面に戻ります。

### <span id="page-73-0"></span>トラックを消去する

オーディオCD形式のCD-RWディスクの場合、トラックを消去す ることができます。指定のトラック番号以降(最終トラックまで) が消去されます。

- **1.** CD ページの ERASE 項目を選択し、ERASE MODE 画面を表示しま す。(→ [21ページ「メニュー操作の手順」\)](#page-20-0)
- **2.** MULTI JOGダイヤルを回して、Erase Track 項目を選択しま す。

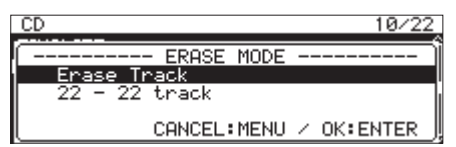

**3.** MULTI JOGダイヤルを押します。

消去するトラック範囲の始まりのトラックを選択状態にしま す。

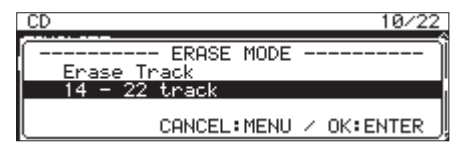

**4.** MULTI JOGダイヤルを回して、消去するトラック範囲の始ま りのトラックを選択します。 上の表示例では、トラック 14 が選ばれています。 トラック範囲の最終トラック (上図の 22 部)は、ディスクの 最終トラックに固定され変更できません。

**5.** 選択が終了したら、MULTI JOGダイヤルを押します。 確認メッセージがポップアップ表示されます。

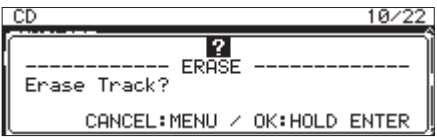

**6.** MULTI JOGダイヤルを押し続けると、トラック消去を開始し ます。

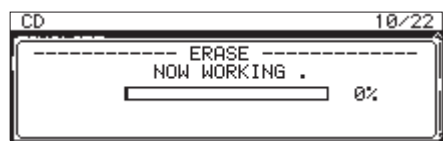

トラック消去を終了すると、CD メニュー画面に戻ります。

#### メモ

- i ファイナライズ済みのCD-RWディスクに対してトラック消去を 実行する場合は、CD-RWディスクをアンファイナライズしてか ら、指定のトラックの消去を行います。
- オーディオCD形式のディスクでのみ実行可能です。

## ディスクをリフレッシュ(全面消去)する

CD-RWディスクをリフレッシュ(全面消去)することができます。 停電などが原因でファイナライズの途中で強制終了したCD-RW ディスクや、パソコンで使用したCD-RWディスクは、本機で認 識できないことがあります。このような場合は、以下の手順で CD-RWディスクをリフレッシュすると、認識できるようになるこ とがあります。

- **1.** CD ページの ERASE 項目を選択し、ERASE MODE 画面を表示しま す。(→ [21ページ「メニュー操作の手順」\)](#page-20-0)
- **2.** MULTI JOGダイヤルを回して、Refresh 項目を選択します。

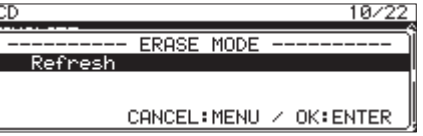

**3.** MULTI JOGダイヤルを押します。 確認メッセージがポップアップ表示されます。

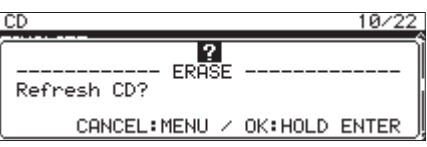

**4.** MULTI JOGダイヤルを押し続けると、CD-RWディスクのリ フレッシュ(全面消去)を開始します。

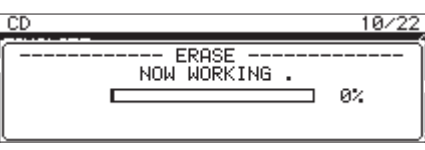

CD-RWディスクのリフレッシュ(全面消去)を終了すると、 CD メニュー画面に戻ります。

### USBメモリー/ SDカードのファイルをブ ランクCDにコピー/変換コピーする

USBメモリー/ SDカードに記録されているファイルを、ブランク CDにコピー(または変換コピー)することができます。

USBメモリー/ SDカード上のMP3ファイルまたはWAVファイル をブランクCDにコピー/変換コピーする場合は、そのままのファ イル形式でデータCDとして記録するか、オーディオCD形式で記録 するかを選択します。

オーディオCDを選択した場合は、USBメモリー/ SDカード上の MP3ファイルまたはWAVファイルを、オーディオCD形式に変換 してブランクCDに記録することができます。

すでにトラックが記録されていてファイナライズされていない CD-R / CD-RWディスクを使う場合、ディスクの書き込み形式 (オーディオCDまたはデータCD)がすでに決定していますので、 その形式にしたがって記録を行います。

#### 注意

本機は、CD-R / CD-RWディスクにWAVファイルを録音する ことはできませんが、USBメモリー/ SDカード上のWAVファ イルをCD-R / CD-RWディスクにコピーすることができます。 CD-R / CD-RWディスクにコピーされたWAVファイルは、本 機で再生することができます。

### オーディオCDを作成する

USBメモリー/ SDカード上のMP3ファイルまたはWAVファイル をオーディオCD形式に変換してCD-R / CD-RWディスクに書き 込む手順を説明します。

以下の手順は、カレントメディアが「 CD 」に設定され、コピー 元のファイルを含むUSBメモリー/ SDカードおよびコピー先の CD-R / CD-RWディスクが本機に挿入されていることを前提にし ています。

#### メモ

MENU [JOG] ボタンを押す、またはプルアップメニューの PREVIOUS STEP 項目を選択すると、1つ前の手順に戻ります。

- **1.** CD ページの BURN TO CD 項目を選択します。(→ [21ページ](#page-20-0) [「メニュー操作の手順」\)](#page-20-0)
- **2.** MULTI JOGダイヤルを押して、ファイルのコピー元メディア の選択肢をポップアップ表示します。

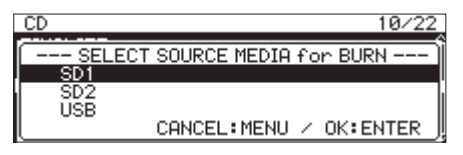

- **3.** MULTI JOGダイヤルを回して、コピー元のファイルのあるメ ディア名を選択します。
- **4.** MULTI JOGダイヤルを押して、CD-R / CD-RWディスクの 書き込み形式の選択肢をポップアップ表示します。

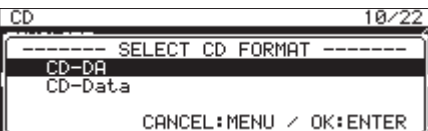

#### メモ

選択したメディアがセットされていない場合は、エラーメッセー ジが表示されます。

**5.** MULTI JOGダイヤルを回して、CD-DA を選択します。

#### メモ

CD-R / CD-RWディスクにすでにオーディオ形式のファイル が書き込まれている場合は、書き込み形式の選択肢は表示され ず、自動的に CD-DA が選択されます。

**6.** MULTI JOGダイヤルを押して、選択したメディアの SELECT BURN SOURCE 画面が表示します。

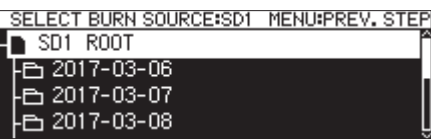

**7.** 希望のオーディオファイルを選択し、MULTI JOGダイヤルを 押してファイルメニューをポップアップ表示します。

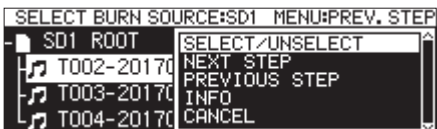

**8.** ファイルメニューの SELECT/UNSELECT 項目を選択し、MULTI JOGダイヤルを押します。 選択したファイルには、チェックマーク(√)が付きます。

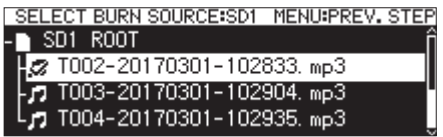

ファイルのみ複数選択が可能です。

フォルダーを選択することはできません。 複数のファイルを選択するには、希望のファイルを選択した状 態でファイルメニューから SELECT/UNSELECT 項目を選択して MULTI JOGダイヤルを押すという操作を繰り返します。 選択したファイルを選択解除するには、ファイルメニューから SELECT/UNSELECT 項目を選択してMULTI JOGダイヤルを押し ます。

- コピー元ファイルのトータル容量が選択したメディアの残り 容量を超える、またはトラック数がシステムの制限を超える と、それぞれ「 No Free Space 」、「 Track limit reached. 」、「 Folder limit reached. 」のメッセージがポップアップ表示さ れます。
- この場合、MENU [JOG] ボタンを押してポップアップ表示 を消し、コピー元のトータル容量あるいは数を減らしてから、 NEXT STEP 項目を選択してください。
- コピー元ファイルが4秒未満のファイルを選択しようとすると、 メッセージ「 Cannot select as CD-DA track. This track is under 4sec. 」がポップアップ表示されます。
- **9.** CD-R / CD-RWディスクに書き込むファイルを全て選択した ら、MULTI JOGダイヤルを押してファイルメニューをポップ アップ表示します。

**10.** ファイルメニューの NEXT STEP 項目を選択し、MULTI JOG ダイヤルを押します。

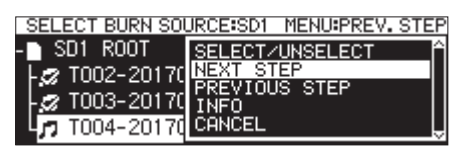

**11.** SELECT BURN TARGET 画面が表示されます。

ファイルメニューの NEXT STEP 項目を選択し、MULTI JOG ダイヤルを押します。

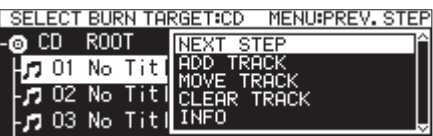

**12.** MULTI JOGダイヤルを押します。

確認のメッセージがポップアップ表示されます。

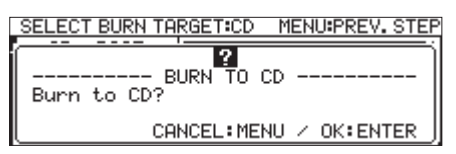

**13.** MULTI JOGダイヤルを押すと、CD-R / CD-RWディスクへ の書き込みを開始します。

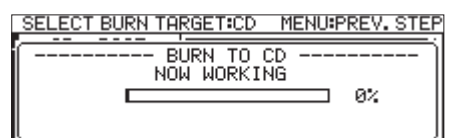

書き込みが終了すると、CD メニュー画面に戻ります。

#### トラックリスト内のトラックを移動する

SELECT BURN TARGET 画面を表示中に、以下の手順でトラックの順 番を変更することができます。すでにCD-R / CD-RWディスクに 書き込み済みのトラックの順番は、変更できません。

- **1.** MULTI JOGダイヤルを回して、トラック順を変更したいト ラックを選択します。
- **2.** MULTI JOGダイヤルを押して、ポップアップメニューを表示 します。
- **3. MOVE TRACK 項目を選択し、MULTI JOGダイヤルを押します。** 選択していた移動対象ファイルが点滅します。
- **4.** MULTI JOGダイヤルを回して、移動対象ファイルを希望の位 置に移動します。
- **5.** MULTI JOGダイヤルを押して、移動を確定します。
- **6.** 必要に応じて、上記手順1. ~ 5.を繰り返します。

#### トラックリスト内のトラックを削除する

SELECT BURN TARGET 画面を表示中に、以下の手順でトラックを削 除することができます。すでにCD-R / CD-RWディスクに書き込 み済みのトラックは、削除できません。削除する場合は[、74ペー](#page-73-0) [ジ「トラックを消去する」を](#page-73-0)参照ください。

**1.** MULTI JOGダイヤルを回して、削除したいトラックを選択し ます。

- **2.** MULTI JOGダイヤルを押して、ポップアップメニューを表示 します。
- **3.** CLEAR TRACK 項目を選択し、MULTI JOGダイヤルを押すと、 確認メッセージがポップアップ表示されます。
- **4.** MULTI JOGダイヤルを押すと、選択したトラックがトラック リストから削除されます。
- **5.** 必要に応じて、上記手順1. ~ 4.を繰り返します。

#### データCDを作成する

USBメモリー/ SDカード上のMP3ファイルまたはWAVファイル をそのままの形式でデータCDにコピーする手順を説明します。 以下の手順は、カレントメディアが「 CD 」に設定され、コピー 元のファイルを含むUSBメモリー/ SDカードおよびコピー先の CD-R / CD-RWディスクが本機に挿入されていることを前提にし ています。

#### 注意

本機は、USBメモリー/ SDカード上のWAVファイルをCD-R / CD-RWディスクにコピーすることができますが、CD-R / CD-RWディスクにWAVファイルの録音はできません。

#### メモ

MENU [JOG] ボタンを押す、またはプルアップメニューの PREVIOUS STEP 項目を選択すると、1つ前の手順に戻ります。

- **1.** CD ページの BURM TO CD 項目を選択します。(→ [21ページ](#page-20-0) [「メニュー操作の手順」\)](#page-20-0)
- **2.** MULTI JOGダイヤルを押して、ファイルのコピー元メディア の選択肢をポップアップ表示します。

 $10/2$ nd<br>-- SELECT SOURCE MEDIA for BURN -<br>- SD1 ŬŠB CANCEL: MENU / OK: ENTER

- **3.** MULTI JOGダイヤルを回して、コピー元のファイルのあるメ ディア名を選択します。
- **4.** MULTI JOGダイヤルを押して、CD-R / CD-RWディスクの 書き込み形式の選択肢をポップアップ表示します。

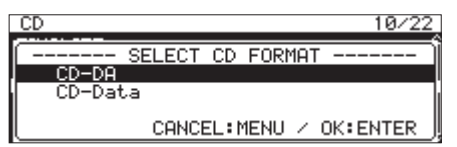

#### メモ

選択したメディアがセットされていない場合は、エラーメッセー ジが表示されます。

**5.** MULTI JOGダイヤルを回して、CD-Data を選択します。

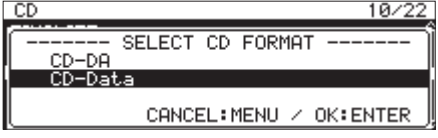

### メモ

CD-R / CD-RWディスクにすでにMP3ファイルまたはWAV ファイルが書き込まれている場合には、書き込み形式の選択肢 は表示されず、自動的に CD-Data が選択されます。

*76 TASCAM SS-CDR250N / SS-R250N*

**6.** MULTI JOGダイヤルを押して、選択したメディアの SELECT BURN SOURCE 画面が表示します。

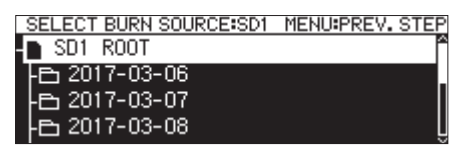

**7.** CD-R / CD-RWディスクにコピーするフォルダーまたはファ イルを選択し、MULTI JOGダイヤルを押してファイルメ ニューをポップアップ表示します。 フォルダーを選択すると、フォルダー内のファイルが全てコ

ピーされます。

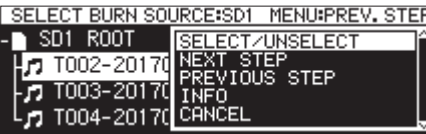

**8.** ファイルメニューの SELECT/UNSELECT 項目を選択し、MULTI JOGダイヤルを押します。

選択したフォルダーやファイルには、チェックマーク(v)が 付きます。

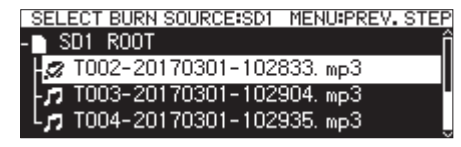

同一フォルダー内にあるフォルダーやファイルのみ、複数選択 が可能です。

複数のフォルダーやファイルを選択する場合は、希望のフォル ダーまたはファイルを選択した状態でファイルメニューから SELECT/UNSELECT 項目を選択してMULTI JOGダイヤルを押す という操作を繰り返します。

選択したフォルダーやファイルを選択解除するには、ファイル メニューから SELECT/UNSELECT 項目を選択してMULTI JOG ダイヤルを押します。

#### メモ

同一フォルダー内のフォルダー/ファイルのみ選択可能ですの で、1つ目のフォルダー/ファイルを選択すると、以後は別の フォルダーに移動することができなくなります。

- **9.** CD-R / CD-RWディスクに書き込むファイルを全て選択した ら、MULTI JOGダイヤルを押してファイルメニューをポップ アップ表示します。
- **10.** ファイルメニューの NEXT STEP 項目を選択し、MULTI JOG ダイヤルを押します。

SELECT BURN TARGET 画面が表示されます。

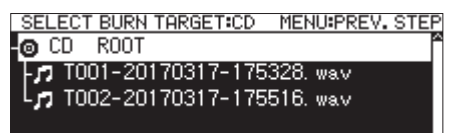

ディスクの空き容量やトラック数制限を超えるようなコピー 元選択を行った場合には、BURN TARGET SELECT 画面に進むこ とができません。このような場合、選択したフォルダーやファ イルの選択解除を行って、制限を超えないようにしてください。

#### メモ

- コピー元ファイルのトータル容量が選択したメディアの残り容 量を超える、またはトラック数/フォルダー数がシステムの 制限を超えると、それぞれ「 No Free Space 」、「 Track limit reached. 」、「 Folder limit reached. 」のメッセージがポップ アップ表示されます。
- この場合、MENU [JOG] ボタンを押してポップアップ表示 を消し、コピー元のトータル容量あるいは数を減らしてから、 NEXT STEP 項目を選択してください。
- **11.** MULTI JOGダイヤルを回して、書き込み位置(ターゲット) を選択します。 すでにフォルダー構造を持っているディスクの場合は、BROWSE 画面内を移動して書き込み位置を選択します。 「 BURN HERE 」と表示された選択位置に、フォルダーやファイ ルが書き込まれます。

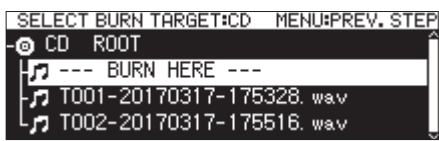

**12.** 書き込み位置を選択したら、ファイルメニューの NEXT STEP 項目を選択し、MULTI JOGダイヤルを押します。 確認メッセージがポップアップ表示されます。

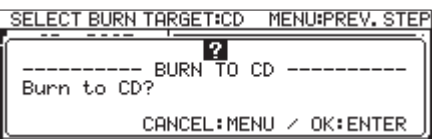

#### メモ

名前の重複がある場合は、メッセージ「 Cannot BURN. This name already exists. 」がポップアップ表示されます。

**13.** MULTI JOGダイヤルを押すと、CD-R / CD-RWディスクへ の書き込みを開始します。

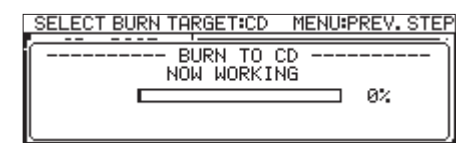

書き込みが終了すると、CD メニュー画面に戻ります。

#### メモ

EJECTボタンを押してCD-R / CD-RWディスクを取り出すと き、自動的にファイナライズを行ってからディスクを排出され ます。(→ [73ページ「CD-R / CD-RWディスクのファイナ](#page-72-2) [ライズ」\)](#page-72-2)

### CDのファイルをUSBメモリー/ SDカード にコピー/変換コピーする

CD上のファイルをUSBメモリー/ SDカードにコピー/変換コ ピーすることができます。オーディオCDからのコピーでは、各ト ラックが指定されたファイル形式(MP3ファイルまたはWAVファ イル)に変換されて書き込まれます。

MP3ファイルやWAVファイルを記録したCD-R / CD-RWディス クからのコピーでは、そのままの形式で書き込まれます。

#### メモ

ライトプロテクトされているSDカードには、コピーできません。 (→ [10ページ「SDカードのライトプロテクトについて」\)](#page-9-0)

### オーディオCDのトラックを変換コピーする

CD上のオーディオCD形式のトラックを、MP3形式またはWAV形 式のファイルに変換して選択したメディア(USBメモリー/ SD カード)に書き込む手順を説明します。

以下の手順は、カレントメディアが「 CD 」に設定され、コピー元 のファイルを含むCDおよびコピー先の選択したメディアが本機に セットされていることを前提にしています。

### メモ

MENU [JOG] ボタンを押す、またはプルアップメニューの PREVIOUS STEP 項目を選択すると、1つ前の手順に戻ります。

- **1.** CD ページの RIP TO MEMORY 項目を選択します。(→ [21ペー](#page-20-0) [ジ「メニュー操作の手順」\)](#page-20-0)
- **2.** MULTI JOGダイヤルを押して、ファイルの変換コピー先メ ディアの選択肢をポップアップ表示します。

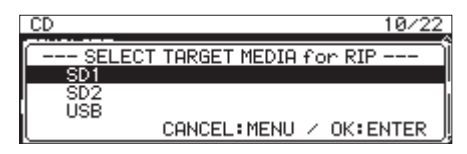

- **3.** MULTI JOGダイヤルを回して、コピー先のメディア名を選択 します。
- **4.** MULTI JOGダイヤルを押して、CD-R / CD-RWディスクの 書き込み形式の選択肢をポップアップ表示します。

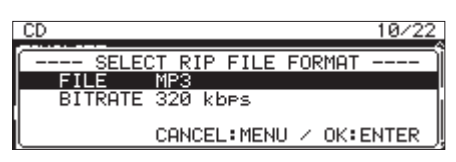

### メモ

選択したメディアがセットされていない場合は、エラーメッセー ジが表示されます。

**5.** MULTI JOGダイヤルを回して、選択したメディアに記録する ファイル形式を選択します。

```
FILE
ファイル形式を設定します。
```

```
選択肢:MP3、WAV、BWF
```

```
BITRATE
```

```
MP3形式のビットレートを設定します。
```

```
選択肢:64kbps 、128kbps 、192kbps 、256kbps 、 320kbps
```
### メモ

選択したメディアに記録するファイルのサンプリング周波数は、 44.1kHz固定です。

**6.** 全ての設定が終了したら、MULTI JOGダイヤルを押して SELECT RIP SOURCE 画面を表示します。

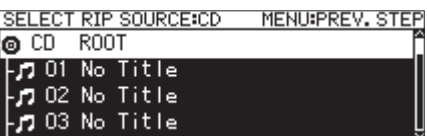

**7.** コピーするトラックを選択します。 ソースにするファイルを選択し、MULTI JOGダイヤルを押し てファイルメニューをポップアップ表示します。

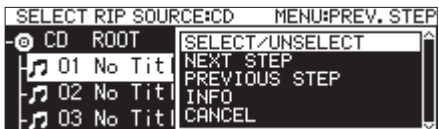

8. ファイルメニューの SELECT/UNSELECT 項目を選択して、 MULTI JOGダイヤルを押します。 選択したファイルには、チェックマーク(√)が付きます。

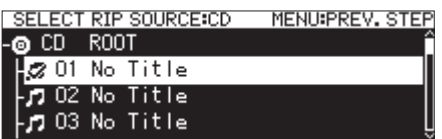

複数のファイルを選択する場合、この操作を繰り返します。 選択したファイルを選択解除するには、再びMULTI JOGダイ ヤルを押してファイルメニューをポップアップ表示します。 次に SELECT/UNSELECT 項目を選択して、MULTI JOGダイヤ ルを押します。

### メモ

- コピー元ファイルのトータル容量が選択したメディアの残り容 量を超える、またはトラック数/フォルダー数がシステムの 制限を超えると、それぞれ「 No Free Space 」、「 Track limit reached. 」、「 Folder limit reached. 」のメッセージがポップ アップ表示されます。
- この場合、MENU [JOG] ボタンを押してポップアップ表示 を消し、コピー元のトータル容量あるいは数を減らしてから、 NEXT STEP 項目を選択してください。
- **9.** コピーする全てのファイルを選択したら、MULTI JOGダイヤ ルを押してファイルメニューをポップアップ表示します。
- **10.** ファイルメニューの NEXT STEP 項目を選択し、MULTI JOG ダイヤルを押します。

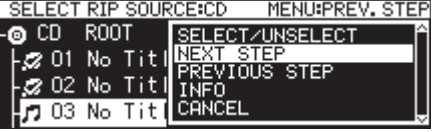

**11.** 書き込み先(ターゲット)選択を行うための RIP TARGET SELECT 画面が表示されます。

**12.** MULTI JOGダイヤルを回して、書き込み位置(ターゲット) を選択します。

フォルダー構造を持っているメディアの場合は、BROWSE 画面 内を移動して書き込み位置を選択します。

「 RIP HERE 」と表示された選択位置に、フォルダーやファイ ルが書き込まれます。

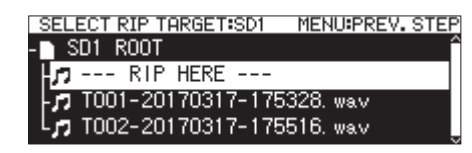

**13.** 書き込み位置を選択したら、ファイルメニューの NEXT STEP 項目を選択し、MULTI JOGダイヤルを押します。 確認メッセージがポップアップ表示されます。

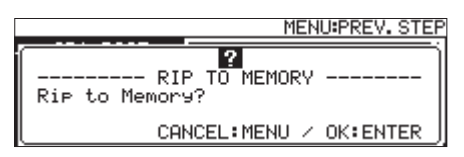

**14.** MULTI JOGダイヤルを押すと、選択したメディアに書き込み を開始します。

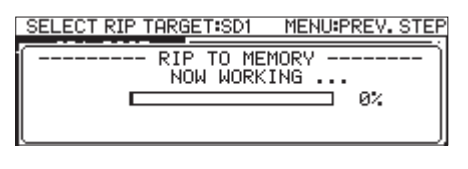

書き込みが終了すると、CD メニュー画面に戻ります。

### データCDのファイルをコピーする

データCD上のMP3ファイルまたはWAVファイルを、そのままの 形式で選択したメディア (USBメモリー/ SDカード) にコピーす る手順を説明します。

以下の手順は、カレントメディアが「 CD 」に設定され、コピー元 のファイルを含むCD-R / CD-RWディスクおよびコピー先の選択 したメディアが本機にセットされていることを前提にしています。

#### メモ

MENU [JOG] ボタンを押す、またはプルアップメニューの PREVIOUS STEP 項目を選択すると、1つ前の手順に戻ります。

- **1.** CD ページの RIP TO MEMORY 項目を選択します。(→ [21ペー](#page-20-0) [ジ「メニュー操作の手順」\)](#page-20-0)
- **2.** MULTI JOGダイヤルを押して、ファイルのコピー先メディア の選択肢をポップアップ表示します。

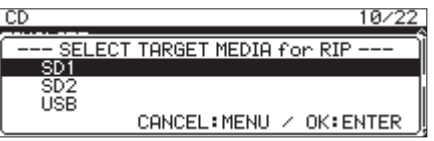

**3.** MULTI JOGダイヤルを回して、コピー先のメディア名を選択 します。

### メモ

選択したメディアがセットされていない場合は、エラーメッセー ジが表示されます。

**4.** MULTI JOGダイヤルを押して、SELECT RIP SOURCE 画面を表 示します。

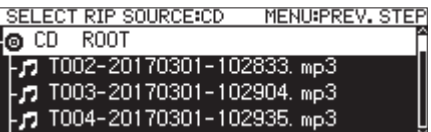

**5.** コピーするファイルまたはフォルダーを SELECT RIP SOURCE 画面内から選択し、MULTI JOGダイヤルを押してファイルメ ニューをポップアップ表示します。 フォルダーを選択すると、フォルダー内のファイルが全てソー スになります。

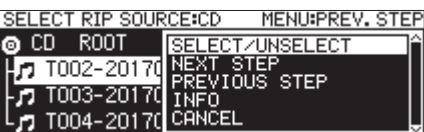

**6.** ファイルメニューの SELECT/UNSELECT 項目を選択して、 MULTI JOGダイヤルを押します。 選択したフォルダーやファイルには、チェックマーク(√)が 付きます。

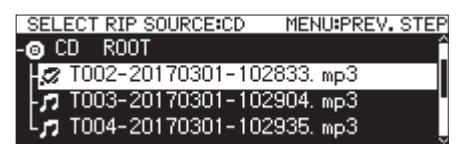

同一フォルダー内にあるフォルダーやファイルのみ、複数選択 が可能です。

複数のフォルダーやファイルを選択する場合は、希望のフォ ルダーまたはファイルを選択した状態でMULTI JOGダイヤ ルを押してファイルメニューをポップアップ表示し、SELECT/ UNSELECT 項目を選択してMULTI JOGダイヤルを押すという 操作を繰り返します。

選択したフォルダーやファイルを選択解除するには、MULTI JOGダイヤルを押してファイルメニューをポップアップ表示 し、SELECT/UNSELECT 項目を選択してMULTI JOGダイヤルを 押します。

- 同一フォルダー内のフォルダー/ファイルのみ複数選択可能で すので、ファイルメニューの SELECT/UNSELECT 項目を使って1 つ目のフォルダーやファイルを選択すると、以後は別のフォル ダーに移動することができなくなります。
- コピー元ファイルのトータル容量が選択したメディアの残り容 量を超える、またはトラック数/フォルダー数がシステムの 制限を超えると、それぞれ「 No Free Space 」、「 Track limit reached. 」、「 Folder limit reached. 」メッセージがポップアッ プ表示されます。
- この場合、MENU [JOG] ボタンを押してポップアップ表示 を消し、コピー元のトータル容量あるいは数を減らしてから、 NEXT STEP 項目を選択してください。
- **7.** コピーするファイルを全て選択したら、ファイルメニューの MEXT STEP 項目を選択し、MULTI JOGダイヤルを押して選択 を確定します。 書き込み先(ターゲット)選択を行うための RIP TARGET SELECT 画面が表示されます。

## 第10章 CD機能(SS-CDR250Nのみ)

**8.** MULTI JOGダイヤルを回して、書き込み位置(ターゲット) を選択します。 フォルダー構造を持っているメディアの場合は、BROWSE 画面

内を移動して書き込み位置を選択します。 「 RIP HERE 」と表示された選択位置に、フォルダーやファイ ルが書き込まれます。

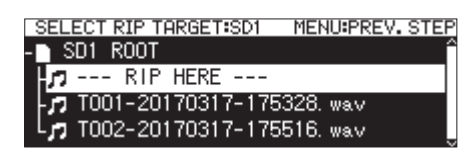

**9.** 書き込み位置を選択したら、ファイルメニューの NEXT STEP 項目を選択し、MULTI JOGダイヤルを押します。 確認メッセージがポップアップ表示されます。

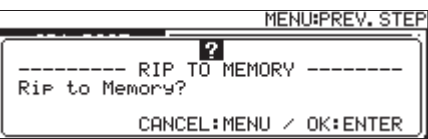

### メモ

コピー先にすでにあるファイルと名前が重複している場合は、 メッセージ「 Cannot RIP. This name already exists. 」がポッ プアップ表示されます。

**10.** MULTI JOGダイヤルを押すと、選択したメディアに書き込み を開始します。

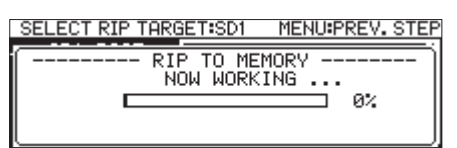

書き込みが終了すると、CD メニュー画面に戻ります。

### タイマーイベント機能をオン/オフする

タイマーイベント機能により、録音/再生/ダウンロードなどの動 作を、設定した時刻に自動で行うことができます。

**1.** TIMER EVENT ページの TIMER EVENT 項目を選択し、 TIMER EVENT 画面を表示します。(→ [21ページ「メニュー操作の](#page-20-0) [手順」\)](#page-20-0)

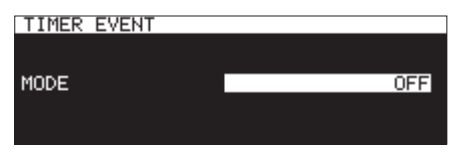

**2.** タイマーイベント機能の有効/無効を設定します。

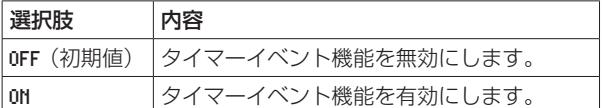

**3.** 設定を確定し、メニュー画面に戻ります。

### メモ

- タイマーイベント機能の設定がオンのとき、ホーム画面に アイコンが表示されます。
- PLAY AREA が PLAYLIST に設定されている場合またはカレントメ ディアが「 CD 」の場合は、タイマーイベント機能は使用できま せん。

### タイマーイベントリスト画面を表示する

タイマーイベントリスト画面は、イベントを設定時間に自動的に実 施するタイマーイベントを表示/操作する画面です。

TIMER EVENT ページの TIMER EVENT LIST 項目を選択し、タイマー イベント画面を表示します。(→ [21ページ「メニュー操作の手](#page-20-0) [順」\)](#page-20-0)

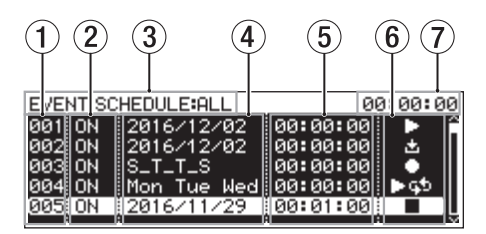

1 No.表示

タイマーイベント番号を表示します。

- 2 ON / OFF表示
	- タイマーイベントごとに実施する( ON ) /しない ( OFF ) を 表示します。

3 SCHEDULE表示

指定した範囲のイベントを表示します。 表示範囲の設定は、タイマーイベントリストメニューで行いま す。(→ [82ページ「タイマーイベントリストメニューの操](#page-81-0) [作」\)](#page-81-0)

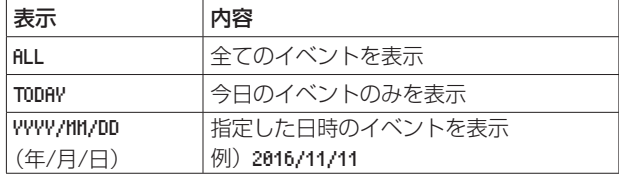

#### (4) イベント実施日付 / 曜日表示

イベントを実施する日付または曜日を表示します。

### ● 日付の場合

例)2016/01/30 毎月指定の場合は、2017/\*\*/30 のように表示します。

● 曜日の場合

3つ以下の曜日指定の場合は、Mon/Tue/Wed のように表示し ます。 4つ以上の曜日指定の場合は、\_M\_\_TFS のように曜日の頭文 字のみを表します。

#### ● 毎日の場合

EVERY DAY と表示されます。

#### 5 イベント実施時刻表示

イベントを実施する時刻を表示します。

#### 6 TYPE表示

イベントの種類をアイコンで表示します。

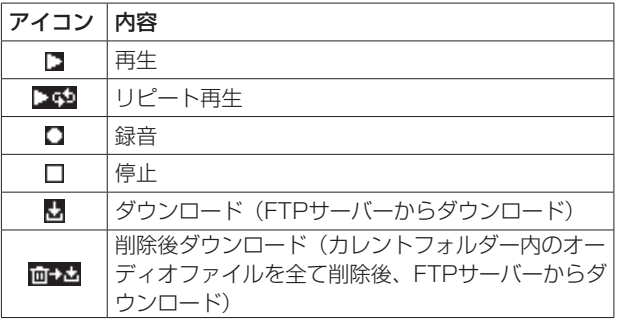

#### 7 現在時刻表示(時:分:秒)

現在の内蔵時計の時刻を表示します。

### メモ

イベントが登録されていない場合は、以下の画面が表示されます。

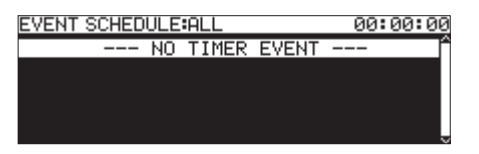

### <span id="page-81-0"></span>タイマーイベントリストメニューの操作

タイマーイベントリスト画面の希望のタイマーイベントを選択し、 MULTI JOGダイヤルを押してタイマーイベントリストメニューを ポップアップ表示します。

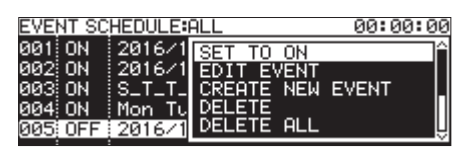

MULTI JOGダイヤルを回して希望の項目を選択し、MULTI JOG ダイヤルを押すと、以下の動作を行います。

#### SET TO ON / SET TO OFF

選択したタイマーイベントを実施する( ON ) /しない ( OFF ) を 設定します。

#### EDIT EVENT

選択したタイマーイベントの EDIT EVENT 画面を表示します[。\(→](#page-81-1) [82ページ「タイマーイベントを編集する」\)](#page-81-1)

#### CREATE NEW EVENT

新しいタイマーイベントを作ります。(→ [86ページ「新しいタ](#page-85-0) [イマーイベントを作成する」\)](#page-85-0)

#### DELETE

選択したタイマーイベントを削除します。(→ [86ページ「タイ](#page-85-1) [マーイベントを削除する」\)](#page-85-1)

#### DELETE ALL

登録した全てのタイマーイベントを削除します。(→ [86ページ](#page-85-2) [「登録した全てのタイマーイベントを削除する」\)](#page-85-2)

#### SHOW ALL

登録した全てのタイマーイベントを表示します。

### SHOW TODAY

当日のタイマーイベントだけを表示します。

#### SHOW SPECIFIED DATE

指定した日付のタイマーイベントだけを表示します。

#### CANCEL

イベントリストメニューを閉じます。

### <span id="page-81-1"></span>タイマーイベントを編集する

EDIT EVENT 項目を選択し、EDIT EVENT 画面を表示します。

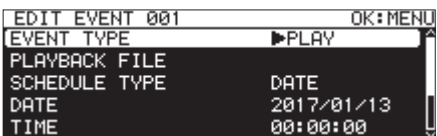

[ EVENT TYPE 項目 PLAY または REPEAT PLAY 選択時の表示]

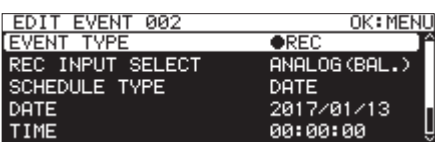

[ EVENT TYPE 項目 REC 選択時の表示]

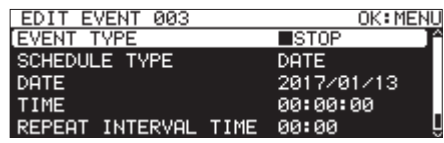

[ EVENT TYPE 項目 STOP 選択時の表示]

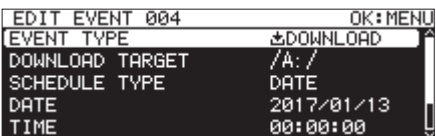

[ EVENT TYPE 項目 DOWNLOAD および DEL&DOWNLOAD 選択時の表示]

MENU[JOG]ボタンを押すと、編集内容を確定し、タイマーイベ ントリスト画面に戻ります。 MULTI JOGダイヤルを回して希望の項目を選択し、MULTI JOG ダイヤルを押すと、以下の動作を行います。

#### EVENT TYPE

設定時間に自動的に実施するタイマーイベントを設定/表示します。 (→ [83ページ「イベントの種類を設定する」\)](#page-82-0)

#### PLAYBACK FILE

EVENT TYPE 画面の設定が PLAY または REPEAT PLAY のとき、EDIT EVENT 画面に PLAYBACK FILE 項目が表示され、設定時間に自動的に 再生を行うファイルを設定/表示します。(→ [83ページ「再生](#page-82-1) [対象ファイルを選択する」\)](#page-82-1)

#### REC INPUT SELECT

EVENT TYPE 画面の設定が REC のとき、EDIT EVENT 画面に REC INPUT SELECT 項目が表示され、設定時間に自動的に録音を実施す る際の入力を設定/表示します。(→ [84ページ「録音時の入力](#page-83-0) [を選択する」\)](#page-83-0)

### DOWNLOAD TARGET

EVENT TYPE 画面の設定が DOWNLOAD および DEL&DOWNLOAD のとき、 EDIT EVENT 画面に DOWNLOAD TARGET 項目が表示され、設定時間に FTPサーバーから自動的にダウンロードを行う対象フォルダー/ ファイルを設定/表示します。(→ [84ページ「FTPサーバーの](#page-83-1) [ダウンロード対象となるフォルダー/ファイルを設定する」\)](#page-83-1)

### SCHEDULE TYPE

タイマーイベントの実施スケジュールの種類を設定/表示します。 (→ [84ページ「タイマーイベントの実施スケジュールを設定す](#page-83-2) [る」\)](#page-83-2)

#### DATE

タイマーイベントを実施する年月日を指定/表示します。[\(→](#page-84-0) [85ページ「タイマーイベントを実施する日付を設定する」\)](#page-84-0)

#### TIME

タイマーイベントの実施時刻(時:分:秒)を設定/表示します[。\(→](#page-84-1) [85ページ「タイマーイベントを実施する時刻を設定する」\)](#page-84-1)

#### TIME MODE

再生対象ファイルの再生を指定時間に開始するか/停止するかを選 択/表示します。(→ [85ページ「再生タイマーイベントの指定](#page-84-2) [時間の動作を設定する」\)](#page-84-2)

#### REPEAT INTERVAL TIME

繰り返し実施するイベントの実行間隔(時:分)を指定/表示しま す。(→ [85ページ「繰り返し実施するイベントの実行時間を設](#page-84-3) [定する」\)](#page-84-3)

#### REPEAT EVENT COUNT

繰り返し実施するタイマーイベントの実行回数を指定/表示します。 (→ [85ページ「イベントを繰り返す回数を設定する」\)](#page-84-4)

#### <span id="page-82-0"></span>イベントの種類を設定する

**1.** EVENT TYPE 項目を選択し、EVENT TYPE 画面を表示します。

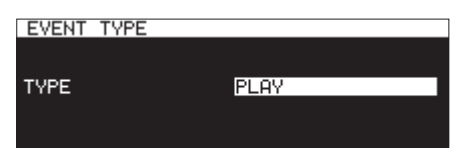

**2.** 設定時間に自動的に実施するタイマーイベントを選択します。

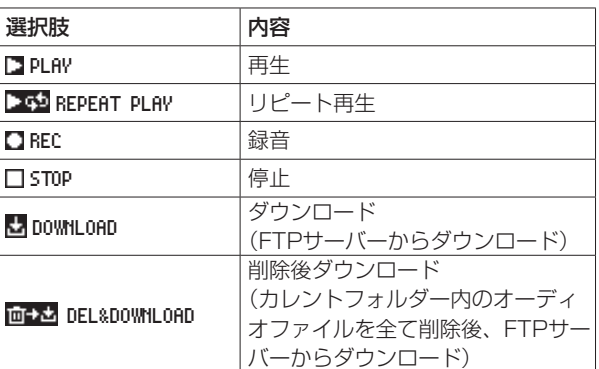

**3. MULTI JOG**ダイヤルを押します。 設定が確定し、EDIT EVENT 画面に戻ります。

#### <span id="page-82-1"></span>再生対象ファイルを選択する

EVENT TYPE 画面の設定が PLAY または REPEAT PLAY のとき、EDIT EVENT 画面に PLAYBACK FILE 項目が表示されます。

**1.** PLAYBACK FILE 項目を選択し、MULTI JOGダイヤルを押し て BROWSE 画面を表示します。

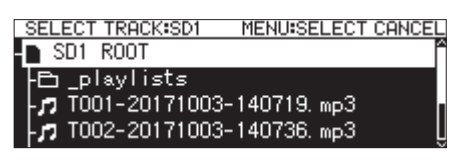

**2.** 希望のファイルを再生対象ファイルとして選択し、EDIT EVENT 画面に戻ります。

#### 再生対象ファイルを指定する

フォルダー選択の BROWSE 画面でMULTI JOGダイヤルを押して、 メニューをポップアップ表示します。

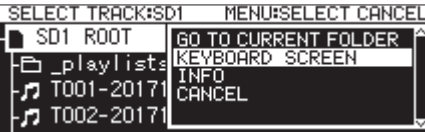

KEYBOARD SCREEN 項目を選択してMULTI JOGダイヤルを押すと、 ファイル名入力画面に切り換わります。

ファイル名入力画面で再生対象のファイル名を文字入力して、EDIT EVENT 画面に戻ります。

編集方法については[、64ページ「文字列の編集方法」](#page-63-0)を参照く ださい。

- i メディアにないファイルも指定することができます。
- i ファイル名入力画面では、半角英数字および記号以外の文字は 入力できません。
- ファイル名が画面幅より広い場合、<< [A-B] / ▶▶ [INPUT] ボタンでカーソルを移動すると、ファイル名が左右にスクロール して表示されます。左右端が表示されていない場合は、左右端に 「 … 」が表示されます。
- BROWSE 画面に切り換えるには、ファイル名入力画面右上の BROWSE▶ を選択してMULTI JOGダイヤルを押します。

#### <span id="page-83-0"></span>録音時の入力を選択する

EVENT TYPE 画面の設定が REC のとき、EDIT EVENT 画面に REC INPUT SELECT 項目が表示されます。

**1.** REC INPUT SELECT 項目を選択し、REC INPUT SELECT 画面を表 示します。

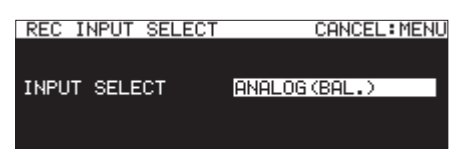

**2.** 設定時間に自動的に録音を実施する際の入力を選択します。

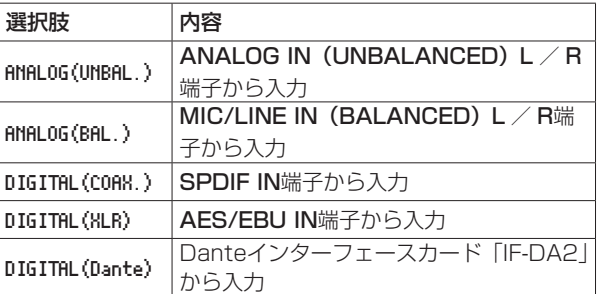

#### メモ

DIGITAL(Dante) は、別売のDanteインターフェースカードIF-DA2を本機に挿入した場合のみ選択ができます。

#### |注意 |

DIGITAL(Dante) に設定したあとに、Danteインターフェース カードIF-DA2を本機から取り外した場合、入力を切り換えずに 録音のイベントを実施します。そのため、この場合は所望の音 声が録音されない可能性があります。

**3.** MULTI JOGダイヤルを押します。 設定が確定し、EDIT EVENT 画面に戻ります。

### <span id="page-83-1"></span>FTPサーバーのダウンロード対象となるフォルダー /ファイルを設定する

EVENT TYPE 画面の設定が DOWNLOAD および DEL&DOWNLOAD のとき、 EDIT EVENT 画面に DOWNLOAD TARGET 項目が表示されます。

**1.** DOWNLOAD TARGET 項目を選択し、MULTI JOGダイヤルを押し てFTPサーバーの DOWNLOAD TARGET 画面を表示します。

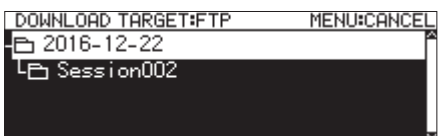

- **2.** FTPサーバーの BROWSE 画面で希望のフォルダー/ファイ ルをダウンロード対象フォルダー/ファイルとして選択し、 MULTI JOGダイヤルを押して、フォルダーメニューまたは ファイルメニューをポップアップ表示します。
- **3.** SELECT 項目を選択してMULTI JOGダイヤルを押すと、ダウ ンロード対象フォルダー/ファイルが選択されて、EDIT EVENT 画面に戻ります。

### パス名を入力してダウンロード対象となるファイル /フォルダーを選択する

FTPサーバーと接続できない状況でも、ダウンロード対象の名前を 設定することができます。

FTPサーバーのフォルダー選択の BROWSE 画面でMULTI JOGダイ ヤルを押して、メニューをポップアップ表示します。

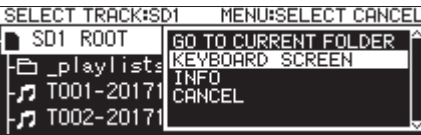

KEYBOARD SCREEN 項目を選択して、MULTI JOGダイヤルを押すと パス名入力画面に切り換わります。

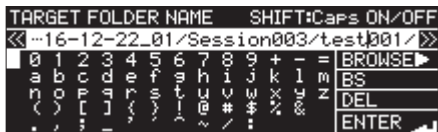

パス名入力画面でダウンロード対象のパス名を文字入力して、EDIT EVENT 画面に戻ります。

編集方法については[、64ページ「文字列の編集方法」](#page-63-0)を参照く ださい。

#### メモ

- パス名入力画面では、半角英数字および記号以外の文字は入力 できません。
- **•「/」「:」は、FTPサーバーのパス入力時にのみ表示されます。**
- パス名が画面幅より広い場合、<< [A-B] / ▶▶ [INPUT] ボ タンでカーソルを移動すると、パス名が左右にスクロールして 表示されます。左右端が表示されていない場合は、左右端に 「 … 」が表示されます。
- BROWSE画面に切り換えるには、パス入力画面右上の BROWSE▶ を 選択してMULTI JOGダイヤルを押します。

### <span id="page-83-2"></span>タイマーイベントの実施スケジュールを設定する

**1.** SCHEDULE TYPE 項目を選択し、SCHEDULE TYPE 画面を表示します。

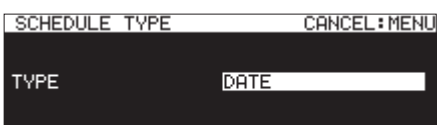

**2.** タイマーイベントの実施スケジュールの種類を選択します。

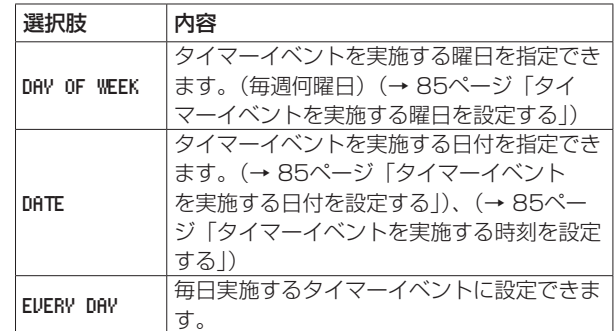

**3. MULTI JOG**ダイヤルを押します。 設定が確定し、EDIT EVENT 画面に戻ります。

### <span id="page-84-5"></span>タイマーイベントを実施する曜日を設定する

SCHEDULUE TYPE 画面の設定が DAY OF WEEK のとき、EDIT EVENT 画 面に DAY OF WEEK 項目が表示され、イベントを実施する曜日を指 定できます。

**1.** DAY OF WEEK 項目を選択し、DAY OF WEEK 画面を表示します。

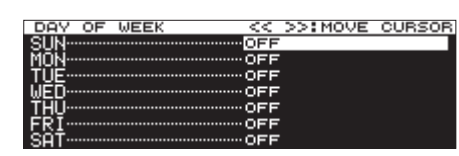

**2.** MULTI JOGダイヤルを回して、ON / OFFを切り換えます。 MULTI JOGダイヤルを押すと、カーソルが次の行に移動しま す。

<< [A-B] / ▶▶ [INPUT] ボタンで、カーソルを移動する こともできます。

選択肢:OFF(初期値)、ON

**3.** カーソルが一番下の行にあるときにMULTI JOGダイヤルを押 すと、設定が確定し、EDIT EVENT 画面に戻ります。 MENU [JOG] ボタンを押すと、設定をキャンセルして EDIT EVENT 画面に戻ります。

### <span id="page-84-0"></span>タイマーイベントを実施する日付を設定する

SCHEDULUE TYPE 画面の設定が DATE のとき、DATE 画面でタイマー イベントを実施する年/月/日を指定することができます。

**1.** SCHEDULE TYPE DATE 項目を選択し、DATE 画面を表示します。

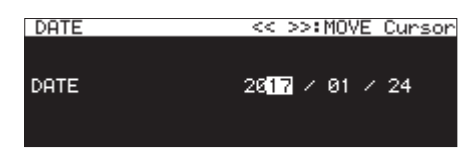

- **2.** イベントを実施する年/月/日を指定します。
- 3. 「年」→「月」→「日」を変更すると、カーソルが消え、日 時の設定が終了します。

#### メモ

月エリアでは、1月 (01) と12月 (12) の間に毎月 (\*\*) が指定できます。

### <span id="page-84-1"></span>タイマーイベントを実施する時刻を設定する

**1.** SCHEDULE TYPE DATE 項目を選択し、TIME 画面を表示します。

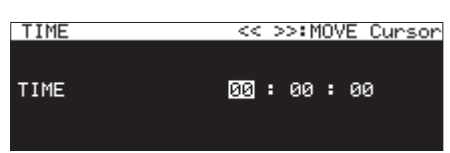

- **2.** イベントの実施時刻(時:分:秒)を指定します。 選択肢:00:00:00 (初期値) ~ 23:59:59
- **3.** MULTI JOGダイヤルを回して、時刻の設定を変更します。 MULTI JOGダイヤルを押すと、カーソルが右に移動します。 << [A-B] / ▶▶ [INPUT] ボタンで、カーソルを移動する こともできます。 カーソルが秒にあるときにMULTI JOGダイヤルを押すと、設 定が確定し、EDIT EVENT 画面に戻ります。

#### <span id="page-84-2"></span>再生タイマーイベントの指定時間の動作を設定する

**1. TIME MODE 項目を選択し、TIME MODE 画面を表示します。** 

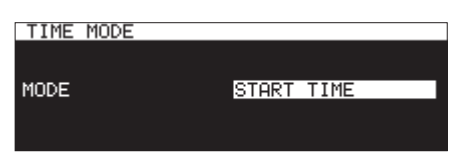

**2.** 再生対象ファイルの再生を指定時間に開始するか/停止する かを選択します。

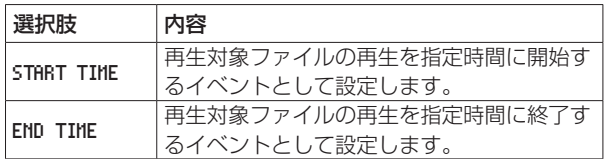

#### <span id="page-84-3"></span>繰り返し実施するイベントの実行時間を設定する

**1.** REPEAT INTERVAL TIME 項目を選択し、REPEAT INTERVAL TIME 画面を表示します。

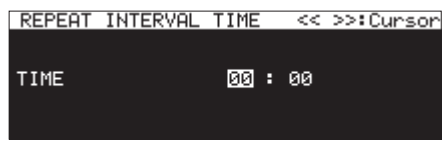

- 2. 繰り返し実施するイベントの実行間隔(時:分)を設定します。 選択肢:00:00(初期値)~ 23:59
- 3. 「時」→「分」を変更すると、カーソルが消え、日時の設定が 終了します。

#### <span id="page-84-4"></span>イベントを繰り返す回数を設定する

**1.** REPEAT EVENT COUNT 項目を選択し、REPEAT EVENT COUNT 画面 を表示します。

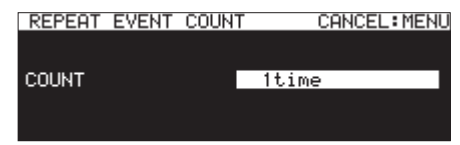

**2.** 繰り返し実施するイベントの実行回数を設定します。 選択肢: 1time (初期値) ~ 100times

#### メモ

REPEAT EVENT COUNT 画面の設定が 1time のときは、イベントを 繰り返しません

### <span id="page-85-0"></span>新しいタイマーイベントを作成する

**1.** CREATE NEW EVENT 項目を選択し、EDIT NEW EVENT 画面を表示 します。

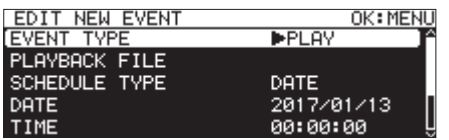

**2.** タイマーイベントの詳細を設定します。(→ [82ページ「タ](#page-81-1) [イマーイベントを編集する」\)](#page-81-1)

#### メモ

登録/実行可能イベント数は200個です。

たとえば10回繰り返すイベントが25個ある場合は、実施イベ ントの総数が10×25=250個となってしまうため、実施イベ ント数が200個以内となるリスト先頭から20個のイベントだ けが実施され、後半5個のイベントは実施されません。

### <span id="page-85-1"></span>タイマーイベントを削除する

- **1.** 削除したいタイマーイベントを選択し、タイマーイベントリス トメニューをポップアップ表示します。(→ [82ページ「タ](#page-81-0) [イマーイベントリストメニューの操作」\)](#page-81-0)
- **2.** DELETE 項目を選択し、MULTI JOGダイヤルを押します。 確認メッセージがポップアップ表示されます。

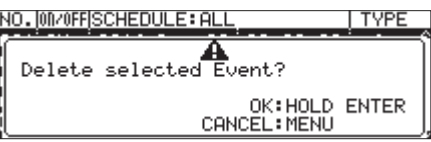

**3.** MULTI JOGダイヤルを押し続けると、選択しているタイマー イベントが削除されます。

削除が終了すると、EDIT EVENT 画面に戻ります。

#### メモ

タイマーイベントの削除を中止するには、MENU [JOG] ボタ ンを押します。

### <span id="page-85-2"></span>登録した全てのタイマーイベントを削除する

- **1.** タイマーイベントリストメニューをポップアップ表示します。 (→ [82ページ「タイマーイベントリストメニューの操作」\)](#page-81-0)
- **2.** DELETE ALL 項目を選択し、MULTI JOGダイヤルを押します。 確認メッセージがポップアップ表示されます。

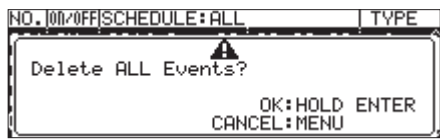

**3.** MULTI JOGダイヤルを押し続けると、タイマーイベントリス ト内の全てのタイマーイベントを削除します。 削除が終了すると EDIT EVENT 画面に戻り、「 ---NO TIMER EVENT--- 」表示になります。

### メモ

タイマーイベントリストの削除を中止するには、MENU [JOG] ボタンを押します。

### マーク機能(USBメモリー/ SDカードのみ)

#### マークポイントを登録する

以下の方法でマークポイントを登録します。 マークポイントは、オートマーク機能によって登録されたマークポ イントと合わせて、1つのファイルあたり最大99個まで登録する ことができます。

#### 手動でマークポイントを登録する

MULTI JOGダイヤルを押すと、そのときの再生/録音時刻にマー クポイントを登録することができます。

マークポイント名は、MARKxx となります。

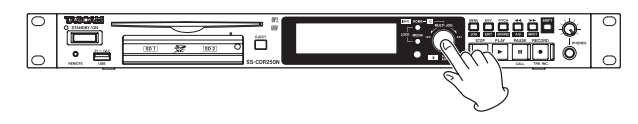

#### 注意

MP3ファイルの場合、本機で録音したMP3ファイルにのみマー クポイントを登録できます。

#### 自動でマークポイントを登録する

オートマーク機能を使って、録音中に自動でマークポイントを登録 することができます。オートマーク機能については[、68ページ](#page-67-0) [「録音中に自動でマークポイントを登録する」を](#page-67-0)ご参照ください。 マークポイント名は、それぞれ以下のようになります。

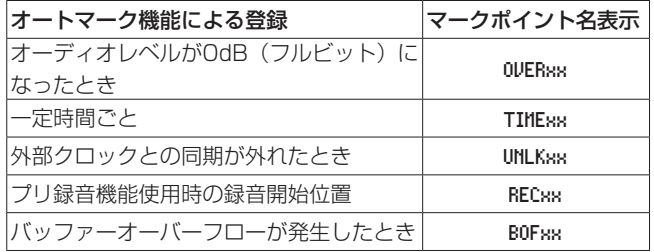

### <span id="page-86-1"></span>マークポイントの操作

MARK LIST ページの MARK LIST 項目を選択し、 MARK LIST 画面を表 示します。(→ [21ページ「メニュー操作の手順」\)](#page-20-0)

カレントファイルにマークポイントが登録されていない場合は、 「 No Mark Point 」と表示します。

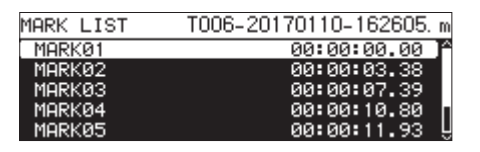

MARK LIST 画面内の希望のマークポイントを選択し、MULTI JOG ダイヤルを押してマークメニューをポップアップ表示します。

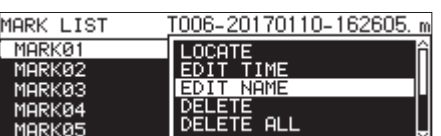

MULTI JOGダイヤルを回して希望の項目を選択し、MULTI JOG ダイヤルを押すと、次の動作を行います。

#### LOCATE

選択したマークポイントの時刻に移動します。(→ [87ページ](#page-86-0) [「マークポイントに移動する」\)](#page-86-0)

#### EDIT TIME

選択したマークポイント時刻を編集する EDIT MARK TIME 画面を表 示します。(→ [88ページ「マークポイントの位置を編集する」\)](#page-87-0)

#### EDIT NAME

選択したマークポイント名を編集する MARK NAME 画面を表示しま す。(→ [88ページ「マークポイントの名前を編集する」\)](#page-87-1)

#### DELETE

選択したマークポイントを削除します。(→ [88ページ「マーク](#page-87-2) [ポイントを削除する」\)](#page-87-2)

#### DELETE ALL

カレントファイルの全てのマークポイントを削除します。[\(→](#page-87-3) [88ページ「カレントファイルの全てのマークポイントを削除す](#page-87-3) [る」\)](#page-87-3)

#### SORT BY TIME

マークポイント時刻順にソートして表示します。

#### SORT BY NAME

マークポイント名順にソートして表示します。

#### INFO

カレントファイルの各種マークポイントの数をポップアップ表示し ます。(→ [88ページ「マークポイントの情報を見る」\)](#page-87-4)

#### CANCEL

マークポイントメニューを閉じます。

#### <span id="page-86-0"></span>マークポイントに移動する

#### MULTI JOGダイヤルの操作でマークポイントに移動する

ホーム画面表示中、再生中/再生待機中にMULTI JOGダイヤルを 回すと、マークポイントが登録されている場合は、マークポイント へ移動します。

#### マークメニューを使ってマークポイントに移動する

- **1.** MULTI JOGダイヤルを回して、移動したいマークポイントを 選択します。
- **2.** MULTI JOGダイヤルを回してマークメニューをポップアップ 表示し、LOCATE 項目を選んでMULTI JOGダイヤルを押すと、 選択したマークポイントに移動します。(→ [87ページ「マー](#page-86-1) [クポイントの操作」\)](#page-86-1)

#### <span id="page-87-1"></span>マークポイントの名前を編集する

- **1.** 名前を編集したいマークポイントを選択し、MULTI JOGダイ ヤルを押してマークメニューをポップアップ表示します[。\(→](#page-86-1) [87ページ「マークポイントの操作」\)](#page-86-1)
- **2.** マークメニューの EDIT NAME 項目を選択しMULTI JOGダイ ヤルを押して、MARK NAME 画面を表示します。

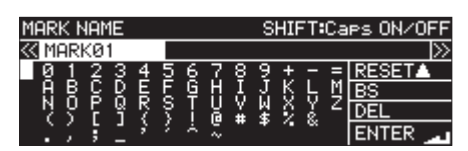

**3.** マークポイント名を入力します。 マークポイント名の編集方法については[、64ページ「文字](#page-63-0) [列の編集方法」を](#page-63-0)参照ください。

#### メモ

- ●オートマーク機能によって登録されたマークポイントは、編集 できません。
- i マークポイントの名前の編集は、停止中、再生待機中のみ可能 です。

### <span id="page-87-2"></span>マークポイントを削除する

- **1.** 削除したいマークポイントを選択し、MULTI JOGダイヤルを 押してマークメニューをポップアップ表示します[。\(→](#page-86-1) 87 [ページ「マークポイントの操作」\)](#page-86-1)
- **2.** マークメニューの DELETE 項目を選択し、MULTI JOGダイヤ ルを押します。

確認メッセージがポップアップ表示されます。

- **3.** MULTI JOGダイヤルを押すと、再度確認のメッセージがポッ プアップ表示されます。
- **4.** MULTI JOGダイヤルを押し続けると、選択したマークポイン トを削除します。

#### メモ

マークポイントの削除は、停止中/再生待機中のみ可能です。

#### <span id="page-87-3"></span>カレントファイルの全てのマークポイントを削除する

- **1.** MULTI JOGダイヤルを押して、マークメニューをポップアッ プ表示します。(→ [87ページ「マークポイントの操作」\)](#page-86-1)
- **2.** マークメニューの DELETE ALL 項目を選択し、MULTI JOGダイ ヤルを押します。 確認メッセージがポップアップ表示されます。
- **3.** MULTI JOGダイヤルを押すと、再度確認のメッセージがポッ プアップ表示されます。
- **4.** MULTI JOGダイヤルを押し続けると、カレントファイルの全 てのマークポイントを削除します。

#### メモ

マークポイントの削除は、停止中/再生待機中のみ可能です。

#### <span id="page-87-0"></span>マークポイントの位置を編集する

MULTI JOGダイヤル操作で付けたマークポイント(マークポイン ト名が MARKxx のもの)は、マークポイントの位置(時刻)を編集 することができます。

### メモ

- オートマーク機能によって登録されたマークポイントは、編集 できません。
- i マークポイントの位置の編集は、停止中/再生待機中のみ可能 です。
- **1.** 位置を編集したいマークポイントを選択し、MULTI JOGダイ ヤルを押してマークメニューをポップアップ表示します。[\(→](#page-86-1) [87ページ「マークポイントの操作」\)](#page-86-1)
- **2.** マークメニューの EDIT TIME 項目を選択し、MULTI JOGダ イヤルを押します。
- **3. EDIT MARK TIME 画面が表示されるので、MULTI JOGダイヤ** ルを使って時刻を変更します。

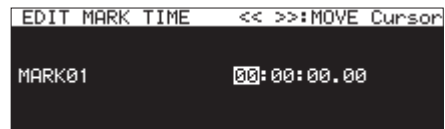

最後の桁でMULTI JOGダイヤルを押して確定し、MARK LIST 画面に戻ります。

#### メモ

- 編集中にMENU [JOG] ボタンを押すと変更を中止し、MARK LIST 画面に戻ります。
- USBキーボードで数字を入力することもできます。

#### <span id="page-87-4"></span>マークポイントの情報を見る

MULTI JOGダイヤルを押してマークメニューをポップアップ表示 し、INFO 項目を選択してMULTI JOGダイヤルを押すとカレント ファイルの各種マークポイントの数をポップアップ表示します[。\(→](#page-86-1) [87ページ「マークポイントの操作」\)](#page-86-1)

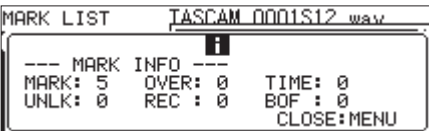

MENU [JOG] ボタンを押すと、ポップアップ表示を閉じます。

### <span id="page-88-0"></span>指定した位置にロケートする

USBキーボードを使用すると、停止中/再生中/再生待機に、指 定した位置に移動(ロケート)することができます。

注意

再生モードが PROGRAM または RANDOM 、再生対象が PLAYLIST ま たは FOLDER のときは、ロケートを行うことができません。

ホーム画面で\*キー(アスタリスクキー)を押すと、トラック番号 と時間表示がクリアされて、数字入力待ち状態になります。 そのままテンキーを使って、以下の順番で数字を入力します。

● トラック番号:3桁

● トラックの先頭からの経過時間

xx時 xx分 xx秒 xx(10msec単位):それぞれ2桁

たとえば、トラック2の先頭から1分30秒の位置を指定する場合、 以下の順にボタンを押します。

 $0 + 0 + 2 + 0 + 0 + 0 + 1 + 3 + 0 + 0 + 0$ 11桁の数字入力を終えた時点で、自動的に指定位置にロケートし ます。

本機のロケート後の状態(停止中/再生待機中/再生中)は、ロケー ト前の状態と同じになります。

この条件により、再生中にロケートを行った場合のみ、ロケート後 もその位置からすぐに再生が始まります。

#### メモ

USBキーボードのBackspaceキーまたは / キー(バックスラッ シュキー)を押すと、入力した数値を1桁削除します。

#### 途中まで指定したロケート条件でサーチを行う

指定する時間の値の入力が完了する前にUSBキーボードのEnter キーを押す、本体のMULTI JOGダイヤルを押す、またはPLAYボ タンやPAUSE [CALL] ボタンを押すと、その時点で入力した指 定位置にロケートします。

たとえば、下記の順序で途中までボタンを押します。

#### $0 \div 0 \div 2 \div 0 \div 0 \div 1 \div 2$

この状態でPLAYボタンを押すと、トラック2の先頭から12分の 位置にロケートします。

ロケート前に押したボタンによって、ロケート後の動作が異なりま す。

#### MULTI JOGダイヤルを押した場合:

ロケート前の状態に応じて再生または再生待機状態になります。

#### PLAYボタンを押した場合:

再生を開始します。

#### PAUSE [CALL] ボタンを押した場合:

再生待機状態になります。

### <span id="page-89-0"></span>ネットワーク機能の設定

**ADMIN PASSWORD** 

本機はイーサネット端子を使用し、ネットワーク接続することで、 ファイルの転送や外部からの本体制御ができます。

NETWORK 1 ページおよび NETWORK 2 ページを使って、ネットワーク 機能の設定を行います。

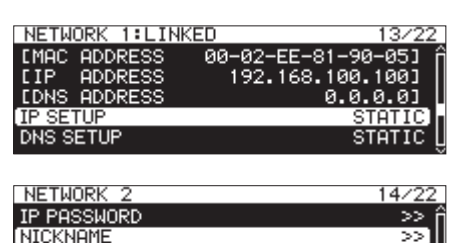

÷.

### LINKED / UNLINKED

NETWORK ページに続いて、機器間のネットワークのリンク状態を表 示します。

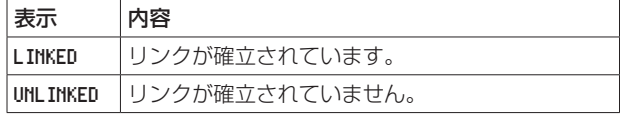

#### MAC ADDRESS

本機のMACアドレスを表示します。

#### IP ADDRESS

現在のIPアドレスを表示します。

#### DNS ADDRESS

DNSサーバーのIPアドレスを表示します。

#### IP SETUP

IP SETUP 画面の MODE 項目の設定状態を表示します。

IP SETUP 項目を選択中にMULTI JOGダイヤルを押すと、IP SETUP 画面を表示します。

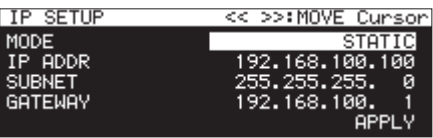

[ MODE 項目 STATIC 選択時の画面表示]

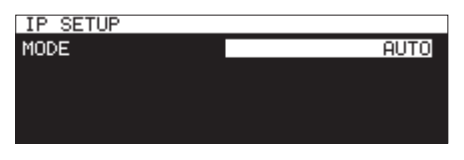

[ MODE 項目 AUTO 選択時の画面表示]

#### MODE 項目:

IPアドレスの設定モードを設定します。

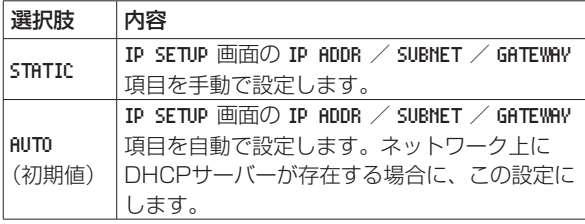

IP ADDR / SUBNET / GATEWAY 項目:

IP SETUP 画面の MODE 項目が STATIC のとき、IP ADDR / SUBNET / GATEWAY 項目を表示し、設定を変更することがで きます。

選択肢:0 〜 255

( IP ADDR 項目の初期値:192. 168. 100. 100 ) ( SUBNET 項目の初期値:255. 255. 255. 0 ) ( GATEWAY 項目の初期値:192. 168. 100. 1 )

MODE 項目が STATIC の場合、最後の行の APPLY でMULTI JOGダ イヤルを押すと、変更した設定を確定しメニュー画面に戻ります。

#### メモ

MENU [JOG] ボタンを押すと、メニュー操作を取り消し、メ ニュー画面に戻ります。

#### DNS SETUP

DNS SETUP 画面の MODE 項目の設定状態を表示します。 DNS SETUP 項目を選択中にMULTI JOGダイヤルを押すと、DNS SETUP 画面を表示します。

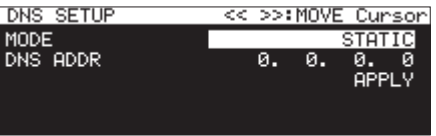

[ MODE 項目 STATIC 選択時の画面表示]

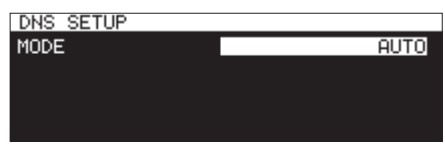

[ MODE 項目 AUTO 選択時の画面表示]

DNS SETUP 画面は、サーバー名からIPアドレスを調べるための DNSサーバーのIPアドレスを設定します。

#### MODE 項目:

IPアドレスの設定モードを設定します。

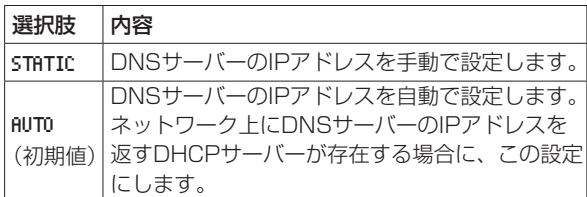

#### DNS ADDR 項目:

DNS SETUP 画面の MODE 項目が STATIC のとき、DNS ADDR 項 目を表示し、設定を変更することができます。

選択肢:0 〜 255 (初期値:0. 0. 0. 0)

MODE 項目が STATIC の場合、最後の行の APPLY でMULTI JOGダ イヤルを押すと、変更した設定を確定しメニュー画面に戻ります。

#### メモ

MENU [JOG] ボタンを押すと、メニュー操作を取り消し、メ ニュー画面に戻ります。

#### IP PASSWORD

IP PASSWORD 項目を選択中にMULTI JOGダイヤルを押すと、 PASSWORD 画面を表示します。

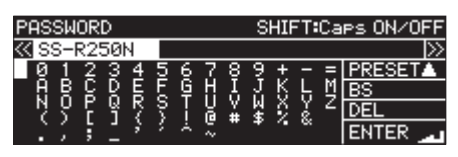

IPパスワード (初期値: SS-CDR250N / SS-R250N) を設定します。 入力文字数は、10文字までです。

編集方法については[、64ページ「文字列の編集方法」](#page-63-0)を参照 ください。

#### メモ

PRESET でMULTI JOGダイヤルを押すと、初期値 SS-CDR250N / SS-R250N を入力します。

#### NICKNAME

NICKNAME 項目を選択中にMULTI JOGダイヤルを押すと、NICKNAME 画面を表示します。

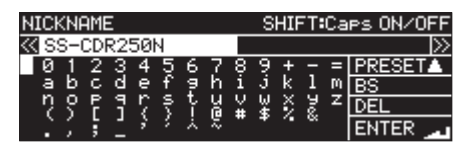

個体識別名 ( NICKNAME 、初期値: SS-CDR250N / SS-R250N ) を設 定します。

個体識別名を設定しておくと、リモートコントロールアプリケー ション「TASCAM SS250 CONTROL」で個体識別をするこ とが可能になります。

入力文字数は16文字までです。

編集方法については[、64ページ「文字列の編集方法」](#page-63-0)を参照 ください。

#### メモ

PRESET でMULTI JOGダイヤルを押すと、初期値 SS-CDR250N / SS-R250N を入力します。

#### ADMIN PASSWORD

ADMIN PASSWORD 項目を選択中にMULTI JOGダイヤルを押すと、 ADMIN PASSWORD 画面を表示します。

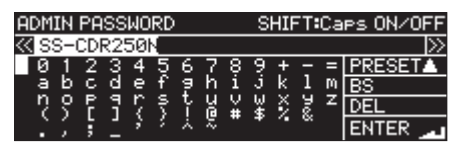

管理者パスワード( ADMIN PASSWORD 、初期値: SS-CDR250N / SS-R250N )を設定します。

管理者パスワードを設定しておくと、リモートコントロールア プリケーション「TASCAM SS250 CONTROL」で電源管理 を実行することが可能になります。

入力文字数は10文字までです。

編集方法については[、64ページ「文字列の編集方法」](#page-63-0)を参照 ください。

#### メモ

PRESET でMULTI JOGダイヤルを押すと、初期値 SS-CDR250N / SS-R250N を入力します。

### <span id="page-90-0"></span>FTPクライアント機能の設定

FTP CLIENT ページを使って、FTPクライアント機能の設定を行い ます。

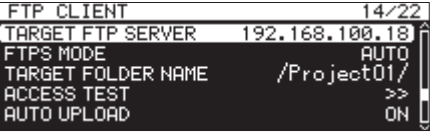

#### TARGET FTP SERVER

TARGET FTP SERVER 画面を表示します。

FTPサーバーに接続するための各種設定を行います。

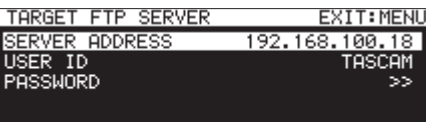

#### SERVER ADDRESS 項目:

接続先のFTPサーバーのアドレスを設定します。

#### USER ID 項目:

FTPサーバーに接続する際のユーザー IDを設定します。

#### PASSWORD 項目:

FTPサーバーに接続する際のパスワードを設定します。

#### FTPS MODE

FTPS MODE 画面の MODE 項目の設定状態を表示します。 FTPS MODE 項目を選択中にMULTI JOGダイヤルを押すと、FTPS MODE 画面を表示します。

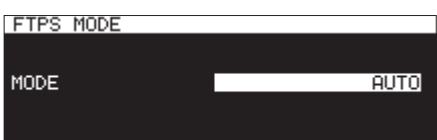

FTPS MODE 画面は、FTPで送受信するデータをSSLで暗号化する モードを設定します。

#### MODE 項目:

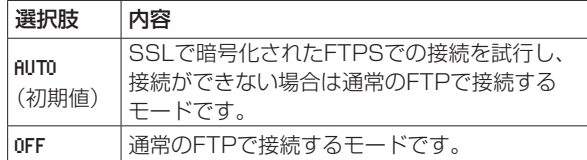

- ●接続するFTPサーバーがFTPSに未対応の場合に AUTO に設定し ていると、本機のFTPクライアント機能によるデータ転送が遅 くなる場合があります。
- · SSLで暗号化された接続が不要な場合は、FTPS MODE 設定を OFF に切り換えることでデータ転送速度が向上する場合があります。
- i 本機のFTPSは、Explicitモードに対応しています。
- 暗号化プロトコル仕様について
	- SSLv3/TLSv1に対応
	- TLSv1はTLSv1.0/1.1/1.2に対応
	- •暗号化アルゴリズム: ARC4 (RC4)、DES、3DES、AES
	- ハッシュアルゴリズム:MD5、SHA1、SHA256

#### TARGET FOLDER NAME

FTPサーバーへのアップロード先/ FTPからのダウンロード元 フォルダーの初期値を設定します。

- **1. TARGET FOLDER NAME 項目を選択し、MULTI JOGダイヤルを** 押してFTPサーバーの BROWSE 画面を表示します。
- **2.** FTPサーバーの BROWSE 画面で対象フォルダーを選択し、 MULTI JOGダイヤルを押してフォルダーメニューをポップ アップ表示して SELECT 項目を選択し、メニュー画面に戻りま す。

#### パス名を入力して対象となるフォルダーを選択する

FTPサーバーと接続できない状況でも、対象のフォルダー名を設定 することができます。

FTPサーバーのフォルダー選択の BROWSE 画面でMULTI JOGダイ ヤルを押して、メニューをポップアップ表示します。

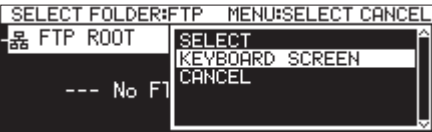

KEYBOARD SCREEN 項目を選択して、MULTI JOGダイヤルを押すと パス名入力画面に切り換わります。

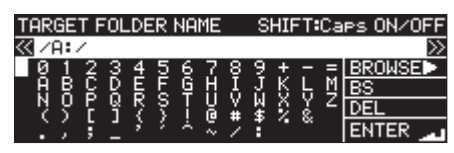

パス名入力画面で対象のパス名を文字入力して、メニュー画面に戻 ります。

編集方法については、[64ページ「文字列の編集方法」](#page-63-0)を参照く ださい。

#### メモ

- パス名入力画面では、半角英数字および記号以外の文字は入力 できません。
- **•「/|「:| は、FTPサーバーのパス入力時にのみ表示されます。**
- パス名が画面幅より広い場合、<< [A-B] / ▶▶ [INPUT] ボ タンでカーソルを移動すると、パス名が左右にスクロールして 表示されます。左右端が表示されていない場合は、左右端に 「 … 」が表示されます。
- BROWSE 画面に切り換えるには、パス入力画面右上の BROWSE▶ を選択してMULTI JOGダイヤルを押します。

#### ACCESS TEST

MULTI JOGダイヤルを押すと設定されたFTPサーバーへの接続テ ストを実施し、結果をポップアップ表示します。

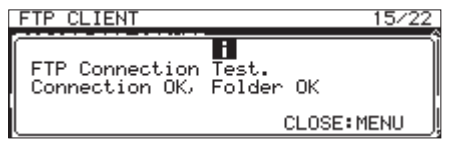

上記は、接続結果の一例です。

#### AUTO UPLOAD

AUTO UPLOAD 画面の MODE 項目の設定状態を表示します。 AUTO UPLOAD 項目を選択中にMULTI JOGダイヤルを押すと、AUTO UPLOAD 画面を表示します。

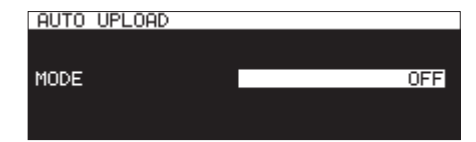

AUTO UPLOAD 画面は、録音が完了したファイルをFTPサーバーに自 動的にアップロードする際の設定をします。

MODE 項目:

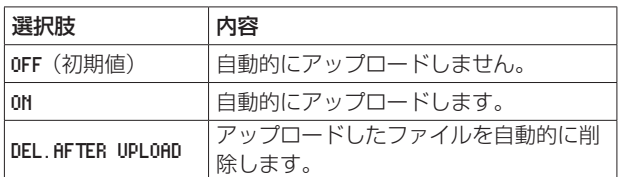

### メモ

カレントメディアが「 CD 」の場合、自動アップロード機能は無 効になります。また、その時 FTP CLIENT ページの AUTO UPLOAD 項目の設定表示は「 --- 」表示となります。

### FTPサーバー機能

パソコンのFTPクライアントアプリケーションを使用することで、 本機とパソコンの間でのファイル転送が可能です。他のFTPサー バーと同じように本機に接続してログインしてください。

接続してログインするとルートディレクトリーに「A:」「B:」「C:」 と表示されます。これらはそれぞれ「SD1」「SD2」「USB」のメ ディアとなります。

該当するメディアが装着されていない場合は、「A:」「B:」「C:」 以下の内容は表示されません。

#### メモ

- i FTPサーバー機能を使ってCDメディアへアクセスすることはで きません。
- 動作確認済みFTPクライアントアプリケーションについては、 タスカム カスタマーサポート(巻末に記載)までお問い合わせ ください。

#### FTP接続する際に必要となる設定値

本機にFTP接続する際に必要な設定値は、以下の通りです。

- IPアドレス :本機のIPアドレスは NETWORK 1 ページの IP ADDRESS 項目に表示されます。
- ポート番号 :21 ユーザー名 : SS-CDR250N / SS-R250N 大文字と小文字を区別します(変更はできま せん)。
- パスワード :デフォルトのパスワードは、SS-CDR250N / SS-R250N です。大文字と小文字を区別します。 PASSWORD 画面で変更することができます[。\(→](#page-89-0) [90ページ「ネットワーク機能の設定」\)](#page-89-0)

- i 同時接続数は「1」です。
- i FTPクライアントアプリケーションによっては、本機にFTP接 続が同時に2つできる場合もありますが、正常にファイルを転

送できなくなる可能性がありますので、同時に2つ以上のFTP 接続を本機に行わないでください。

- i LOCK SETUP 画面の 232C/PARA/NETWORK が LOCK に設定されてい る場合は、FTP接続できません。(→ [29ページ「ロック機](#page-28-0) [能の設定」\)](#page-28-0)
- i FTP接続中に LOCK に設定されると、FTP接続が切断されます。
- i FTP接続中に NETWORK 1 ページまたは NETWORK 2 ページの設定 を変更すると、FTP接続が切断されます。

### FTPクライアントアプリケーションによるファイル操作に ついて

- **1.** 本機からのファイルの読み出し 現在録音中のファイルを除き、本機からのファイル読み出し は 堂時可能です.
- **2.** 本機への新規ファイル追加 本機への新規ファイル追加は、常時可能です。 録音時にカレントフォルダーにBWFファイル、WAVファイル、 MP3ファイルを追加した場合は、既存ファイル/録音ファイ ル/追加ファイルの順でリストに表示されるようになります。
- **3.** 本機の既存ファイルへの上書き カレントファイルへの上書きは、停止中のみ可能です。 これ以外の既存ファイルへの上書きは、常時可能です。ただし、 PLAY MODE 画面の PLAY MODE 項目が ALL に設定で再生中の場 合、タイミングによってはカレントファイルの次のファイルに 上書きができない場合があります。(→ [31ページ「再生モー](#page-30-0) [ドを設定する」\)](#page-30-0)

#### 注意

●音声ファイルのサイズ/チャンネル数/ビット長/ Fsが上書き 前のファイルから変わってしまうと、不整合が生じる場合があ ります。

不整合が生じた状態で再生すると、エラーメッセージが表示さ れる場合があります。

不整合を解消してエラーメッセージが表示されないようにする には、該当ファイルをメディアから削除してください。

- i Fsの異なるファイルで既存の音声ファイルを上書きしないでく ださい。不整合を解消することができなくなります。
- **4.** 本機のファイルの削除

カレントファイルの削除は、停止中のみ可能です。 カレントファイル以外のファイルは、常時削除可能です。ただ し、管理ファイルと音声ファイルとの間に不整合が生じるた め、ファイル削除後(再生/録音中の場合は停止後)に自動的 に管理ファイルを更新します。 この際、メッセージ「 WRITING SYSTEM FILE 」がポップアッ プ表示されます。

#### 注意

メッセージ「 WRITING SYSTEM FILE 」表示中は、再生/録音で きません。

FTPクライアントからフォルダー/ファイルを削除する際は、 タイミングにご注意ください。

- **5.** 本機への新規フォルダー追加 本機への新規フォルダー追加は、常時可能です。
- **6.** 本機のフォルダーの削除 カレントフォルダーの削除は、停止中のみ可能です。 カレントフォルダー以外のフォルダーは、常時削除可能です。
- **7.** 本機のファイル/フォルダーの名前変更 本機のファイル/フォルダーの名前は、変更できません。

### リモートコントロール

本機は、ポート23番経由でTelnetを使ったイーサネットによるリ モートコントロールが可能です。

#### Telnet接続する際に必要となる設定値

本機にTelnet接続する際に必要な設定値は、以下の通りです。

IPアドレス:本 機 のIPア ド レ ス は、NETWORK 1 ページの IP ADDRESS 項目に表示されます。

ポート番号:23

パスワード:デフォルトのパスワードは、SS-CDR250N / SS-R250M です。大文字と小文字を区別します。 PASSWORD 画面で変更することができます。[\(→](#page-89-0) [90ページ「ネットワーク機能の設定」\)](#page-89-0)

#### 本機にTelnet接続する

- **1.** 上記IPアドレス、ポート番号で本機にTelnet接続後、パソコ ンのEnterキーを押してください。
- **2.** Telnetコンソールに **"Enter Password"** と表示されます ので、上記パスワードを入力してEnterキーを押してください。
- **3.** ロ グ イ ン に 成 功 す る とTelnetコ ン ソ ー ル に **"Login Successful"** と表示されます。 **"exit"** と入力してEnterキーを押すとTelnet接続を切断しま す。

- · 同時に3つのTelnet接続が可能です。
- i LOCK SETUP 画面の 232C/PARA/NETWORK 項目が LOCK に設定され ている場合は、Telnet接続できません。Telnet接続中に LOCK に設定されると、Telnet接続が切断されます。(→ [29ペー](#page-28-0) [ジ「ロック機能の設定」\)](#page-28-0)
- i Telnet接続中に NETWORK 1 ページおよび NETWORK 2 ページの設 定を変更すると、Telnet接続が切断されます。
- i 本機のTelnetコマンドプロトコルについては、タスカム カスタ マーサポート(巻末に記載)までお問い合わせください。

### <span id="page-93-0"></span>SNTP機能の設定

SHTP ページを使って、自動的にインターネット時刻サーバーの日 時と同期するための設定を行います。

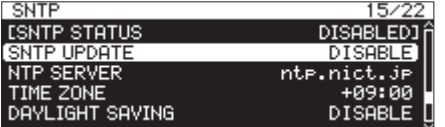

#### SNTP STATUS

SNTP機能の現在の状態を表示します。

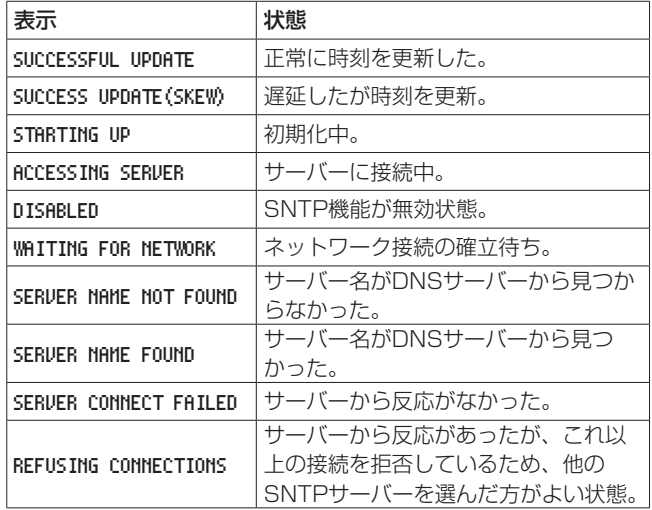

#### SNTP UPDATE

SNTP UPDATE 画面の MODE 項目の設定状態を表示します。 SNTP UPDATE 項目を選択し、SNTP UPDATE 画面を表示します[。\(→](#page-20-0) [21ページ「メニュー操作の手順」\)](#page-20-0)

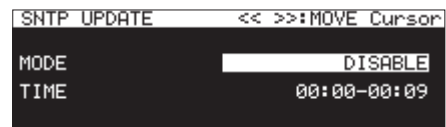

#### MODE 項目:

SNTP機能の更新モードを設定します。

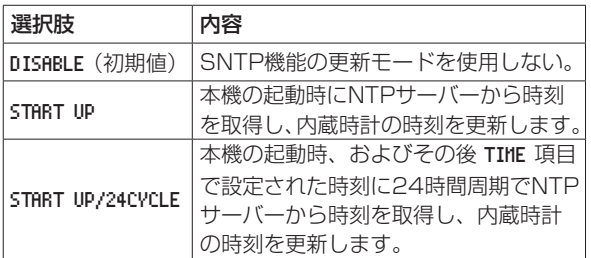

#### TIME 項目:

NTPサーバーから時刻を取得する時刻を設定します。

選択肢:00:00 - 00:09 〜 23:00 - 23:09 (01:00 ステップ、 初期値:00:00 - 00:09 )

#### メモ

- SNTP機能を使用する場合、次に説明する NTP SERVER 項目と NETWORK 1 ページの DNS SETUP 項目の設定が必要です。
- i この画面では、協定世界時(UTC)ではなく、現地時間で設定 します。
- 00分ちょうどにSNTPサーバーへのアクセスが重なる可能性を 減らすために、00分~ 09分の間でランダムにSNTPサーバー にアクセスします。

#### NTP SERVER

NTP SERVER 画面の設定状態を表示します。

NTP SERVER 項目を選択し、NTP SERVER 画面を表示します。[\(→](#page-20-0) [21ページ「メニュー操作の手順」\)](#page-20-0)

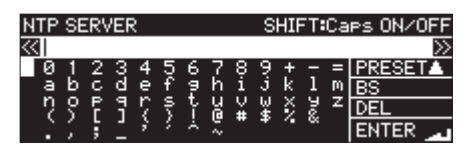

NTPサーバー名(32文字以下、初期値:ntp.nict.jp )を編集します。 編集方法については[、64ページ「文字列の編集方法」](#page-63-0)を参照く ださい。

#### メモ

PRESET▲ でMULTI JOGダイヤルを押すと、プルアップメ ニューが表示されます。

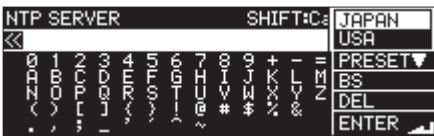

MULTI JOGダイヤルを回してメニュー項目を選び、MULTI JOGダイヤルを押すと、選択した項目のプリセット値が入力さ れます。

プルアップメニューを閉じるには、MENU [JOG] ボタンを押 します。

第13章 ネットワーク機能

#### TIME ZONE

TIME ZONE 画面の TIME ZONE 項目の設定状態を表示します。 TIME ZONE 項目を選択中にMULTI JOGダイヤルを押すと、TIME ZONE 画面を表示します。(→ [21ページ「メニュー操作の手順」\)](#page-20-0)

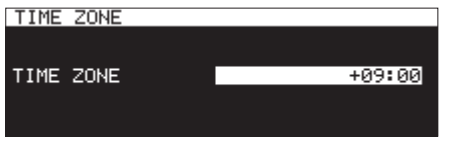

TIME ZONE 項目:

協定世界時(UTC)からのオフセット時間を設定します。

選択肢: -12:00 ~ +14:00

( 00:15 / step、初期値:+09:00 )

### メモ

- 日本標準時 (JST) に合わせる場合は、+09:00 に設定します。
- i アメリカの場合は、下記のように設定します。

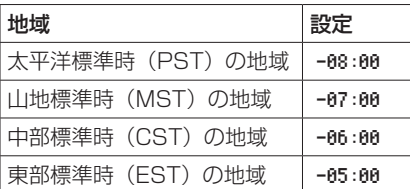

#### DAYLIGHT SAVING

設定された期間中に内蔵時計を進める夏時間機能の設定画面です。 DAYLIGHT SAVING 画面の MODE 項目の設定状態を表示します。 MODE 項目の選択肢を ENABLE に選択中MULTI JOGダイヤルを押 すと、夏時間機能の設定項目を表示します。(→ [21ページ「メ](#page-20-0) [ニュー操作の手順」\)](#page-20-0)

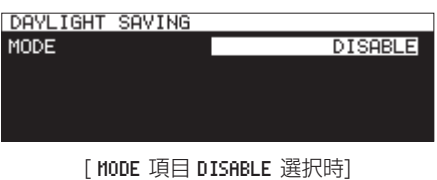

| DAYLIGHT SAVING | << >>:MOVE Cunson! |
|-----------------|--------------------|
| MODE            | <b>ENABLE</b>      |
| START TIME      | Man 2nd Sun 02:00  |
| END TIME        | Nov 1st Sun 02:00  |
| OFFSET TIME     | 60min              |
|                 | <b>APPLY</b>       |

[ MODE 項目 ENABLE 選択時]

MODE 項目:

夏時間機能を有効にするかどうかを設定します。

#### 選択肢

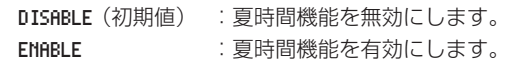

START TIME 項目/ END TIME 項目:

夏時間機能の開始/終了する日時を設定します。

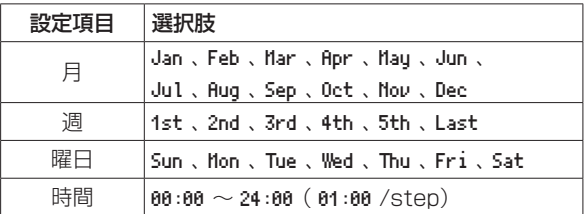

START TIME 項目の初期値: Mar / 2nd / Sun / 02:00 END TIME 項目の初期値: Nov / 1st / Sun / 02:00

#### OFFSET TIME 項目:

夏時間期間中に時計を進める設定します。

選択肢:30min 、60min(初期値)

### メモ

この画面では、協定世界時(UTC)ではなく、現地時間で設定 します。

MODE 項目が ENABLE の場合、最後の行の APPLY でMULTI JOGダ イヤルを押すと、変更した設定を確定しメニュー画面に戻ります。

#### メモ

MENU [JOG] ボタンを押すとメニュー操作を取り消し、メ ニュー画面に戻ります。

# 第14章 各種設定/情報表示/キーボード操作

### パワーオンアクション機能の設定

市販のタイマーなどを使って外部から本機に電源を投入することに より、希望のタイミングで本機の再生や録音ができます。

- **1.** 本機の電源がタイマーの電源出力から供給されるように本機 をタイマーに接続します。
- **2.** 再生または録音するカレントメディアをセットし、必要な設定 を行います。
- **3.** UTILITY ページの POWER ON ACTION 項目を選択し、POWER ON ACTION 画面を表示します。(→ [21ページ「メニュー操作](#page-20-0) [の手順」\)](#page-20-0)

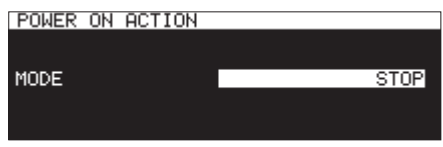

**4.** MODE 項目を選択し、パワーオンアクション機能の動作を設定 します。

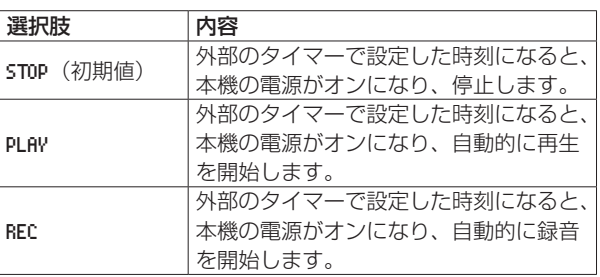

- **5.** 設定を確定し、メニュー画面に戻ります。
- **6.** 外部のタイマーを希望の時刻に設定します。 設定した時刻になると本機の電源がオンになり、自動的に再生 や録音を開始します。

#### |注意|

本機にメディアが挿入されていないときは、パワーオンアクショ ン機能の動作を行いません。

### アナログ出力レベルを調節する

本機の出力先の機器にて最大出力レベル時に音が歪む場合は、本機 のアナログ出力レベル機能で出力レベルを絞ることで音が歪まない ように調節することができます。

**1.** UTILITY ページの OUTPUT LEVEL 項目を選択し、OUTPUT LEVEL 画面を表示します。(→ [21ページ「メニュー操作の手順」\)](#page-20-0)

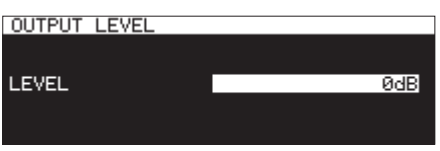

- **2.** アナログ出力のレベルを設定します。 選択肢: -14dB ~ 2dB (初期値; 0dB、1dB刻み)
- **3.** 設定を確定し、メニュー画面に戻ります。

### リモートパワーコントロール機能の設定

本機の電源がオフ(スタンバイ)の状態から、外部コントローラー で電源オンにできるように設定することができます。

**1.** UTILITY ページの REMOTE POWER CONTROL 項 目 を 選 択 し、 REMOTE POWER CONTROL 画面を表示します。(→ [21ページ](#page-20-0) [「メニュー操作の手順」\)](#page-20-0)

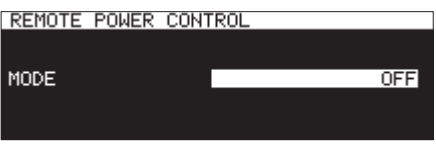

2. MODE 項目を選択しリモートパワーコントロール機能の動作を 設定します。

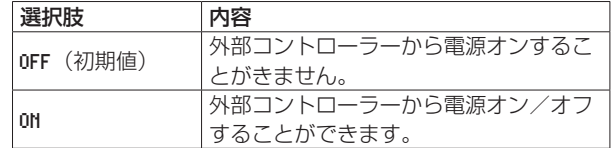

**3.** 設定を確定し、メニュー画面に戻ります。

### リファレンスレベルを設定する

アナログ入出力のヘッドルーム(最大レベルとリファレンスレベル とのレベル差)を設定します。

**1.** PREFERENCES ページの REFERENCE LEVEL 項 目 を 選 択 し、 REFERENCE LEVEL 画面を表示します。(→21ページ「メ [ニュー操作の手順」\)](#page-20-0)

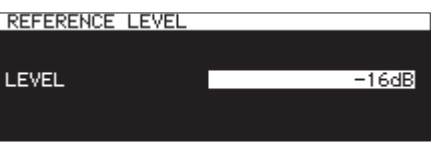

**2.** リファレンスレベルを設定します。

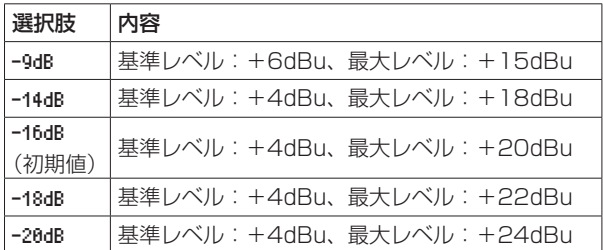

**3.** 設定を確定し、メニュー画面に戻ります。

### USBキーボードを使った操作

Windowsパソコン用USBキーボードやテンキーを、本機フロント パネルのUSB端子に接続することにより、キーボードを使って本 機を操作することができます。

各種コントロールが可能ですが、特に名前の入力を効率的に行うこ とができます。

### キーボードタイプの設定

接続するキーボードに合わせて、キーボードタイプを選択します。

**1.** PREFERENCES ページの KEYBOARD 項目を選択し、KEYBOARD TYPE 画面を表示します。(→ [21ページ「メニュー操作の手順」\)](#page-20-0)

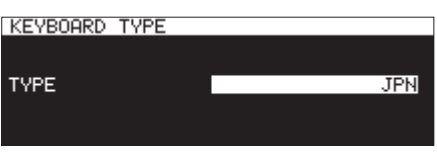

2. US (英語対応キーボード)または JPN (日本語対応キーボード) に設定します。

選択肢: JPN (初期値)、US

**3.** 設定を確定し、メニュー画面に戻ります。

#### キーボードを使って名前や数値を入力する

パソコンの文字入力と同じ感覚で、以下の項目で文字を編集/入力 することができます。

- フォルダー名 (→ [47ページ「新しいフォルダーを作成する」\)](#page-46-0)
- ファイル名(→ [45ページ「フォルダー名/ファイル名を編](#page-44-0) [集する」\)](#page-44-0)
- パスワード(→ [90ページ「ネットワーク機能の設定」\)](#page-89-0)
- **NTPサーバー名(→ [94ページ「SNTP機能の設定」\)](#page-93-0)**
- 0 マークポイント名(→ [88ページ「マークポイントの名前を](#page-87-1) [編集する」\)](#page-87-1)

また、以下の項目で数値を入力することができます。

- 指定した位置にロケートする(→ [89ページ「指定した位置](#page-88-0) [にロケートする」\)](#page-88-0)
- 0 ユーザー登録ファイル名1-3(→ [63ページ「ファイル名の](#page-62-0) [形式を設定する」\)](#page-62-0)
- FTP Server名 (→ 91ページ「FTPクライアント機能の設定1)
- FTP User ID (→ [91ページ「FTPクライアント機能の設定」\)](#page-90-0)
- FTP Target Folder名 (→ 91ページ 「FTPクライアント [機能の設定」\)](#page-90-0)
- タイマーイベント再生対象パス名(→ [83ページ「再生対象](#page-82-1) [ファイルを選択する」\)](#page-82-1)
- タイマーイベントダウンロードターゲットパス名 [\(→](#page-83-1) 84 [ページ「FTPサーバーのダウンロード対象となるフォルダー/](#page-83-1) [ファイルを設定する」\)](#page-83-1)

#### 入力する文字種を選択するには:

パソコンでの操作と同じように、ShiftキーとCaps Lockキーを 使って入力する文字の種類を選択できます。

#### 入力するには:

数字キー、文字キー、記号キーで直接入力します。

#### カーソルを移動するには:

← / →キーを使います。

HOME / ↑ キーでカーソルを先頭に移動します。 END / ↓ キーでカーソルを末尾に移動します。

#### 文字を削除するには:

Deleteキー : カーソル位置の文字を削除します。 Back Spaceキー :カーソル手前の文字を削除します。

#### 文字を挿入するには:

希望の位置で文字を入力します。(初期値:挿入モード) 文字入力のモードが初期値の挿入モードになっていない場合は、 Insertキーを押して挿入モードに切り換えてから入力します。

#### 文字を修正するには:

Insertキーを押して上書きモードに切り換えてから、カーソルを合 わせて入力します。

#### 注意

- 以下の記号や句読点は、名前に使うことができません。  $/$  : \* ? " < > |
- i カナ入力はできません。

また、以下の画面でも数値を入力することができます。

EDIT MARK TIME 画面(→ [88ページ「マークポイントの位置](#page-87-0) [を編集する」\)](#page-87-0)

IP SETUP 画面(→ [90ページ「ネットワーク機能の設定」\)](#page-89-0)

- DNS SETUP 画面(→ 90ページ「ネットワーク機能の設定1)
- これらの画面では、←キーまたは / キーでカーソルを左に、 wキーまたはENTERキーでカーソルを右に移動します。
- IP SETUP 画面と DNS SETUP 画面では、(ドット)キーでカー ソルを右に移動します。
- ↑ キーまたは+キーで数値を加算します。
- o x キーまたは−キーで数値を減算します。

#### キーボード操作一覧

名前の入力だけでなく、トランスポートコントロール、編集など、 各種動作をキーボードからコントロールすることができます。 本機のフロントパネルにあるボタンを下記のように、キーボードに 割り当てられます。また、この文字入力モードとの切り換えは、本 機での動作に合わせ、自動的に切り換わります。

#### トランスポートの操作

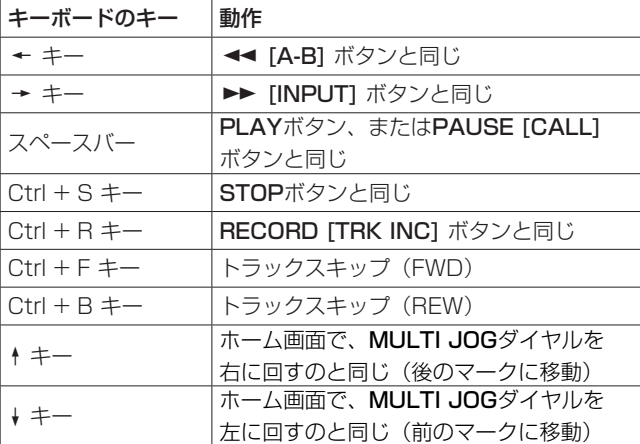

#### メニュー画面、BROWSE 画面などの操作

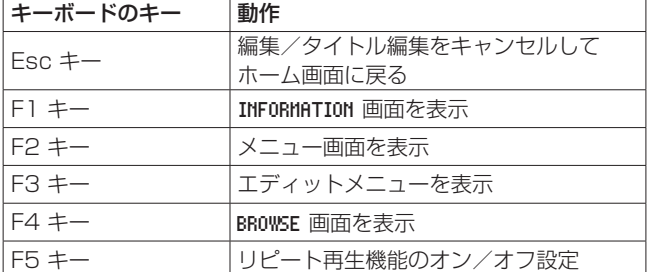

## 第14章 各種設定/情報表示/キーボード操作

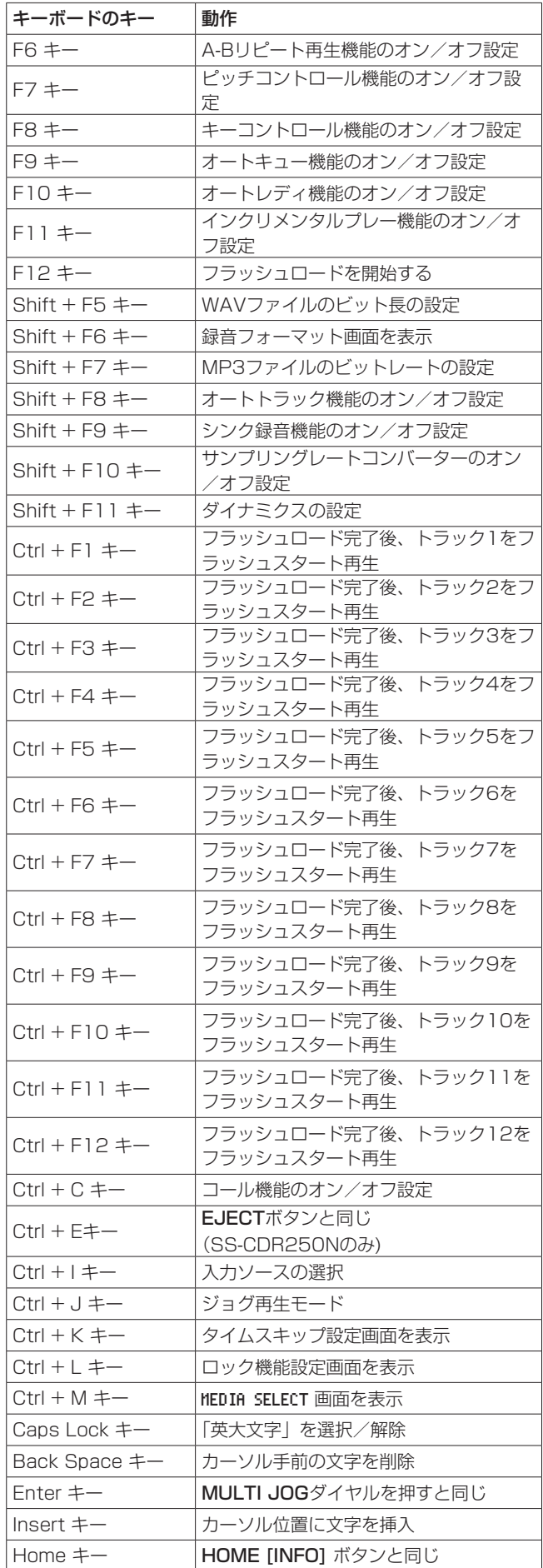

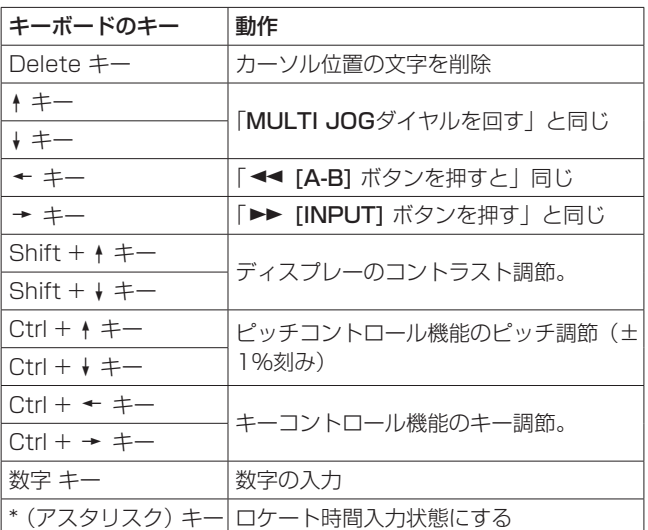

### テンキー(トランスポート操作のみ)

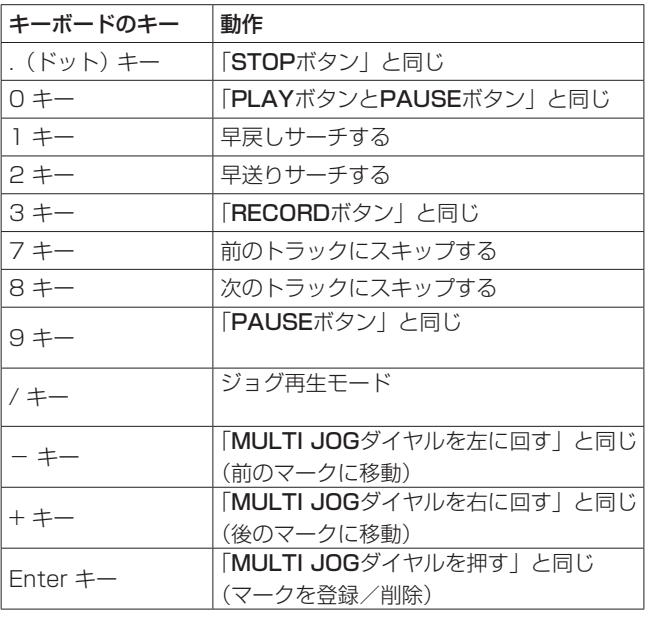

### メモ

キーボードを使って編集を行う場合は、BROWSE 画面表示中に、 行いたい編集キーを押してください。

例: DELETEを行う場合:

F4 キーを押して、BROWSE 画面を表示します。 削除したいファイルまたは、フォルダーを↑ / ↓ / ← / → キーで反転表示にします。 ENTERキーを押して BROWSE 画面のフォルダーメニューまた はファイルメニューをポップアップ表示します。 ↑ / +キーで DELETE 項目を反転表示にします。 Enterキーを押すとディスプレーに確認メッセージが表示さ れますのでEnterキーを押します。 再確認メッセージが表示されますので、再度Enterキーを押 し続けてください。

### メディアの情報を見る

カレントメディアのメディア情報を見ることができます。

**1.** MEDIA ページの MEDIA INFORMATION 項 目 を 選 択 し、MEDIA INFORMATION 画面を表示します。(→ [21ページ「メニュー](#page-20-0) [操作の手順」\)](#page-20-0)

カレントメディアのメディア情報が表示され、全体容量、空き 容量などの使用状況を確認することができます。

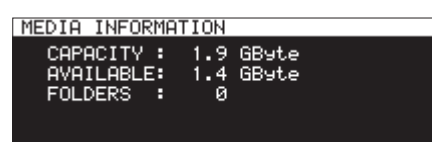

**2.** MULTI JOGダイヤルを押して、メニュー画面に戻ります。

### 出荷時の設定に戻す

本機のバックアップメモリーに保存されている各設定情報を工場出 荷時の状態に戻すことができます。 以下のメニュー操作を行います。

- **1.** SYSTEM 1 ページの FACTORY PRESET 項目を選択します。[\(→](#page-20-0) [21ページ「メニュー操作の手順」\)](#page-20-0)
- **2.** MULTI JOGダイヤルを押します。 確認メッセージがポップアップ表示されます。

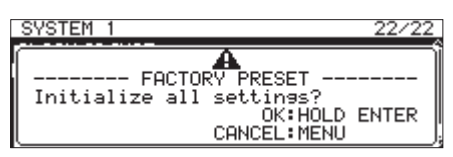

### メモ

中止するには、MENU [JOG] ボタンを押します。

**3.** 再度MULTI JOGダイヤルを押して、工場出荷時の状態に戻し ます。

「 READING MEDIA... 」がポップアップ表示され、終了したら メニュー画面に戻ります。

### ユーザーの設定をセーブする/ロードする

本機は、3つのユーザー設定データを本体の内蔵メモリーに持つこ とができます。

#### ユーザーの設定をセーブする

ユーザー設定データを、本体の内蔵メモリーに保存します。

**1.** SYSTEM 1 ページの SAVE USER PRESET 項目を選択し、SAVE USER PRESET 画面を表示します。(→ [21ページ「メニュー](#page-20-0) [操作の手順」\)](#page-20-0)

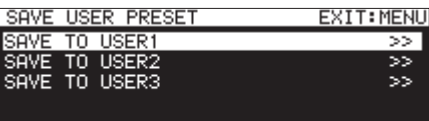

**2.** 本機の現在の設定の保存先を SAVE TO USER1 ~ SAVE TO USER3 の項目から選択し、MULTI JOGダイヤルを押します。 確認メッセージがポップアップ表示されます。

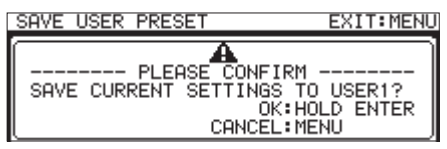

**3.** 確認メッセージ表示中にMULTI JOGダイヤルを押し続ける と、内蔵メモリーへのユーザー設定の保存が開始されます。 保存が終了すると、SAVE USER PRESET 画面に戻ります。

#### ユーザーの設定をロードする

本体の内蔵メモリーに保存されたユーザー設定データを、読み出し ます。

**1.** SYSTEM 1 ページの LOAD USER PRESET 項目を選択し、LOAD USER PRESET 画面を表示します。(→ [21ページ「メニュー](#page-20-0) [操作の手順」\)](#page-20-0)

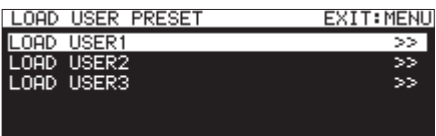

**2.** 読み出しを行うユーザー設定を LOAD USER1 ~ LOAD USER3 の 項目から選択し、MULTI JOGダイヤルを押します。 確認メッセージがポップアップ表示されます。

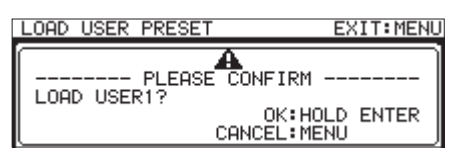

**3.** 確認メッセージ表示中にMULTI JOGダイヤルを押し続ける と、内蔵メモリーへのユーザー設定の読み出しが開始されます。 読み出しが終了すると、LOAD USER PRESET 画面に戻ります。

## 第14章 各種設定/情報表示/キーボード操作

### システムバックアップデータをエクスポー トする/インポートする (USBメモリー/ SDカードのみ)

本機の内蔵メモリー内にあるシステムバックアップデータを、挿入 したSDカード/ USBメモリーにエクスポートする、またはイン ポートすることができます。

#### メモ

カレントメディアが「 CD 」の場合はエクスポート、インポート はできません。

**1.** SYSTEM 1 ページの SYSTEM BACKUP 項 目 を 選 択 し、SYSTEM BACKUP 画面を表示します。(→ [21ページ「メニュー操作](#page-20-0) [の手順」\)](#page-20-0)

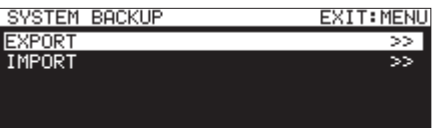

**2.** システムバックアップデータをSDカード/ USBメモリーに エクスポートする/インポートするかを選択します。

EXPORT 項目:システムバックアップデータをSDカード/ USBメモリーに書き出す。

- IMPORT 項目:システムバックアップデータをSDカード/ USBメモリーから読み出し内蔵メモリーを書き 換える。
- **3. MULTI JOG**ダイヤルを押します。 確認メッセージがポップアップ表示されます。

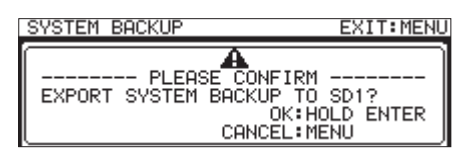

[ EXPORT 設定時のポップアップ表示]

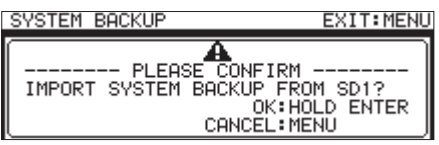

[ IMPORT 設定時のポップアップ表示]

**4.** 確認メッセージ表示中にMULTI JOGダイヤルを押し続ける と、SDカード/ USBメモリーへのエクスポート、またはSD カード/ USBメモリーからのインポートが開始されます。 エクスポート/インポートが終了すると、SYSTEM BACKUP 画面 に戻ります。

• システムバックアップデータの保存·読み出し対象の設定項目 は、以下の設定となります。

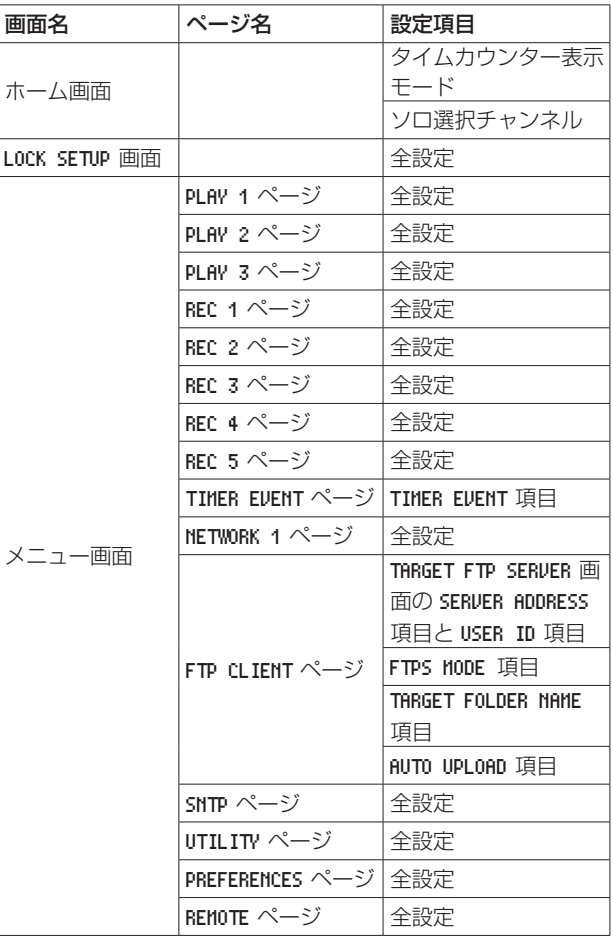

### <span id="page-100-0"></span>ファームウェアバージョンを確認

本機のシステムファームウェアバージョンを確認することができます。

**1.** SYSTEM\_2 ページの VERSION 項目を選択し、VERSION 画面を表 示します。(→ [21ページ「メニュー操作の手順」\)](#page-20-0)

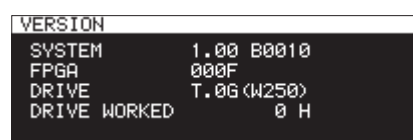

VERSION 画面には、システムのファームウェアバージョン情報 とビルド番号とFPGAのファームウェアバージョン情報、CD ドライブのファームウェアバージョンと稼働時間の情報が表 示されます。

**2.** MENU [JOG] ボタンを押して、メニュー画面に戻します。

### ファームウェアアップデート手順 (USBメモリー/ SDカードのみ)

#### メモ

カレントメディアが「 CD 」の場合は、アップデートできません。

- **1.** TASCAMのウェブサイトより (https://tascam.jp/jp/) 最 新のファームウェアをダウンロードします。 ダウンロードを行ったファイルがZIP形式などの圧縮ファイル の場合は、解凍してください。
- **2.** ダウンロードしたファームウェアをメディアの一番上の階層 にコピーしてください。
- **3.** 手順2.で作成したメディアをフロントパネルのSDカードス ロット、またはUSB端子に挿入します。
- **4.** MEDIA SELECT 画面で装着したメディアをカレントメディアと して選択します。
- **5.** SYSTEM 2 ページの UPDATE 項目を選択し、FIRMWARE UPDATE 画 面を表示します。(→ [21ページ「メニュー操作の手順」\)](#page-20-0)

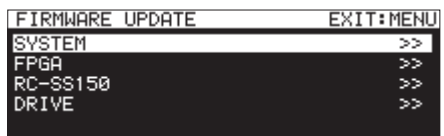

SYSTEM 項目

本体のファームウェアをアップデートします。

#### FPGA 項目

本体のFPGAをアップデートします。

### RC-SS150 項目

専用リモコン TASCAM RC-SS150のファームウェアを アップデートします。

DRIVE 項目 (SS-CDR250Nのみ)

CDドライブのファームウェアをアップデートします。

**6.** アップデートを行う項目を選択し、MULTI JOGダイヤルを押 します。 メディアを認識し、ファームウェア用アップデートファイルを

認識すると以下の画面が表示されます。

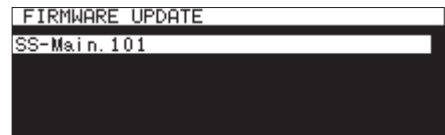

#### メモ

- 上記の画面には、カレントメディアのルートフォルダー内にあ るファームウェアアップデート用のファイルがリスト表示され ます。上記の2.でコピーされたファームウェアも表示されます。 アップデート用のファイルがない場合は、「 No Update File 」 と表示されます。
- 表示行はファームウェア最大5行です。表示最大行を超えるファ イルがある場合には、MULTI JOGダイヤルでリストをスクロー ルさせてください。
- i 画面は一例で、実際の表示とは異なります。
- **7.** アップデートするファームウェアを選択します。 以下の画面が表示されます。

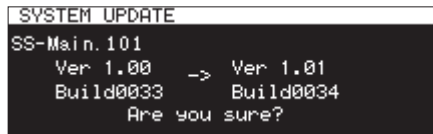

左側に現在のバージョン、右側にアップデートするバージョン ナンバーが表示されます。

#### メモ

画面は一例で、実際の表示とは異なります。

**8.** MULTI JOGダイヤルを押して、アップデートを開始します。

#### 注意

- アップデート中は、電源を切断しないように注意してください。
- アップデート途中で電源が切断されると、起動できなくなる恐 れがあります。
- **9.** アップデートが完了すると、以下のメッセージが表示されます。

**SYSTEM UPDATE** Update Complete!! ----- Shutdown -<br>Remain 5sec

- **10.** メッセージ表示したあとに自動的に電源が切れますので、再度 電源を入れてください。
- **11.** 最新のファームウェアとなっていることを確認してください。 以上で本機のアップデート作業は終了です。(→ [101ページ](#page-100-0) [「ファームウェアバージョンを確認」\)](#page-100-0)
- **12.** メディア内にあるファームウェアアップデート用ファイルを 削除してください。

### RS-232C端子を使う

リアパネルのRS-232C端子 (D-sub 9ピン、RS-232C準拠)を 使って、外部(パソコンなど)から本機をシリアルコントロール制 御することができます。また、別売のTASCAM RC-SS150を接 続することでポン出しのリモートコントロールができます。 REMOTE ページの RS-232C 項目を選択し、RS-232C 画面を表示しま す。(→ [21ページ「メニュー操作の手順」\)](#page-20-0)

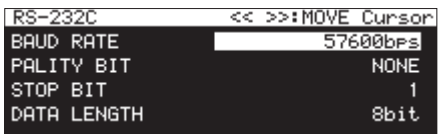

#### 通信速度(ボーレート)の設定

- BAUD RATE 項目を選択し、通信速度 (ボーレート) を設定します。
	- 選択肢: 4800bps 、9600bps 、19200bps 、38400bps 、 57600bps(初期値)
- パリティビットの設定

PARITY BIT 項目を選択し、パリティビットの有無を設定します。

選択肢: NONE (無し、初期値)、EUEN (偶数)、ODD (奇数)

#### ストップビットの設定

- STOP BIT 項目を選択し、ストップビットを設定します。
	- 選択肢:1(初期値)、2

#### データ長の設定

DATA LENGTH 項目を選択し、データ長を設定します。

選択肢:7bit 、8bit(初期値)

#### メモ

- i 本機のRS-232C端子の9番ピンは、TASCAM RC-SS150へ の12V電源供給に使用しています。他の機器への電源供給には 使用しないでください。一般的なパソコンのRS-232C端子は9 番ピンは未使用ですので、市販のRS-232C用ケーブルで接続 可能です。
- ●本機のRS-232Cコマンドプロトコルについては、弊社のタス カム カスタマーサポートまでお問い合わせください。

## フットスイッチを使う(TASCAM RC-3F)

フロントパネルのREMOTE端子に接続した別売の専用フットス イッチ(TASCAM RC-3F)を使って、本機を操作することがで きます。

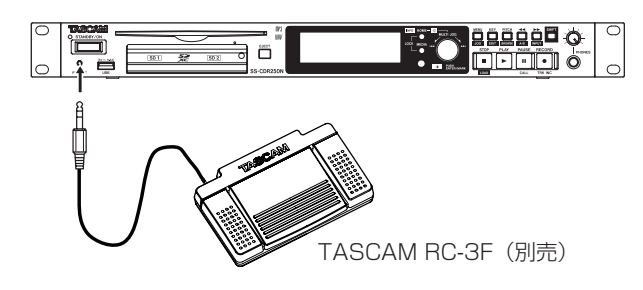

#### フットスイッチを設定する

**1.** REMOTE ページの RC-3F MODE 項目を選択し、RC-3F MODE 画面 を表示します。(→ [21ページ「メニュー操作の手順」\)](#page-20-0)

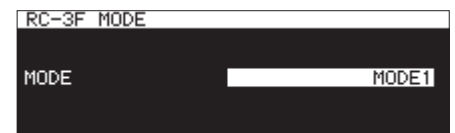

**2.** 3つのペダルの割り当てモードを選択します。

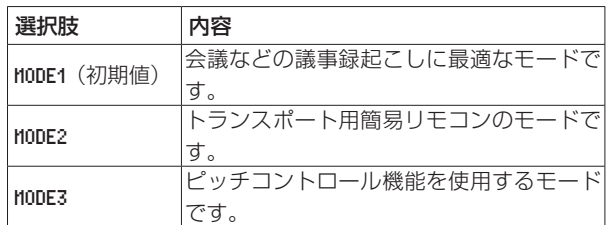

**3.** 設定を確定し、メニュー画面に戻ります。

### フットスイッチを使う

フットスイッチの各ペダルを踏むと、RC-3F MODE 項目で割り当て られた動作を行います。

#### フットスイッチの各ペダルの操作割り当て

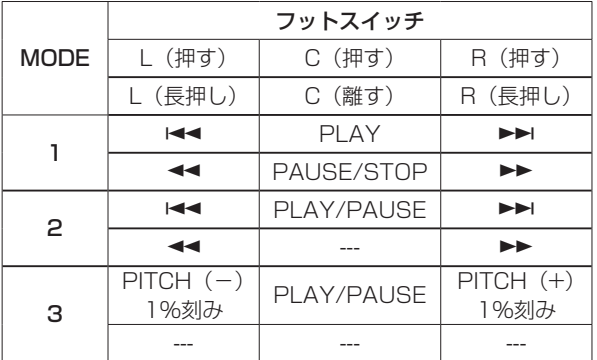

### Record Tallyを設定する

録音待機中のPARALLEL端子11ピン (Record Tally) のハイ/ ロー状態を設定することができます。

**1.** REMOTE ページの RECORD TALLY 項目を選択し、RECORD TALLY 画面を表示します。(→ [21ページ「メニュー操作の手順」\)](#page-20-0)

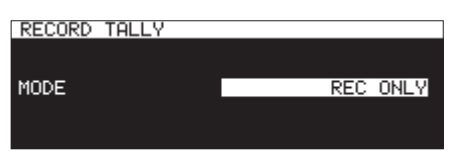

**2.** 録音待機中のPARALLEL端子11ピン (Record Tally) の出 力モードを設定します。

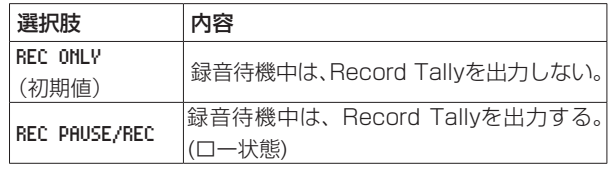

**3.** 設定を確定し、メニュー画面に戻ります。

以下にポップアップウィンドウに表示されるメッセージの一覧表を示します。

SS-R250N / SS-CDR250Nでは、状況に応じてポップアップウィンドウが表示されますが、それぞれのメッセージの内容を知りたいとき、 および対処方法を知りたいときにこの表をご覧ください。

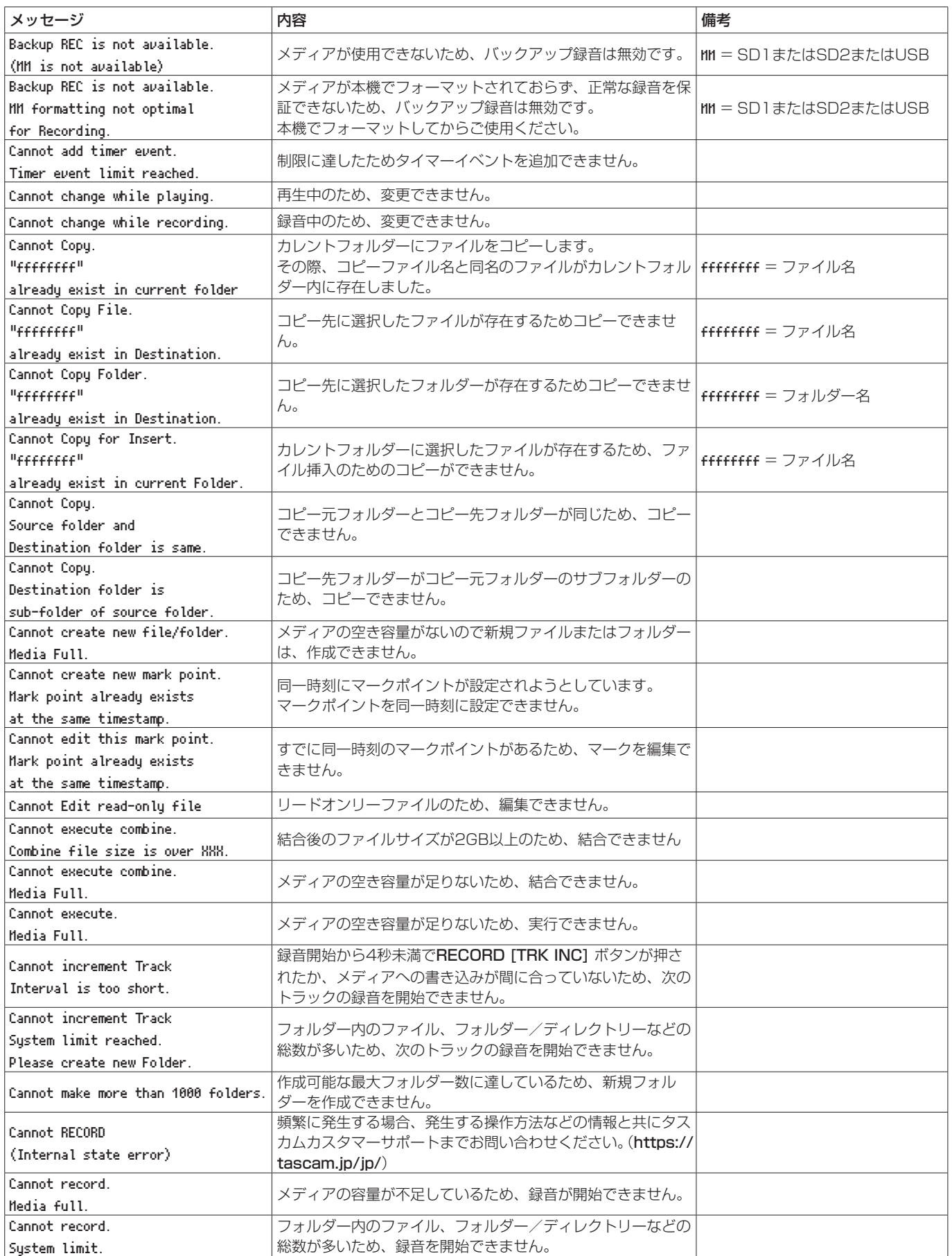

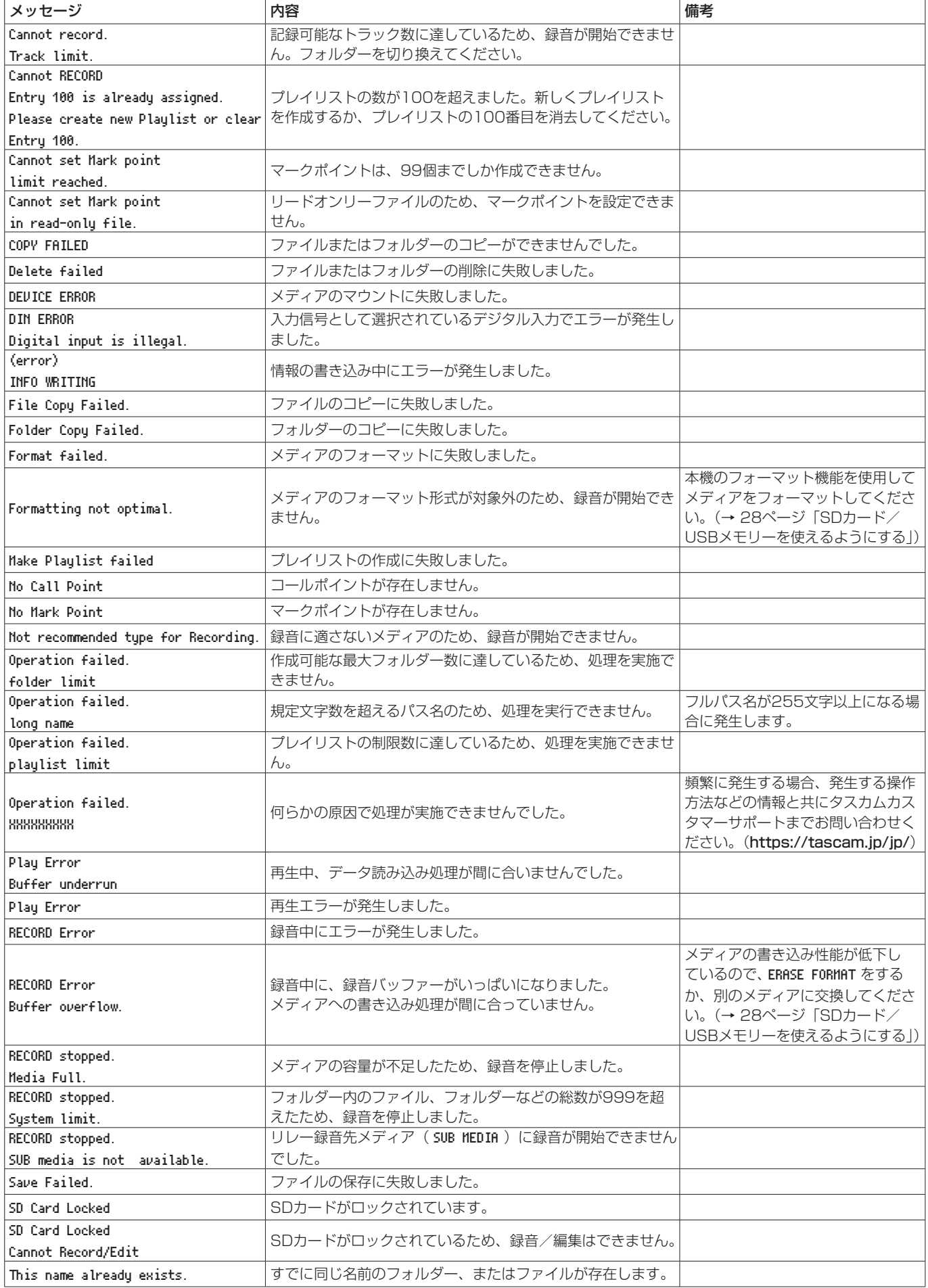

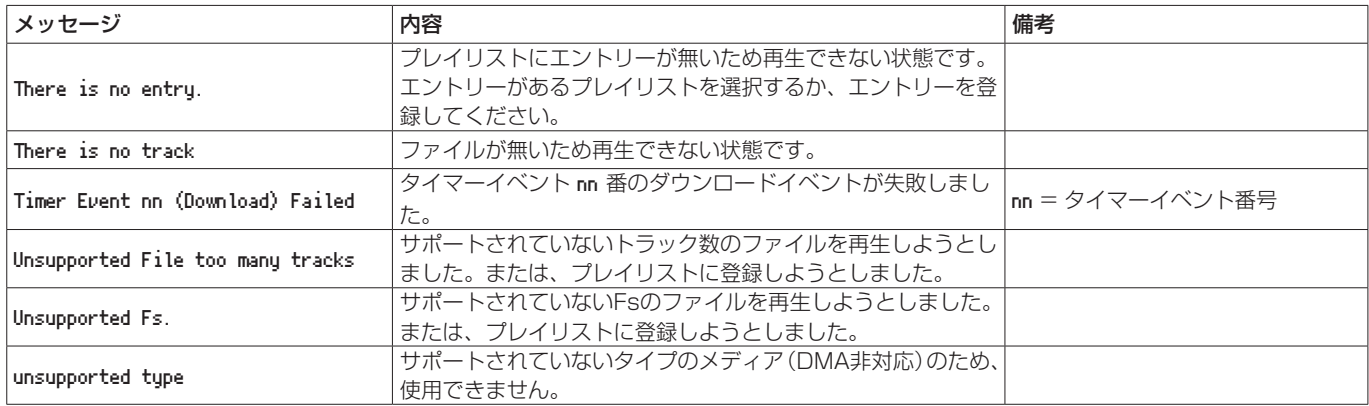

# 第17章 トラブルシューティング

本機の動作がおかしいときは、修理を依頼する前にもう一度、下記の点検を行ってください。 それでも改善しないときは、お買い上げの販売店またはティアック修理センター(巻末に記載)にご連絡ください。

#### 電源が入らない。

● 電源プラグなどがしっかりと差し込まれているか確認してくだ さい。

#### メディアを認識しない。

- USBメモリー/ SDカードがしっかりと挿入されているか確認 してください。
- 再生や録音を一度停止してください。

#### 本体で操作できない。

● ロック機能がオンになっていませんか?

#### 再生できない。

● WAVファイルの場合は、本機が対応しているサンプリング周波 数 (44.1k/48k/96k Hz) と量子化数 (16 / 24ビット)で あるかどうかを確認してください。 MP3ファイルの場合は、本機が対応しているビットレートであ るかどうかを確認してください。

#### 音が出ない。

● モニターシステムとの接続をもう一度確認してください。また、 アンプの音量を確認してください。

#### 録音できない。

- 接続をもう一度確認してください。
- 録音レベルを調節してください。
- メディアの容量が不足している場合は、不要なデータを削除し て空き容量を増やすかメディアを変更してください。
- フォルダー内の全エントリー数(ファイル、フォルダーなどの 総数)が多い場合は、録音するフォルダーを変更してください。

#### 設定を変えたのに記憶されていない。

● 本機では、設定を変更するたびにバックアップを行っています。 電源を切るタイミングによっては、バックアップを失敗してし まう場合がありますので、設定の変更直後に電源を切らないで ください。

#### 雑音がする。

● 接続ケーブルが接触不良になっていないか、確認してください。

#### 名前の編集時、Rename failed が表示される。

● ファイル名やフォルダー名などの文字数はシステムの制約上、 255文字(半角)までです。なお、BROWSE 画面内のフルパス で255文字ですので、たとえばサブフォルダー内のファイルや フォルダーの場合は、上位フォルダーの文字数分と仕切り文字 に使われるマークを含めて255文字までとなります。

#### リモコン (RC-10) から操作できない。

● リモコンの電池が入っていないか、消耗していませんか?

第18章 仕様

### 定格

#### 記録メディア

SDカード(512MB 〜 2GB) SDHCカード $(4GB \sim 32GB)$ SDXCカード(64GB 〜 128GB) USBメモリー(512MB 〜 128GB) CD-R、CD-R-DA、CD-RW、CD-RW-DA (12cm(650MB、700MB) の み、CD-RWはHigh Speed に対応、SS-CDR250Nのみ)

#### 録音再生ファイル形式

MP3:44.1k/48kHz、64k/128k/192k/256k/320kbps WAV:44.1k/48k/96kHz、16/24bit CD-DA:44.1kHz、16bit(SS-CDR250Nのみ)

#### チャンネル数

2チャンネル(ステレオ) 1チャンネル(モノラル)

### 入出力定格

### アナログオーディオ入出力定格

#### ANALOG INPUTS (UNBALANCED) 端子

コネクター:RCAピンジャック 規定入力レベル: - 10dBV (0.316Vrms) 最大入力レベル: +6dBV (2.0Vrms) 入力インピーダンス:10kΩ以上

#### ANALOG INPUTS (BALANCED) 端子

コネクター:XLR-3-31(1:GND、2:HOT、3:COLD) LINE時 規定入力レベル:

+4dBu(1.23Vrms、Ref.Level:−9dBFS以外) +6dBu(1.55Vrms、Ref.Level:−9dBFS設定時) 最大入力レベル (切り換え): +15dBu(4.36Vrms、Ref.Level:−9dBFS) +18dBu(6.16Vrms、Ref.Level:−14dBFS) +20dBu(7.75Vrms、Ref.Level:−16dBFS) +22dBu(9.76Vrms、Ref.Level:−18dBFS) +24dBu(12.28Vrms、Ref.Level:−20dBFS)

#### 入力インピーダンス:10kΩ以上

MIC時(ファントム電源対応) 最大入力レベル:+4dBu(1.23Vrms) 最小入力レベル: -70dBu (245μVrms)以上 入力インピーダンス:2.2kΩ以上

#### ANALOG OUTPUTS (UNBALANCED) 端子

コネクター:RCAピンジャック 規定出力レベル: - 10dBV (0.316Vrms) 最大出力レベル: +6dBV (2.0Vrms) 出力インピーダンス:200Ω

#### ANALOG OUTPUTS (BALANCED) 端子

コネクター:XLR-3-32(1:GND、2:HOT、3:COLD) 規定出力レベル:+4dBu (1.23Vrms、Ref.Level:−9dBFS以外) +6dBu (1.55Vrms、Ref.Level:−9dBFS設定時) 最大出力レベル (切り換え): +15dBu(4.36Vrms、Ref.Level:−9dBFS) +18dBu(6.16Vrms、Ref.Level:−14dBFS) +20dBu(7.75Vrms、Ref.Level:−16dBFS) +22dBu(9.76Vrms、Ref.Level:−18dBFS) +24dBu(12.28Vrms、Ref.Level:−20dBFS) 出力インピーダンス:200Ω PHONES端子

コネクター:φ6.3mm(1/4")ステレオ標準ジャック 最大出力:45mW + 45mW以上 (THD+N 0.1%以下、32Ω負荷)

#### デジタルオーディオ入出力定格

#### DIGITAL INPUT (AES/EBU) 端子

コネクター:XLR-3-31 入力インピーダンス:110Ω フォーマット:AES3-2003/IEC60958-4(AES/EBU) 対応サンプリング周波数:44.1k/48k/96kHz SRC ON時、32kHz ~ 192kHzの受信可能

#### DIGITAL INPUT (S/PDIF) 端子

コネクター:RCAピンジャック フォーマット:IEC60958-3 対応サンプリング周波数:44.1k/48k/96kHz SRC ON時、32kHz ~ 192kHzの受信可能

#### DIGITAL OUTPUT (AES/EBU) 端子

コネクター:XLR-3-32 出力インピーダンス:110Ω フォーマット:AES3-2003/IEC60958-4(AES/EBU) 対応サンプリング周波数:44.1k/48k/96kHz

#### DIGITAL OUTPUT (S/PDIF) 端子

コネクター:RCAピンジャック フォーマット: IEC60958-3

#### コントロール入出力定格

#### REMOTE端子

コネクター:φ2.5mm(3/32")TRSジャック (別売 TASCAM RC-3F、RC-20専用)

#### USB端子

コネクター:USB Aタイプ 4ピン プロトコル:USB2.0 HIGH SPEED(480Mbps)

#### RS-232C端子

D-sub 9ピン(メス型インチ規格)

#### PARALLEL端子

D-sub 25ピン(メス型インチ規格) 最大入力電圧:+5.5V ハイレベル最小入力電圧:+2.31V ローレベル最大入力電圧:+0.99V 出力形式:オープンコレクタ(出力インピーダンス10Ω、耐圧 20V、最大35mA) ローレベル最大出力電圧:0.5V +5V電源 最大供給電流:100mA

#### ETHERNET端子

コネクター:RJ45 対応規格:100BASE-TX

### オーディオ性能

#### 周波数特性

20Hz – 20kHz:±0.5dB(LINE IN or MIC IN to LINE OUT,  $Fs = 44.1k/48kHz$ , JEITA) 20Hz - 40kHz:+0.5dB/−3dB(LINE IN or MIC IN to LINE OUT、Fs = 96kHz、JEITA)

#### 歪率

0.002%以下(LINE IN to LINE OUT、Ref.Level:−16dBFS、 Fs = 44.1k/48k/96kHz、JEITA)

#### S/N比

106dB以上(LINE IN to LINE OUT、Fs = 44.1k/48k/96kHz、 JEITA)

#### ダイナミックレンジ

106dB以上(LINE IN to LINE OUT、Fs = 44.1k/48k/96kHz、 JEITA)

#### チャンネル間クロストーク

100dB以上(LINE IN to LINE OUT、Fs = 44.1k/48k/96kHz、 JEITA)

#### 等価入力雑音

−125dBu以下(150Ω 20kHz LPF A-weight)

注)JEITA:JEITA CP-2150準拠

## 一般

#### 電源

AC100V、50-60Hz

#### 消費電力

RC-SS150、IF-DA2使用時 22W(SS-CDR250N) 20W(SS-R250N)

#### 外形寸法

482.6 x 45 x 300.5mm(幅 x 高さ x 奥行き)

### 質量

3.2kg(SS-CDR250N) 2.9kg(SS-R250N)

#### 動作温度

 $5 \sim 35$ °C
寸法図

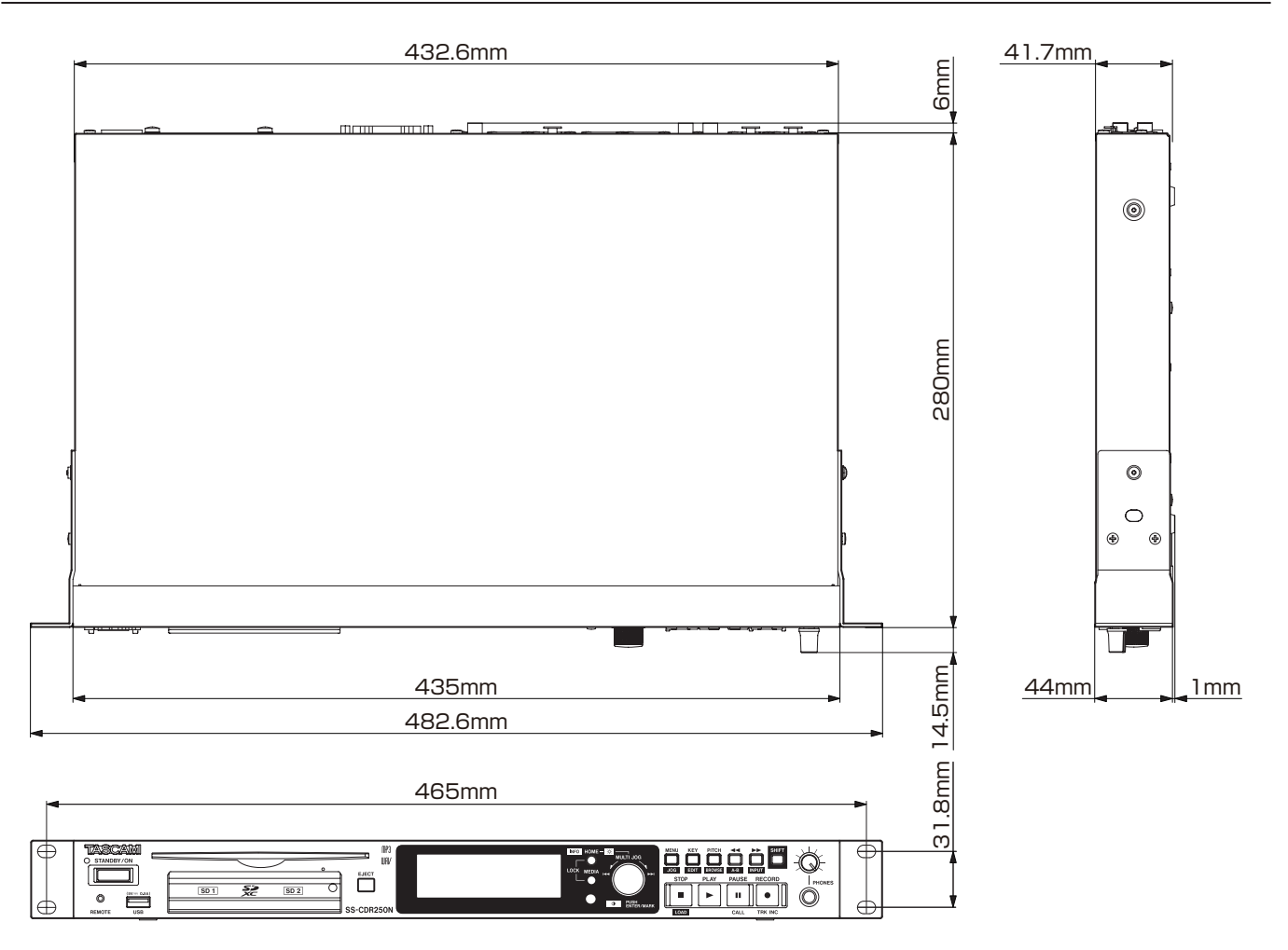

● 取扱説明書のイラストが一部製品と異なる場合があります。

● 製品の改善により、仕様および外観が予告なく変更することがあります。

## 第18章 仕様

ブロックダイヤグラム

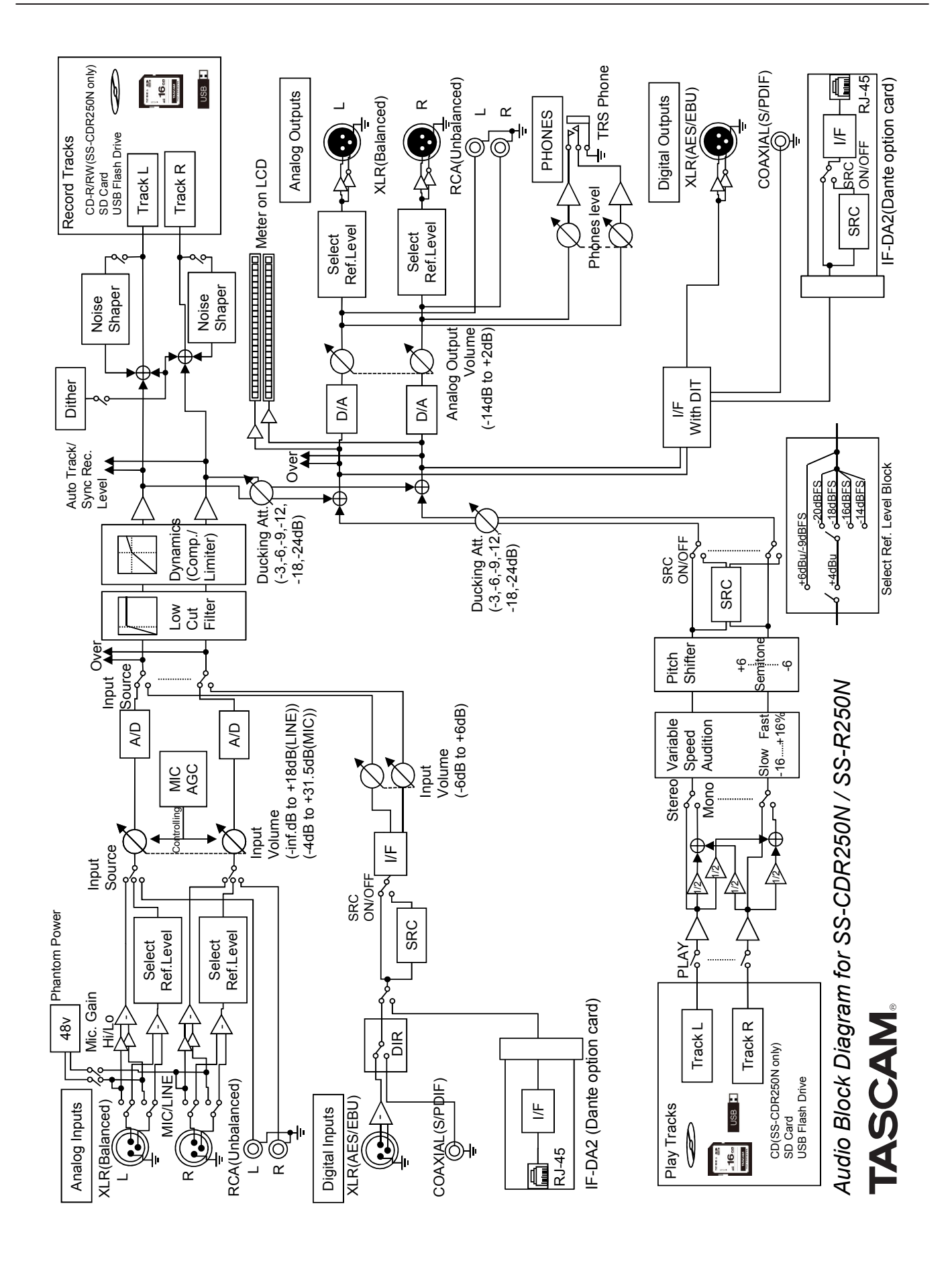

## 無料修理規定(持ち込み修理)

- **1.** 取扱説明書、本体貼付ラベルなどの注意書きにしたがった正 常な使用状態で保証期間内に故障が発生した場合には、ティ アック修理センターが無料修理致します。
- **2.** 保証期間内に故障して無料修理を受ける場合は、本書をご 提示の上、ティアック修理センターまたはお買い上げの販 売店に修理をご依頼ください。商品を送付していただく場 合の送付方法については、事前にティアック修理センター にお問い合わせください。無償修理の対象は、お客様が日 本国内において購入された日本国内向け当社製品に限定さ れます。
- **3.** ご転居、ご贈答品などでお買い上げの販売店に修理をご依 頼になれない場合は、ティアック修理センターにご連絡く ださい。
- **4.** 次の場合には、保証期間内でも有償修理となります。
	- (1) ご使用上の誤りおよび不当な修理や改造による故障お よび損傷
	- (2)お買い上げ後の輸送・移動・落下などによる故障およ び損傷
	- (3)火災、地震、水害、落雷、その他の天災地変、公害や 異常電圧による故障および損傷
	- (4) 接続しているほかの機器に起因する故障および損傷

(5)業務上の長時間使用など、特に苛酷な条件下において 使用された場合の故障および損傷

✄

- (6)メンテナンス
- (7)本書の提示がない場合
- (8)本書にお買い上げ年月日、お客様名、販売店名(印)の 記入のない場合、あるいは字句を書き換えられた場合
- **5.** 本書は日本国内においてのみ有効です。 This warranty is valid only in Japan.
- **6.** 本書は再発行致しませんので、紛失しないよう大切に保管 してください。

修理メモ

\* この保証書は、本書に明示した期間・条件のもとにおいて無 料修理をお約束するものです。この保証書によって保証書を 発行しているもの(保証責任者)、およびそれ以外の事業者に 対するお客様の法律上の権利を制限するものではありません。 保証期間経過後の修理などについてご不明の場合は、ティアッ ク修理センターにお問い合わせください。

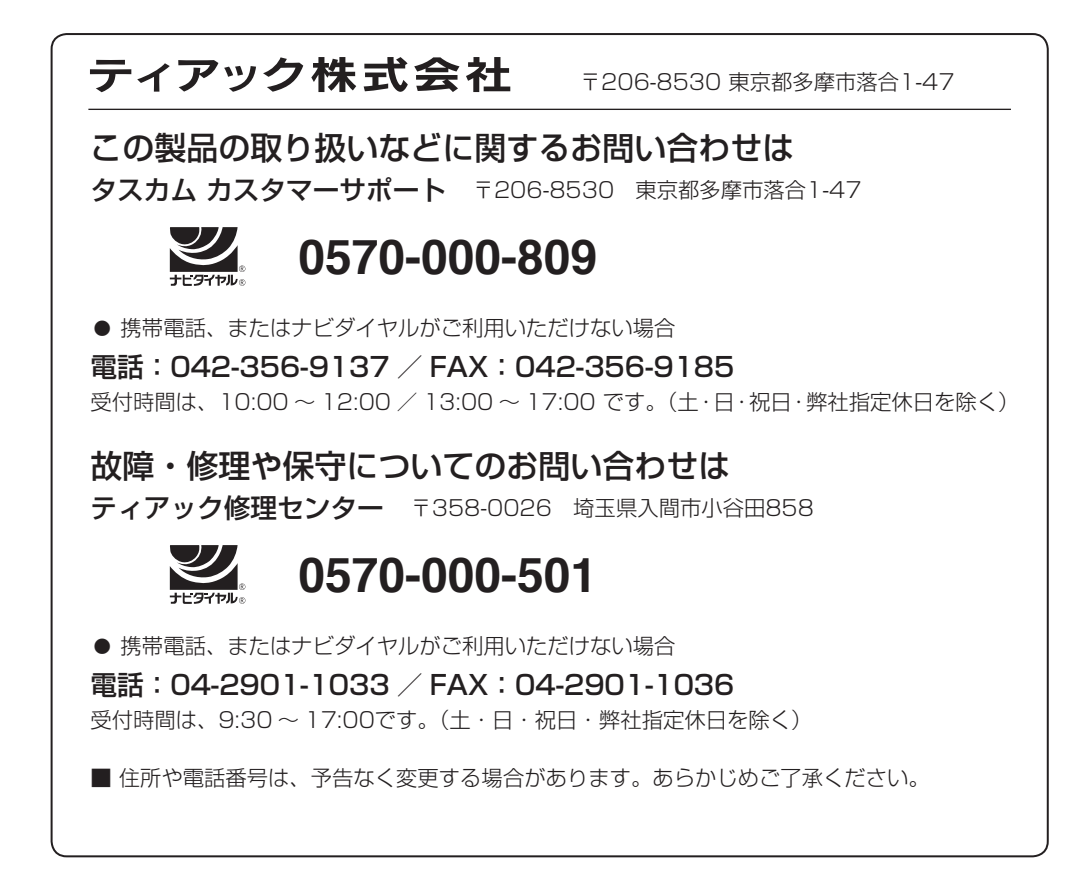

Printed in China

0418.MA-2452A

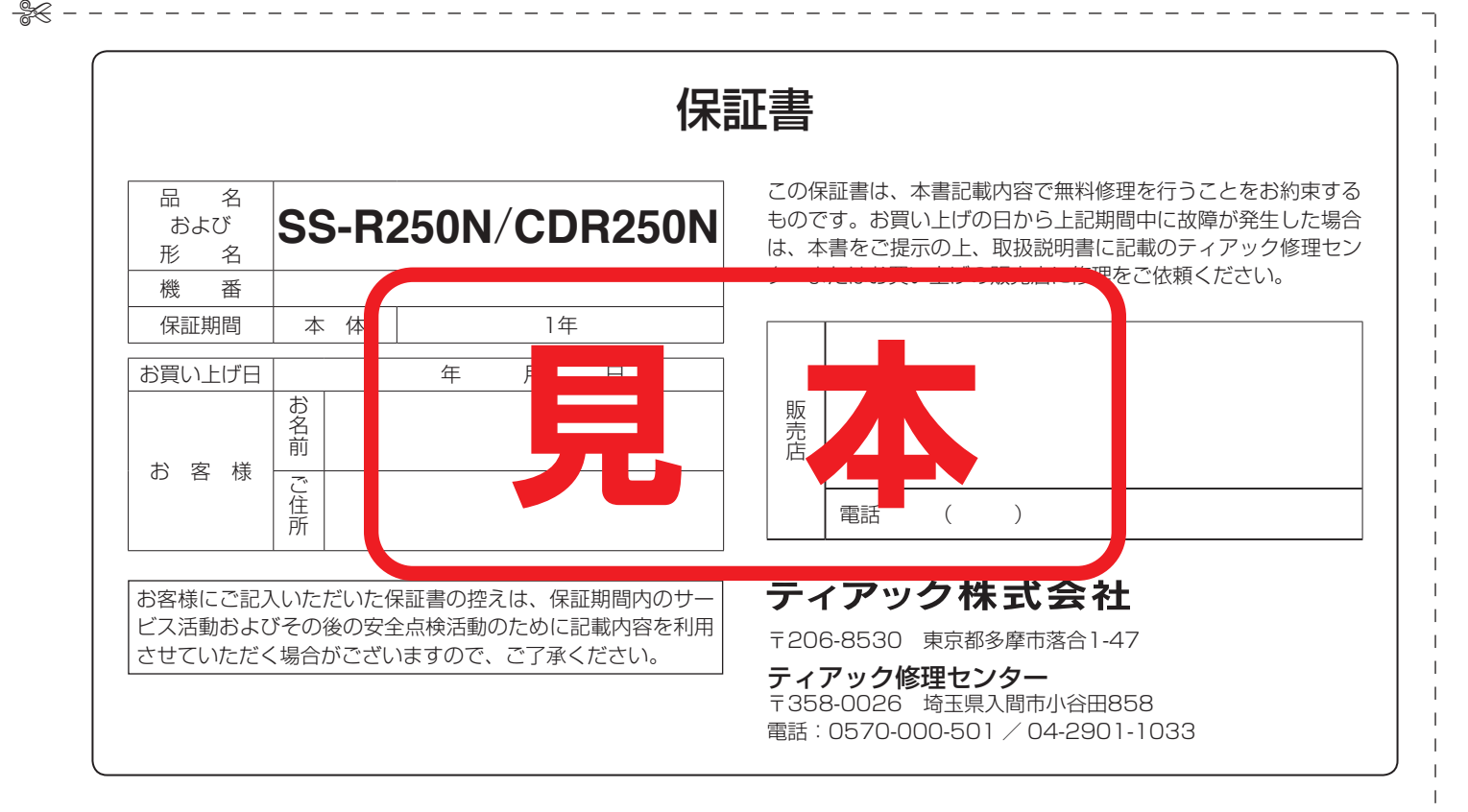